BA01212D/06/DE/02.14

71249929 Gültig ab Version 01.00.zz (Gerätefirmware)

# Betriebsanleitung Proline Promag D 400 EtherNet/IP

Magnetisch-induktives Durchfluss-Messgerät

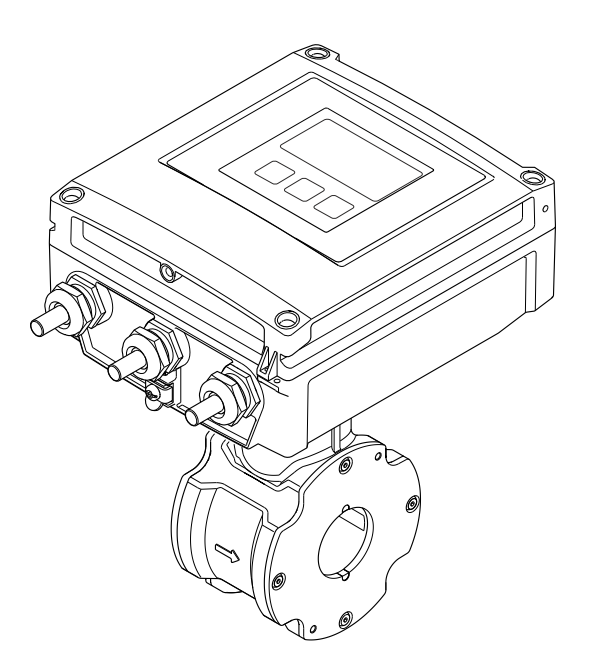

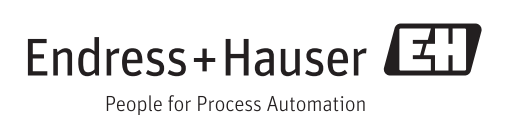

- Dokument so aufbewahren, dass das Dokument bei Arbeiten am und mit dem Gerät jederzeit verfügbar ist.
- Um eine Gefährdung für Personen oder die Anlage zu vermeiden: Kapitel "Grundlegende Sicherheitshinweise" sowie alle anderen, arbeitsspezifischen Sicherheitshinweise im Dokument sorgfältig lesen.
- Der Hersteller behält sich vor, technische Daten ohne spezielle Ankündigung dem entwicklungstechnischen Fortschritt anzupassen. Über die Aktualität und eventuelle Erweiterungen dieser Anleitung gibt Ihre Endress+Hauser Vertriebszentrale Auskunft.

## Inhaltsverzeichnis

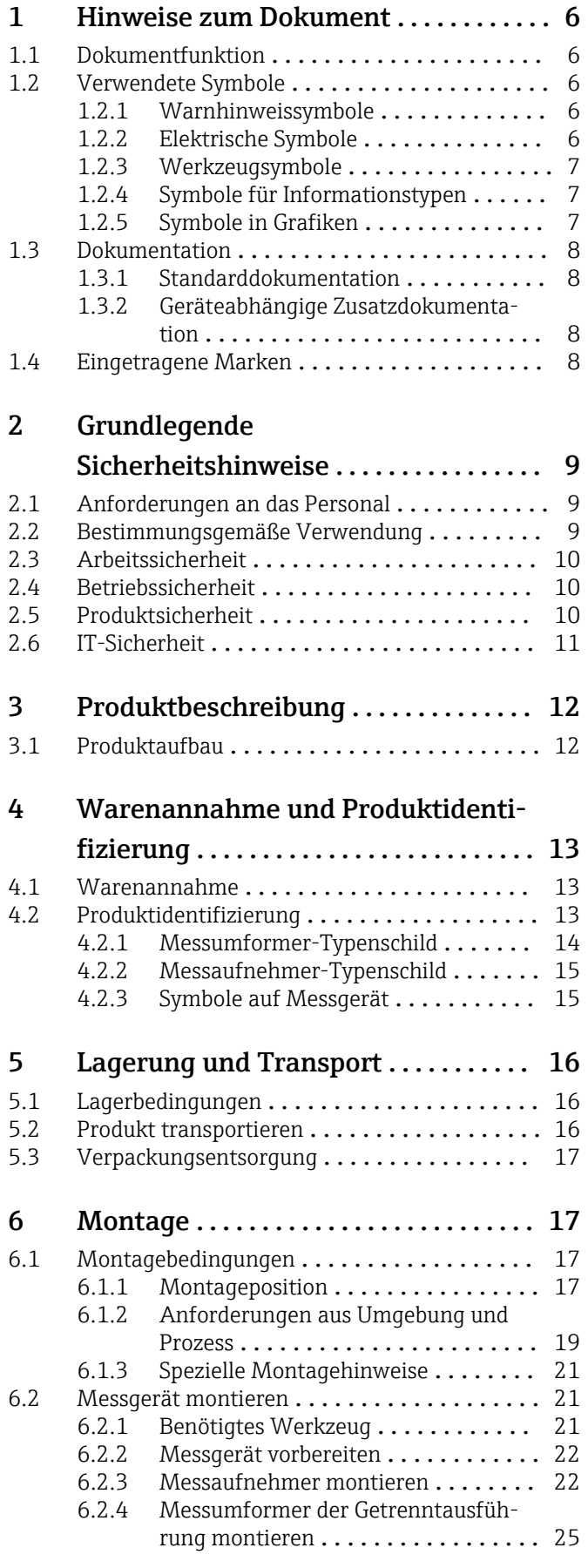

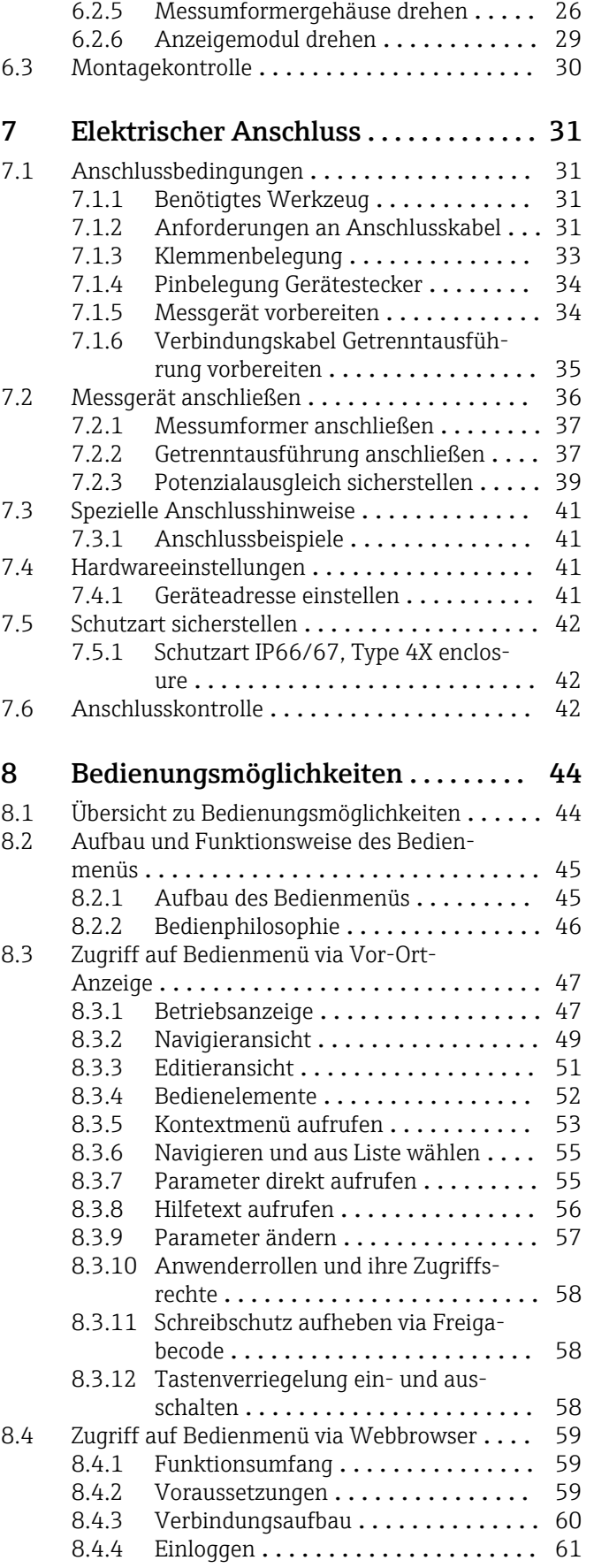

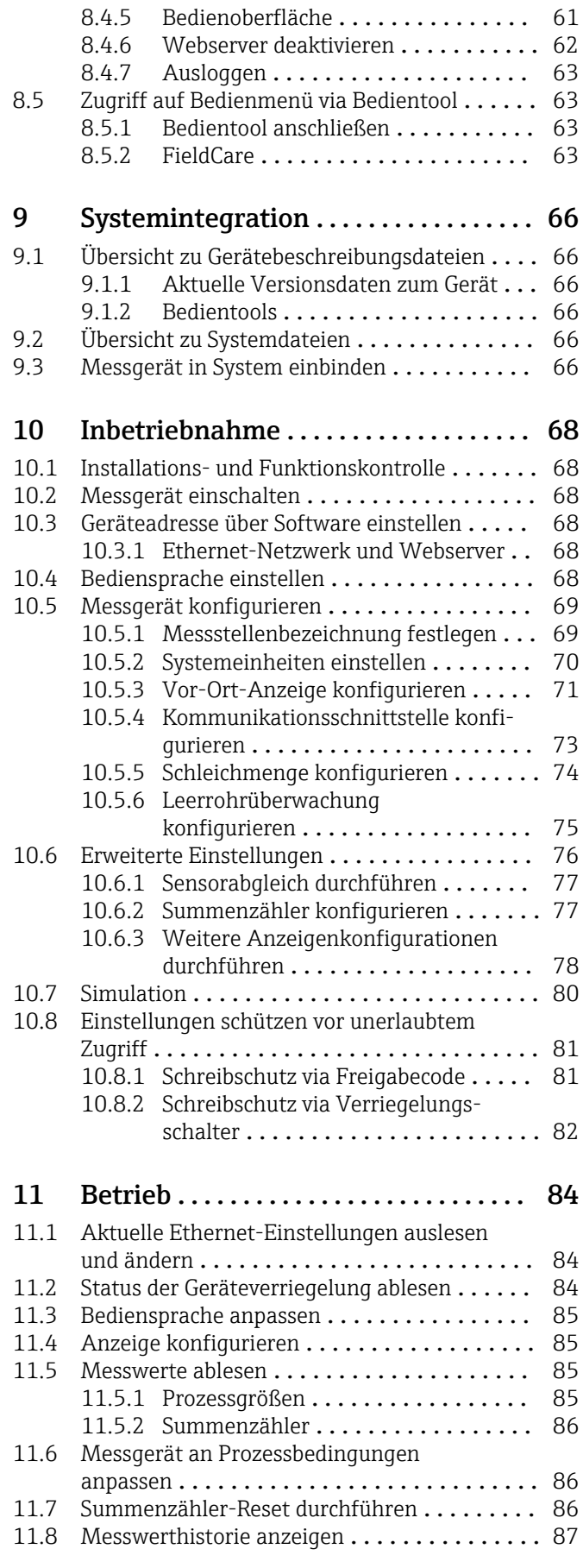

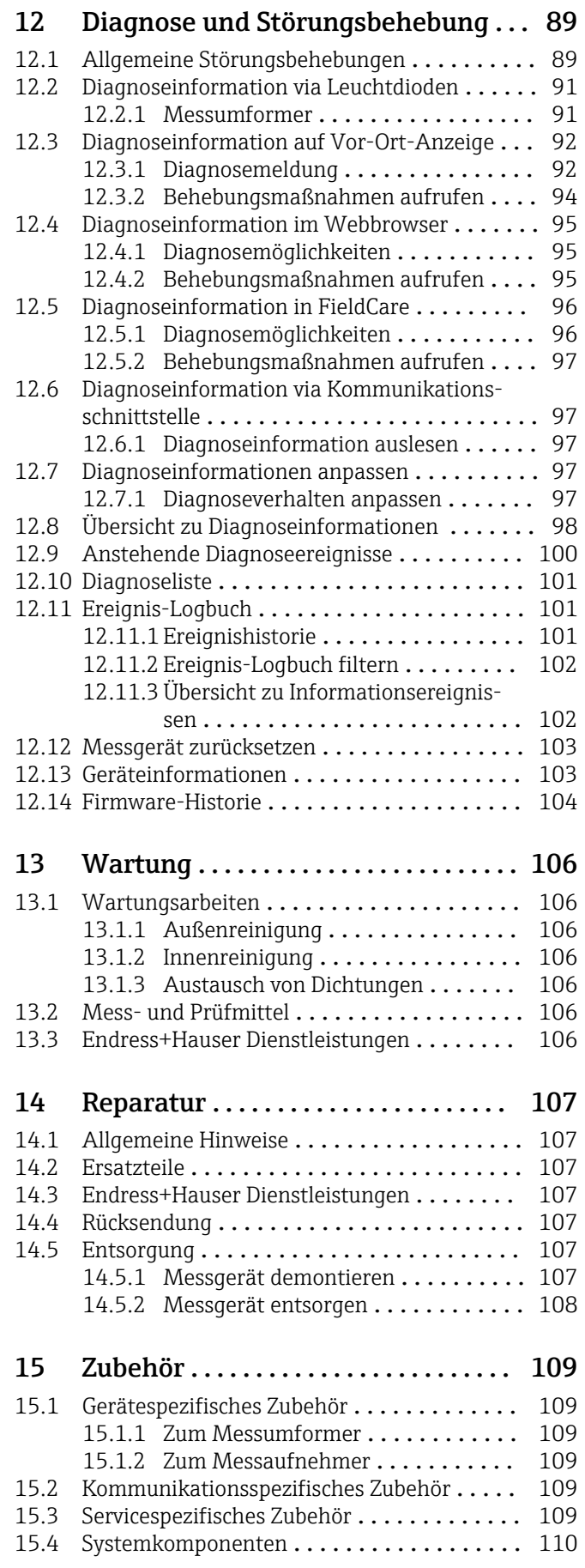

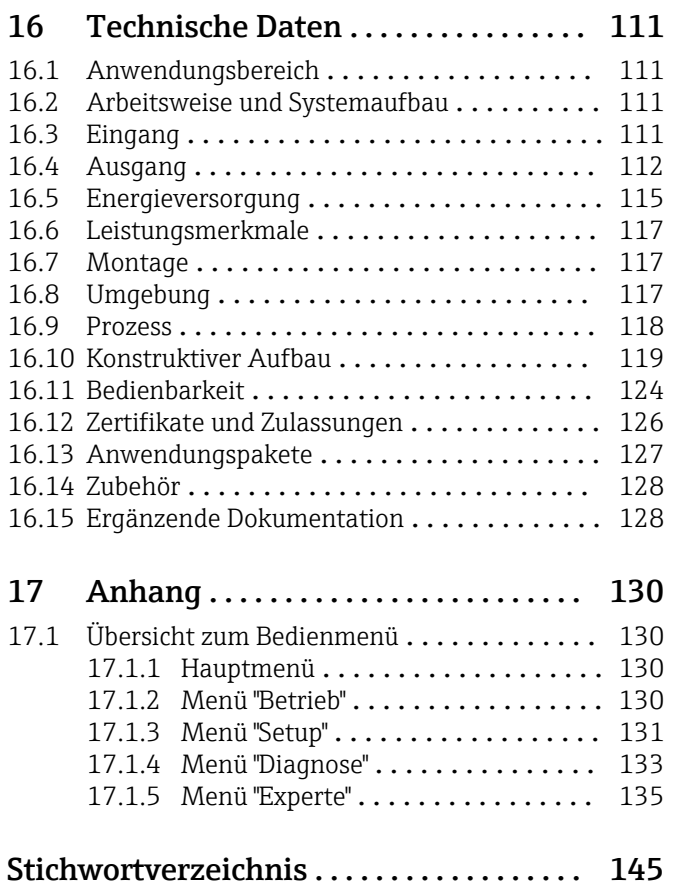

## <span id="page-5-0"></span>1 Hinweise zum Dokument

## 1.1 Dokumentfunktion

Diese Anleitung liefert alle Informationen, die in den verschiedenen Phasen des Lebenszyklus des Geräts benötigt werden: Von der Produktidentifizierung, Warenannahme und Lagerung über Montage, Anschluss, Bedienungsgrundlagen und Inbetriebnahme bis hin zur Störungsbeseitigung, Wartung und Entsorgung.

## 1.2 Verwendete Symbole

### 1.2.1 Warnhinweissymbole

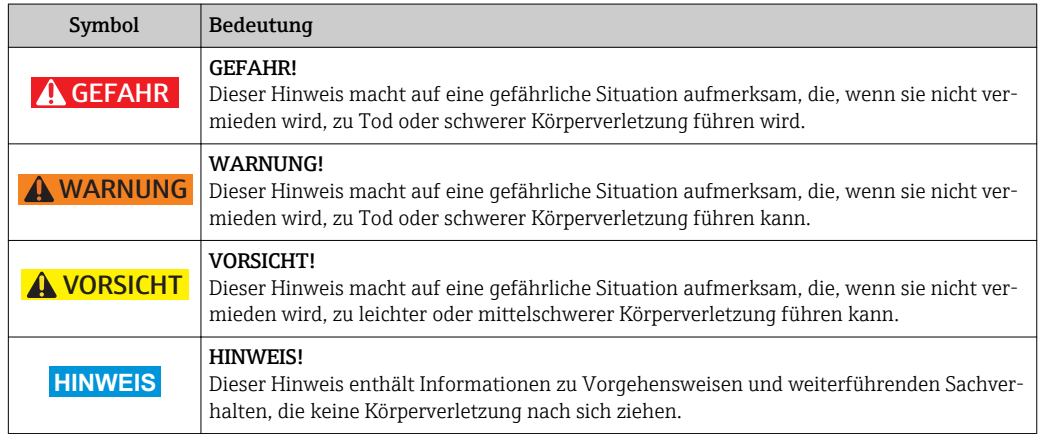

### 1.2.2 Elektrische Symbole

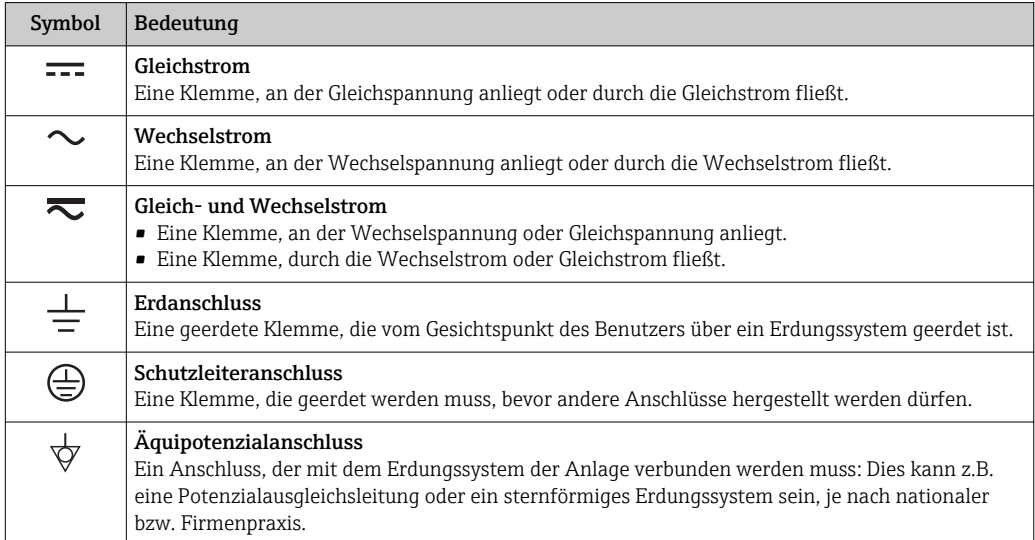

### <span id="page-6-0"></span>1.2.3 Werkzeugsymbole

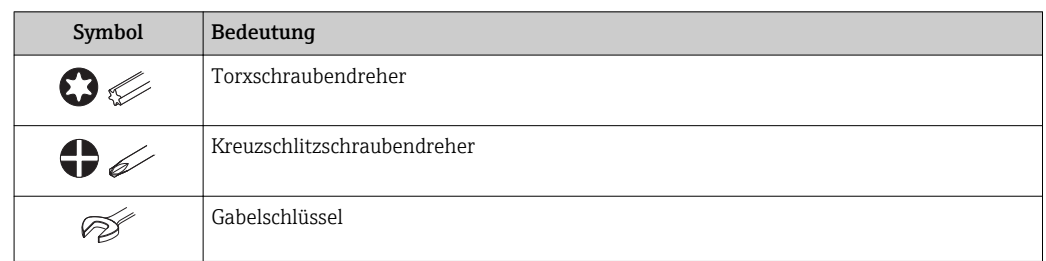

## 1.2.4 Symbole für Informationstypen

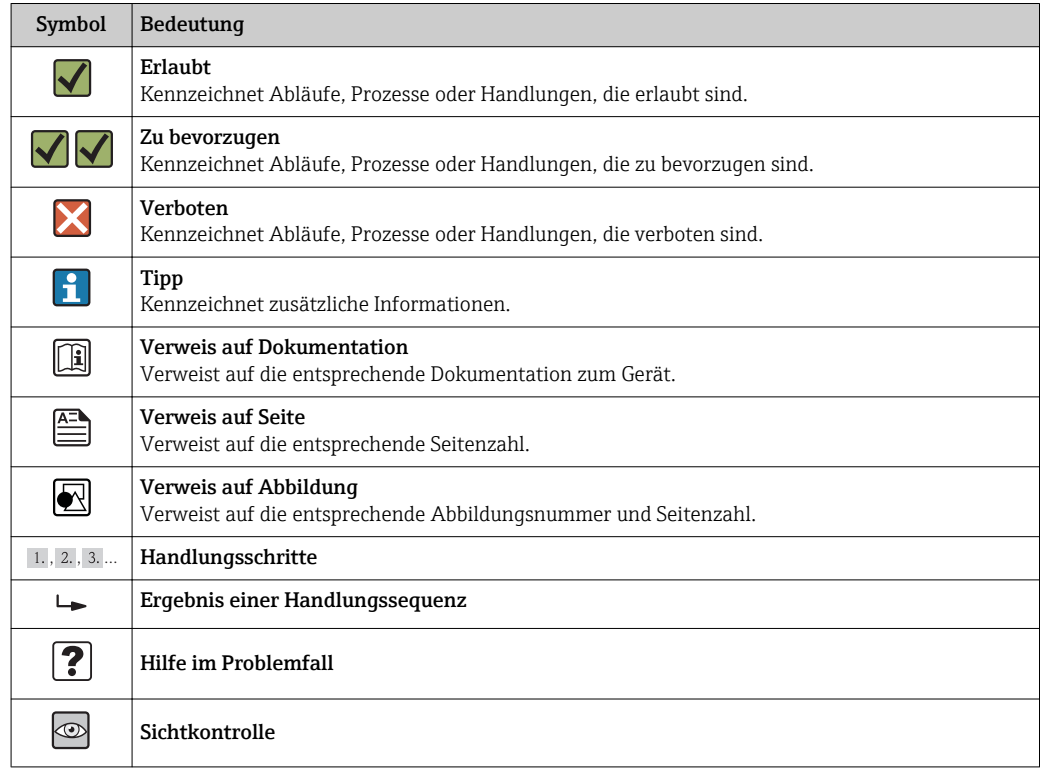

### 1.2.5 Symbole in Grafiken

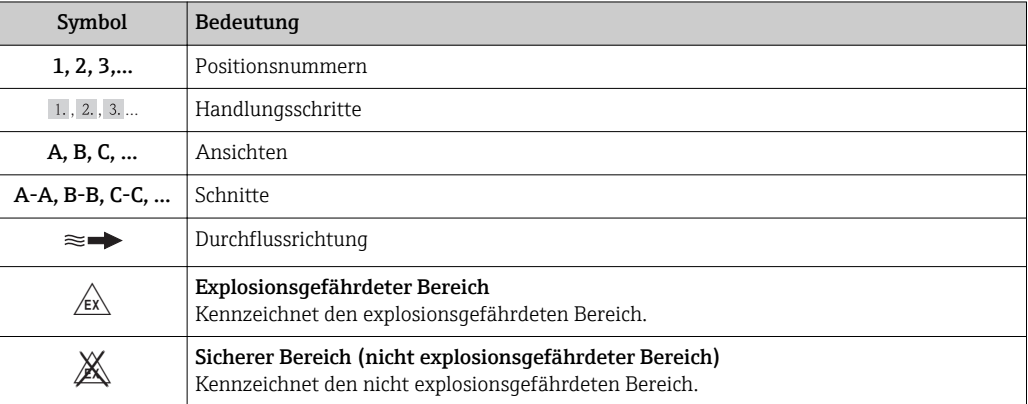

## <span id="page-7-0"></span>1.3 Dokumentation

Eine Übersicht zum Umfang der zugehörigen Technischen Dokumentation bieten:

- Die mitgelieferte CD-ROM zum Gerät (je nach Geräteausführung ist die CD-ROM nicht Teil des Lieferumfangs!)
	- Der *W@M Device Viewer*: Seriennummer vom Typenschild eingeben [\(www.endress.com/deviceviewer](http://www.endress.com/deviceviewer))
	- Die *Endress+Hauser Operations App*: Seriennummer vom Typenschild eingeben oder den 2-D-Matrixcode (QR-Code) auf dem Typenschild scannen.

Zur detaillierten Auflistung der einzelnen Dokumente inklusive Dokumentationscode

### 1.3.1 Standarddokumentation

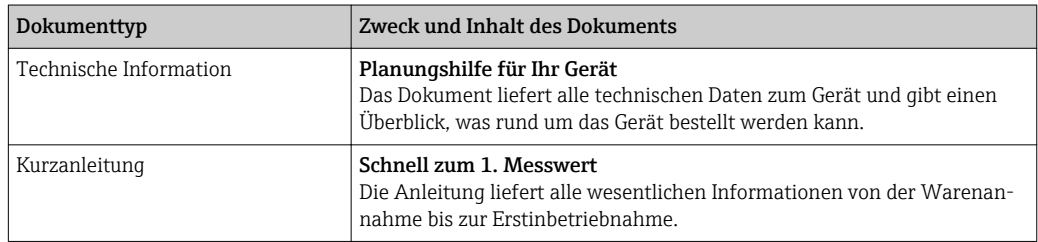

### 1.3.2 Geräteabhängige Zusatzdokumentation

Je nach bestellter Geräteausführung werden weitere Dokumente mitgeliefert: Anweisungen der entsprechenden Zusatzdokumentation konsequent beachten. Die Zusatzdokumentation ist fester Bestandteil der Dokumentation zum Gerät.

## 1.4 Eingetragene Marken

#### EtherNet/IPTM

Zeichen der ODVA, Inc.

#### Microsoft®

Eingetragene Marke der Microsoft Corporation, Redmond, Washington, USA

Applicator®, FieldCare®, Field Xpert<sup>™</sup>, HistoROM®, Heartbeat Technology<sup>™</sup> Eingetragene oder angemeldete Marken der Unternehmen der Endress+Hauser Gruppe

## <span id="page-8-0"></span>2 Grundlegende Sicherheitshinweise

## 2.1 Anforderungen an das Personal

Das Personal für Installation, Inbetriebnahme, Diagnose und Wartung muss folgende Bedingungen erfüllen:

- ‣ Ausgebildetes Fachpersonal: Verfügt über Qualifikation, die dieser Funktion und Tätigkeit entspricht
- ‣ Vom Anlagenbetreiber autorisiert
- ‣ Mit den nationalen Vorschriften vertraut
- ‣ Vor Arbeitsbeginn: Anweisungen in Anleitung und Zusatzdokumentation sowie Zertifikate (je nach Anwendung) lesen und verstehen
- ‣ Anweisungen und Rahmenbedingungen befolgen
- Das Bedienpersonal muss folgende Bedingungen erfüllen:
- ‣ Entsprechend den Aufgabenanforderungen vom Anlagenbetreiber eingewiesen und autorisiert
- ‣ Anweisungen in dieser Anleitung befolgen

## 2.2 Bestimmungsgemäße Verwendung

#### Anwendungsbereich und Messstoffe

Das in dieser Anleitung beschriebene Messgerät ist nur für die Durchflussmessung von Flüssigkeiten bestimmt, die eine Mindestleitfähigkeit von 5 μS/cm aufweisen.

Je nach bestellter Ausführung kann das Messgerät auch potentiell explosionsgefährliche, entzündliche, giftige und brandfördernde Messstoffe messen.

Messgeräte zum Einsatz im explosionsgefährdeten Bereich, in hygienischen Anwendungen oder bei erhöhten Risiken durch Prozessdruck, sind auf dem Typenschild speziell gekennzeichnet.

Um den einwandfreien Zustand des Messgeräts für die Betriebszeit zu gewährleisten:

- ‣ Messgerät nur unter Einhaltung der Daten auf dem Typenschild und der in Anleitung und Zusatzdokumentation aufgelisteten Rahmenbedingungen einsetzen.
- ‣ Anhand des Typenschildes überprüfen, ob das bestellte Gerät für den vorgesehenen Gebrauch im zulassungsrelevanten Bereich eingesetzt werden kann (z.B. Explosionsschutz, Druckgerätesicherheit).
- ‣ Messgerät nur für Messstoffe einsetzen, gegen die die prozessberührenden Materialien hinreichend beständig sind.
- ‣ Wird das Messgerät ausserhalb der atmosphärischen Temperatur eingesetzt, sind die relevanten Randbedingungen gemäss der zugehörigen Gerätedokumentation zwingend zu beachten: Kapitel "Dokumentation" ( $\rightarrow \Box$  8).

#### Fehlgebrauch

Eine nicht bestimmungsgemäße Verwendung kann die Sicherheit beeinträchtigen. Der Hersteller haftet nicht für Schäden, die aus unsachgemäßer oder nicht bestimmungsgemäßer Verwendung entstehen.

#### **A** WARNUNG

#### Bruchgefahr vom Messaufnehmer durch korrosive oder abrasive Messstoffe!

- ‣ Kompatibilität des Prozessmessstoffs mit dem Messaufnehmer abklären.
- ‣ Beständigkeit aller messstoffberührender Materialien im Prozess sicherstellen.
- ‣ Spezifizierten Druck- und Temperaturbereich einhalten.

Klärung bei Grenzfällen:

‣ Bei speziellen Messstoffen und Medien für die Reinigung: Endress+Hauser ist bei der Abklärung der Korrosionsbeständigkeit messstoffberührender Materialien behilflich, übernimmt aber keine Garantie oder Haftung, da kleine Veränderungen der Tempera<span id="page-9-0"></span>tur, Konzentration oder des Verunreinigungsgrads im Prozess Unterschiede in der Korrosionsbeständigkeit bewirken können.

#### Restrisiken

Die Erwärmung der äußeren Gehäuseoberflächen beträgt aufgrund des Leistungsumsatzes in den elektronischen Komponenten max. 10 K. Beim Durchleiten heißer Messstoffe durch das Messrohr erhöht sich die Oberflächentemperatur des Gehäuses. Speziell beim Messaufnehmer muss mit Temperaturen gerechnet werden, die nahe der Messstofftemperatur liegen können.

Mögliche Verbrennungsgefahr durch Messstofftemperaturen!

‣ Bei erhöhter Messstofftemperatur: Berührungsschutz sicherstellen, um Verbrennungen zu vermeiden.

## 2.3 Arbeitssicherheit

Bei Arbeiten am und mit dem Gerät:

‣ Erforderliche persönliche Schutzausrüstung gemäß nationaler Vorschriften tragen.

Bei Schweißarbeiten an der Rohrleitung:

‣ Schweißgerät nicht über das Messgerät erden.

Bei Arbeiten am und mit dem Gerät mit feuchten Händen:

‣ Da eine erhöhte Stromschlaggefahr besteht wird empfohlen Handschuhe zu tragen.

## 2.4 Betriebssicherheit

Verletzungsgefahr!

- ‣ Das Gerät nur in technisch einwandfreiem und betriebssicherem Zustand betreiben.
- ‣ Der Betreiber ist für den störungsfreien Betrieb des Geräts verantwortlich.

#### Umbauten am Gerät

Eigenmächtige Umbauten am Gerät sind nicht zulässig und können zu unvorhersehbaren Gefahren führen:

‣ Wenn Umbauten trotzdem erforderlich sind: Rücksprache mit Endress+Hauser halten.

#### Reparatur

Um die Betriebssicherheit weiterhin zu gewährleisten:

- ‣ Nur wenn die Reparatur ausdrücklich erlaubt ist, diese am Gerät durchführen.
- ‣ Die nationalen Vorschriften bezüglich Reparatur eines elektrischen Geräts beachten.
- ‣ Nur Original-Ersatzteile und Zubehör von Endress+Hauser verwenden.

#### Umgebungsanforderungen

Wenn ein Messumformergehäuse aus Kunststoff bestimmten Dampf-Luft-Gemischen permanent ausgesetzt ist, kann das Gehäuse beschädigt werden.

- ‣ Bei Unklarheiten Ihre Endress+Hauser Vertriebszentrale kontaktieren.
- ‣ Beim Einsatz im zulassungsrelevanten Bereich: Angaben auf dem Typenschild beachten.

## 2.5 Produktsicherheit

Dieses Messgerät ist nach dem Stand der Technik und guter Ingenieurspraxis betriebssicher gebaut und geprüft und hat das Werk in sicherheitstechnisch einwandfreiem Zustand verlassen.

Es erfüllt die allgemeinen Sicherheitsanforderungen und gesetzlichen Anforderungen. Zudem ist es konform zu den EG-Richtlinien, die in der gerätespezifischen EG-Konformi<span id="page-10-0"></span>tätserklärung aufgelistet sind. Mit der Anbringung des CE-Zeichens bestätigt Endress +Hauser diesen Sachverhalt.

## 2.6 IT-Sicherheit

Eine Gewährleistung unsererseits ist nur gegeben, wenn das Gerät gemäß der Betriebsanleitung installiert und eingesetzt wird. Das Gerät verfügt über Sicherheitsmechanismen, um es gegen versehentliche Veränderung der Einstellungen zu schützen.

IT-Sicherheitsmaßnahmen gemäß dem Sicherheitsstandard des Betreibers, die das Gerät und dessen Datentransfer zusätzlich schützen, sind vom Betreiber selbst zu implementieren.

## <span id="page-11-0"></span>3 Produktbeschreibung

## 3.1 Produktaufbau

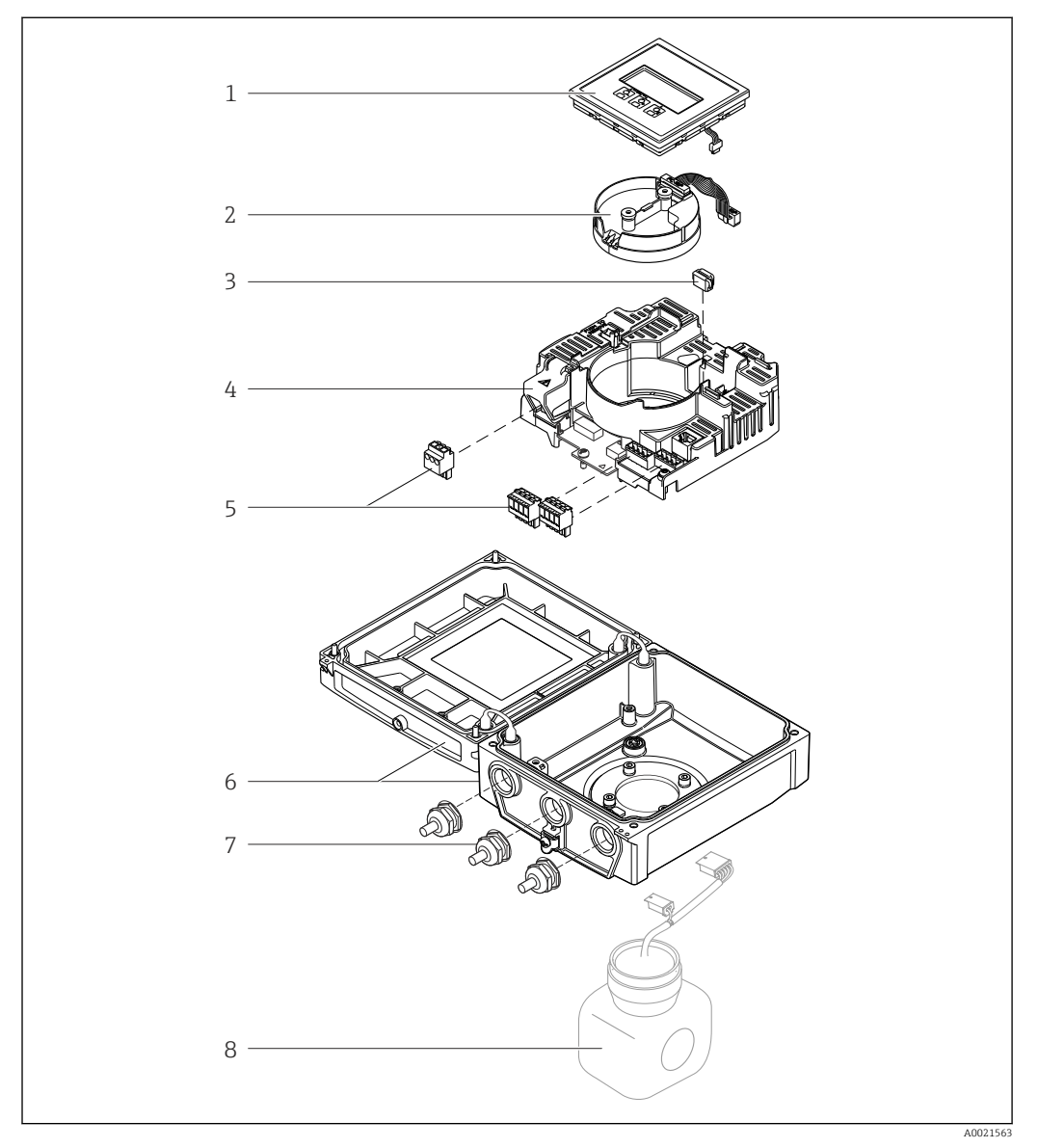

- *1 Wichtige Komponenten der Kompaktausführung*
- *Anzeigemodul*
- *Inteligentes-Sensor-Elektronikmodul*
- *HistoROM DAT (steckbarer Datenspeicher)*
- *Hauptelektronikmodul*
- *Anschlussklemmen (Schraubklemmen, z.T. steckbar)*
- *Messumformergehäuse Kompaktausführung*
- *Kabelverschraubungen*
- *Messaufnehmer Kompaktausführung*

## <span id="page-12-0"></span>4 Warenannahme und Produktidentifizierung

### 4.1 Warenannahme

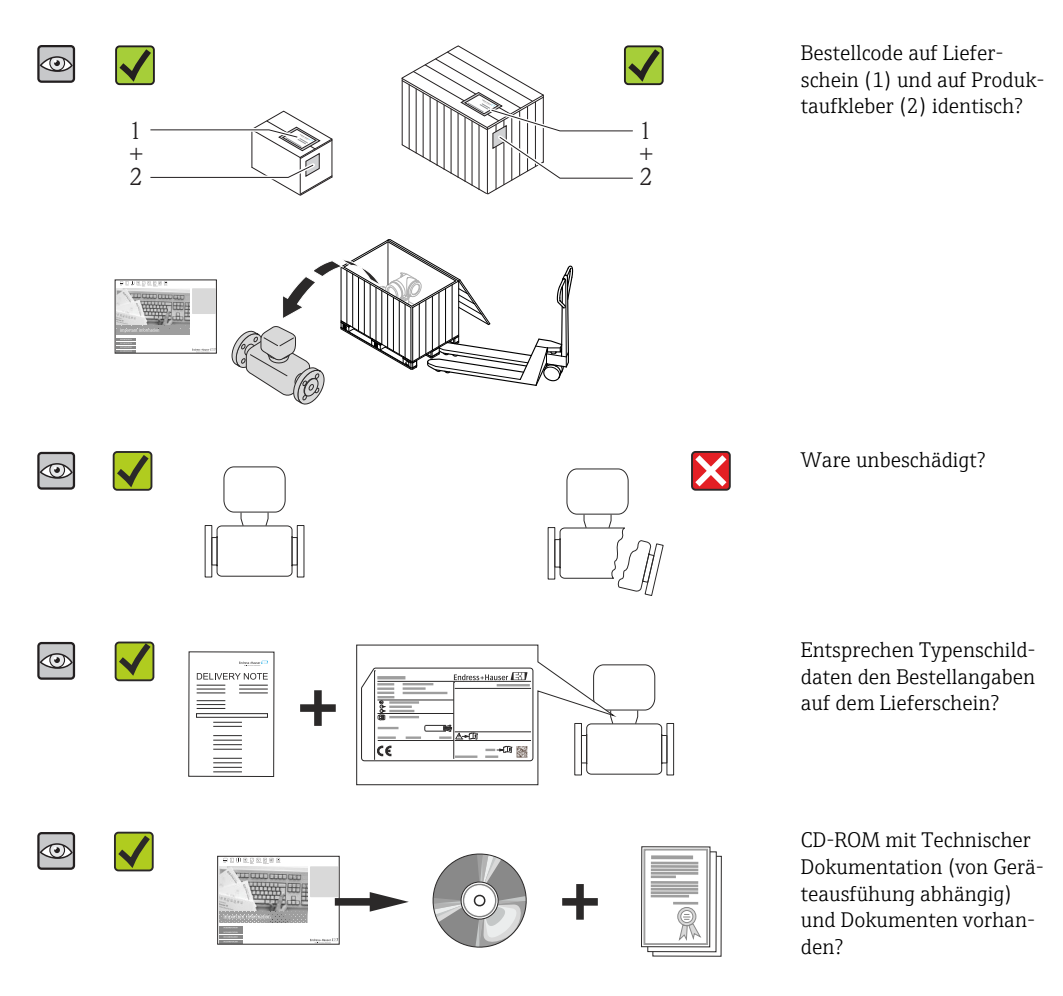

- Wenn eine der Bedingungen nicht erfüllt ist: Wenden Sie sich an Ihre Endress+Hauser Vertriebszentrale.
	- Je nach Geräteausführung ist die CD-ROM nicht Teil des Lieferumfangs! In dem Fall ist die Technische Dokumentation über Internet oder die *Endress+Hauser Operations App* verfügbar, siehe Kapitel "Produktidentifikation" (→ ■ 14).

## 4.2 Produktidentifizierung

Folgende Möglichkeiten stehen zur Identifizierung des Messgeräts zur Verfügung:

- Typenschildangaben
- Bestellcode (Order code) mit Aufschlüsselung der Gerätemerkmale auf dem Lieferschein
- Seriennummer von Typenschildern in *W@M Device Viewer* eingeben [\(www.endress.com/deviceviewer](http://www.endress.com/deviceviewer)): Alle Angaben zum Messgerät werden angezeigt.
- Seriennummer von Typenschildern in die *Endress+Hauser Operations App* eingeben oder mit der *Endress+Hauser Operations App* den 2-D-Matrixcode (QR-Code) auf dem Typenschild scannen: Alle Angaben zum Messgerät werden angezeigt.

<span id="page-13-0"></span>Eine Übersicht zum Umfang der zugehörigen Technischen Dokumentation bieten:

- Die Kapitel "Weitere Standarddokumentation zum Gerät" [\(→ 8\)](#page-7-0) und "Geräteabhängige Zusatzdokumentation" (→  $\triangleq$  8)
- Der *W@M Device Viewer*: Seriennummer vom Typenschild eingeben [\(www.endress.com/deviceviewer](http://www.endress.com/deviceviewer))
- Die *Endress+Hauser Operations App*: Seriennummer vom Typenschild eingeben oder den 2-D-Matrixcode (QR-Code) auf dem Typenschild scannen.

### 4.2.1 Messumformer-Typenschild

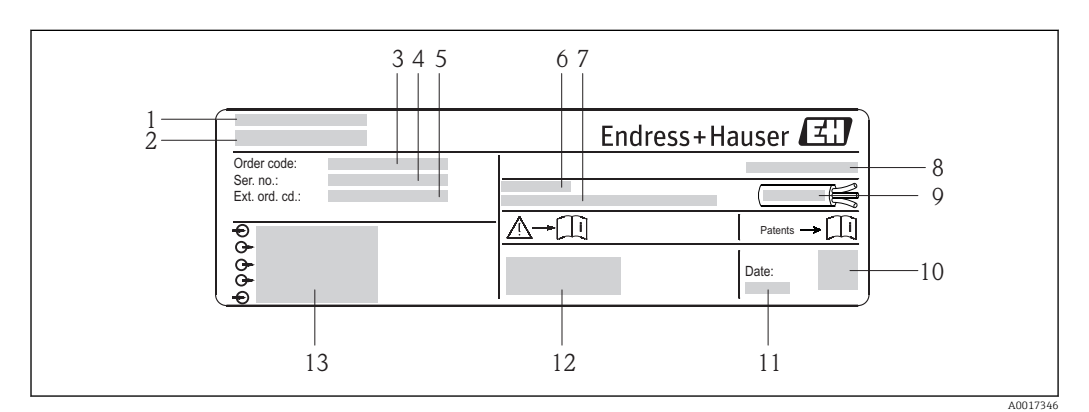

- *2 Beispiel für ein Messumformer-Typenschild*
- *1 Herstellungsort*
- *2 Name des Messumformers*
- *3 Bestellcode (Order code)*
- *4 Seriennummer (Ser. no.)*
- *5 Erweiterter Bestellcode (Ext. ord. cd.) 6 Zulässige Umgebungstemperatur (T<sup>a</sup> )*
- *7 Firmware-Version (FW) und Geräterevision (Dev.Rev.) ab Werk*
- *8 Schutzart*
- *9 Zulässiger Temperaturbereich für Kabel*
- *10 2-D-Matrixcode*
- *11 Herstellungsdatum: Jahr-Monat*
- *12 CE-Zeichen, C-Tick*
- *13 Elektrische Anschlussdaten: z.B. verfügbare Ein- und Ausgänge, Versorgungsspannung*

### <span id="page-14-0"></span>4.2.2 Messaufnehmer-Typenschild

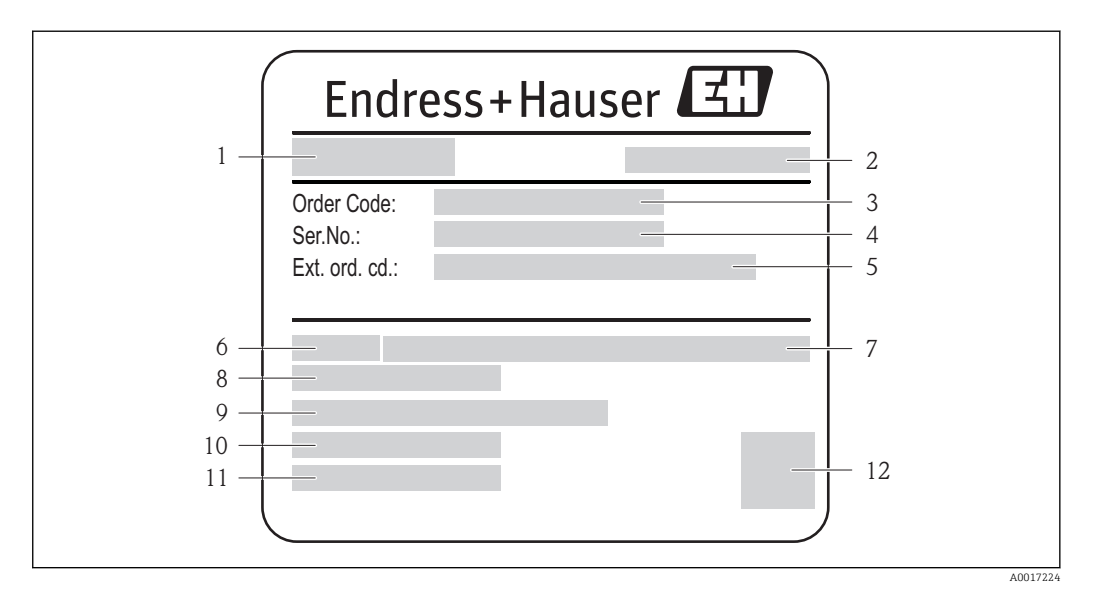

- *3 Beispiel für Messaufnehmer-Typenschild*
- *1 Name des Messaufnehmers*
- *2 Herstellungsort*
- *3 Bestellcode (Order code)*
- *4 Seriennummer (Ser. no.)*
- *Erweiterter Bestellcode (Ext. ord. cd.)*  $( \rightarrow \Box$  15)
- *6 Nennweite des Messaufnehmers*
- *7 Nenndruck*
- *8 Messstoff-Temperaturbereich*
- *9 Werkstoff von Messrohrauskleidung und Elektroden*
- *10 Zulässige Umgebungstemperatur*
- *11 Schutzart 12 2-D-Matrixcode*

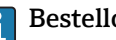

#### Bestellcode

Die Nachbestellung des Messgeräts erfolgt über den Bestellcode (Order code).

#### Erweiterter Bestellcode

- Gerätetyp (Produktwurzel) und Grundspezifikationen (Muss-Merkmale) werden immer aufgeführt.
- Von den optionalen Spezifikationen (Kann-Merkmale) werden nur die sicherheitsund zulassungsrelevanten Spezifikationen aufgeführt (z.B. LA). Wurden noch andere optionale Spezifikationen bestellt, werden diese gemeinsam durch das Platzhaltersymbol # dargestellt (z.B. #LA#).
- Enthalten die bestellten optionalen Spezifikationen keine sicherheits- und zulassungsrelevanten Spezifikationen, werden sie durch das Platzhaltersymbol + dargestellt (z.B. XXXXXX-AACCCAAD2S1+).

#### 4.2.3 Symbole auf Messgerät

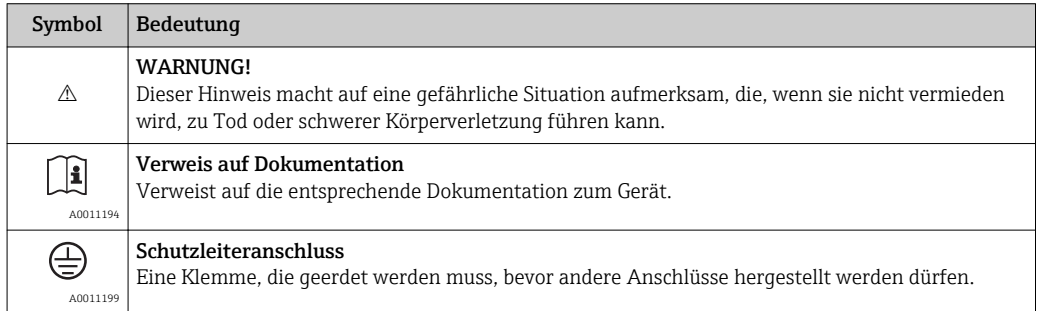

## <span id="page-15-0"></span>5 Lagerung und Transport

## 5.1 Lagerbedingungen

Folgende Hinweise bei der Lagerung beachten:

- Um Stoßsicherheit zu gewährleisten, in Originalverpackung lagern.
- Auf Prozessanschlüsse montierte Schutzscheiben oder Schutzkappen nicht entfernen. Sie verhindern mechanische Beschädigungen an den Dichtflächen sowie Verschmutzungen im Messrohr.
- Vor Sonneneinstrahlung schützen, um unzulässig hohe Oberflächentemperaturen zu vermeiden.
- Lagerplatz wählen, an dem eine Betauung des Messgerätes ausgeschlossen ist, da Pilzund Bakterienbefall die Auskleidung beschädigen kann.
- Trocken und staubfrei lagern.
- Nicht im Freien aufbewahren.
- Lagerungstemperatur ( $\rightarrow \Box$  118)

## 5.2 Produkt transportieren

### A WARNUNG

Schwerpunkt des Messgeräts liegt über den Aufhängepunkten der Tragriemen.

- Verletzungsgefahr durch abrutschendes Messgerät!
- ‣ Messgerät vor dem Drehen oder Abrutschen sichern. ‣ Gewichtsangabe auf der Verpackung beachten (Aufkleber).
- ‣ Transporthinweise des Aufklebers auf dem Elektronikraumdeckel beachten.

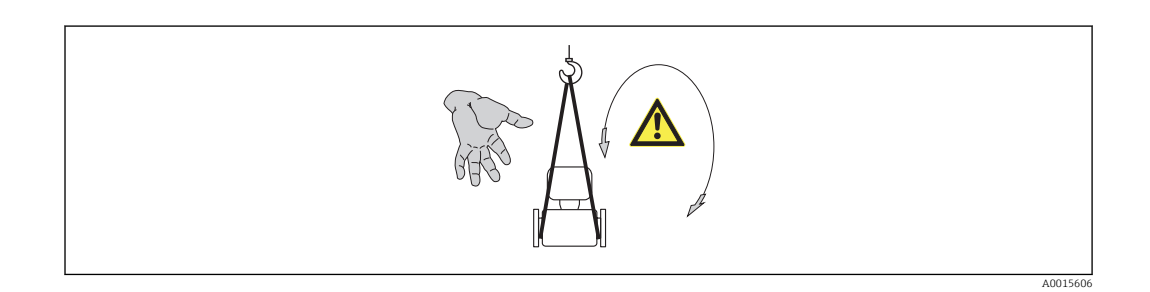

- Messgerät in Originalverpackung zur Messstelle transportieren.
- Hebewerkzeug

H.

- Tragriemen: Ketten vermeiden, da diese das Gehäuse beschädigen können.
- Bei Holzkisten: Bodenstruktur erlaubt diese mit einem Stapler längs- oder breitseitig zu verladen.
- Messgerät mithilfe der Tragriemen an den Prozessanschlüssen anheben; nicht am Messumformergehäuse oder am Anschlussgehäuse der Getrenntausführung.
- Auf Prozessanschlüsse montierte Schutzscheiben oder Schutzkappen nicht entfernen. Sie verhindern mechanische Beschädigungen an den Dichtflächen sowie Verschmutzungen im Messrohr.

## <span id="page-16-0"></span>5.3 Verpackungsentsorgung

Alle Verpackungsmaterialien sind umweltverträglich und 100% recycelbar:

- Messgerät-Umverpackung: Stretchfolie aus Polymer, die der EU Richtlinie 2002/95/EC (RoHS) entspricht.
- Verpackung:
- Holzkiste, behandelt gemäß Standard ISPM 15, was durch das angebrachte IPPC-Logo bestätigt wird. oder
- Karton gemäß europäische Verpackungsrichtlinie 94/62EG; Recyclebarkeit wird durch das angebrachte Resy-Symbol bestätigt.
- Seemäßige Verpackung (optional): Holzkiste, behandelt gemäß Standard ISPM 15, was durch das angebrachte IPPC-Logo bestätigt wird.
- Träger- und Befestigungsmaterial:
	- Kunststoff-Einwegpalette
	- Kunststoffbänder
	- Kunststoff-Klebestreifen
- Auffüllmaterial: Papierpolster

## 6 Montage

### 6.1 Montagebedingungen

### 6.1.1 Montageposition

#### **Montageort**

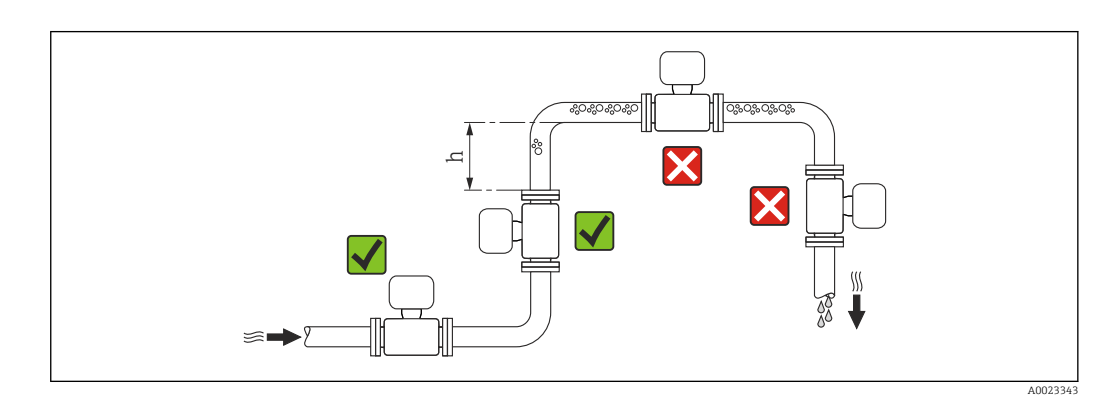

Den Einbau des Messaufnehmers in eine Steigleitung bevorzugen. Dabei auf einen ausreichenden Abstand zum nächsten Rohrbogen achten:  $h \geq 2 \times DN$ 

Um Messfehler aufgrund von Gasblasenansammlungen im Messrohr zu vermeiden, folgende Einbauorte in der Rohrleitung vermeiden:

- Einbau am höchsten Punkt der Leitung
- Einbau unmittelbar vor einem freien Rohrauslauf in einer Fallleitung

#### *Bei Fallleitung*

Bei Fallleitungen mit einer Länge h  $\geq 5$  m (16,4 ft): Nach dem Messaufnehmer ein Siphon mit einem Belüftungsventil vorsehen. Dadurch wird die Gefahr eines Unterdruckes vermieden und somit mögliche Schäden am Messrohr. Diese Maßnahme verhindert zudem ein Abreißen des Flüssigkeitsstroms in der Rohrleitung.

A0017064

Angaben zur Unterdruckfestigkeit der Messrohrauskleidung [\(→ 118\)](#page-117-0)

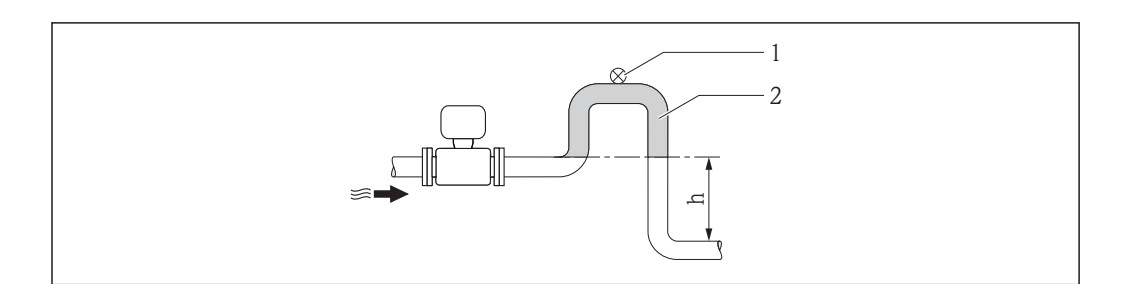

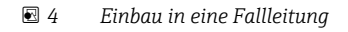

- *1 Belüftungsventil*
- *2 Rohrleitungssiphon*
- *h Länge der Fallleitung*

#### *Bei teilgefülltem Rohr*

Bei teilgefüllter Rohrleitung mit Gefälle: Dükerähnliche Einbauweise vorsehen. Die Messstoffüberwachungsfunktion (MSÜ) bietet zusätzliche Sicherheit, um leere oder teilgefüllte Rohrleitungen zu erkennen.

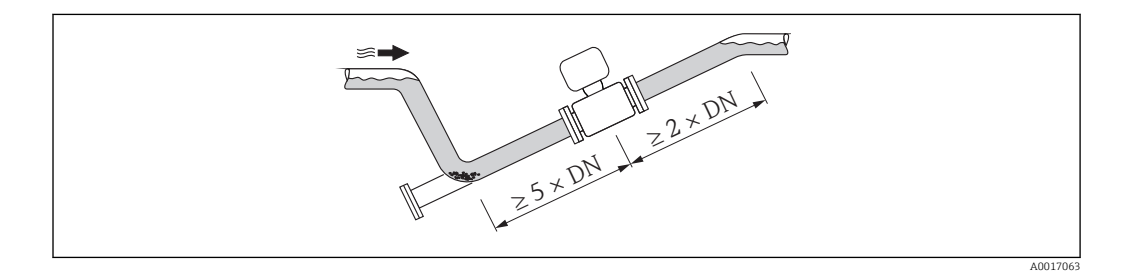

#### Einbaulage

Die Pfeilrichtung auf dem Messaufnehmer-Typenschild hilft, den Messaufnehmer entsprechend der Durchflussrichtung einzubauen (Fließrichtung des Messstoffs durch die Rohrleitung).

Durch eine optimale Einbaulage können sowohl Gas- und Luftansammlungen als auch störende Ablagerungen im Messrohr vermieden werden.

#### *Vertikal*

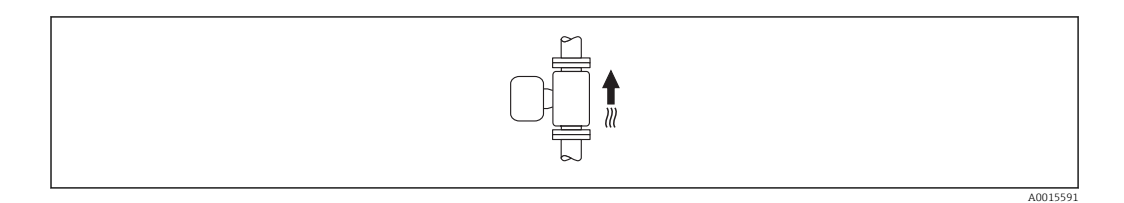

Optimal bei leerlaufenden Rohrsystemen.

<span id="page-18-0"></span>*Horizontal*

I÷

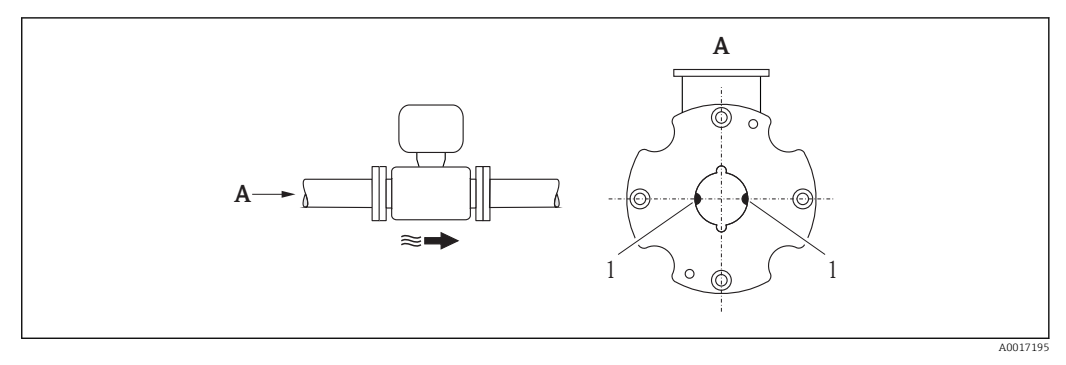

*1 Messelektroden für die Signalerfassung*

Die Messelektrodenachse muss waagerecht liegen. Dadurch wird eine kurzzeitige Isolierung der beiden Messelektroden infolge mitgeführter Luftblasen vermieden.

#### Ein- und Auslaufstrecken

Den Messaufnehmer nach Möglichkeit vor Armaturen wie Ventilen, T-Stücken oder Krümmern montieren.

Zur Einhaltung der Messgenauigkeitsspezifikationen folgende Ein- und Auslaufstrecken beachten:

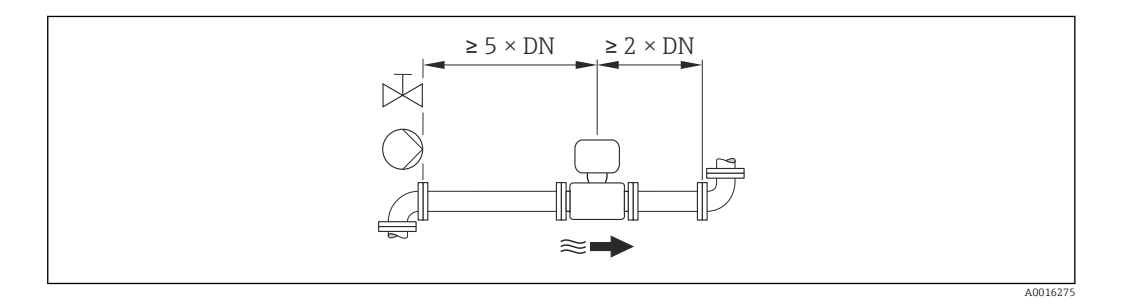

#### *Einbaumaße*

Angaben zu den Abmessungen und Einbaulängen des Geräts: Dokument "Technische"<br>Information" Kapital "Kurital" (China des Ceräts: Dokument "Technische Information", Kapitel "Konstruktiver Aufbau"

### 6.1.2 Anforderungen aus Umgebung und Prozess

#### Umgebungstemperaturbereich

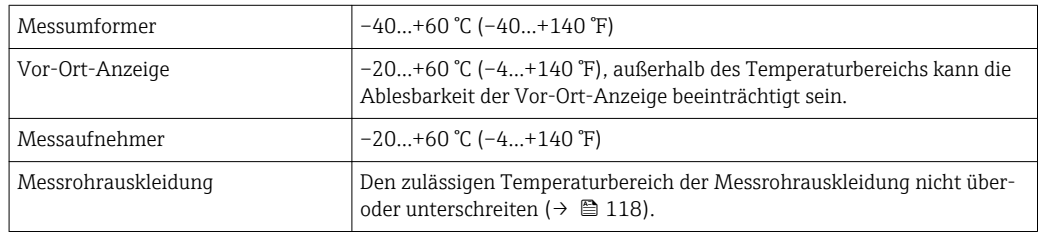

Bei Betrieb im Freien:

- Messgerät an einer schattigen Stelle montieren.
- Direkte Sonneinstrahlung vermeiden, besonders in wärmeren Klimaregionen.
- Starke Bewitterung vermeiden.
- Display vor Schlag schützen.
- Display durch Abrieb von Sand in Wüstengebieten schützen.

Ein Displayschutz ist bei Endress+Hauser bestellbar: Kapitel "Zubehör" ( $\rightarrow \Box$  109)

#### Systemdruck

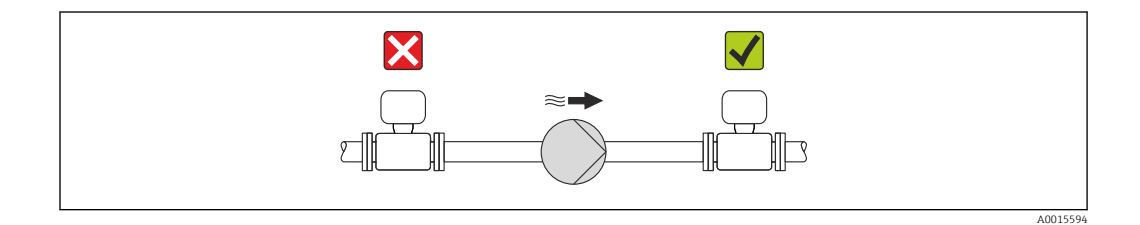

Um die Gefahr eines Unterdrucks zu vermeiden und somit mögliche Schäden an der Messrohrauskleidung, Messaufnehmer nicht auf der ansaugenden Seite von Pumpen einbauen.

Zusätzlich beim Einsatz von Kolben-, Kolbenmembran- oder Schlauchpumpen: Pulsa-I÷ tionsdämpfer einsetzen.

- Angaben zur Unterdruckfestigkeit der Messrohrauskleidung ( $\rightarrow \equiv 118$ ) H
	- Angaben zur Stoßfestigkeit des Messsystems ( $\rightarrow \blacksquare$  118)
	- Angaben zur Schwingungsfestigkeit des Messsystems ( $\rightarrow \blacksquare$  118)

#### Vibrationen

I÷

Bei sehr starken Vibrationen müssen Rohrleitung und Messaufnehmer abgestützt und fixiert werden.

Auch empfiehlt sich eine getrennte Montage von Messaufnehmer und Messumformer.

Angaben zur Stoßfestigkeit des Messsystems ( $\rightarrow \blacksquare$  118)

Angaben zur Schwingungsfestigkeit des Messsystems ( $\rightarrow \Box$  118)

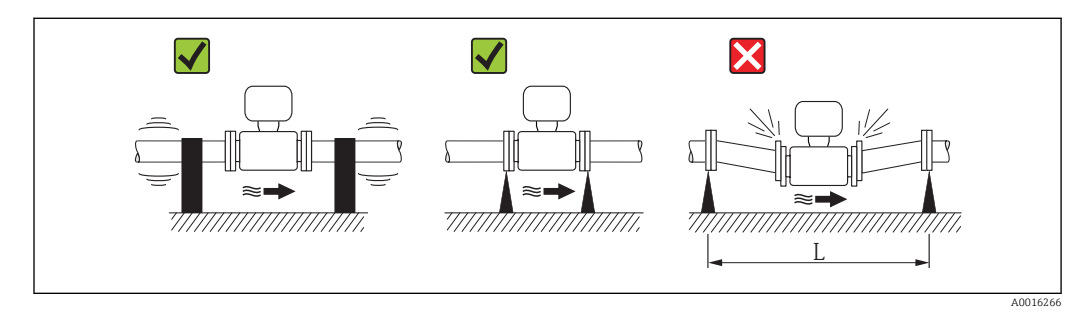

 *5 Maßnahmen zur Vermeidung von Gerätevibrationen (L > 10 m (33 ft))*

#### Anpassungsstücke

Der Messaufnehmer kann mit Hilfe entsprechender Anpassungsstücke nach DIN EN 545 (Doppelflansch-Übergangsstücke) auch in eine Rohrleitung größerer Nennweite eingebaut werden. Die dadurch erreichte Erhöhung der Strömungsgeschwindigkeit verbessert bei sehr langsam fließendem Messstoff die Messgenauigkeit. Das abgebildete Nomogramm dient zur Ermittlung des verursachten Druckabfalls durch Konfusoren und Diffusoren.

<span id="page-20-0"></span>Das Nomogramm gilt nur für Flüssigkeiten mit wasserähnlicher Viskosität.  $\left| \begin{array}{c} 2 \\ -1 \end{array} \right|$ 

- 
- 1. Durchmesserverhältnis d/D ermitteln.
- 2. Druckverlust in Abhängigkeit von der Strömungsgeschwindigkeit (nach der Einschnürung) und dem d/D-Verhältnis aus dem Nomogramm ablesen.

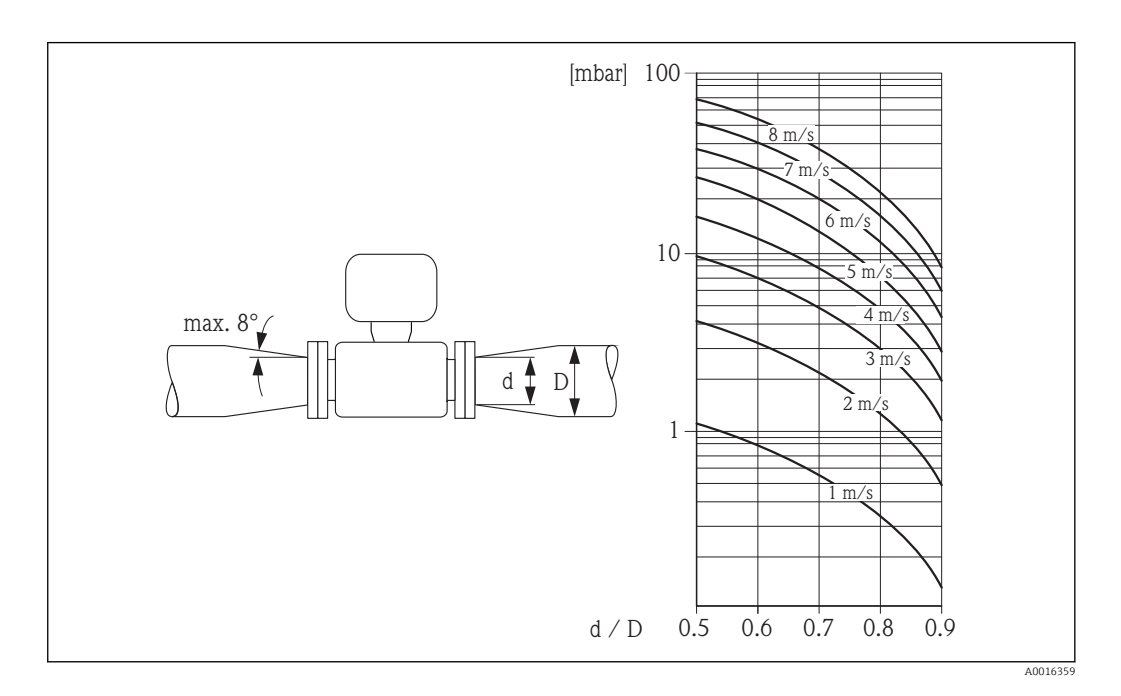

### 6.1.3 Spezielle Montagehinweise

#### Displayschutz

‣ Um den bestellbaren Displayschutz problemlos öffnen zu können, Mindestabstand nach oben hin einhalten: 350 mm (13,8 in)

## 6.2 Messgerät montieren

### 6.2.1 Benötigtes Werkzeug

#### Für Messumformer

- Drehmomentschlüssel
- Für die Wandmontage:
	- Gabelschlüssel zu Seckskantschraube max. M5
- Für die Rohrmontage:
	- Gabelschlüssel SW 8
	- Kreuzschlitzschraubendreher PH 2
- Für das Drehen des Messumformergehäuses (Kompaktausführung):
	- Kreuzschlitzschraubendreher PH 2
	- Torxschraubendreher TX 20
	- Gabelschlüssel SW 7

#### <span id="page-21-0"></span>Für Messaufnehmer

Für Flansche und andere Prozessanschlüsse:

- Schrauben, Muttern, Dichtungen etc. sind nicht im Lieferumfang enthalten und müssen bauseits bereitgestellt werden
- Entsprechendes Montagewerkzeug

#### 6.2.2 Messgerät vorbereiten

- 1. Sämtliche Reste der Transportverpackung entfernen.
- 2. Vorhandene Schutzscheiben oder Schutzkappen vom Messaufnehmer entfernen.
- 3. Aufkleber auf dem Elektronikraumdeckel entfernen.

### 6.2.3 Messaufnehmer montieren

#### Montageset

Der Messaufnehmer wird mit einem Montageset zwischen die Rohrleitungsflansche eingebaut. Die Zentrierung des Messgeräts erfolgt über die Aussparungen am Messaufnehmer. Je nach Flanschnorm oder Lochkreisdurchmesser werden zusätzlich Zentrierhülsen mitgeliefert.

Ein Montageset – bestehend aus Gewindebolzen, Dichtungen, Muttern und Unterlegscheiben – kann separat bestellt werden (siehe Kapitel "Zubehör" ( $\rightarrow \Box$  109)).

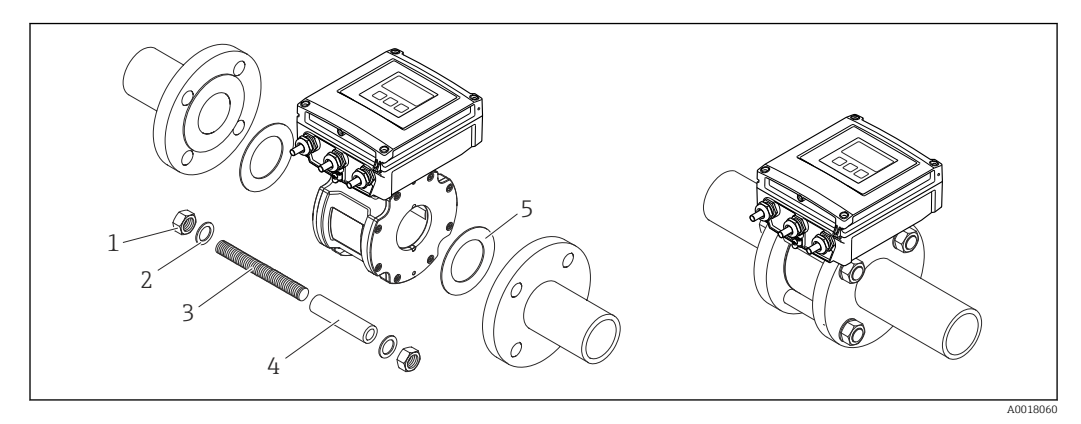

#### *6 Montage Messaufnehmer*

- *1 Mutter*
- *2 Unterlegscheibe*
- *3 Gewindebolzen*
- *4 Zentrierhülse*
- *5 Dichtung*

#### Gewindebolzen und Zentrierhülsen anordnen

Die Zentrierung des Messgeräts erfolgt über Aussparungen am Messaufnehmer. Dabei ist die Anordnung der Gewindebolzen sowie die Verwendung der mitgelieferten Zentrierhülsen von der Nennweite, der Flanschnorm und dem Lochkreisdurchmesser abhängig.

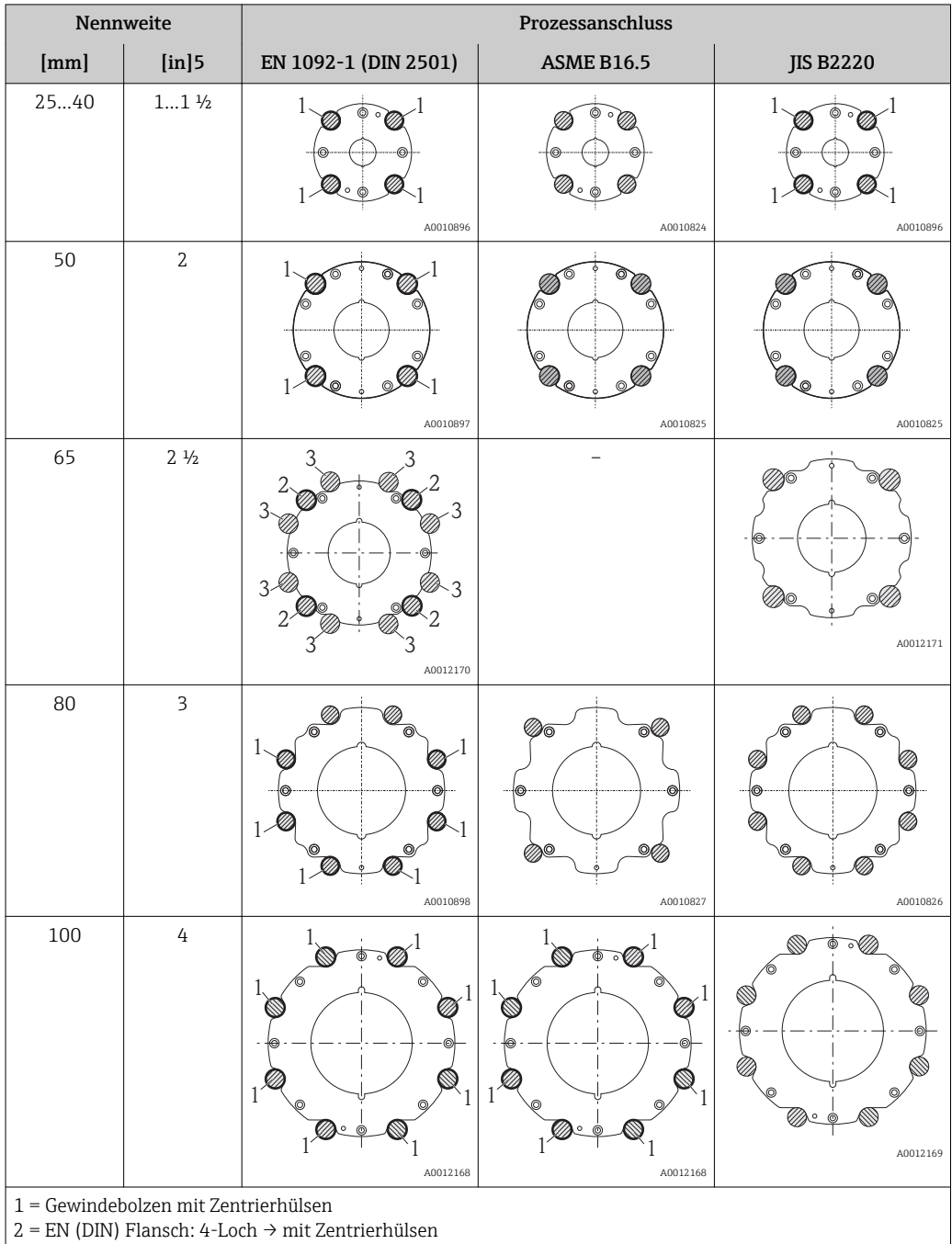

 $\vert$  3 = EN (DIN) Flansch: 8-Loch  $\rightarrow$  ohne Zentrierhülsen

#### Dichtungen montieren

#### **AVORSICHT**

Bildung einer elektrisch leitenden Schicht auf der Messrohr-Innenseite möglich! Kurzschlussgefahr des Messsignals.

‣ Keine elektrisch leitenden Dichtungsmassen wie Graphit verwenden.

Bei der Montage von Dichtungen folgende Punkte beachten:

- Montierte Dichtungen nicht in den Rohrleitungsquerschnitt hineinragen lassen.
- Bei Verwendung von DIN-Flanschen: Nur Dichtungen nach DIN EN 1514-1 verwenden.
- Dichtungen mit einer Härte von 70° Shore verwenden.

#### Erdungskabel/Erdungsscheiben montieren

Informationen zum Potenzialausgleich und detaillierte Montagehinweise für den Einsatz von Erdungskabeln/Erdungsscheiben beachten ( $\rightarrow \blacksquare$  39).

#### Schrauben-Anziehdrehmomente

Folgende Punkte beachten:

- Aufgeführte Schrauben-Anziehdrehmomente gelten nur für geschmierte Gewinde und für Rohrleitungen, die frei von Zugspannungen sind.
- Schrauben gleichmäßig über Kreuz anziehen.
- Zu fest angezogene Schrauben deformieren die Dichtfläche oder verletzen die Dichtung.

Die Schrauben-Anziehdrehmomente gelten bei Verwendung einer EPDM Weichstoff-Flachdichtung (z.B. 70° Shore).

*Schrauben-Anziehdrehmomente, Gewindebolzen und Zentrierhülsen für EN 1092-1 (DIN 2501), PN 16*

| Nennweite | Gewindebolzen             | Länge<br>Zentrierhülse | Max. Schrauben-Anziehdrehmoment<br>[Nm] bei einem Prozessflansch mit |                    |
|-----------|---------------------------|------------------------|----------------------------------------------------------------------|--------------------|
| [mm]      | [mm]                      | [mm]                   | glatter Dichtfläche                                                  | <b>Dichtleiste</b> |
| 25        | $4 \times M12 \times 145$ | 54                     | 19                                                                   | 19                 |
| $40^{1}$  | $4 \times M16 \times 170$ | 68                     | 33                                                                   | 33                 |
| 50        | $4 \times M16 \times 185$ | 82                     | 41                                                                   | 41                 |
| $65^{11}$ | $4 \times M16 \times 200$ | 92                     | 44                                                                   | 44                 |
| $65^{21}$ | $8 \times M16 \times 200$ | $-3)$                  | 29                                                                   | 29                 |
| 80        | $8 \times M16 \times 225$ | 116                    | 36                                                                   | 36                 |
| 100       | $8 \times M16 \times 260$ | 147                    | 40                                                                   | 40                 |

1) EN (DIN) Flansch: 4-Loch → mit Zentrierhülsen

2) EN (DIN) Flansch: 8-Loch  $\rightarrow$  ohne Zentrierhülsen<br>3) Eine Zentrierhülse wird nicht benötigt. Das Messe

3) Eine Zentrierhülse wird nicht benötigt. Das Messgerät wird direkt über das Messaufnehmergehäuse zentriert.

*Schrauben-Anziehdrehmomente, Gewindebolzen und Zentrierhülsen für ASME B16.5, Class 150*

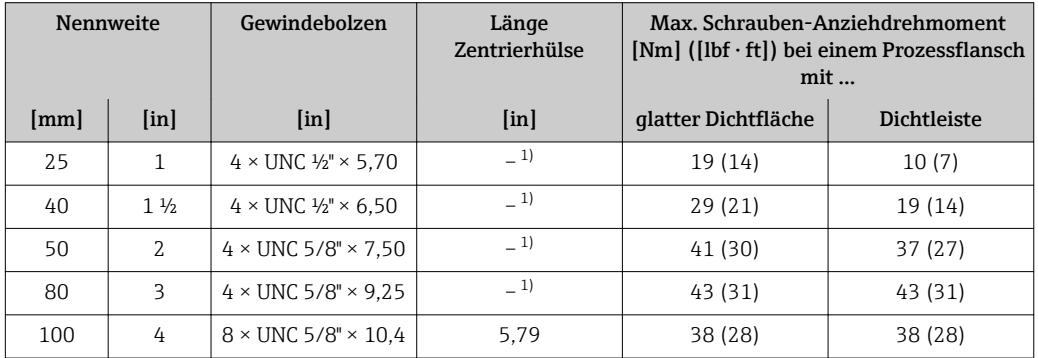

1) Eine Zentrierhülse wird nicht benötigt. Das Messgerät wird direkt über das Messaufnehmergehäuse zentriert.

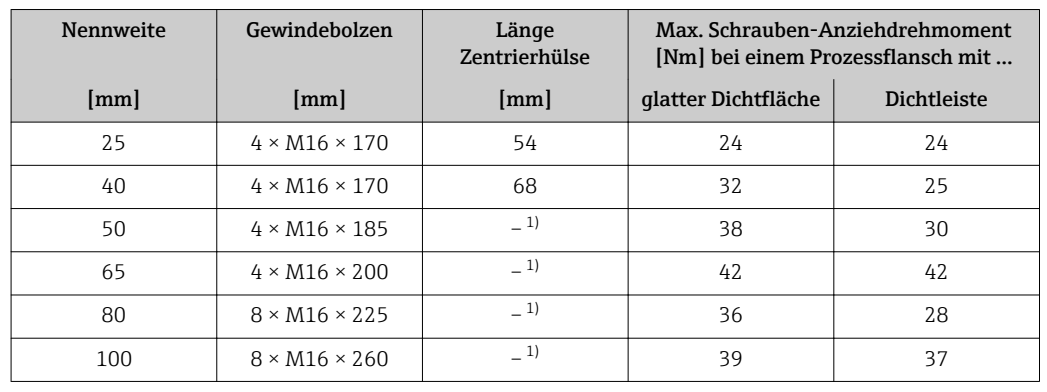

<span id="page-24-0"></span>*Schrauben-Anziehdrehmomente, Gewindebolzen und Zentrierhülsen für JIS B2220, 10K*

1) Eine Zentrierhülse wird nicht benötigt. Das Messgerät wird direkt über das Messaufnehmergehäuse zentriert.

### 6.2.4 Messumformer der Getrenntausführung montieren

#### **AVORSICHT**

#### Zu hohe Umgebungstemperatur!

Überhitzungsgefahr der Elektronik und Deformation des Gehäuses möglich.

- ‣ Zulässige maximale Umgebungstemperatur nicht überschreiten [\(→ 19\).](#page-18-0)
- ‣ Bei Betrieb im Freien: Direkte Sonneinstrahlung und starke Bewitterung vermeiden, besonders in wärmeren Klimaregionen.

### **A VORSICHT**

#### Übermäßige Belastung kann zur Beschädigung des Gehäuses führen!

‣ Übermäßige mechanische Beanspruchungen vermeiden.

Der Messumformer der Getrenntausführung kann auf folgende Arten montiert werden:

- Wandmontage
- Rohrmontage

#### Wandmontage

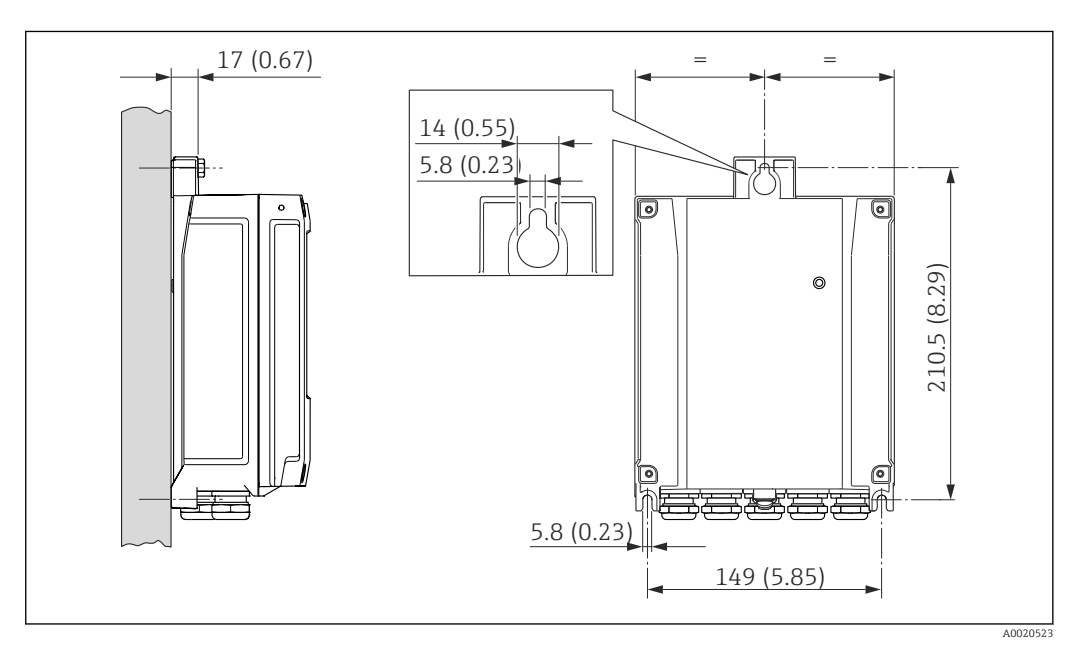

 *7 Maßeinheit mm (in)*

- <span id="page-25-0"></span>1. Bohrlöcher bohren.
- 2. Dübel in Bohrlöcher einsetzen.
- 3. Befestigungsschrauben leicht einschrauben.
- 4. Messumformergehäuse über die Befestigungsschrauben schieben und einhängen.
- 5. Befestigungsschrauben anziehen.

#### Pfostenmontage

#### A WARNUNG

Zu hohes Anziehdrehmoment der Befestigungsschrauben bei Kunststoffgehäuse! Beschädigung des Messumformers aus Kunststoff.

‣ Befestigungsschrauben gemäß Anziehdrehmoment anziehen: 2 Nm (1,5 lbf ft)

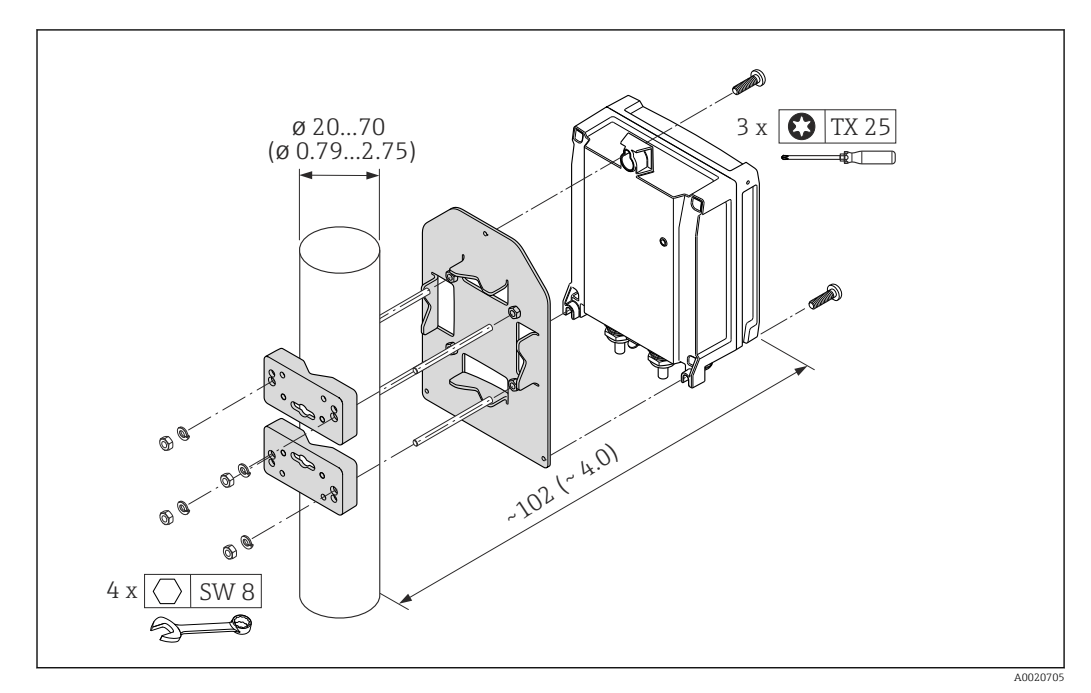

 *8 Maßeinheit mm (in)*

### 6.2.5 Messumformergehäuse drehen

Um den Zugang zum Anschlussraum oder Anzeigemodul zu erleichtern kann das Messumformergehäuse gedreht werden.

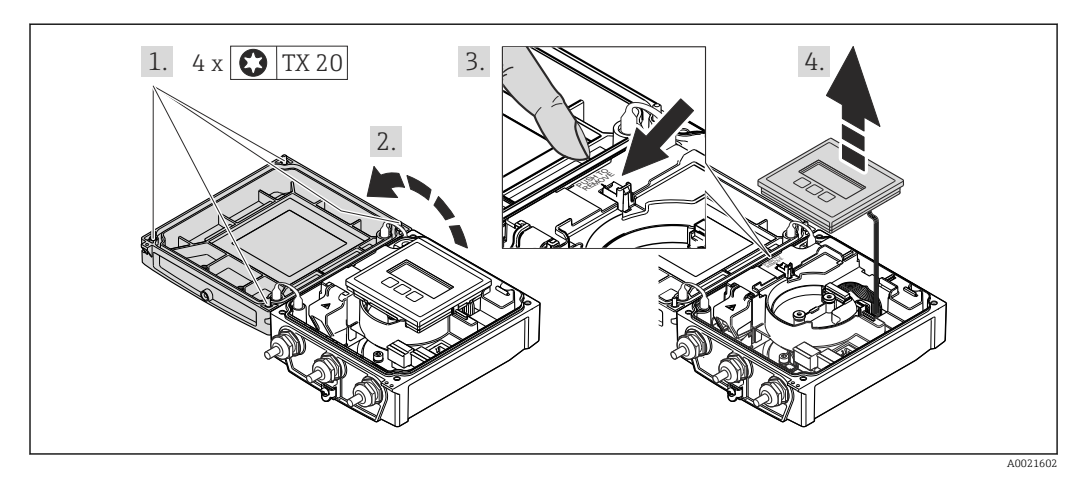

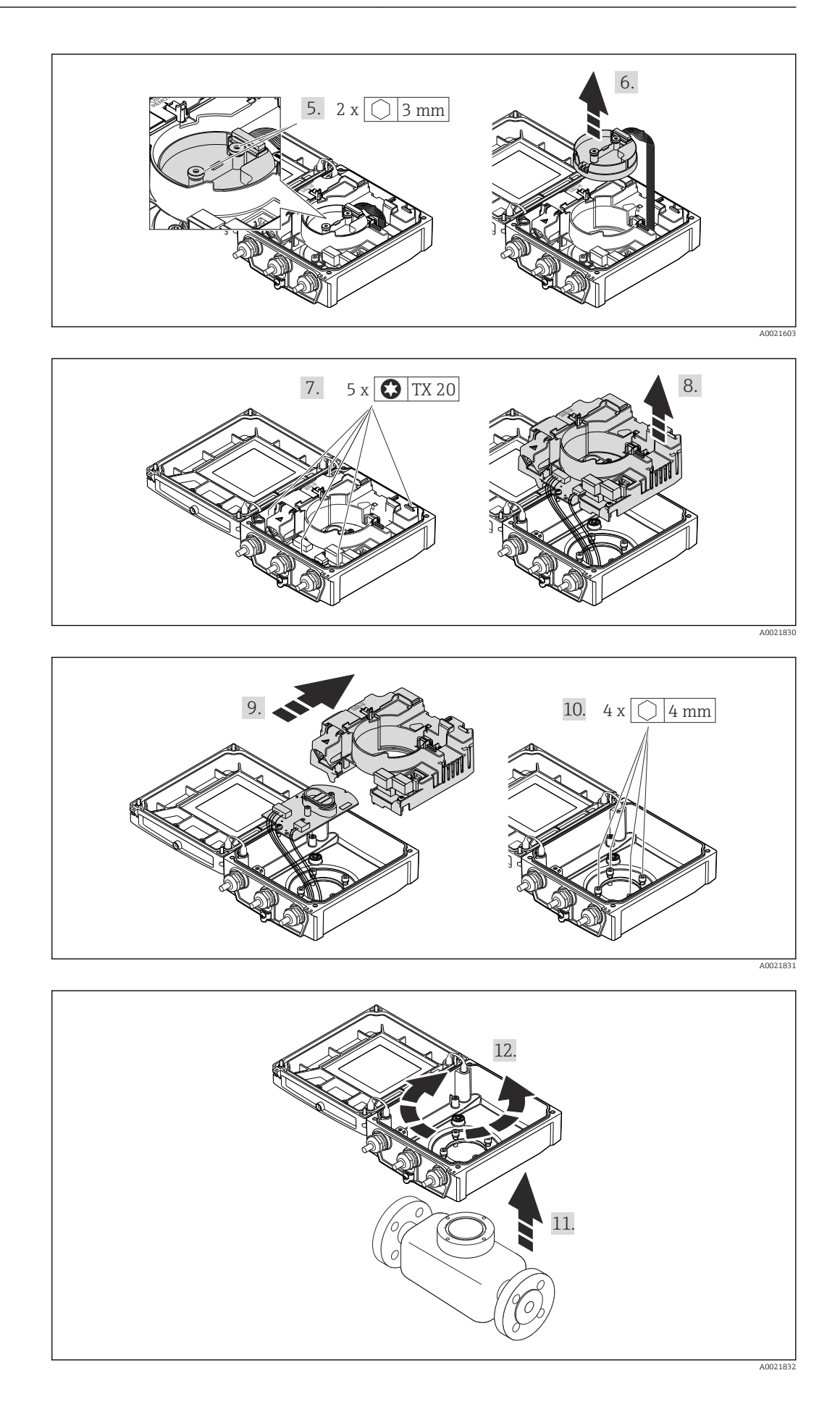

Endress+Hauser 27

- 1. Befestigungsschrauben des Gehäusedeckels lösen (Bei Zusammenbau: Anziehdrehmoment beachten ( $\rightarrow \cong$  28)).
- 2. Gehäusedeckel öffnen.
- 3. Anzeigemodul entriegeln.
- 4. Anzeigemodul herausziehen.
- 5. Befestigungsschrauben vom Intelligenten-Sensor-Elektronikmodul lösen (Bei Zusammenbau: Anziehdrehmoment beachten ( $\rightarrow \Box$  28)).
- 6. Intelligenten-Sensor-Elektronikmodul herausziehen (Bei Zusammenbau: Codierung des Steckers beachten ( $\rightarrow \Box$  0 )).
- 7. Befestigungsschrauben vom Hauptelektronikmodul lösen (Bei Zusammenbau: Anziehdrehmoment beachten ( $\rightarrow \cong$  28)).
- 8. Hauptelektronikmodul herausziehen.
- 9. Elektronikmodul aus dem Hauptelektronikmodul herausziehen.
- 10. Befestigungsschrauben des Messumformergehäuses lösen (Bei Zusammenbau: Anziehdrehmoment beachten ( $\rightarrow \cong$  28)).
- 11. Messumformergehäuse anheben.
- 12. Gehäuse in 90°-Schritten in die gewünschte Position drehen.

#### Messumformergehäuse zusammenbauen

#### A WARNUNG

#### Zu hohes Anziehdrehmoment der Befestigungsschrauben!

Beschädigung des Messumformers.

‣ Bei Zusammenbau Befestigungsschrauben gemäß Anziehdrehmoment anziehen:

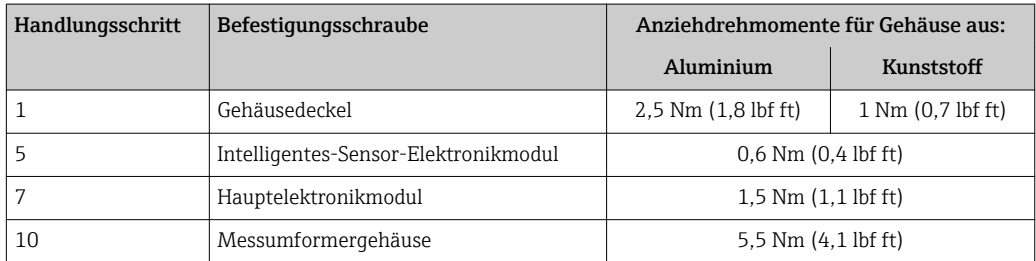

#### **HINWEIS**

#### Stecker des Intelligenten-Sensor-Elektronikmoduls falsch aufgesteckt!

Es wird kein Messsignal ausgegeben.

‣ Den Stecker des Intelligenten-Sensor-Elektronikmoduls gemäß Codierung einstecken.

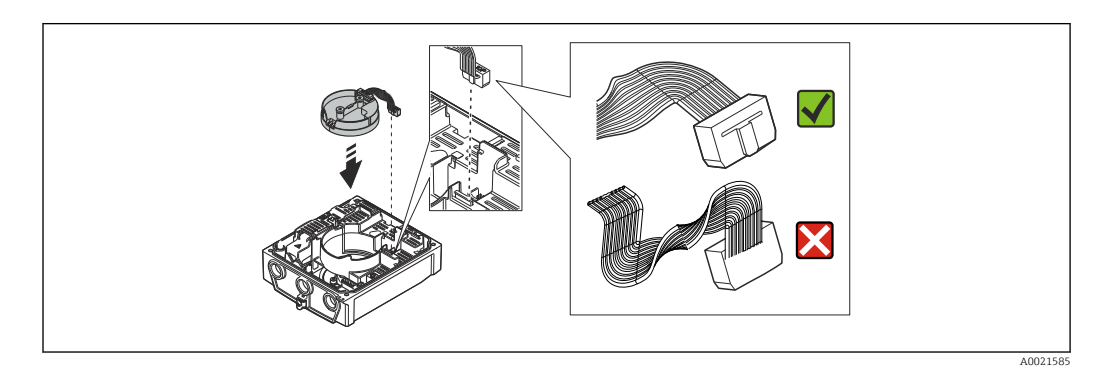

#### <span id="page-28-0"></span>**HINWEIS**

#### Falsches Verlegen der Verbindungskabel zwischen Messaufnehmer und -umformer im Messumformergehäuse!

Das Messsignal kann gestört werden.

‣ Verbindungskabel direkt auf Höhe der Stecker führen.

#### 6.2.6 Anzeigemodul drehen

Um die Ablesbar- und Bedienbarkeit zu erleichtern kann das Anzeigemodul gedreht werden.

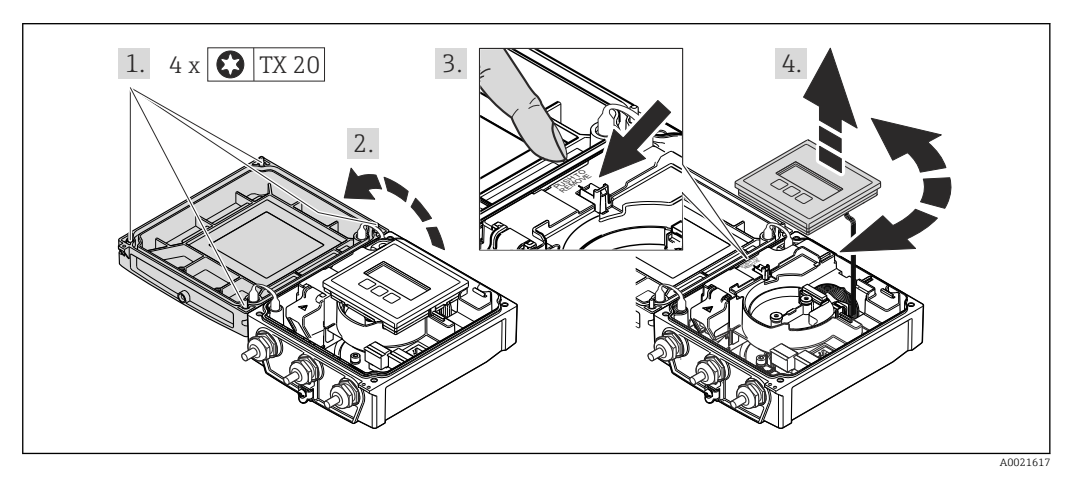

- 1. Befestigungsschrauben des Gehäusedeckels lösen (Bei Zusammenbau: Anziehdrehmoment beachten ( $\rightarrow \Box$  29)).
- 2. Gehäusedeckel öffnen.
- 3. Anzeigemodul entriegeln.
- 4. Anzeigemodul herausziehen und in 90°-Schritten in die gewünschte Position drehen.

#### Messumformergehäuse zusammenbauen

#### **A WARNUNG**

### Zu hohes Anziehdrehmoment der Befestigungsschrauben!

Beschädigung des Messumformers.

‣ Bei Zusammenbau Befestigungsschrauben gemäß Anziehdrehmoment anziehen:

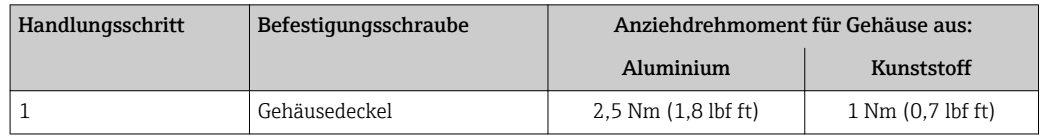

‣ Messgerät in umgekehrter Reihenfolge wieder zusammenbauen.

<sup>‣</sup> Messgerät in umgekehrter Reihenfolge wieder zusammenbauen.

## <span id="page-29-0"></span>6.3 Montagekontrolle

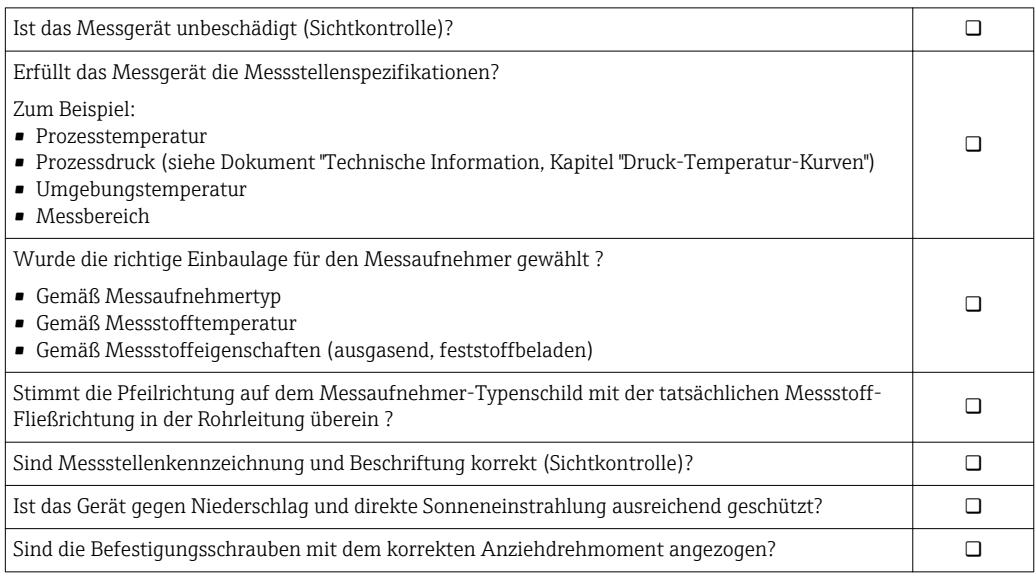

## <span id="page-30-0"></span>7 Elektrischer Anschluss

Das Messgerät besitzt keine interne Trennvorrichtung. Ordnen Sie deshalb dem Mess- $| \cdot |$ gerät einen Schalter oder Leistungsschalter zu, mit welchem die Versorgungsleitung leicht vom Netz getrennt werden kann.

## 7.1 Anschlussbedingungen

### 7.1.1 Benötigtes Werkzeug

- Drehmomentschlüssel
- Für Kabeleinführungen: Entsprechendes Werkzeug verwenden
- Für Gehäusedeckel: Torxschraubendreher oder Schlitzschraubendreher
- Abisolierzange
- Bei Verwendung von Litzenkabeln: Quetschzange für Aderendhülse

### 7.1.2 Anforderungen an Anschlusskabel

Die kundenseitig bereitgestellten Anschlusskabel müssen die folgenden Anforderungen erfüllen.

#### Elektrische Sicherheit

Gemäß national gültiger Vorschriften.

#### Zulässiger Temperaturbereich

- $-40$  °C (-40 °F)...+80 °C (+176 °F)
- Mindestanforderung: Kabel-Temperaturbereich ≥ Umgebungstemperatur + 20 K

#### Energieversorgungskabel

Normales Installationskabel ausreichend.

#### **Signalkabel**

#### *EtherNet/IP*

Standard ANSI/TIA/EIA-568-B.2 Annex spezifiziert als Minimalanforderung für ein Kabel, das für EtherNet/IP eingesetzt wird, CAT 5. Empfohlen werden CAT 5e und CAT 6.

Für weitere Hinweise zur Planung und Installation von EtherNet/IP-Netzwerken: "Media Planning and Installation Manual. EtherNet/IP" der ODVA-Organisation

#### Verbindungskabel Getrenntausführung

#### *Elektrodenkabel*

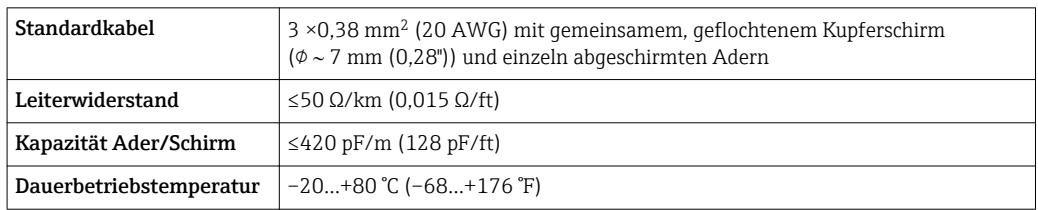

#### *Spulenstromkabel*

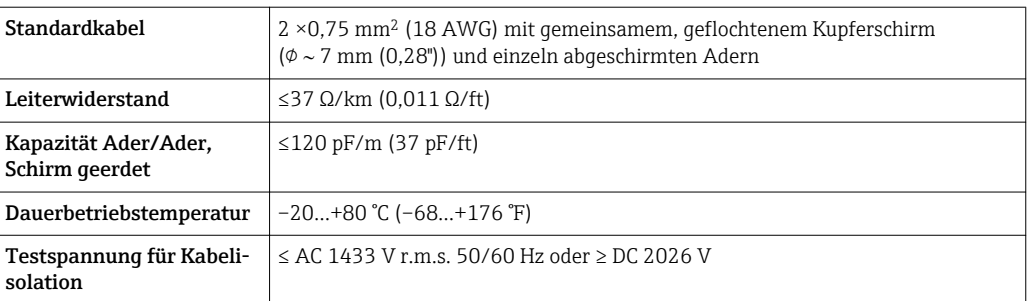

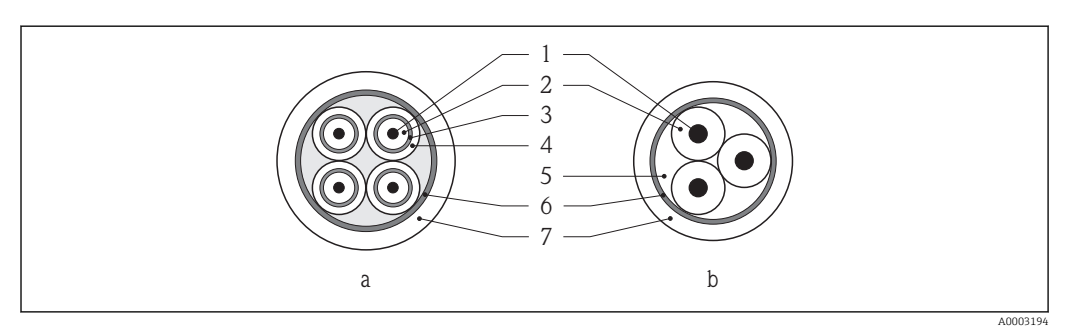

#### *9 Kabelquerschnitt*

- *a Elektrodenkabel*
- *b Spulenstromkabel*
- *1 Ader*
- *2 Aderisolation 3 Aderschirm*
- *4 Adermantel*
- *5 Aderverstärkung*
- *6 Kabelschirm*
- *7 Außenmantel*

#### *Einsatz in elektrisch stark gestörter Umgebung*

Die Messeinrichtung erfüllt die allgemeinen Sicherheitsanforderungen (→ ■ 126) und EMV-Anforderungen ( $\rightarrow \blacksquare$  118).

Die Erdung erfolgt über die dafür vorgesehene Erdungsklemme im Inneren des Anschlussgehäuses. Die abisolierten und verdrillten Kabelschirmstücke bis zur Erdungsklemme müssen so kurz wie möglich sein.

#### Kabeldurchmesser

- Mitausgelieferte Kabelverschraubungen:
	- Für Standardkabel: M20 × 1,5 mit Kabel  $\phi$ 6...12 mm (0,24...0,47 in)
	- Für verstärktes Kabel: M20 × 1,5 mit Kabel 9,5…16 mm (0,37…0,63 in)
- (Steckbare) Federkraftklemmen für Aderquerschnitte 0,5…2,5 mm2 (20…14 AWG)

### <span id="page-32-0"></span>7.1.3 Klemmenbelegung

#### Messumformer

#### *Anschlussvariante EtherNet/IP*

Der Messaufnehmer kann mit Klemmen oder Gerätestecker bestellt werden.

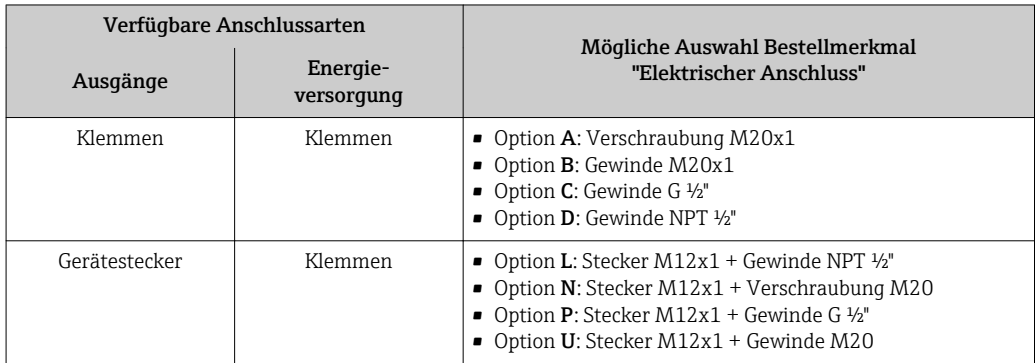

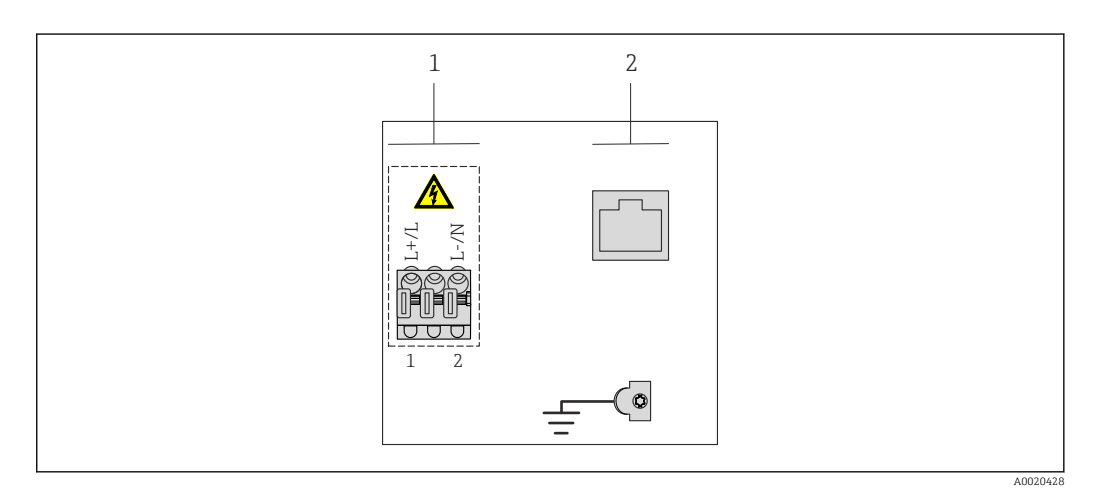

- *1 Versorgungsspannung (Weitbereichsnetzteil)*
- *2 EtherNet/IP*

#### *Versorgungsspannung*

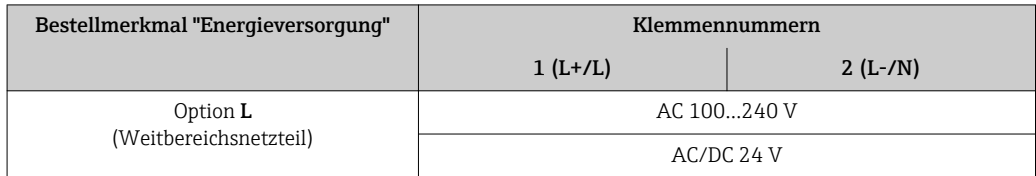

#### *Signalübertragung EtherNet/IP*

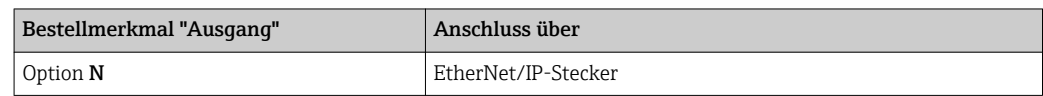

#### <span id="page-33-0"></span>Getrenntausführung

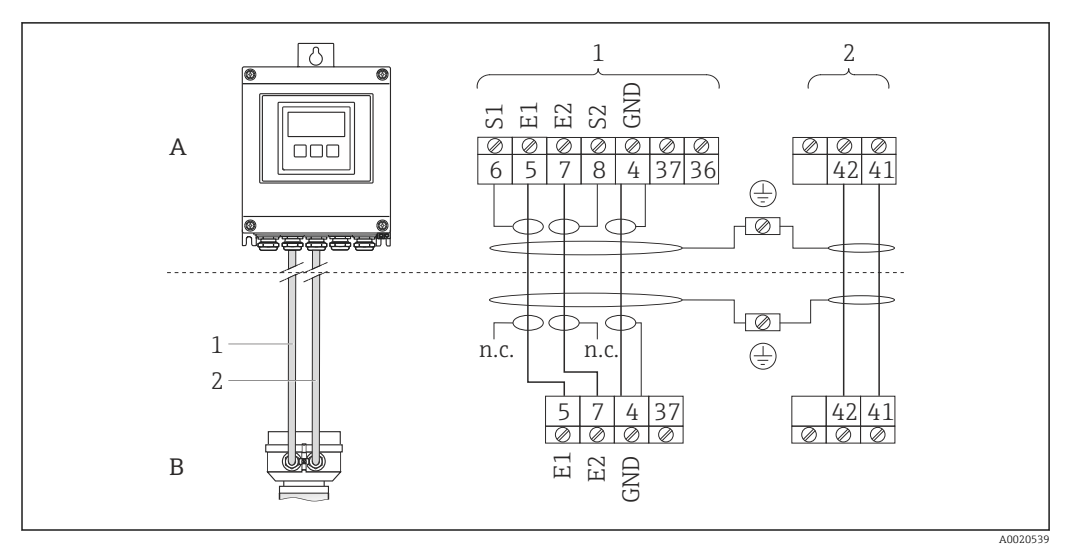

 *10 Klemmenbelegung Getrenntausführung*

- *A Wandaufbaugehäuse Messumformer*
- *B Anschlussgehäuse Messaufnehmer*
- *1 Elektrodenkabel*
- *2 Spulenstromkabel*
- *n.c. nicht angeschlossene, isolierte Kabelschirme*

*Klemmen-Nr. und Kabelfarben: 6/5 = braun; 7/8 = weiß; 4 = grün*

### 7.1.4 Pinbelegung Gerätestecker

Bestellcodes der M12x1-Stecker, siehe Spalte "Bestellmerkmal Elektrischer  $| \cdot |$ Anschluss": EtherNet/IP ( $\rightarrow$   $\blacksquare$  33)

#### EtherNet/IP

*Gerätestecker für Signalübertragung (geräteseitig)*

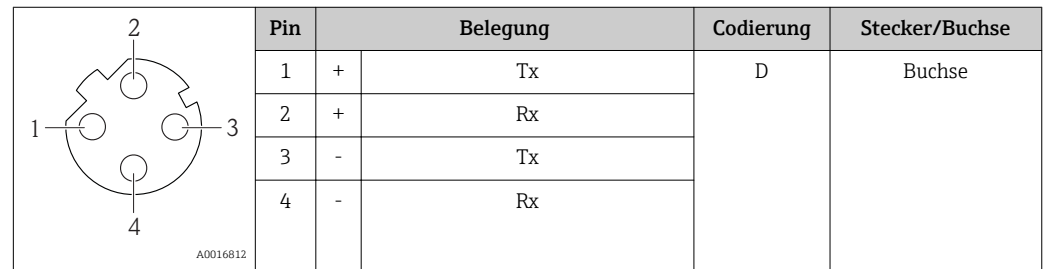

#### 7.1.5 Messgerät vorbereiten

- 1. Wenn vorhanden: Blindstopfen entfernen.
- 2. Wenn Messgerät mit Kabelverschraubungen ausgeliefert wird: Kabelspezifikation beachten ( $\rightarrow \Box$  31).

### <span id="page-34-0"></span>7.1.6 Verbindungskabel Getrenntausführung vorbereiten

Bei der Konfektionierung des Verbindungskabels folgende Punkte beachten:

- Beim Elektrodenkabel: Sicherstellen, dass die Aderendhülsen messaufnehmerseitig die Aderschirme nicht berühren. Mindestabstand = 1 mm (Ausnahme: grünes Kabel "GND")
- Beim Spulenstromkabel: 1 Ader des dreiadrigen Kabels auf Höhe der Aderverstärkung abtrennen. Nur zwei Adern werden für den Anschluss benötigt.
- Die feindrahtigen Adern mit Aderendhülsen versehen.

#### *Messumformer*

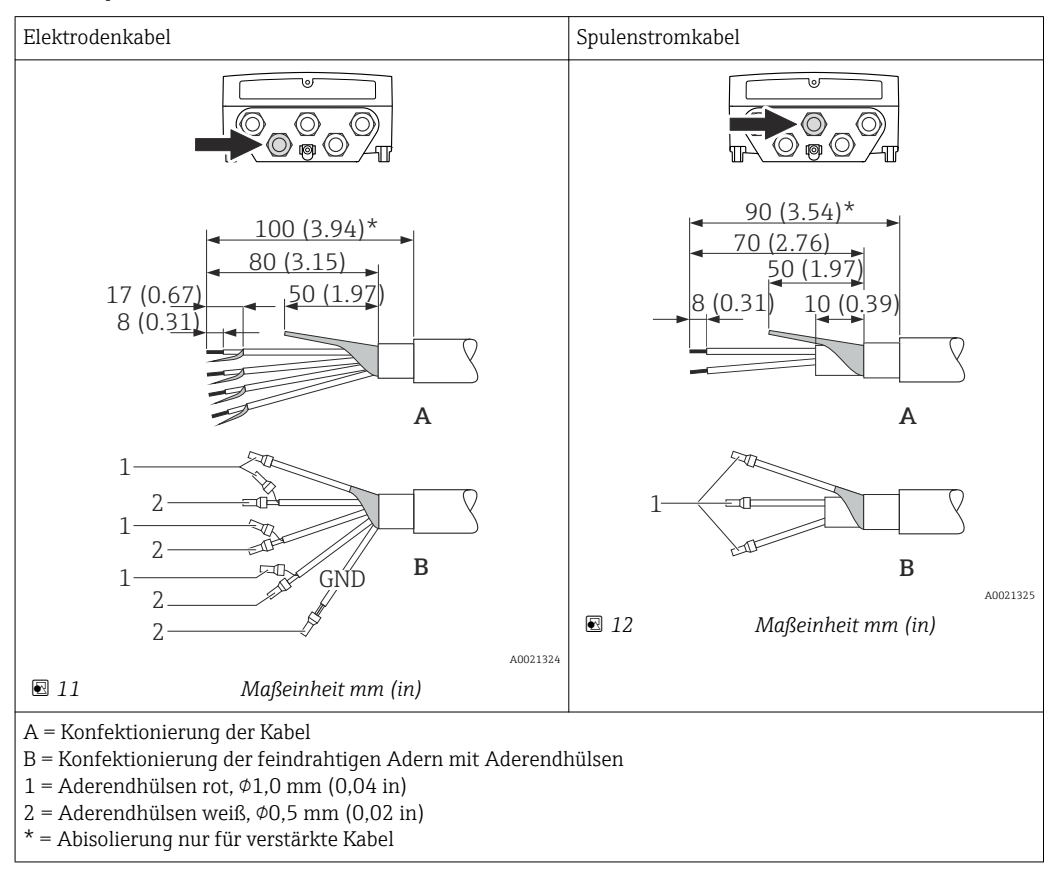

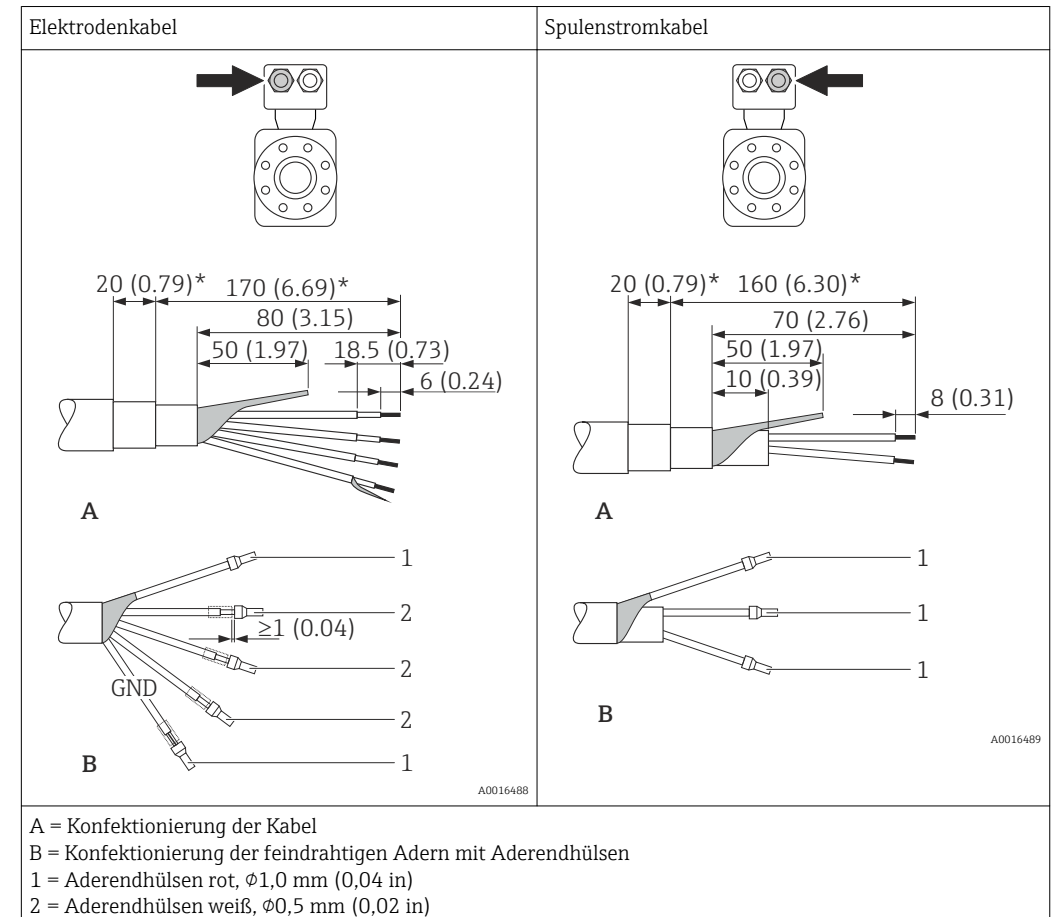

#### <span id="page-35-0"></span>*Messaufnehmer*

\* = Abisolierung nur für verstärkte Kabel

## 7.2 Messgerät anschließen

#### A WARNUNG

#### Stromschlaggefahr durch Bauteile mit berührungsgefährlicher Spannung!

- ‣ Elektrische Anschlussarbeiten nur von entsprechend ausgebildetem Fachpersonal ausführen lassen.
- ‣ National gültige Installationsvorschriften beachten.
- ‣ Die örtlichen Arbeitsschutzvorschriften einhalten.
- ‣ Erdungskonzept der Anlage beachten.
- ‣ Messgerät nie montieren oder verdrahten, während dieses an die Versorgungsspannung angeschlossen ist.
- ‣ Bevor die Versorgungsspannung angelegt wird: Schutzleiter mit dem Messgerät verbinden.

*Anziehdrehmomente bei Kunststoffgehäuse*

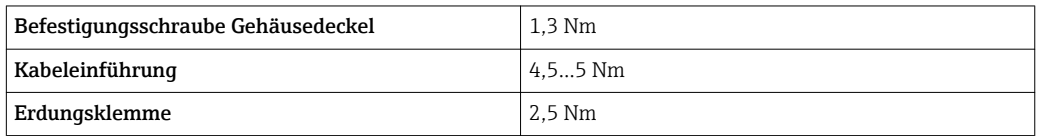
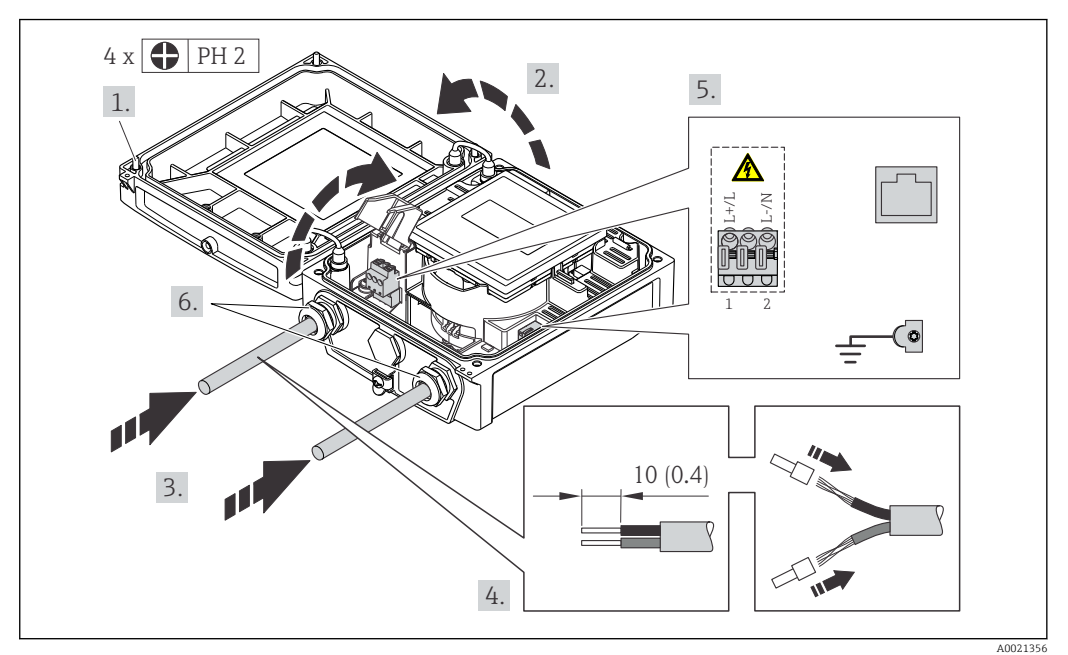

### 7.2.1 Messumformer anschließen

 *13 Anschluss Versorgungsspannung und EtherNet/IP*

- 1. Die 4 Befestigungsschrauben des Gehäusedeckels lösen.
- 2. Gehäusedeckel öffnen.
- 3. Kabel durch die Kabeleinführung schieben. Um Dichtheit zu gewährleisten, Dichtungsring nicht aus der Kabeleinführung entfernen.
- 4. Kabel und Kabelenden abisolieren. Bei Litzenkabeln: Zusätzlich Aderendhülsen anbringen.
- 5. Kabel gemäß Klemmenbelegung anschließen ( $\rightarrow \Box$  33). Für Versorgungsspannung: Abdeckung für den Berührungsschutz aufklappen.
- 6. Kabelverschraubungen fest anziehen.
- 7. WARNUNG! Aufhebung der Gehäuseschutzart durch mangelnde Gehäusedichtheit! Schraube ohne Verwendung von Fett eindrehen. Messumformer in umgekehrter Reihenfolge wieder zusammenbauen.

## 7.2.2 Getrenntausführung anschließen

#### A WARNUNG

#### Beschädigungsgefahr elektronischer Bauteile!

- ‣ Getrenntausführung erden und dabei Messaufnehmer und Messumformer am gleichen Potentialausgleich anschließen.
- ‣ Nur Messaufnehmer und Messumformer mit der gleichen Seriennummern miteinander verbinden.
- ‣ Das Anschlussgehäuse des Messaufnehmers über die externe Schraubklemme zu erden.

Bei der Getrenntausführung wird folgende Reihenfolge der Arbeitsschritte empfohlen:

- 1. Messumformer und Messaufnehmer montieren.
- 2. Verbindungskabel anschließen.
- 3. Messumformer anschließen.

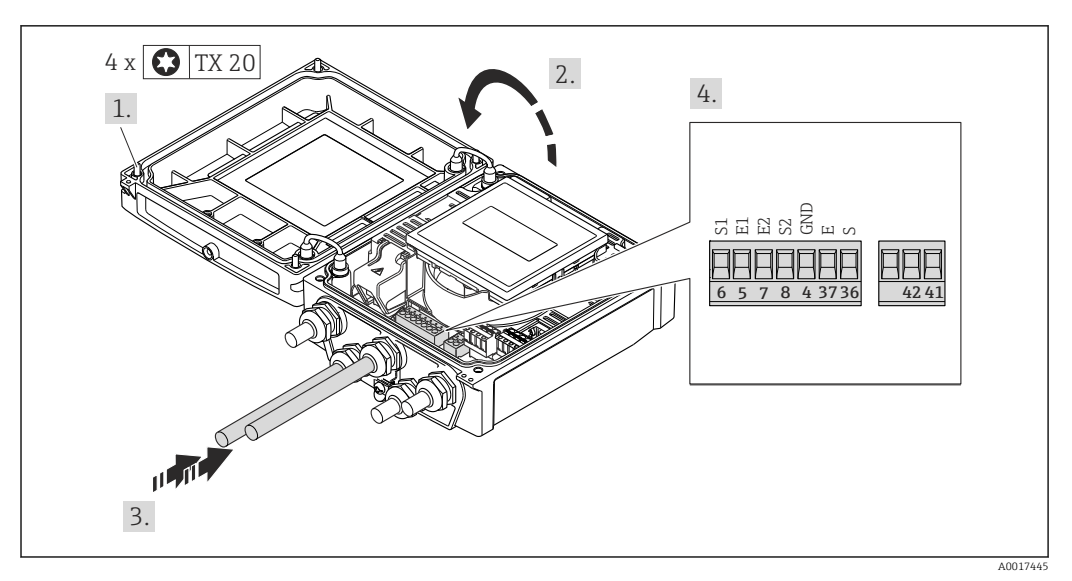

 *14 Messumformer: Hauptelektronikmodul mit Anschlussklemmen*

- 1. Die 4 Befestigungsschrauben des Gehäusedeckels lösen.
- 2. Gehäusedeckel öffnen.
- 3. Kabel durch die Kabeleinführung schieben. Um Dichtheit zu gewährleisten, Dichtungsring nicht aus der Kabeleinführung entfernen.
- 4. Kabel und Kabelenden abisolieren. Bei Litzenkabeln: Zusätzlich Aderendhülsen anbringen ( $\rightarrow \blacksquare$  35).
- 5. Kabel gemäß Klemmenbelegung anschließen ( $\rightarrow \cong$  34).
- 6. Kabelverschraubungen fest anziehen.
- 7. WARNUNG! Aufhebung der Gehäuseschutzart durch mangelnde Gehäusedichtheit! Schraube ohne Verwendung von Fett eindrehen. Messumformer in umgekehrter Reihenfolge wieder zusammenbauen.

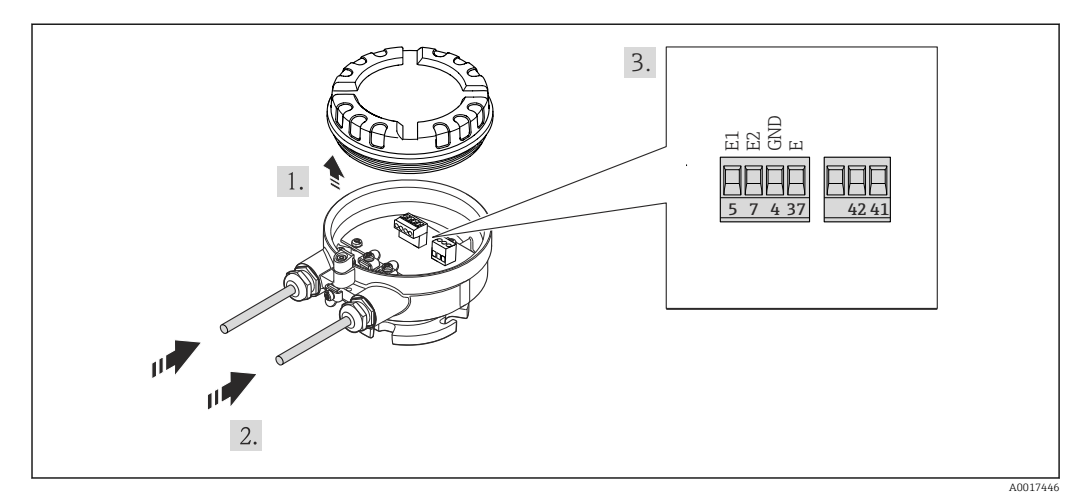

 *15 Messaufnehmer: Anschlussmodul*

- 1. Sicherungskralle des Gehäusedeckels lösen.
- 2. Gehäusedeckel aufdrehen und anheben.
- 3. Kabel durch die Kabeleinführung schieben. Um Dichtheit zu gewährleisten, Dichtungsring nicht aus der Kabeleinführung entfernen.
- 4. Kabel und Kabelenden abisolieren. Bei Litzenkabeln: Zusätzlich Aderendhülsen anbringen ( $\rightarrow \Box$  35).
- 5. Kabel gemäß Klemmenbelegung anschließen ( $\rightarrow \blacksquare$  34).
- <span id="page-38-0"></span>6. Kabelverschraubungen fest anziehen.
- 7. WARNUNG! Aufhebung der Gehäuseschutzart durch mangelnde Gehäusedichtheit! Schraube ohne Verwendung von Fett eindrehen. Die Deckelgewinde sind mit einer Trockenschmierung beschichtet. Messaufnehmer in umgekehrter Reihenfolge wieder zusammenbauen.

### 7.2.3 Potenzialausgleich sicherstellen

#### **AVORSICHT**

#### Zerstörung der Elektrode kann zum Komplettausfall des Geräts führen!

- ‣ Sicherstellen, dass Messstoff und Messaufnehmer dasselbe elektrische Potenzial haben.
- ‣ Betriebsinterne Erdungskonzepte beachten.
- ‣ Material oder Erdung der Rohrleitung beachten.

#### Anschlussbeispiel Standardfall

#### *Metallische, geerdete Rohrleitung*

Diese Anschlussart gilt auch:

- Bei Kunststoffrohrleitung
- Bei isolierend ausgekleideter Rohrleitung

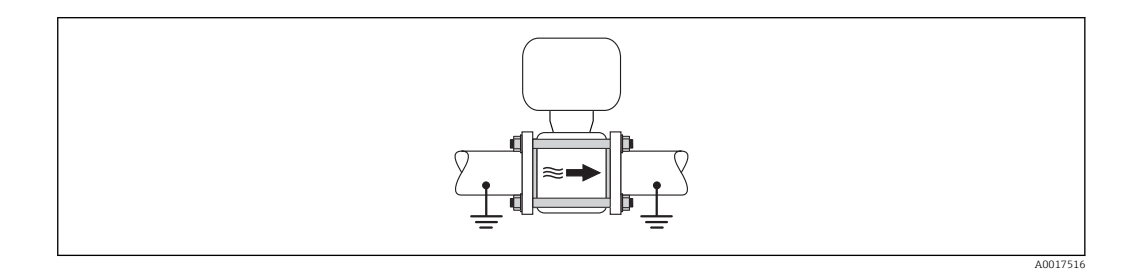

#### Anschlussbeispiele Sonderfälle

*Metallische, ungeerdete Rohrleitung ohne Auskleidung*

Diese Anschlussart erfolgt auch:

- Bei nicht betriebsüblichem Potenzialausgleich
- Bei vorhandenen Ausgleichsströmen

**Erdungskabel** Kupferdraht, mindestens 6 mm<sup>2</sup> (0,0093 in<sup>2</sup>)

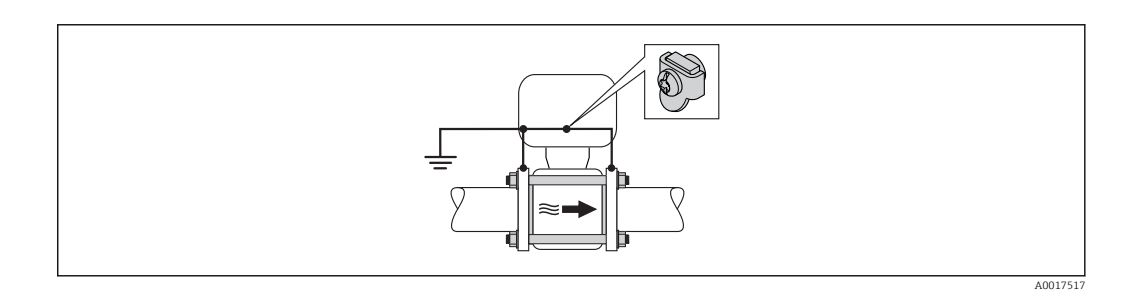

- 1. Beide Rohrleitungsflansche über ein Erdungskabel miteinander verbinden und erden.
- 2. Erdungskabel mit den Flanschschrauben direkt auf die leitfähige Flanschbeschichtung der Rohrleitung montieren.

3. Anschlussgehäuse von Messumformer oder Messaufnehmer über die dafür vorgesehene Erdungsklemme auf Erdpotenzial legen.

 $| \cdot |$ 

Bei einer Getrenntausführung bezieht sich die Erdungsklemme des Beispiels immer auf den Messaufnehmer und nicht auf den Messumformer.

#### *Rohrleitung mit Kathodenschutzeinrichtung*

Diese Anschlussart erfolgt nur, wenn die folgenden beiden Bedingungen erfüllt sind:

- Metallischer Rohrleitung ohne Auskleidung oder Rohrleitung mit elektrisch leitender Auskleidung
- Kathodenschutz ist in den Personenschutz integriert

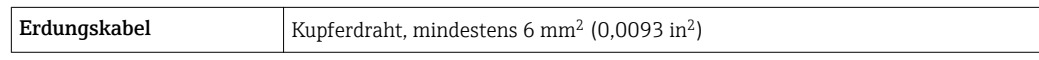

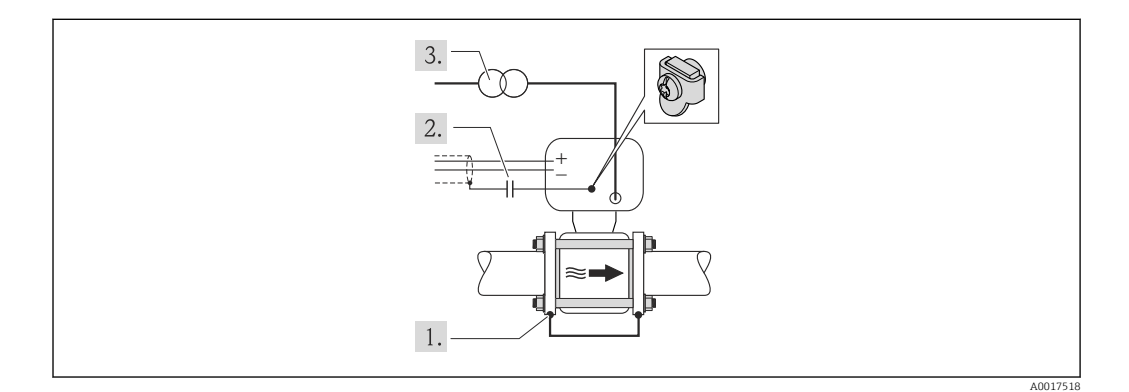

Voraussetzung: Messaufnehmer ist elektrisch isoliert in die Rohrleitung eingebaut.

- 1. Die beiden Flansche der Rohrleitung über ein Erdungskabel miteinander verbinden.
- 2. Abschirmung der Signalleitungen über einen Kondensator führen.
- 3. Messgerät potenzialfrei gegenüber Schutzerde an die Energieversorgung anschließen (Trenntransformator).

Bei einer Getrenntausführung bezieht sich die Erdungsklemme des Beispiels immer  $| \cdot |$ auf den Messaufnehmer und nicht auf den Messumformer.

## 7.3 Spezielle Anschlusshinweise

## 7.3.1 Anschlussbeispiele

#### EtherNet/IP

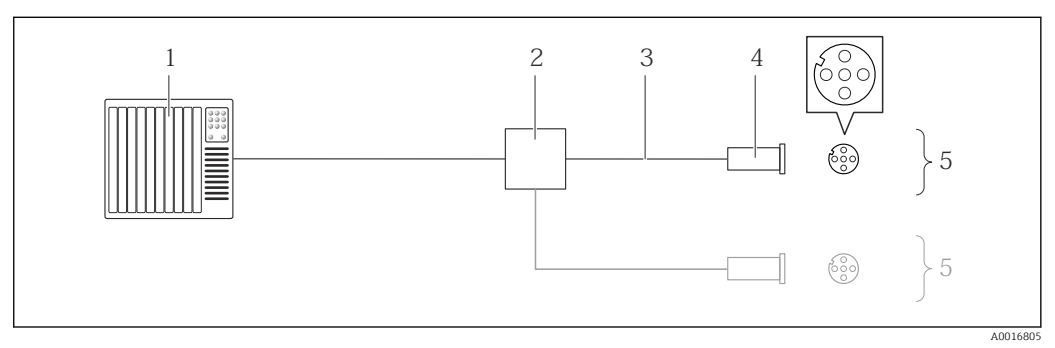

 *16 Anschlussbeispiel für EtherNet/IP*

- *1 Automatisierungssystem (z.B. SPS)*
- 
- *2 Ethernet-Switch 3 Kabelspezifikation beachten [\(→ 31\)](#page-30-0)*
- *4 Gerätestecker*
- *5 Messumformer*

# 7.4 Hardwareeinstellungen

## 7.4.1 Geräteadresse einstellen

#### EtherNet/IP

Die IP-Adresse des Messgeräts ist für das Netzwerk via DIP-Schalter konfigurierbar.

*Adressierungsdaten*

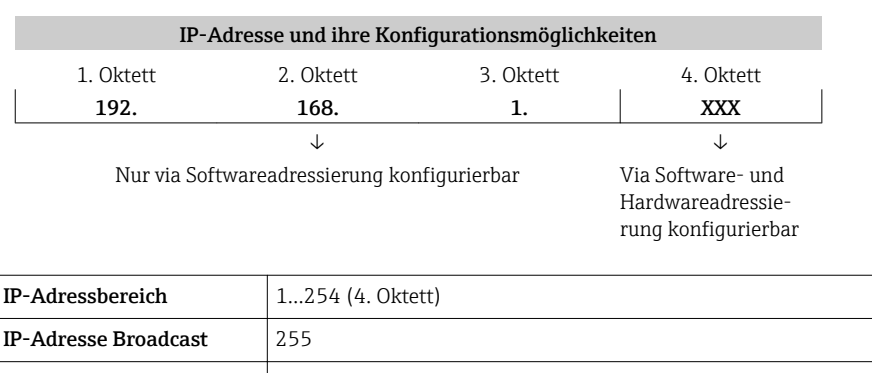

Adressierungsart ab Werk Softwareadressierung; alle DIP-Schalter der Hardwareadressierung stehen auf OFF. IP-Adresse ab Werk DHCP Server aktiv

Zur Geräteadressierung via Software ( $\rightarrow \Box$  68)

#### <span id="page-41-0"></span>*Adresse einstellen*

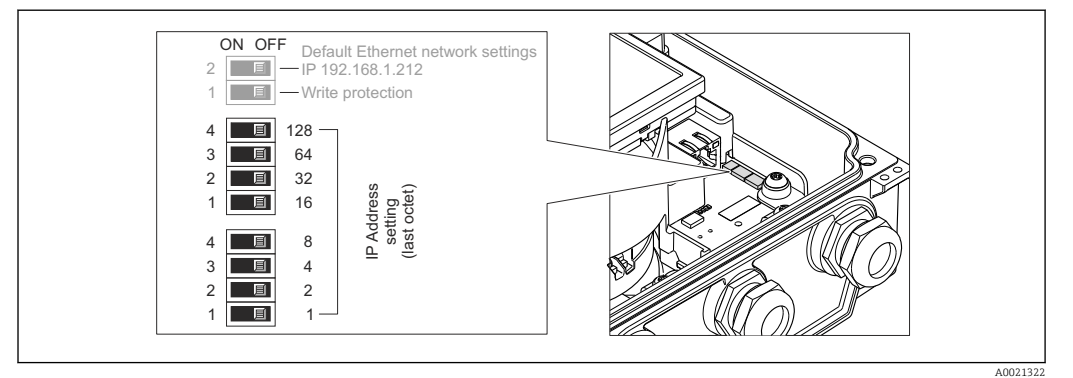

- 1. Die 4 Befestigungsschrauben des Gehäusedeckels lösen.
- 2. Gehäusedeckel öffnen.
- 3. Gewünschte IP-Adresse über die entsprechenden DIP-Schalter auf dem I/O-Elektronikmodul einstellen.
	- Nach 10 s ist die Hardwareadressierung mit der eingestellten IP-Adresse aktiviert.
- 4. Messumformer in umgekehrter Reihenfolge wieder zusammenbauen.

# 7.5 Schutzart sicherstellen

## 7.5.1 Schutzart IP66/67, Type 4X enclosure

Das Messgerät erfüllt alle Anforderungen gemäß der Schutzart IP66/67, Type 4X enclosure.

Um die Schutzart IP66/67, Type 4X enclosure zu gewährleisten, folgende Schritte nach dem elektrischen Anschluss durchführen:

- 1. Prüfen, ob die Gehäusedichtungen sauber und richtig eingelegt sind. Gegebenenfalls die Dichtungen trocknen, reinigen oder ersetzen.
- 2. Sämtliche Gehäuseschrauben und Schraubdeckel fest anziehen.
- 3. Kabelverschraubungen fest anziehen.
- 4. Damit auftretende Feuchtigkeit nicht zur Einführung gelangt: Kabel vor der Kabeleinführung eine nach unten hängende Schlaufe bilden ("Wassersack").

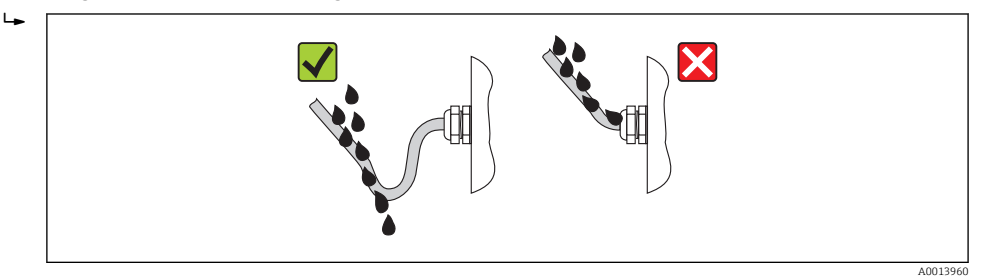

5. Für nicht benutzte Kabeleinführungen Blindstopfen einsetzen.

# 7.6 Anschlusskontrolle

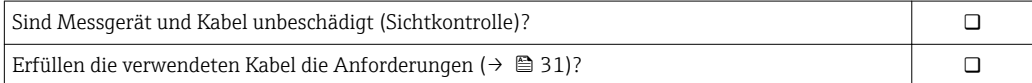

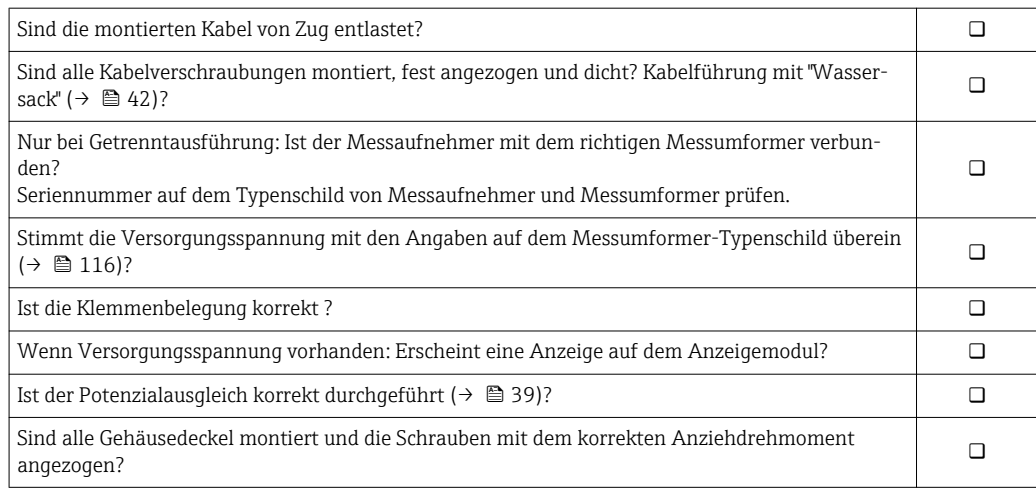

# 8 Bedienungsmöglichkeiten

# 8.1 Übersicht zu Bedienungsmöglichkeiten

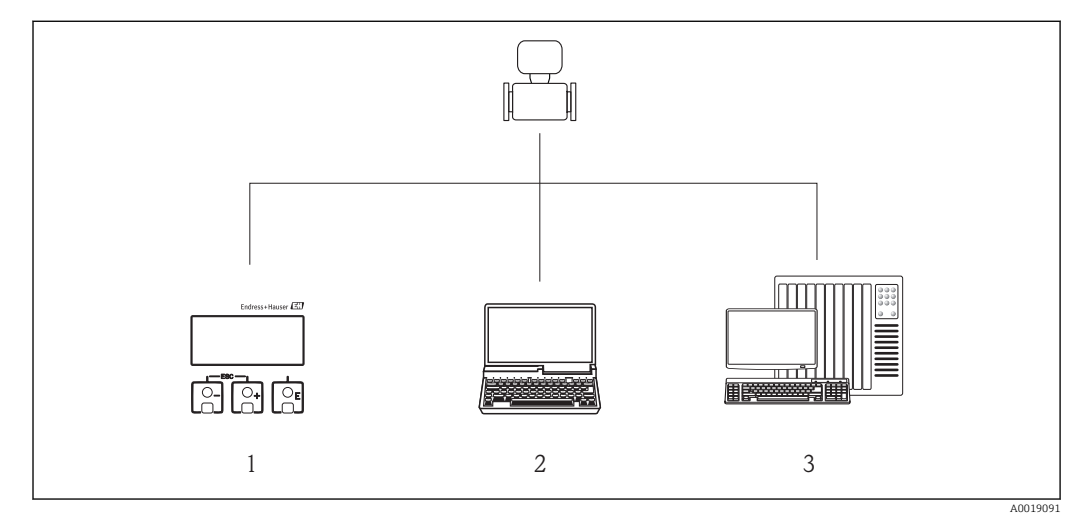

- *1 Vor-Ort-Bedienung via Anzeigemodul*
- *2 Computer mit Webbrowser (z.B. Internet Explorer) oder mit Bedientool (z.B. FieldCare, AMS Device Manager, SIMATIC PDM)*
- *3 Automatisierungssystem (z.B. SPS)*

# 8.2 Aufbau und Funktionsweise des Bedienmenüs

## 8.2.1 Aufbau des Bedienmenüs

 $\boxed{ }$  Zur Bedienmenü-Übersicht mit Menüs und Parametern (→  $\triangleq$  130)

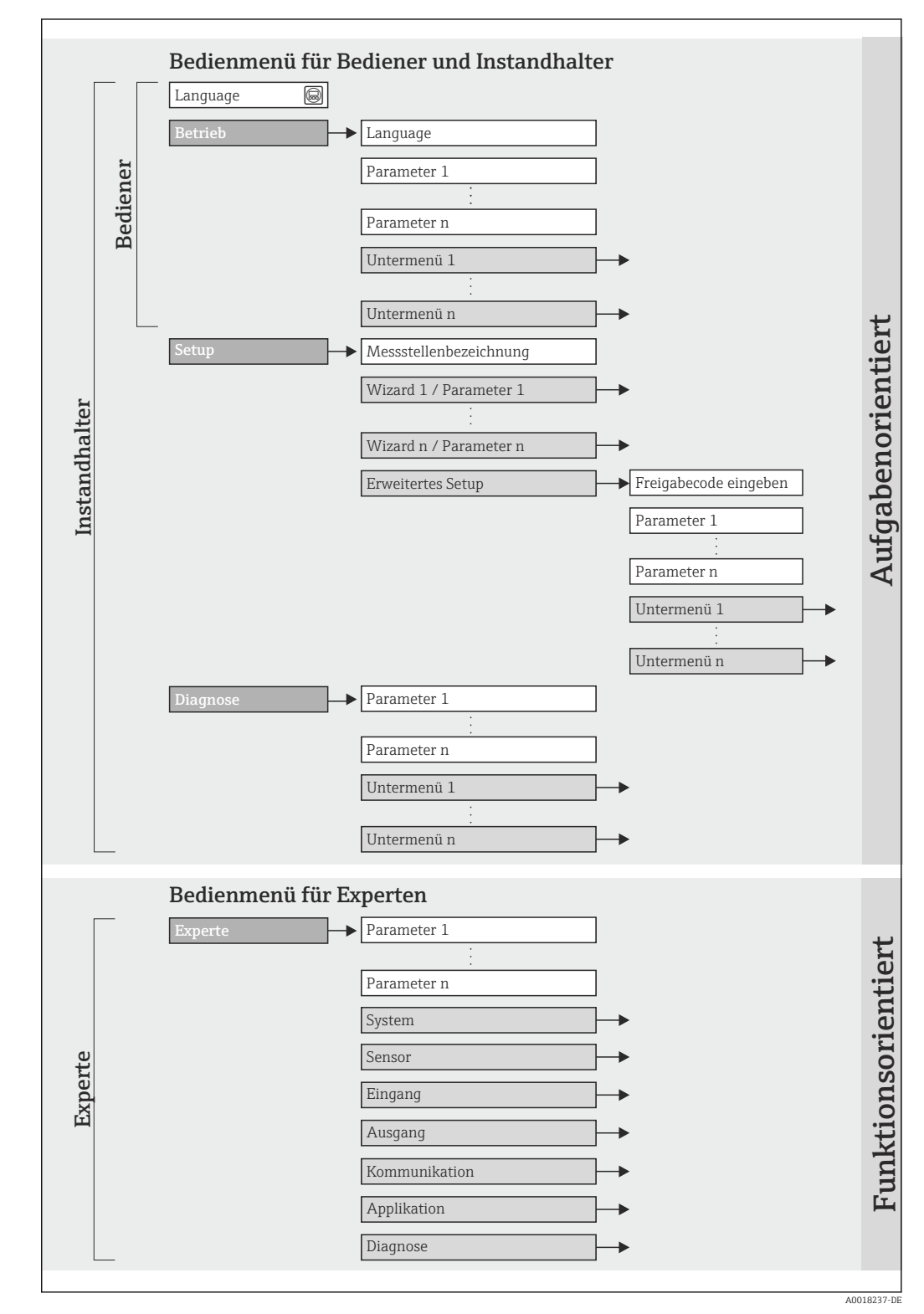

 *17 Schematischer Aufbau des Bedienmenüs*

## 8.2.2 Bedienphilosophie

Die einzelnen Teile des Bedienmenüs sind bestimmten Anwenderrollen zugeordnet. Zu jeder Anwenderrolle gehören typische Aufgaben innerhalb des Gerätelebenszyklus.

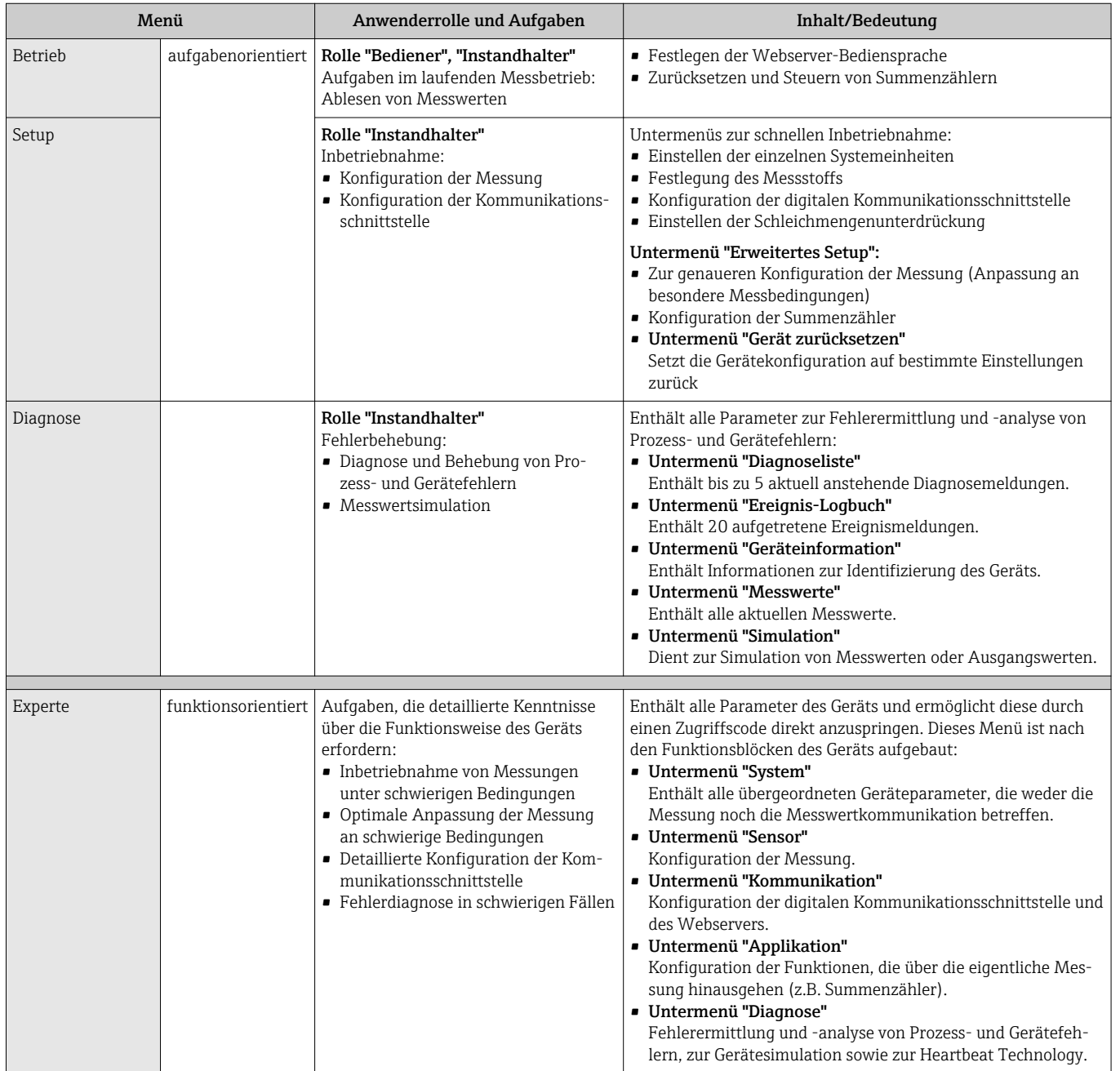

# 8.3 Zugriff auf Bedienmenü via Vor-Ort-Anzeige

## 8.3.1 Betriebsanzeige

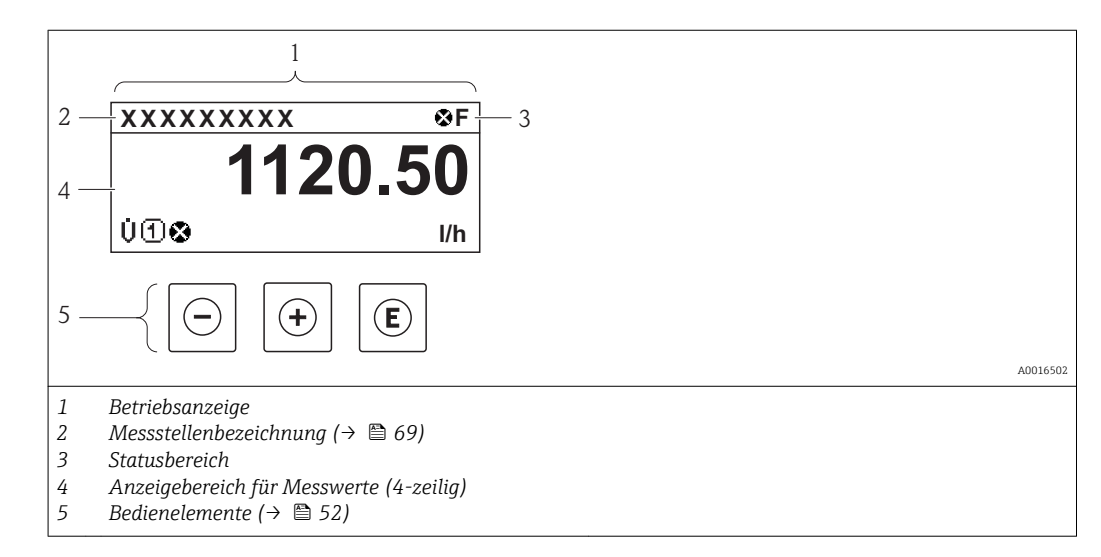

## Statusbereich

Im Statusbereich der Betriebsanzeige erscheinen rechts oben folgende Symbole:

- Statussignale ( $\rightarrow$   $\blacksquare$  92)
- Diagnoseverhalten ( $\rightarrow$   $\blacksquare$  93)
- Verriegelung
- Kommunkation

#### *Verriegelung*

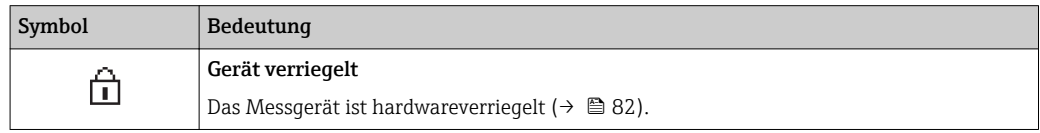

#### *Kommunikation*

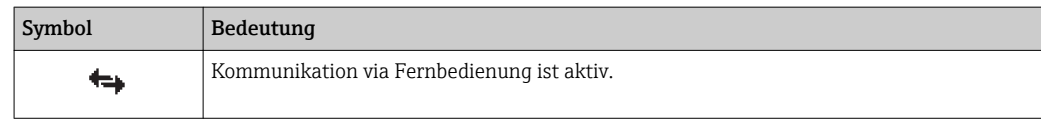

## Anzeigebereich

Im Anzeigebereich sind jedem Messwert bestimmte Symbolarten zur näheren Erläuterung vorangestellt:

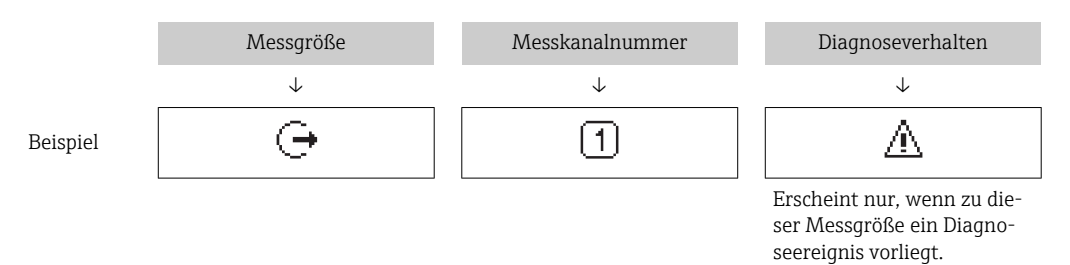

#### *Messgrößen*

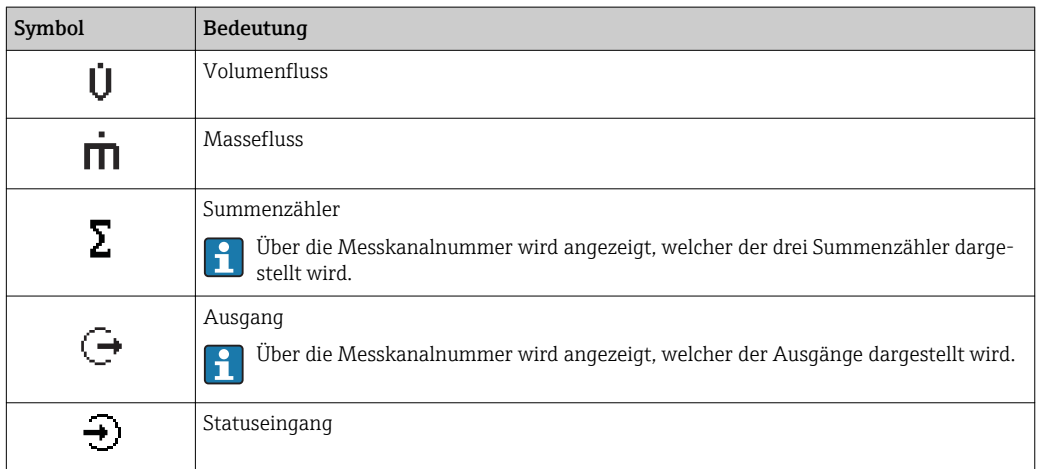

*Messkanalnummern*

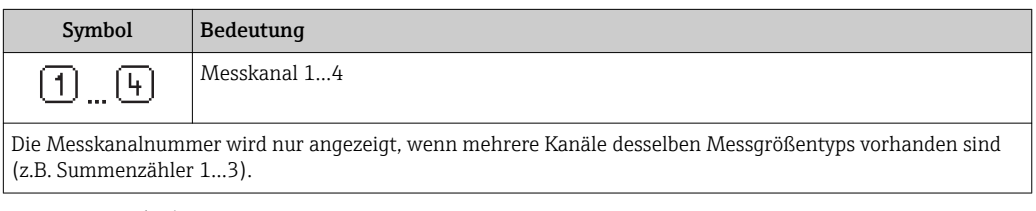

#### *Diagnoseverhalten*

Das Diagnoseverhalten bezieht sich auf ein Diagnoseereignis, das die angezeigte Messgröße betrifft. Zu den Symbolen (→  $\oplus$  93)

Anzahl und Darstellung der Messwerte sind über Parameter "Format Anzeige" kon- $\mathbf{f}$ figurierbar [\(→ 71\).](#page-70-0) Menü "Betrieb" → Anzeige → Format Anzeige

## 8.3.2 Navigieransicht

<span id="page-48-0"></span>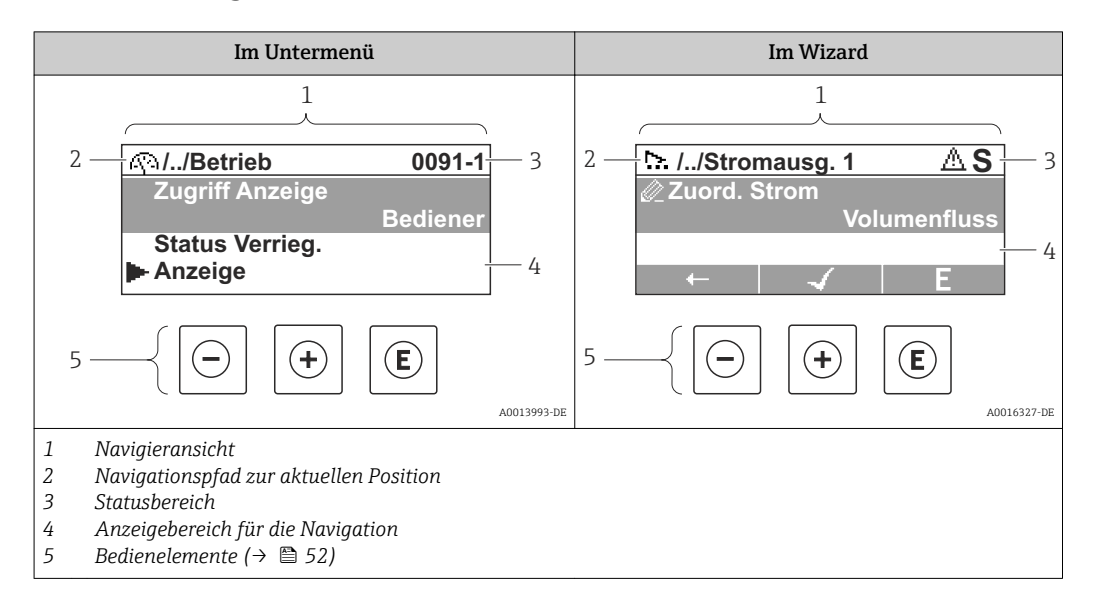

#### Navigationspfad

Der Navigationspfad - in der Navigieransicht links oben angezeigt - besteht aus folgenden Elementen:

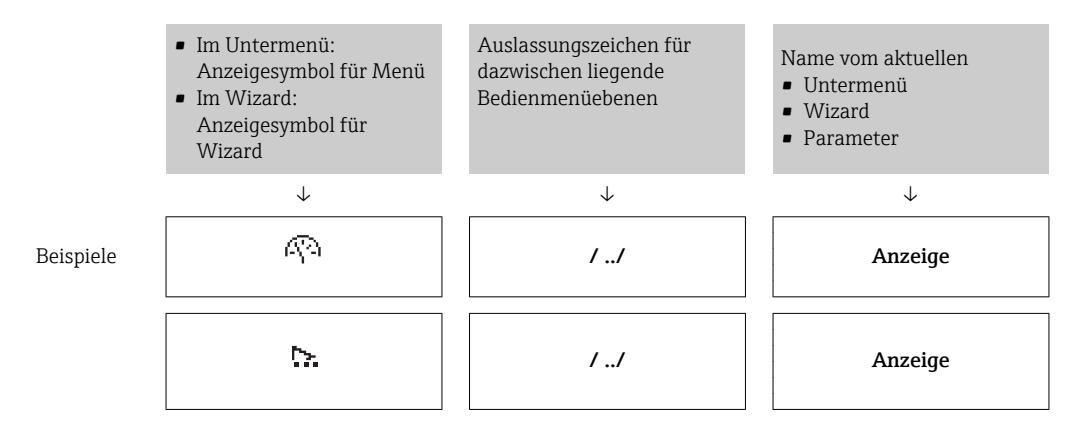

Zu den Menü-Anzeigesymbolen: Abschnitt "Anzeigebereich" [\(→ 50\)](#page-49-0)  $\vert$  -  $\vert$ 

#### Statusbereich

Im Statusbereich der Navigieransicht rechts oben erscheint:

- Im Untermenü
	- Der Direktzugriffscode auf den annavigierten Parameter (z.B. 0022-1)
	- Wenn ein Diagnoseereignis vorliegt: Diagnoseverhalten und Statussignal
- Im Wizard

Wenn ein Diagnoseereignis vorliegt: Diagnoseverhalten und Statussignal

■ Zu Diagnoseverhalten und Statussignal ( $\rightarrow$  ■ 92) H • Zur Funktionsweise und Eingabe des Direktzugriffscodes [\(→ 55\)](#page-54-0)

### <span id="page-49-0"></span>Anzeigebereich

### *Menüs*

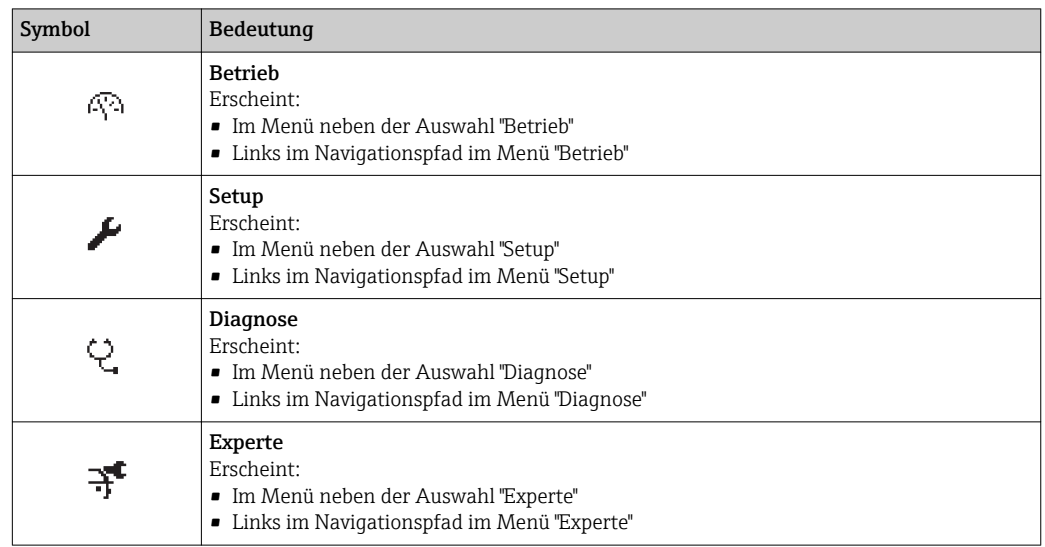

*Untermenüs, Wizards, Parameter*

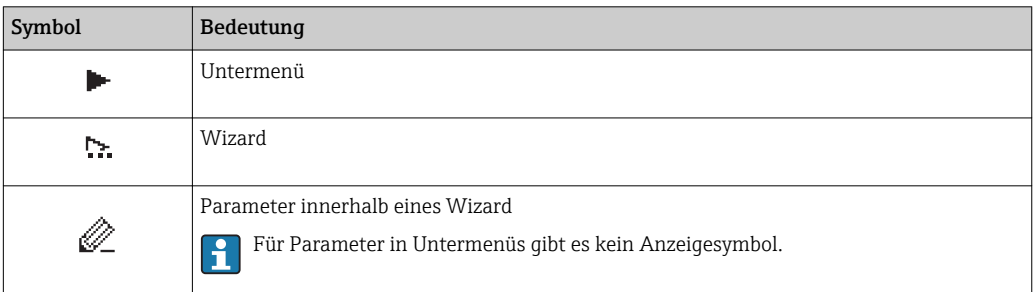

## *Verriegelung*

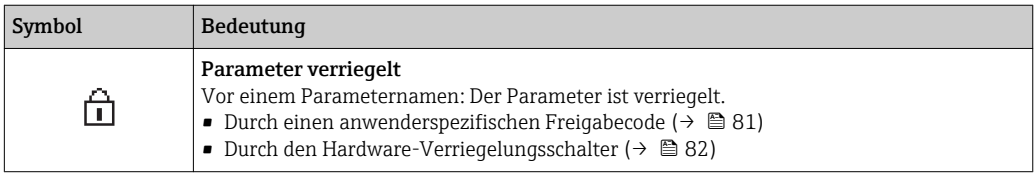

### *Wizard-Bedienung*

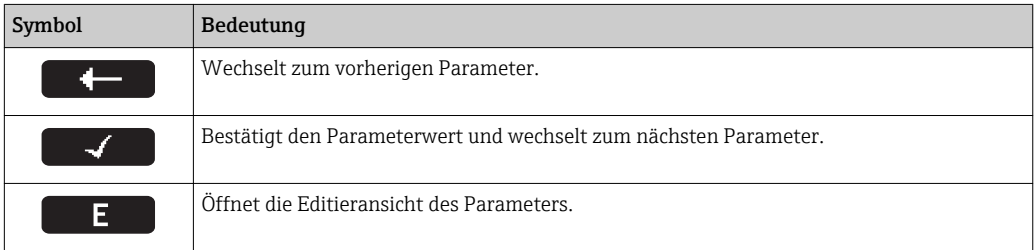

## 8.3.3 Editieransicht

<span id="page-50-0"></span>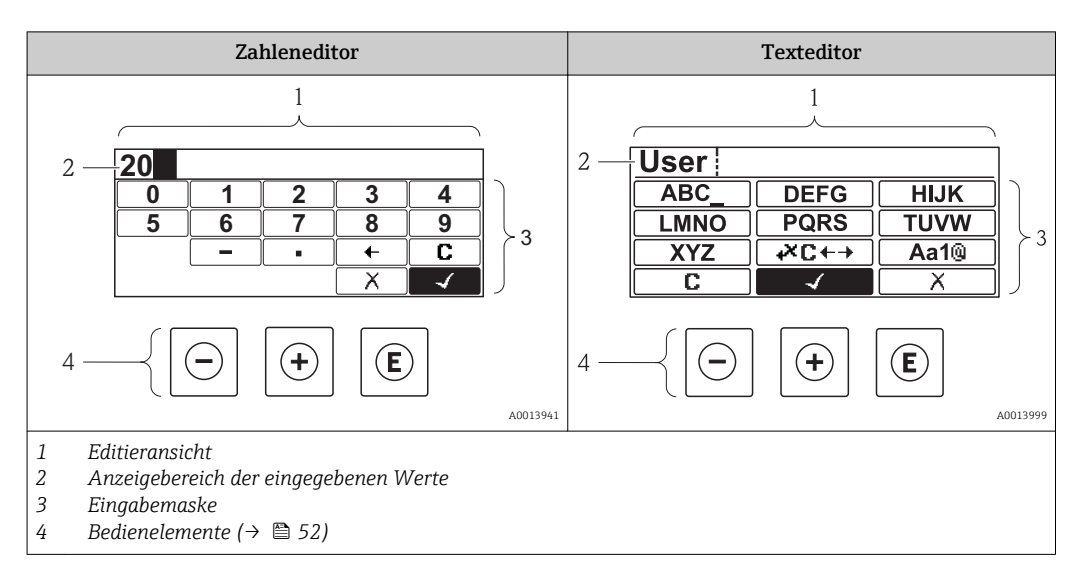

#### Eingabemaske

In der Eingabemaske des Zahlen- und Texteditors stehen folgende Eingabe- und Bediensymbole zur Verfügung:

#### *Zahleneditor*

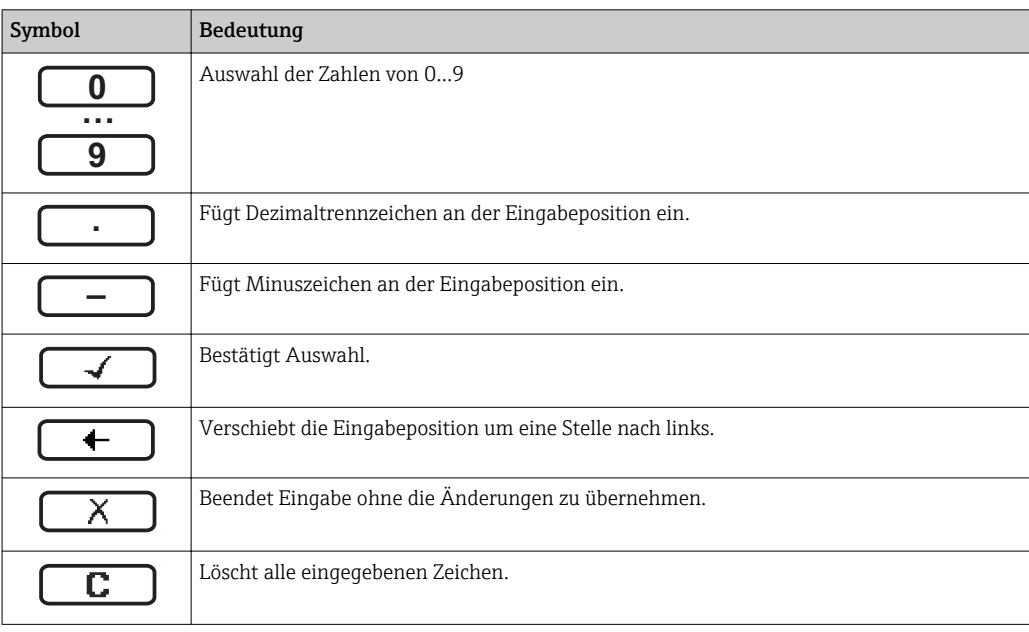

### *Texteditor*

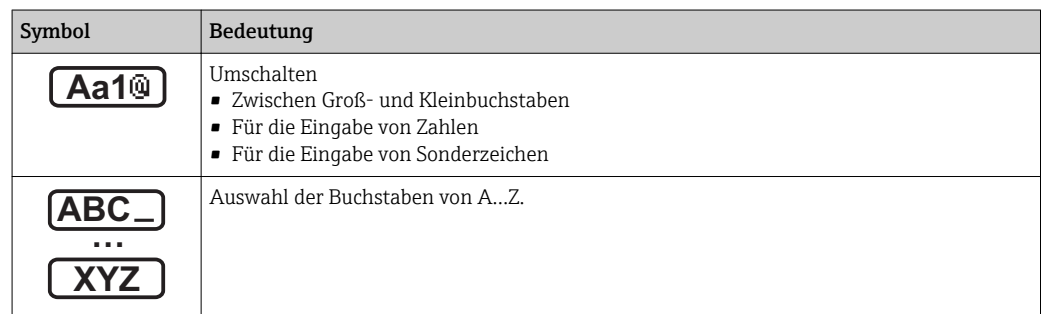

<span id="page-51-0"></span>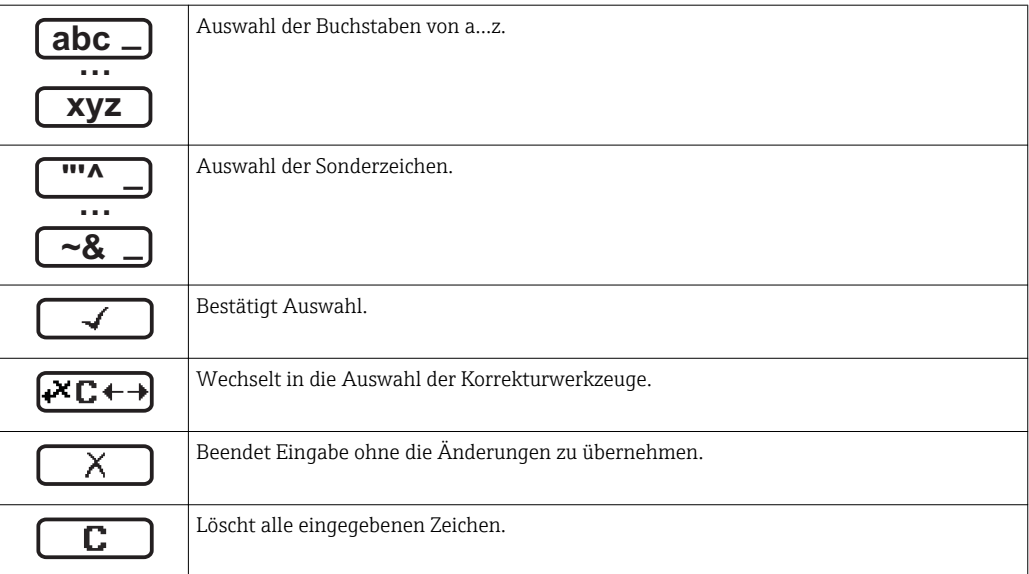

#### *Textkorrektur unter*

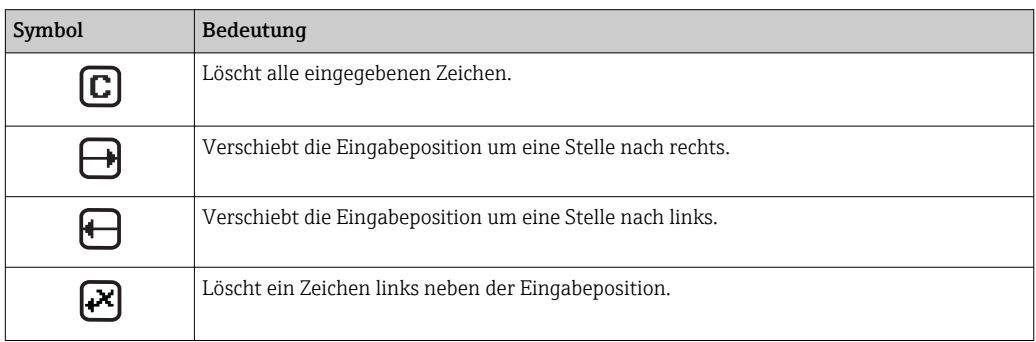

# 8.3.4 Bedienelemente

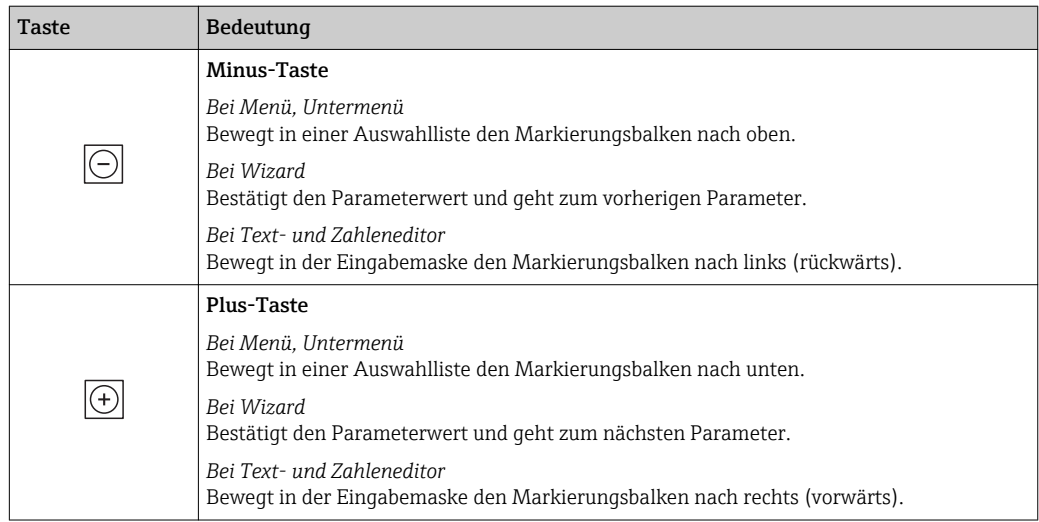

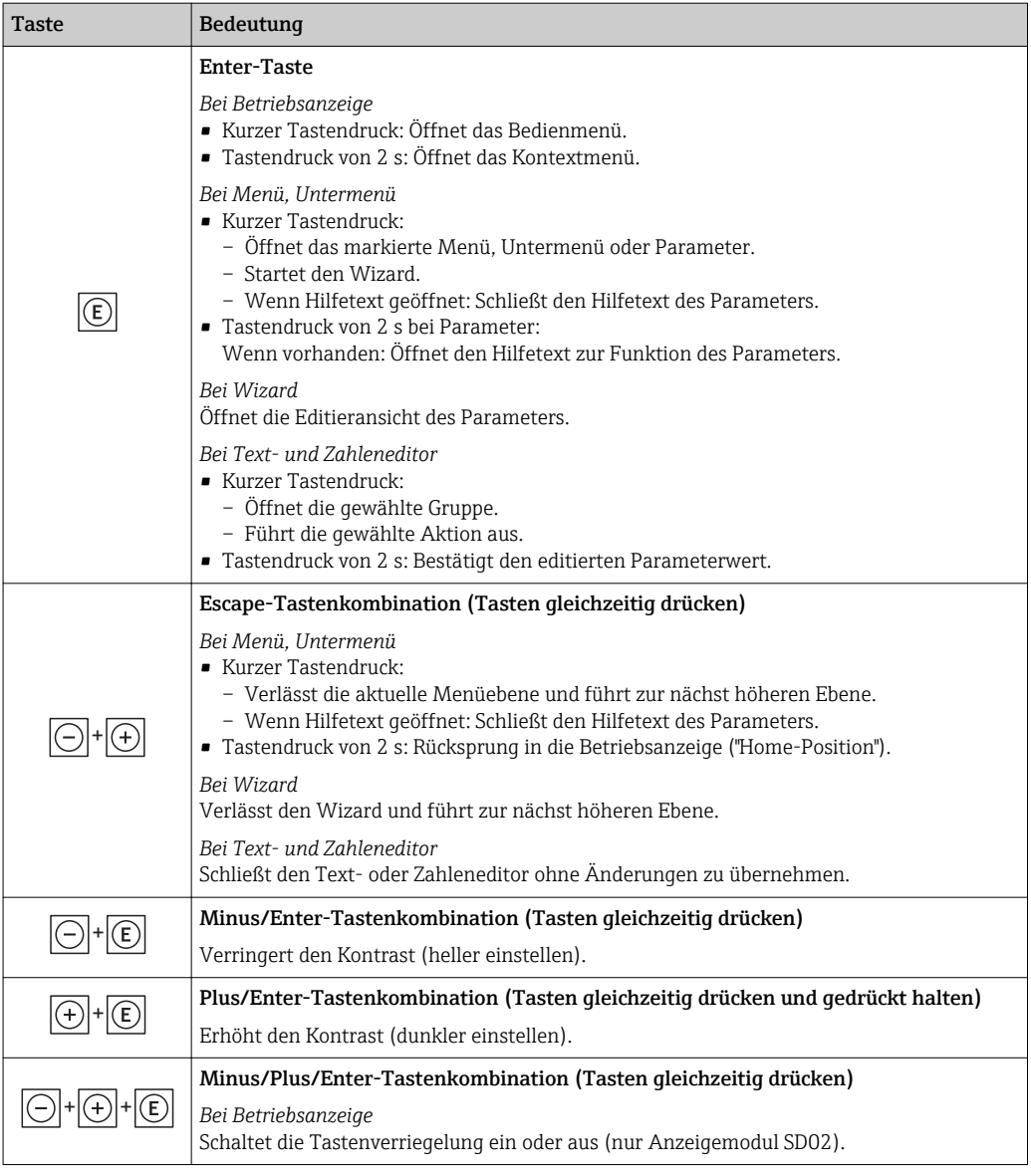

## 8.3.5 Kontextmenü aufrufen

Mithilfe des Kontextmenüs kann der Anwender schnell und direkt aus der Betriebsanzeige die folgenden Menüs aufrufen:

- Setup
- Simulation

#### Kontextmenü aufrufen und schließen

Der Anwender befindet sich in der Betriebsanzeige.

- 1. 2 s auf **E** drücken.
	- Das Kontextmenü öffnet sich.

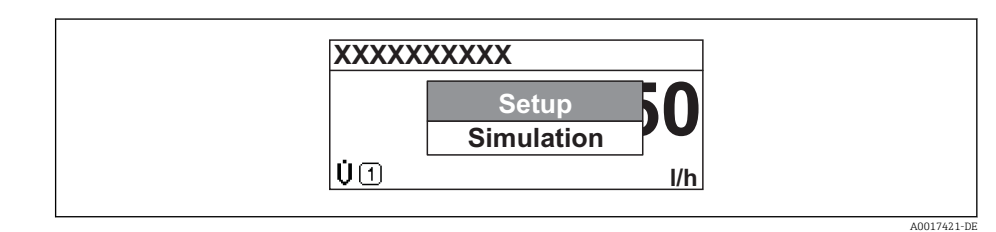

2. Gleichzeitig  $\Box$  +  $\boxplus$  drücken.

Das Kontextmenü wird geschlossen und die Betriebsanzeige erscheint.

#### Menü aufrufen via Kontextmenü

- 1. Kontextmenü öffnen.
- 2. Mit  $\boxplus$  zum gewünschten Menü navigieren.
- 3. Mit E die Auswahl bestätigen.
	- Das gewählte Menü öffnet sich.

## <span id="page-54-0"></span>8.3.6 Navigieren und aus Liste wählen

Zur Navigation im Bedienmenü dienen verschiedene Bedienelemente. Dabei erscheint der Navigationspfad links in der Kopfzeile. Die einzelnen Menüs sind durch vorangestellte Symbole gekennzeichnet, die auch in der Kopfzeile beim Navigieren angezeigt werden.

Zur Erläuterung der Navigieransicht mit Symbolen und Bedienelementen ( $\rightarrow \Box$  49)  $\left| \begin{array}{c} 2 \\ -1 \end{array} \right|$ 

Beispiel: Anzahl der angezeigten Messwerte auf "2 Werte" einstellen

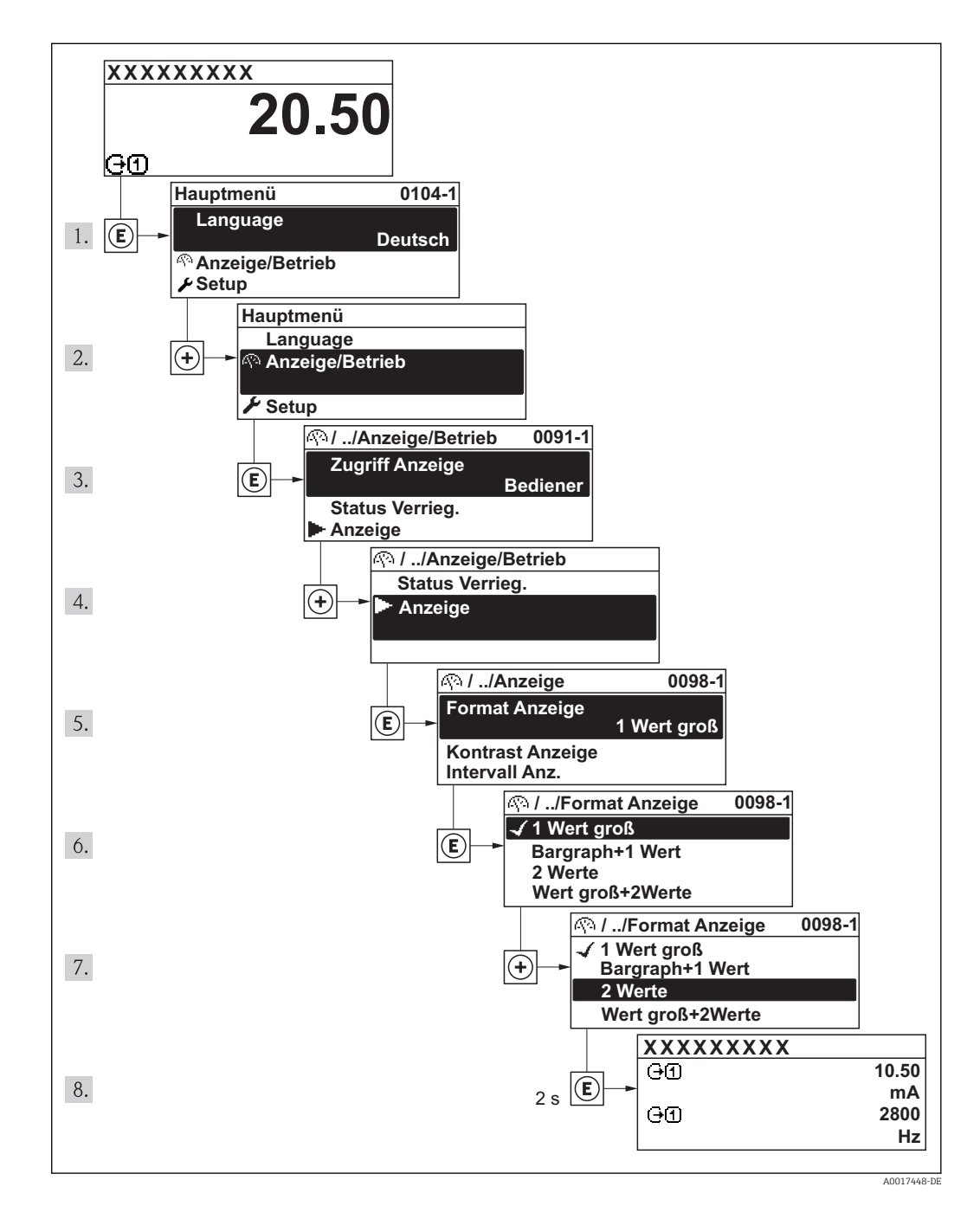

## 8.3.7 Parameter direkt aufrufen

Um auf einen Parameter via Vor-Ort-Anzeige direkt zugreifen zu können, ist jedem Parameter eine Paramaternummer zugeordnet. Durch Eingabe dieses Zugriffscodes in Parameter Direktzugriff wird der gewünschte Parameter direkt aufgerufen.

#### Navigationspfad

Menü "Experte" → Direktzugriff

Der Direktzugriffscode besteht aus einer 4-stelligen Nummer und der Kanalnummer, die den Kanal einer Prozessgröße identifiziert: z.B. 0914-1. Dieser erscheint während der Navigieransicht rechts in der Kopfzeile des gewählten Parameters.

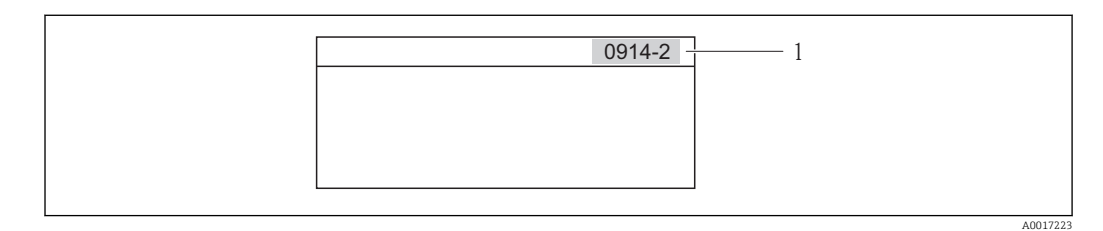

*1 Direktzugriffscode*

Bei der Eingabe des Direktzugriffscodes folgende Punkte beachten:

- Die führenden Nullen im Direktzugriffscode müssen nicht eingegeben werden. Beispiel: Eingabe von "914" statt "0914"
- Wenn keine Kanalnummer eingegeben wird, wird automatisch Kanal 1 angesprungen. Beispiel: Eingabe von "0914" → Parameter Summenzähler 1
- Wenn auf einen anderen Kanal gesprungen wird: Direktzugriffscode mit der entsprechenden Kanalnummer eingeben.

Beispiel: Eingabe von "0914-2" → Parameter Summenzähler 2

Zu den Direktzugriffscodes der einzelnen Parameter I÷

## 8.3.8 Hilfetext aufrufen

Zu einigen Parametern existieren Hilfetexte, die der Anwender aus der Navigieransicht heraus aufrufen kann. Diese beschreiben kurz die Funktion des Parameters und unterstützen damit eine schnelle und sichere Inbetriebnahme.

#### Hilfetext aufrufen und schließen

Der Anwender befindet sich in der Navigieransicht und der Markierungsbalken steht auf einem Parameter.

- $1.$  2 s auf  $\Box$  drücken.
	- Der Hilfetext zum markierten Parameter öffnet sich.

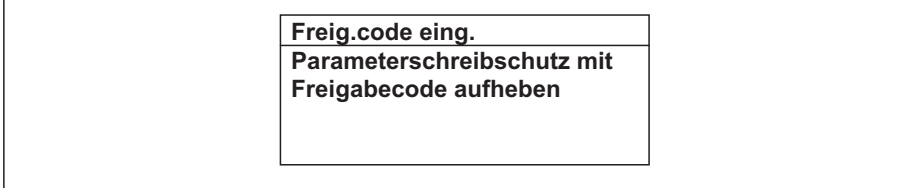

 *18 Beispiel: Hilfetext für Parameter "Freigabecode eingeben"*

2. Gleichzeitig  $\Box$  +  $\boxplus$  drücken.

Der Hilfetext wird geschlossen.

A0014002-DE

## 8.3.9 Parameter ändern

Zur Erläuterung der Editieransicht - bestehend aus Texteditor und Zahleneditor - mit  $|1 \rangle$ Symbolen (→  $\oplus$  51), zur Erläuterung der Bedienelemente (→  $\oplus$  52)

Beispiel: Die Messstellenbezeichnung im Parameter "Tag description" von 001-FT-101 auf 001-FT-102 ändern

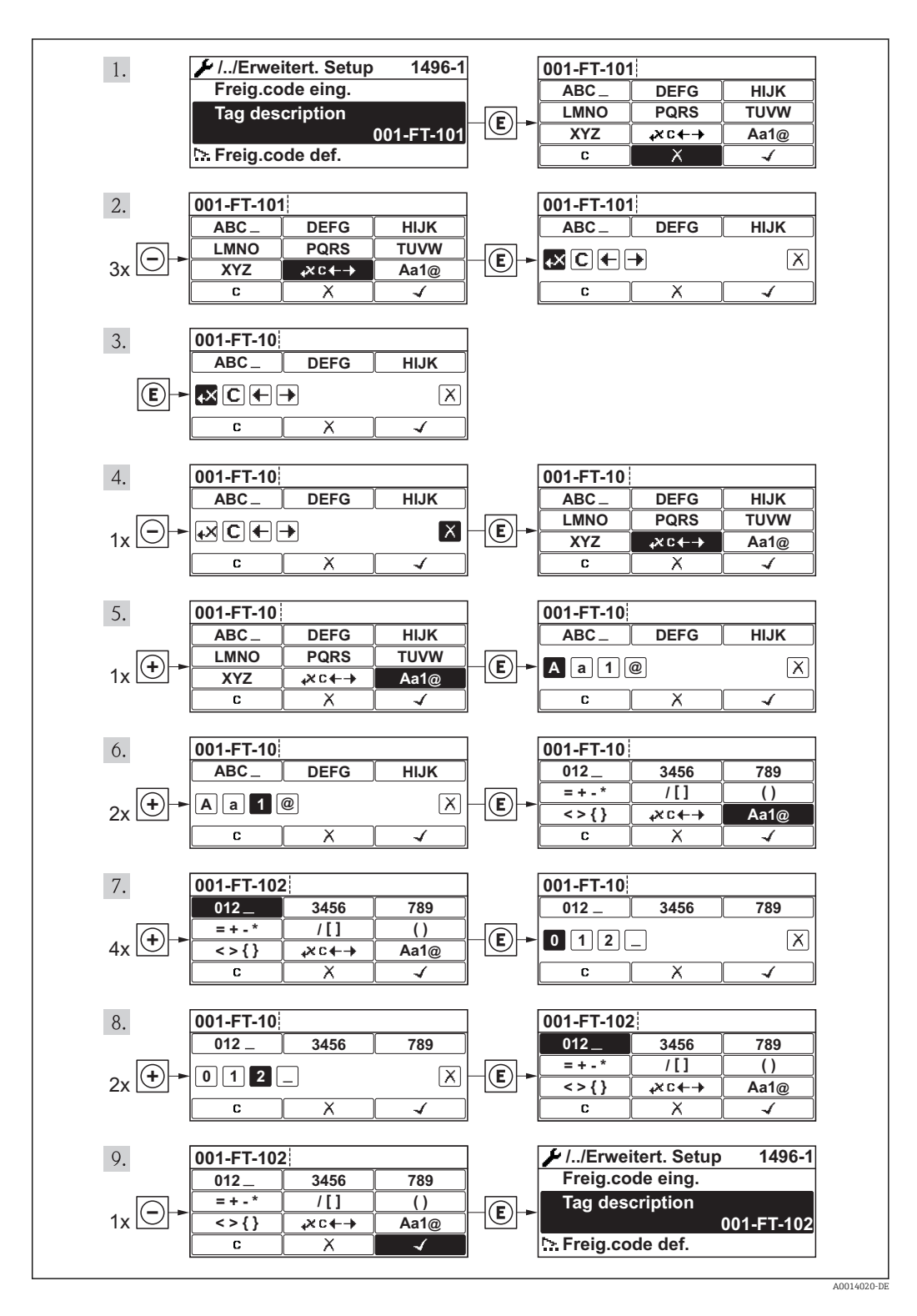

Wenn der eingegebene Wert außerhalb des zulässigen Wertebereichs liegt, wird eine Rückmeldung ausgegeben.

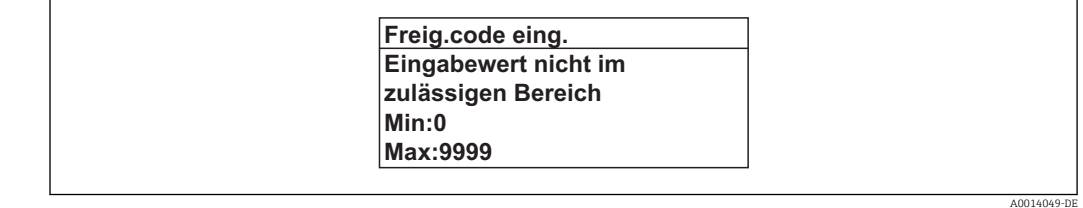

## 8.3.10 Anwenderrollen und ihre Zugriffsrechte

Die beiden Anwenderrollen "Bediener" und "Instandhalter" haben einen unterschiedlichen Schreibzugriff auf die Parameter, wenn der Kunde einen anwenderspezifischen Freigabecode definiert. Dieser schützt die Gerätekonfiguration via Vor-Ort-Anzeige vor unerlaubtem Zugriff ( $\rightarrow \Box$  81).

*Zugriffsrechte auf Parameter*

| Anwenderrolle | Lesezugriff                           |                         | Schreibzugriff                        |                  |
|---------------|---------------------------------------|-------------------------|---------------------------------------|------------------|
|               | <b>Ohne Freigabecode</b><br>(ab Werk) | <b>Mit Freigabecode</b> | <b>Ohne Freigabecode</b><br>(ab Werk) | Mit Freigabecode |
| Bediener      |                                       |                         |                                       | $-1$             |
| Instandhalter |                                       |                         |                                       |                  |

1) Bestimmte Parameter sind trotz des definierten Freigabecodes immer änderbar und damit vom Schreibschutz ausgenommen, da sie die Messung nicht beeinflussen. Siehe Kapitel "Schreibschutz via Freigabecode"

Bei Eingabe eines falschen Freigabecodes erhält der Anwender die Zugriffsrechte der "Bediener"-Rolle.

Mit welcher Anwenderrolle der Benutzer aktuell angemeldet ist, zeigt Parameter Zugriffsrechte Anzeige. Navigationspfad: Betrieb → Zugriffsrechte Anzeige

## 8.3.11 Schreibschutz aufheben via Freigabecode

Wenn auf der Vor-Ort-Anzeige vor einem Parameter das -Symbol erscheint, ist er durch einen anwenderspezifischen Freigabecode schreibgeschützt und sein Wert momentan via Vor-Ort-Anzeige nicht änderbar ( $\rightarrow \Box$  81).

Die Sperrung des Schreibzugriffs via Vor-Ort-Bedienung kann durch Eingabe des vom Kunden definierten Freigabecodes über die jeweilige Zugriffsmöglichkeit aufgehoben werden.

1. Nach Drücken von **E** erscheint die Eingabeaufforderung für den Freigabecode.

2. Freigabecode eingeben.

← Das  $\bigcap_{n=0}^{\infty}$  Das  $\bigcap_{n=0}^{\infty}$  Das  $\bigcap_{n=0}^{\infty}$  vor den Parametern verschwindet; alle zuvor schreibgeschützten Parameter sind wieder freigeschaltet.

## 8.3.12 Tastenverriegelung ein- und ausschalten

Über die Tastenverriegelung lässt sich der Zugriff auf das gesamte Bedienmenü via Vor-Ort-Bedienung sperren. Ein Navigieren durch das Bedienmenü oder ein Ändern der Werte von einzelnen Parametern ist damit nicht mehr möglich. Nur die Messwerte auf der Betriebsanzeige können abgelesen werden.

#### Vor-Ort-Bedienung mit Touch-Control

Die Tastenverriegelung wird über ein Kontextmenü ein- und ausgeschaltet.

#### <span id="page-58-0"></span>*Tastenverriegelung einschalten*

Die Tastenverriegelung wird automatisch eingeschaltet:

- Nach jedem Neustart des Geräts.
- Wenn das Gerät länger als eine Minute in der Messwertanzeige nicht bedient wurde.
- 1. Das Gerät befindet sich in der Messwertanzeige.
	- Die Taste  $\mathbb E$  länger als 2 Sekunden drücken.
	- Ein Kontextmenü wird aufgerufen.
- 2. Im Kontextmenü die Auswahl Tastensperre ein wählen. Die Tastenverriegelung ist eingeschaltet.

Versucht der Anwender auf das Bedienmenü zuzugreifen, während die Tastenverriegelung aktiviert ist, erscheint die Meldung Tastensperre ein.

#### *Tastenverriegelung ausschalten*

1. Die Tastenverriegelung ist eingeschaltet.

- Die Taste  $\mathbb E$  länger als 2 Sekunden drücken.
- Ein Kontextmenü wird aufgerufen.
- 2. Im Kontextmenü die Auswahl Tastensperre aus wählen.
	- Die Tastenverriegelung ist ausgeschaltet.

# 8.4 Zugriff auf Bedienmenü via Webbrowser

## 8.4.1 Funktionsumfang

Aufgrund des integrierten Webservers kann das Gerät über einen Webbrowser bedient und konfiguriert werden. Die Bedienmenüstruktur ist dabei dieselbe wie bei der Vor-Ort-Anzeige. Neben den Messwerten werden auch Statusinformationen zum Gerät dargestellt und ermöglichen eine Kontrolle des Gerätezustands. Zusätzlich können die Daten vom Gerät gemanagt und die Netzwerkparameter eingestellt werden.

## 8.4.2 Voraussetzungen

*Hardware*

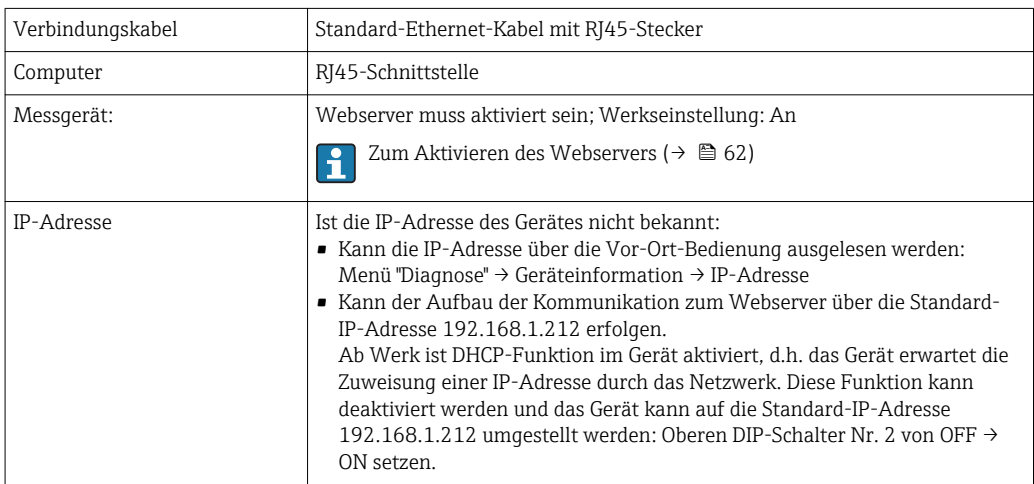

<span id="page-59-0"></span>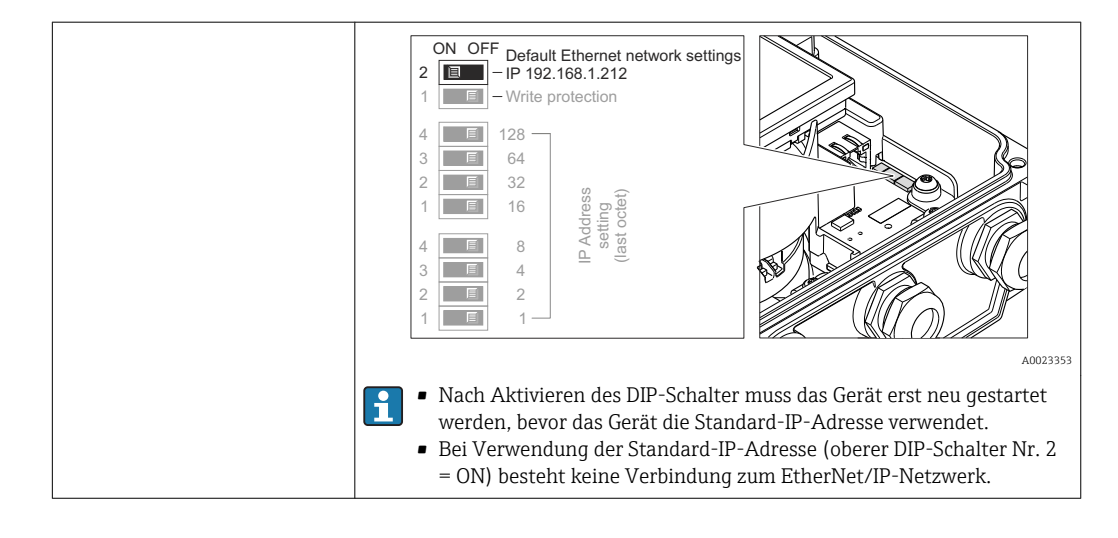

#### *Software des Computers*

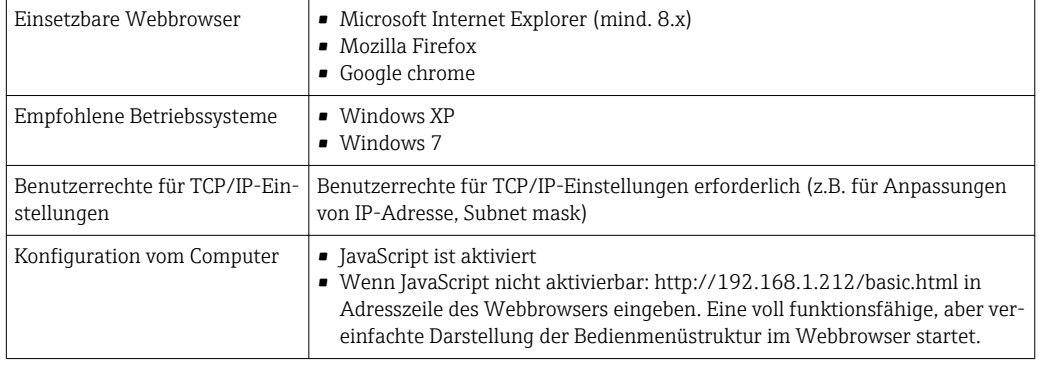

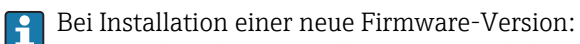

Um eine korrekte Darstellung zu ermöglichen, den Zwischenspeicher (Cache) des Webbrowser unter Internetoptionen löschen.

## 8.4.3 Verbindungsaufbau

#### Internetprotokoll vom Computer konfigurieren

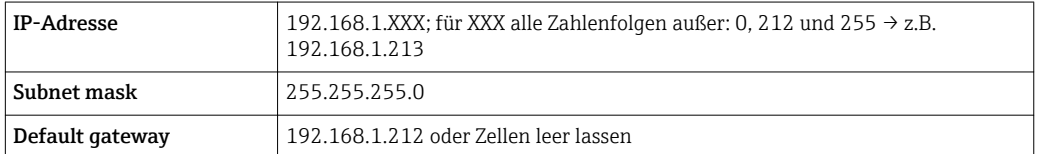

- 1. Messgerät einschalten und mit Computer über Kabel verbinden ( $\rightarrow \blacksquare$  63).
- 2. Wenn keine 2. Netzwerkkarte verwendet wird: Es sollten alle Anwendungen auf Notebook geschlossen werden resp. die Anwendungen, die Internet oder Netzwerk benötigen wie z.B. Email, SAP-Applikationen, Internet oder Windows Explorer, d.h. alle offenen Internet Browser schliessen.
- 3. Eigenschaften vom Internetprotokoll (TCP/IP) gemäß Tabelle oben konfigurieren.

## Webbrowser starten

- 1. Webbrowser auf dem Computer starten.
- 2. Wenn IP-Adresse des Messgeräts bekannt: Definierte Geräteadresse in der Webbrowser-Adresszeile eingeben; wenn unbekannt: IP-Adresse über die Vor-Ort-Bedie-

nung ausgelesen (Menü "Diagnose" → Geräteinformation → IP-Adresse) oder oberen DIP-Schalter Nr. 2 auf ON setzen, Gerät neu starten und Standard-IP-Adresse 192.168.1.212 eingeben (→ ■ 59).

Die Login-Webseite erscheint.

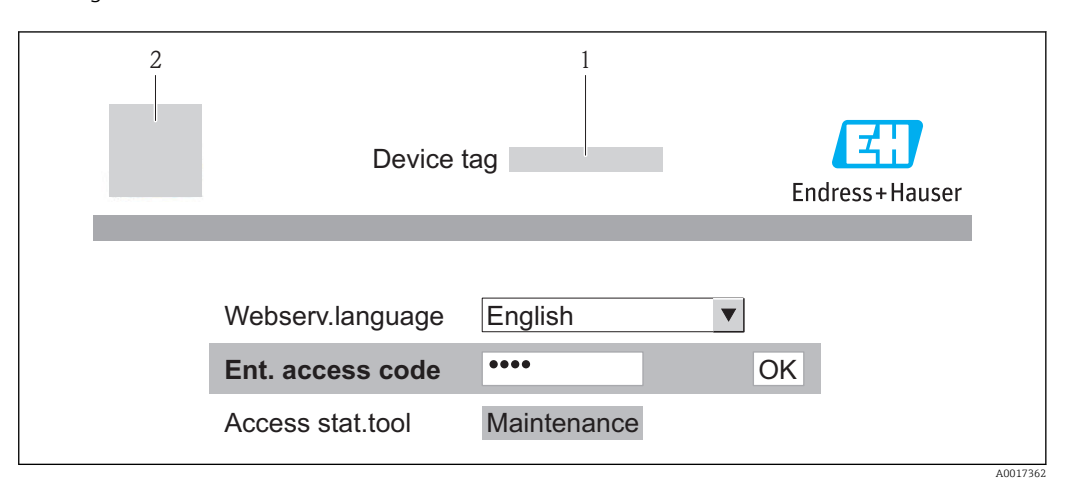

*1 Messstellenbezeichnung [\(→ 69\)](#page-68-0)*

*2 Gerätebild*

Wenn keine oder nur eine unvollständige Login-Webseite erscheint ( $\rightarrow \equiv 90$ ) H

## 8.4.4 Einloggen

- 1. Gewünschte Bediensprache für den Webbrowser wählen.
- 2. Freigabecode eingeben.
- 3. Eingaben mit OK bestätigen.

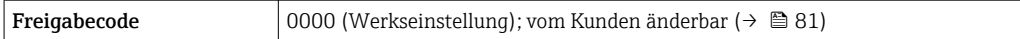

Wenn 10 Minuten lang keine Aktion durchgeführt wird, springt der Webbrowser  $\mathbf{F}$ automatisch auf die Login-Webseite zurück.

## 8.4.5 Bedienoberfläche

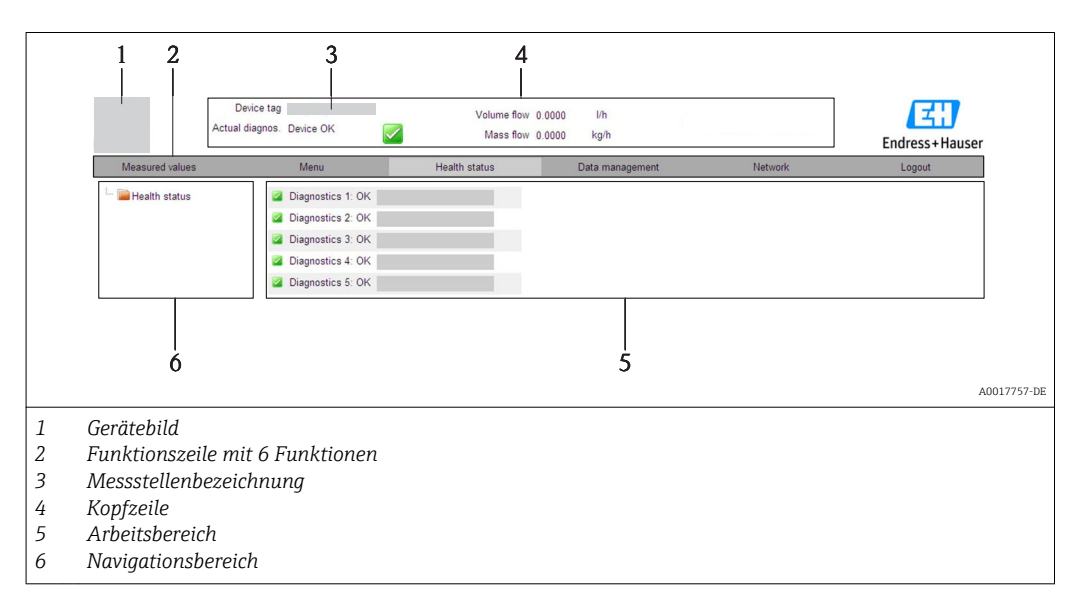

### <span id="page-61-0"></span>Kopfzeile

In der Kopfzeile erscheinen folgende Informationen:

- Messstellenbezeichnung ( $\rightarrow \Box$ 69)
- Gerätestatus mit Statussignal ( $\rightarrow \blacksquare$  95)
- Aktuelle Messwerte ( $\rightarrow \cong 85$ )

#### Funktionszeile

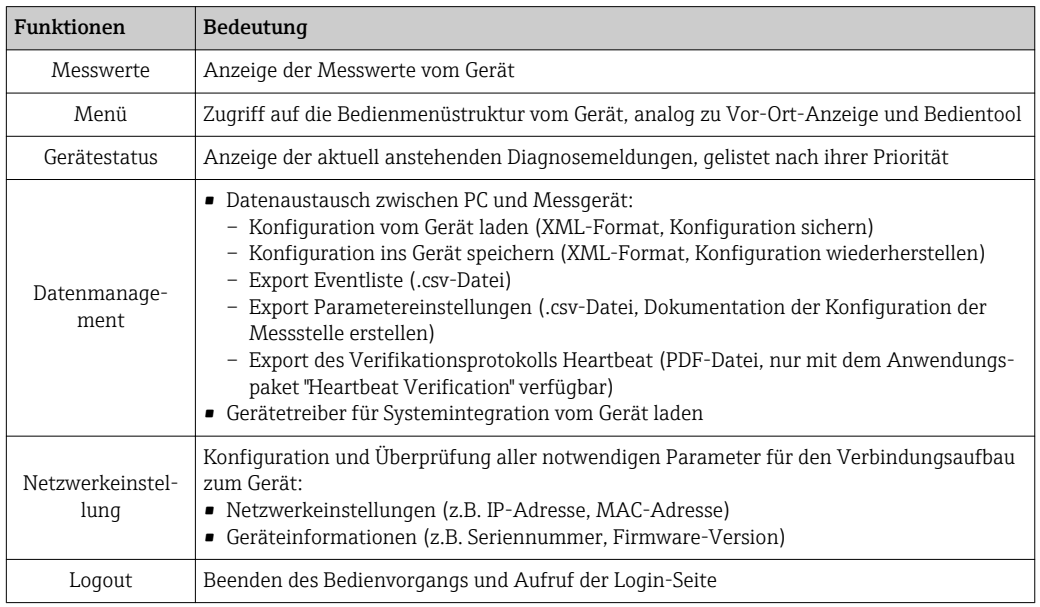

#### Navigationsbereich

Wenn eine Funktion in der Funktionszeile gewählt wird, öffnen sich im Navigationsbereich ihre Untermenüs. Der User kann nun innerhalb der Struktur navigieren.

#### Arbeitsbereich

Abhängig von der gewählten Funktion und ihren Untermenüs können in diesem Bereich verschiedene Aktionen durchgeführt werden:

- Einstellung von Parametern
- Ablesen von Messwerten
- Aufrufen von Hilfetexten
- Starten eines Up-/Downloads

## 8.4.6 Webserver deaktivieren

Der Webserver des Messgeräts kann über den Parameter Webserver Funktionalität je nach Bedarf ein- und ausgeschaltet werden.

#### **Navigation**

Menü "Experte" → Kommunikation → Webserver

#### Parameterübersicht mit Kurzbeschreibung

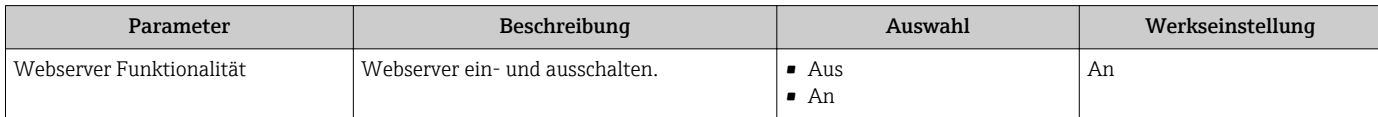

#### <span id="page-62-0"></span>Webserver aktivieren

Wenn der Webserver deaktiviert ist, kann dieser über den Parameter Webserver Funktionalität nur über folgende Bedienungsmöglichkeiten wieder aktiviert werden:

- Via Vor-Ort-Anzeige
- Via Bedientool "FieldCare"

### 8.4.7 Ausloggen

Bei Bedarf vor dem Ausloggen: Datensicherung über Funktion Datenmanagement durchführen (Konfiguration vom Gerät laden).

1. In der Funktionszeile Eintrag Logout wählen.

- Startseite mit dem Login erscheint.
- 2. Webbrowser schließen.

3. Wenn nicht mehr benötigt: Geänderte Eigenschaften vom Internetprotokoll (TCP/IP) zurücksetzen ( $\rightarrow \blacksquare$  60).

Erfolgte der Aufbau der Kommunikation zum Webserver über die Standard-IP-Adresse 192.168.1.212, muss der DIP-Schalter Nr. 10 zurückgesetzt (von ON → OFF) und die IP-Adresse des Geräts für die Netzwerkkommunikation ist wieder aktiv.

## 8.5 Zugriff auf Bedienmenü via Bedientool

Die Struktur des Bedienmenüs in den Bedientools ist dieselbe wie bei der Bedienung via Vor-Ort-Anzeige.

## 8.5.1 Bedientool anschließen

Via Service-Schnittstelle (CDI-RJ45)

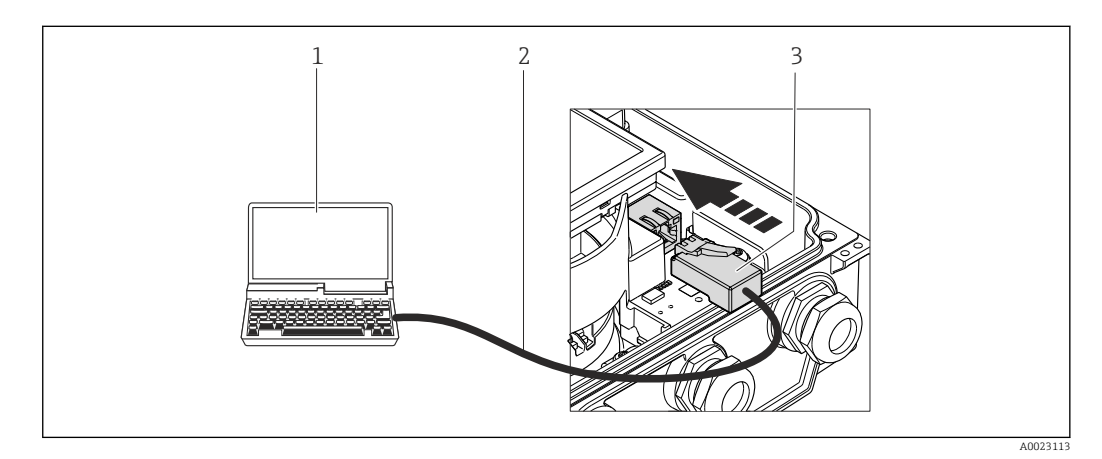

*1 Computer mit Webbrowser (z.B. Internet Explorer) zum Zugriff auf integrierten Gerätewebserver oder mit Bedientool "FieldCare" mit COM DTM "CDI Communication TCP/IP"*

- *2 Standard-Ethernet-Verbindungskabel mit RJ45-Stecker*
- *3 Service-Schnittstelle (CDI-RJ45) des Messgeräts mit Zugriff auf integrierten Webserver*

## 8.5.2 FieldCare

#### Funktionsumfang

FDT-basiertes Anlagen-Asset-Management-Tool von Endress+Hauser. Es kann alle intelligenten Feldeinrichtungen in einer Anlage konfigurieren und unterstützt bei deren Verwaltung. Durch Verwendung von Statusinformationen stellt es darüber hinaus ein einfaches, aber wirkungsvolles Mittel dar, deren Zustand zu kontrollieren.

Der Zugriff erfolgt via: Service-Schnittstelle CDI-RJ45 (→ ■ 63)

Typische Funktionen:

- Parametrierung von Messumformern
- Laden und Speichern von Gerätedaten (Upload/Download)
- Dokumentation der Messstelle
- Visualisierung des Messwertspeichers (Linienschreiber) und Ereignis-Logbuchs

Zu Einzelheiten: Betriebsanleitung BA00027S und BA00059S

#### Bezugsquelle für Gerätebeschreibungsdateien

Siehe Angaben ( $\rightarrow \Box$  66)

#### Verbindungsaufbau

Via Service-Schnittstelle (CDI-RJ45)

- 1. FieldCare starten und Projekt aufrufen.
- 2. Im Netzwerk: Neues Gerät hinzufügen.
	- Fenster Neues Gerät hinzufügen öffnet sich.
- 3. Option CDI Communication TCP/IP aus Liste wählen und mit OK bestätigen.
- 4. Rechter Mausklick auf CDI Communication TCP/IP und im geöffneten Kontextmenü Eintrag Gerät hinzufügen wählen.
- 5. Gewünschtes Gerät aus Liste wählen und mit OK bestätigen.
	- Fenster CDI Communication TCP/IP (Configuration) öffnet sich.
- 6. Geräteadresse im Feld IP-Adresse eingeben: 192.168.1.212 und mit Enter bestätigen.
- 7. Online-Verbindung mit Gerät aufbauen.
- Zu Einzelheiten: Betriebsanleitung BA00027S und BA00059Sn

#### Bedienoberfläche

<span id="page-64-0"></span>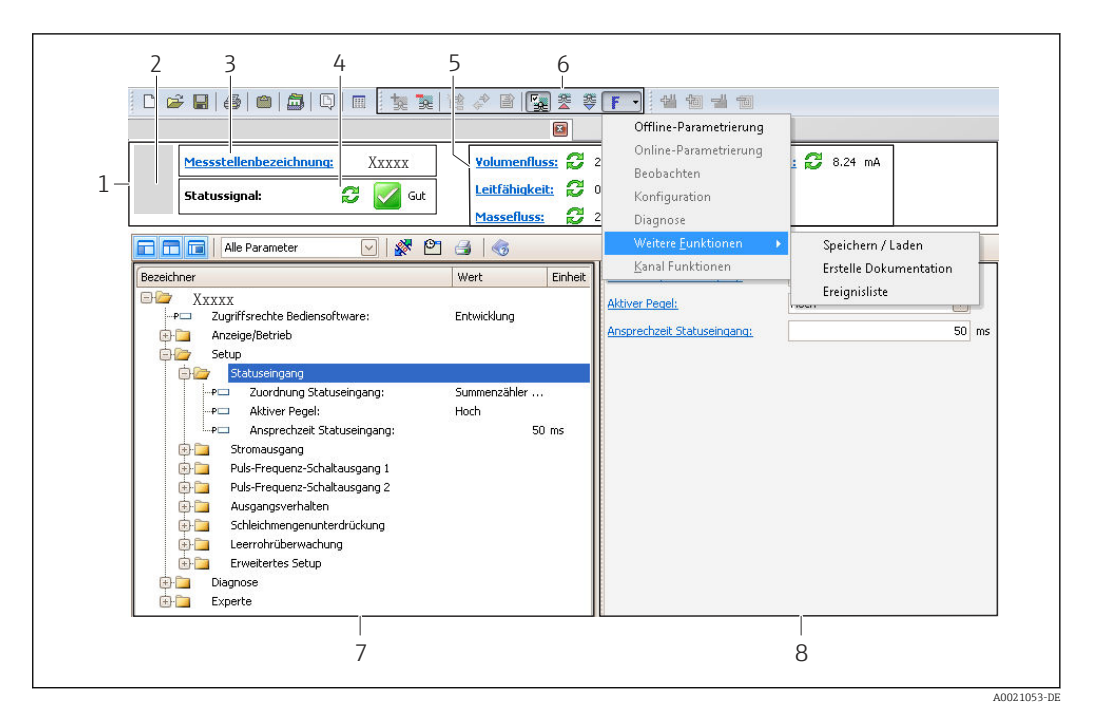

- *Kopfzeile*
- *Gerätebild*
- *Messstellenbezeichnung [\(→ 69\)](#page-68-0)*
- *Statusbereich mit Statussignal [\(→ 95\)](#page-94-0)*
- *Anzeigebereich für aktuelle Messwerte [\(→ 85\)](#page-84-0)*
- *Bearbeitungsleiste mit weiteren Funktionen wie Speichern/Laden, Ereignisliste und Dokumentationserstellung*
- *Navigationsbereich mit Bedienmenüstruktur*
- *Arbeitsbereich*

# <span id="page-65-0"></span>9 Systemintegration

# 9.1 Übersicht zu Gerätebeschreibungsdateien

## 9.1.1 Aktuelle Versionsdaten zum Gerät

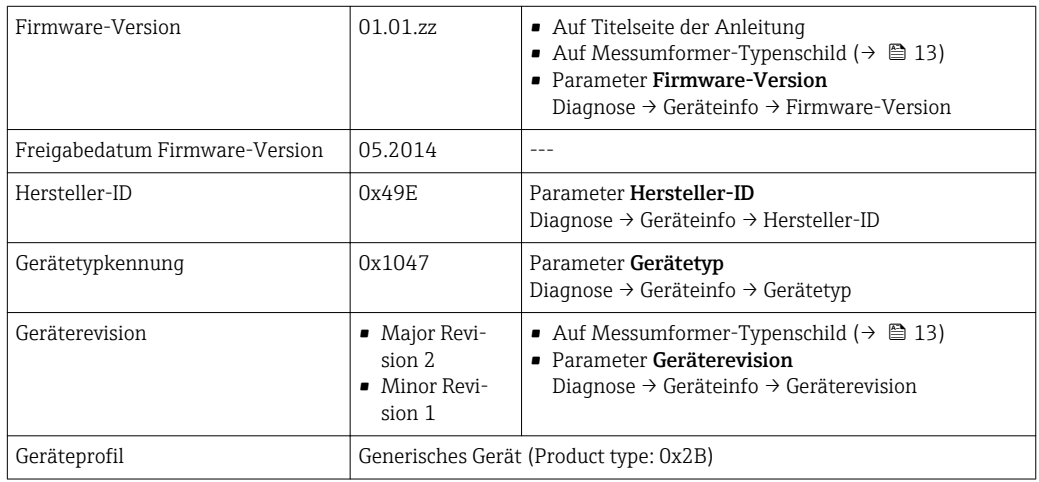

## 9.1.2 Bedientools

Im Folgenden ist für das Bedientool die passende Gerätebeschreibungsdatei mit Bezugsquelle aufgelistet.

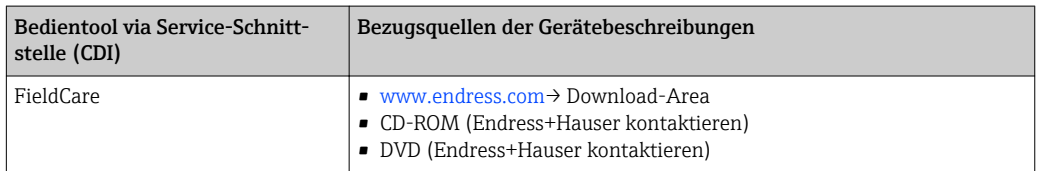

# 9.2 Übersicht zu Systemdateien

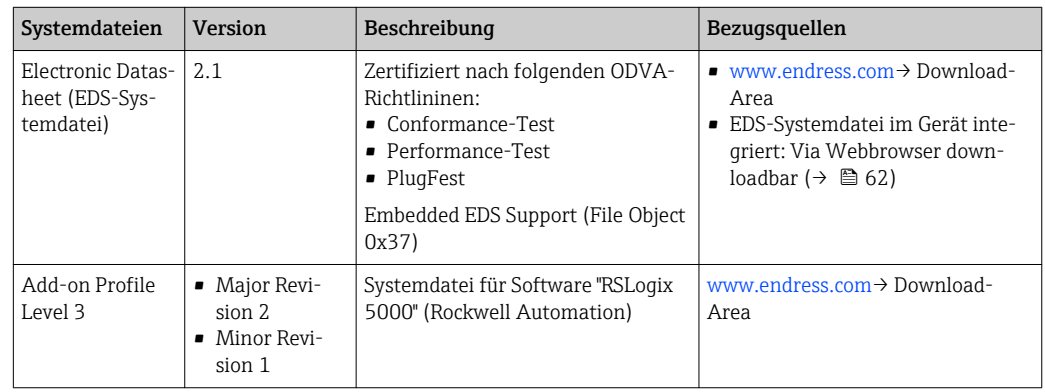

# 9.3 Messgerät in System einbinden

Eine detaillierte Beschreibung zur Geräteintegration in ein Automatisierungssystem (z.B. von Rockwell Automation) ist als separate Dokumentation verfügbar: [www.endress.com](http://www.endress.com) → Land wählen → Automatisierung → Digitale Kommunikation → Feldbus-Geräteintegration → EtherNet/IP

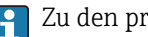

 $\boxed{\frac{1}{1}}$  Zu den protokollspezifischen Daten von EtherNet/IP (→  $\triangleq$  113)

# <span id="page-67-0"></span>10 Inbetriebnahme

## 10.1 Installations- und Funktionskontrolle

Vor der Inbetriebnahme des Messgeräts: Sicherstellen, dass die Einbau- und Anschlusskontrolle durchgeführt sind.

- Checkliste "Montagekontrolle" ( $\rightarrow$   $\blacksquare$  30)
- Checkliste "Anschlusskontrolle" ( $\rightarrow$   $\blacksquare$  42)

# 10.2 Messgerät einschalten

Nach erfolgreicher Installations- und Funktionskontrolle das Messgerät einschalten.

Die Vor-Ort-Anzeige wechselt nach erfolgreichem Aufstarten automatisch von der Aufstartanzeige in die Betriebsanzeige.

Wenn auf der Vor-Ort-Anzeige nichts erscheint oder eine Diagnosemeldung ange-H zeigt wird: Kapitel "Diagnose und Störungsbehebung" ( $\rightarrow \Box$  89).

# 10.3 Geräteadresse über Software einstellen

Im Untermenü "Kommunikation" kann die Geräteadresse eingestellt werden.

## Navigation

Menü "Setup" → Kommunikation → Geräteadresse

## 10.3.1 Ethernet-Netzwerk und Webserver

Bei Auslieferung besitzt das Messgerät folgende Werkseinstellungen:

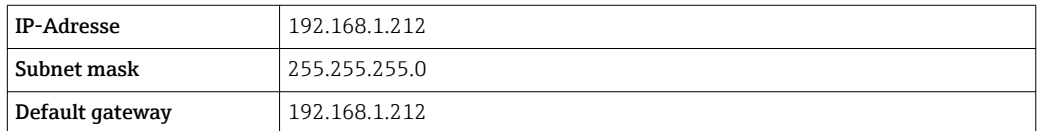

• Bei aktiver Hardware-Adressierung ist die Software-Adressierung gesperrt.

- Bei einer Umstellung auf Hardware-Adressierung bleibt die in der Software-Adressierung eingestellte Adresse für die ersten 9 Stellen (ersten drei Oktett) erhalten.
- Wenn IP-Adresse des Geräts nicht bekannt: Aktuell eingestellte Geräteadresse ist auslesbar ( $\rightarrow \blacksquare$  84).

# 10.4 Bediensprache einstellen

Werkseinstellung: Englisch oder bestellte Landessprache

<span id="page-68-0"></span>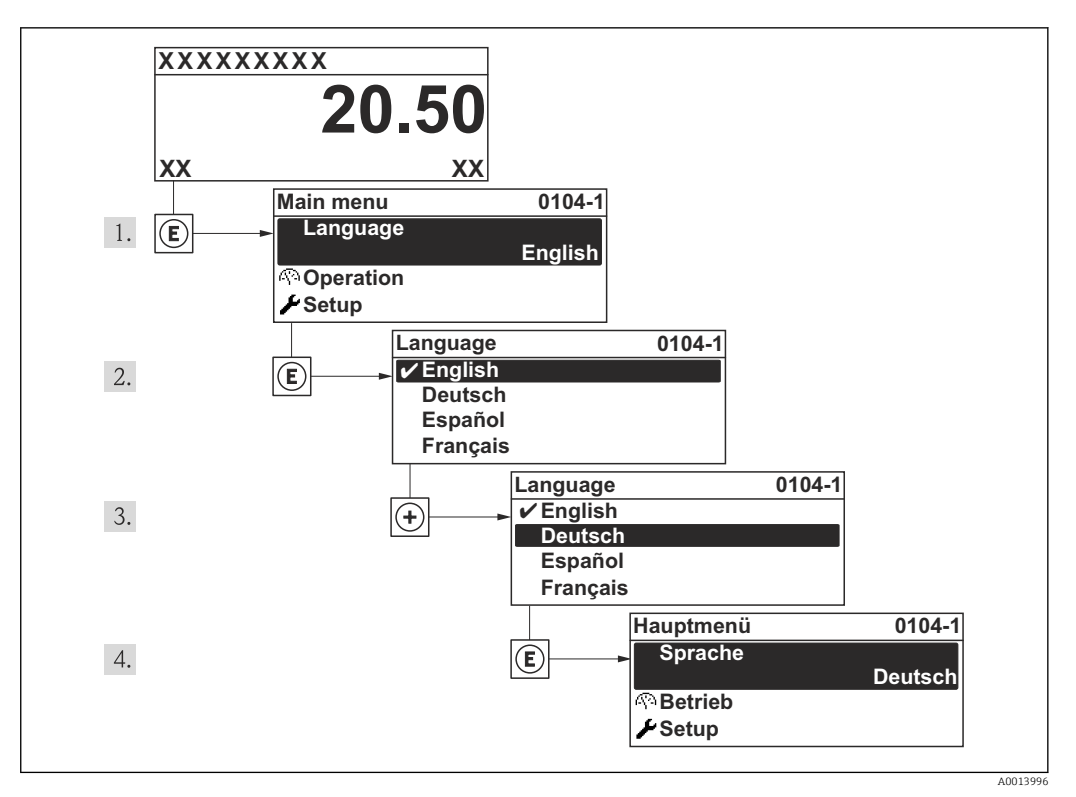

 *19 Am Beispiel der Vor-Ort-Anzeige*

## 10.5 Messgerät konfigurieren

Das Menü Setup mit seinen geführten Wizards enthält alle Parameter, die für den Standard-Messbetrieb benötigt werden.

Navigation zum Menü Setup

*Übersicht zu den Wizards im Menü "Setup"*

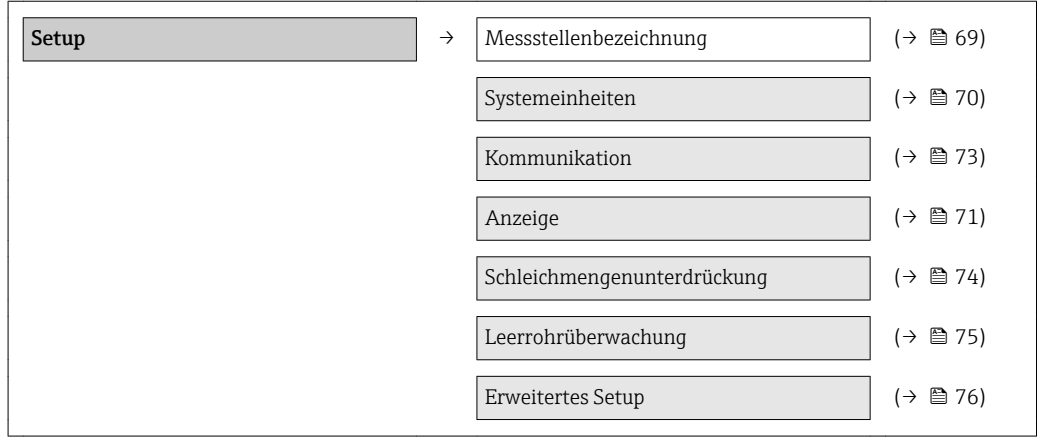

## 10.5.1 Messstellenbezeichnung festlegen

Um die Messstelle innerhalb der Anlage schnell identifizieren zu können, kann mithilfe von Parameter Messstellenbezeichnung eine eindeutige Bezeichnung eingegeben und damit die Werkseinstellung geändert werden.

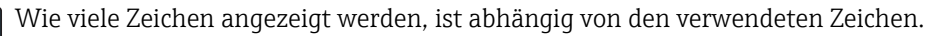

Zur Messstellenbezeichnung im Bedientool "FieldCare" ( $\rightarrow \blacksquare$  65)

<span id="page-69-0"></span>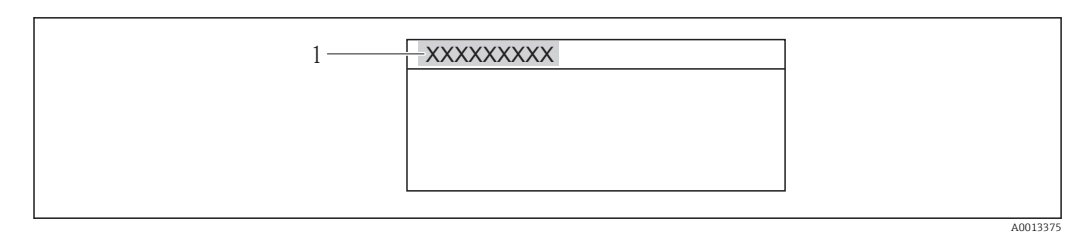

 *20 Kopfzeile der Betriebsanzeige mit Messstellenbezeichnung*

*1 Messstellenbezeichnung*

#### Navigation

Menü "Setup" → Messstellenbezeichnung

#### Parameterübersicht mit Kurzbeschreibung

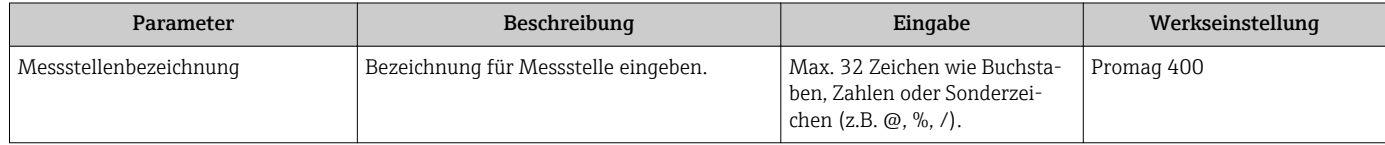

## 10.5.2 Systemeinheiten einstellen

Im Untermenü Systemeinheiten können die Einheiten aller Messwerte eingestellt werden.

#### Navigation

Menü "Setup" → Systemeinheiten

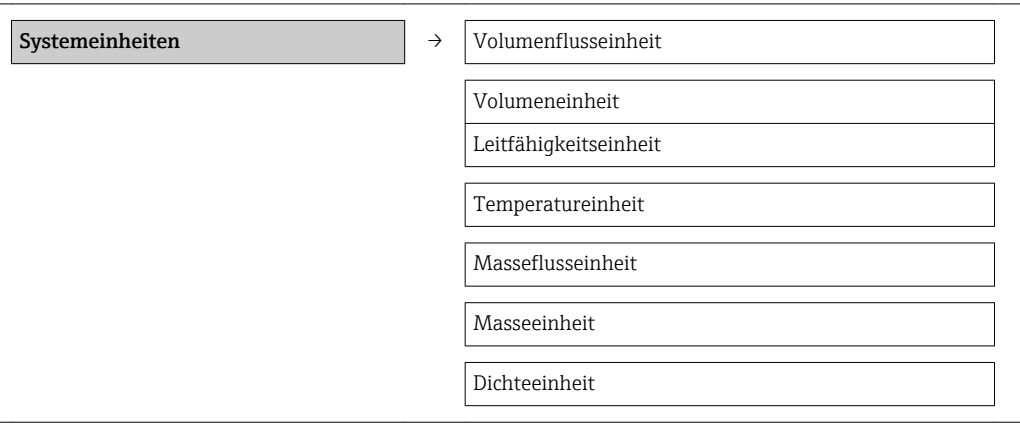

#### Parameterübersicht mit Kurzbeschreibung

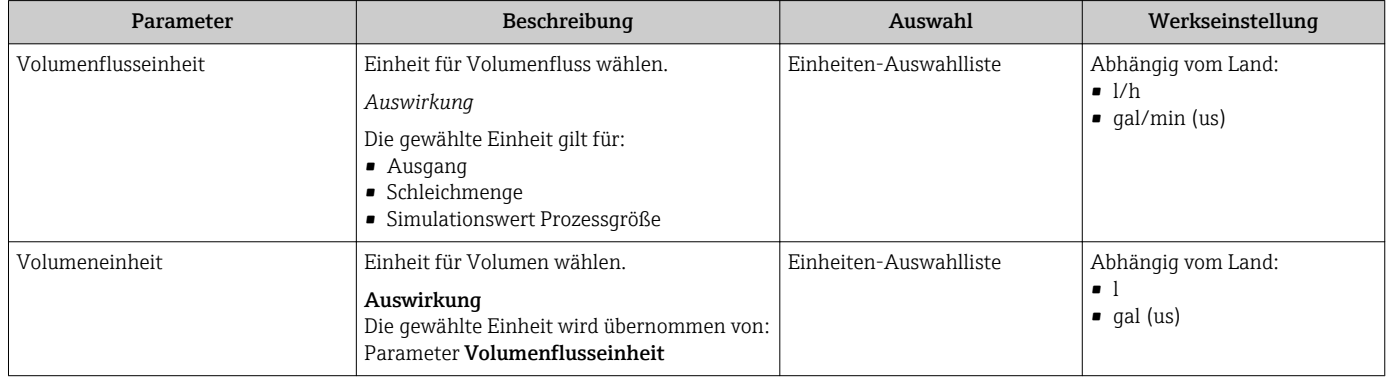

<span id="page-70-0"></span>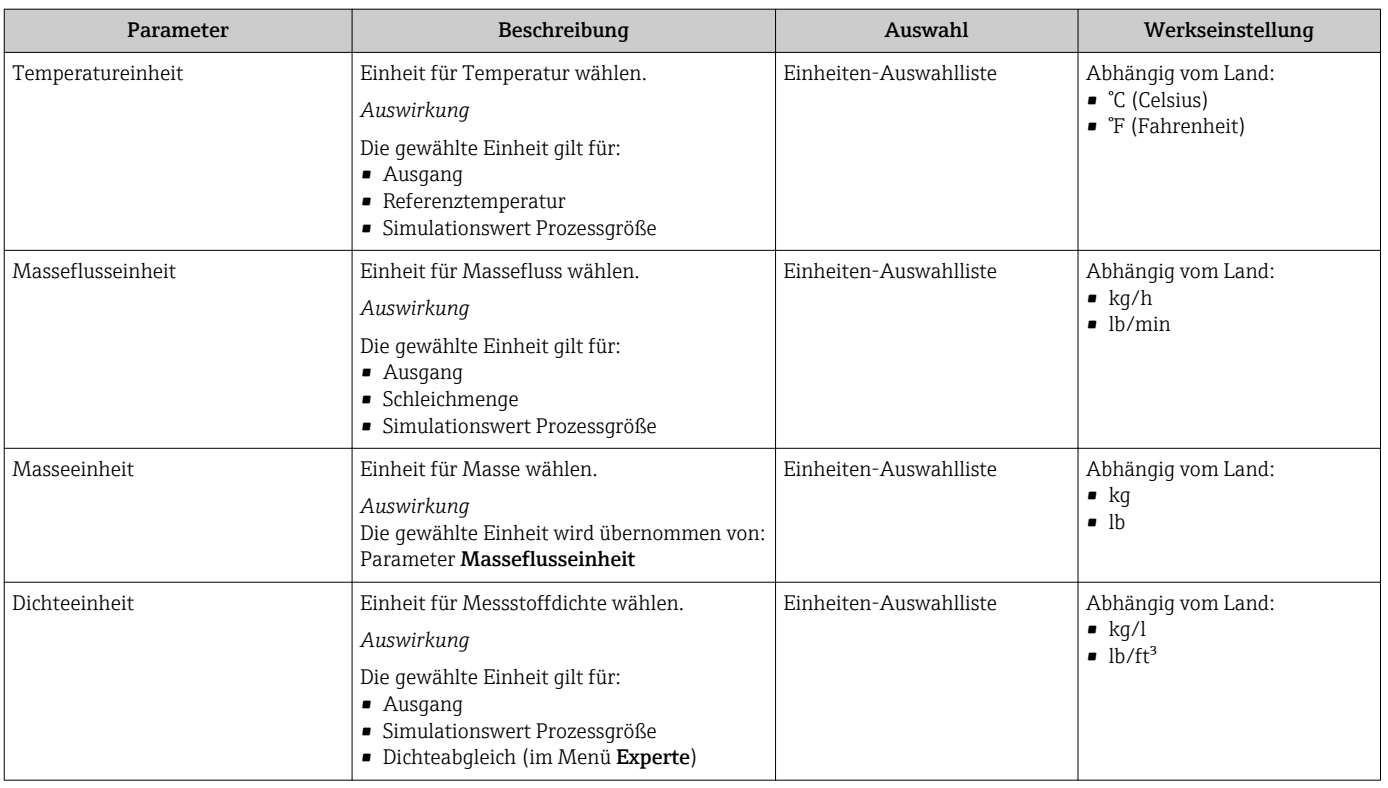

## 10.5.3 Vor-Ort-Anzeige konfigurieren

Der Wizard Anzeige führt den Anwender systematisch durch alle Parameter, die für die Konfiguration der Vor-Ort-Anzeige eingestellt werden können.

#### Navigation

Menü "Setup" → Anzeige

## Verlauf des Wizards

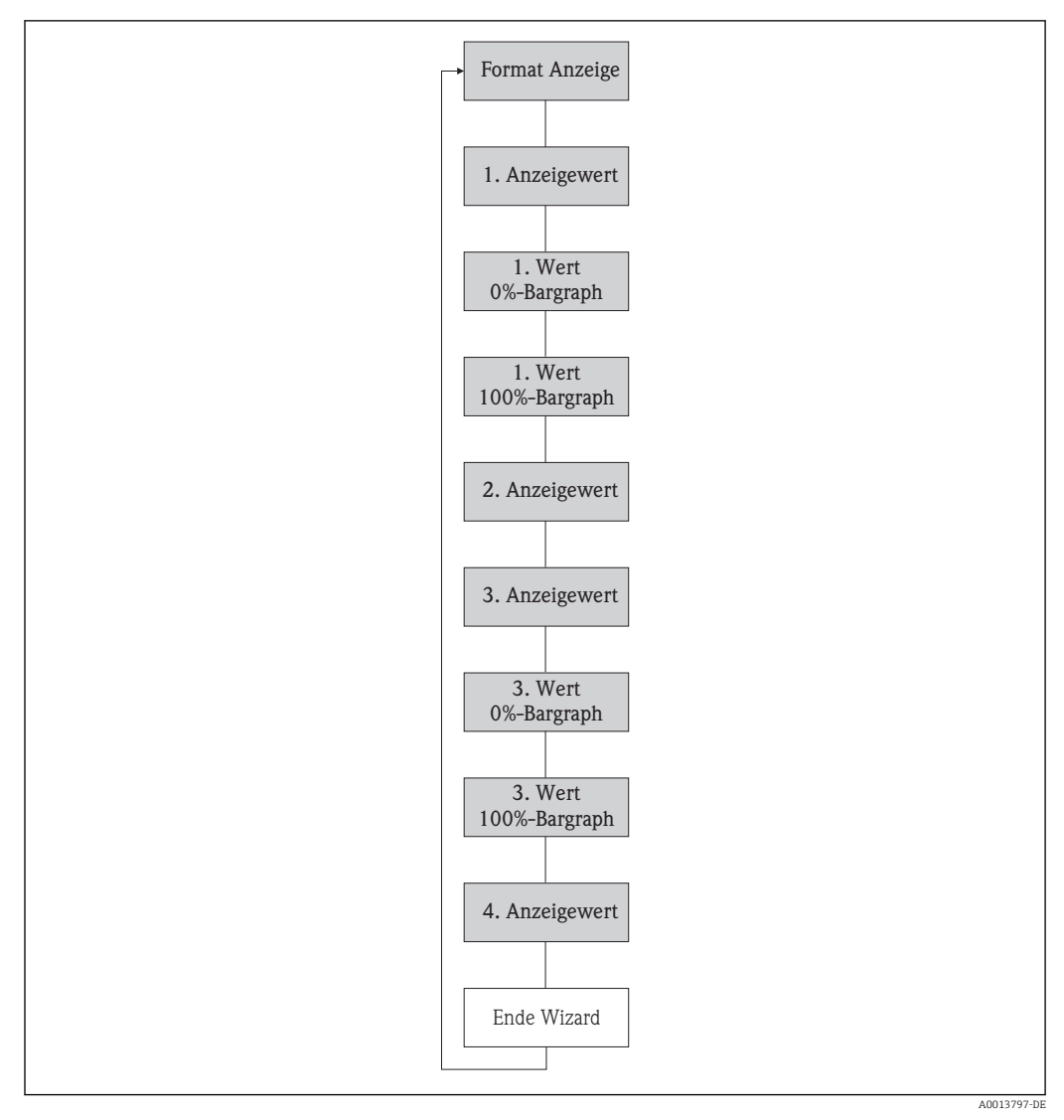

 *21 Wizard "Anzeige" im Menü "Setup"*

## Parameterübersicht mit Kurzbeschreibung

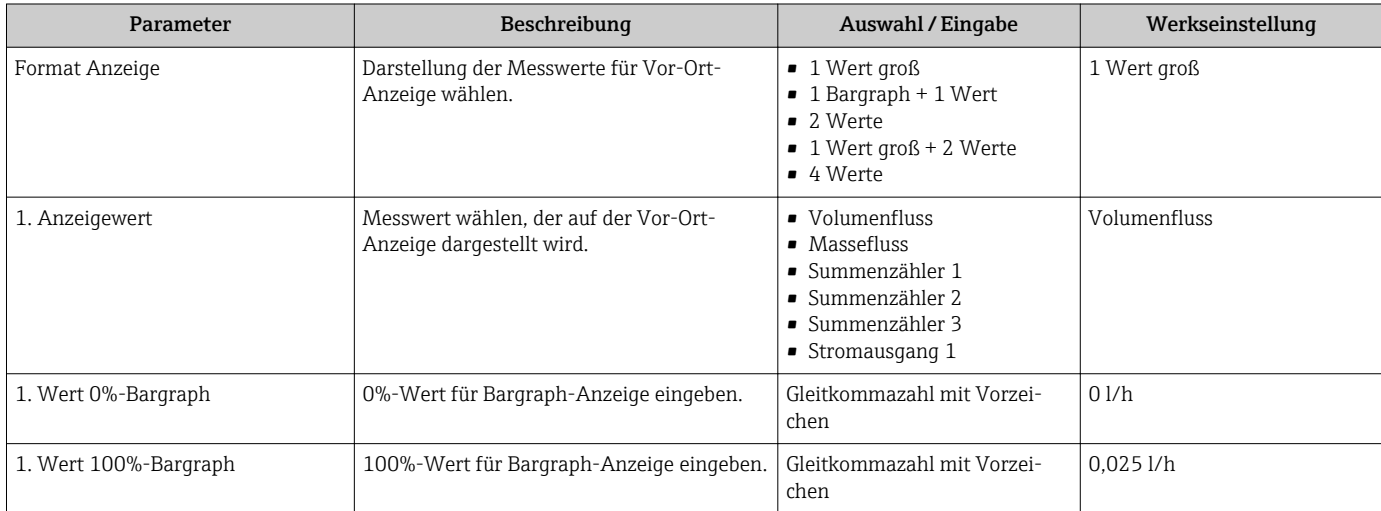
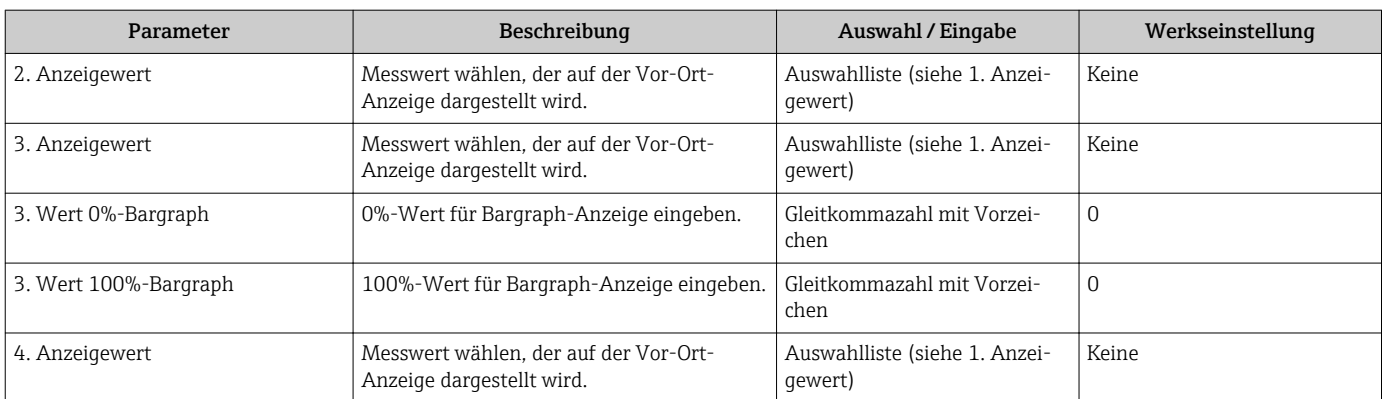

## 10.5.4 Kommunikationsschnittstelle konfigurieren

Das Untermenü "Kommunikation" führt den Anwender systematisch durch alle Parameter, die für die Auswahl und das Einstellen der Kommunikationsschnittstelle konfiguriert werden müssen.

### Navigation

Menü "Setup" → Kommunikation

### Aufbau des Untermenüs

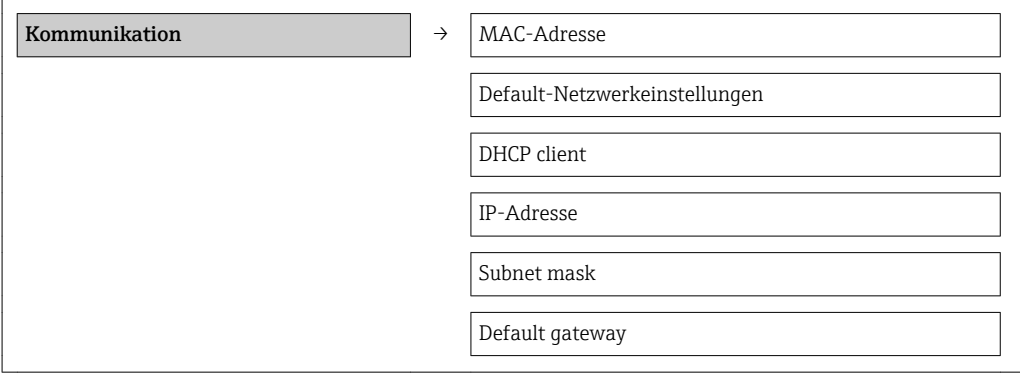

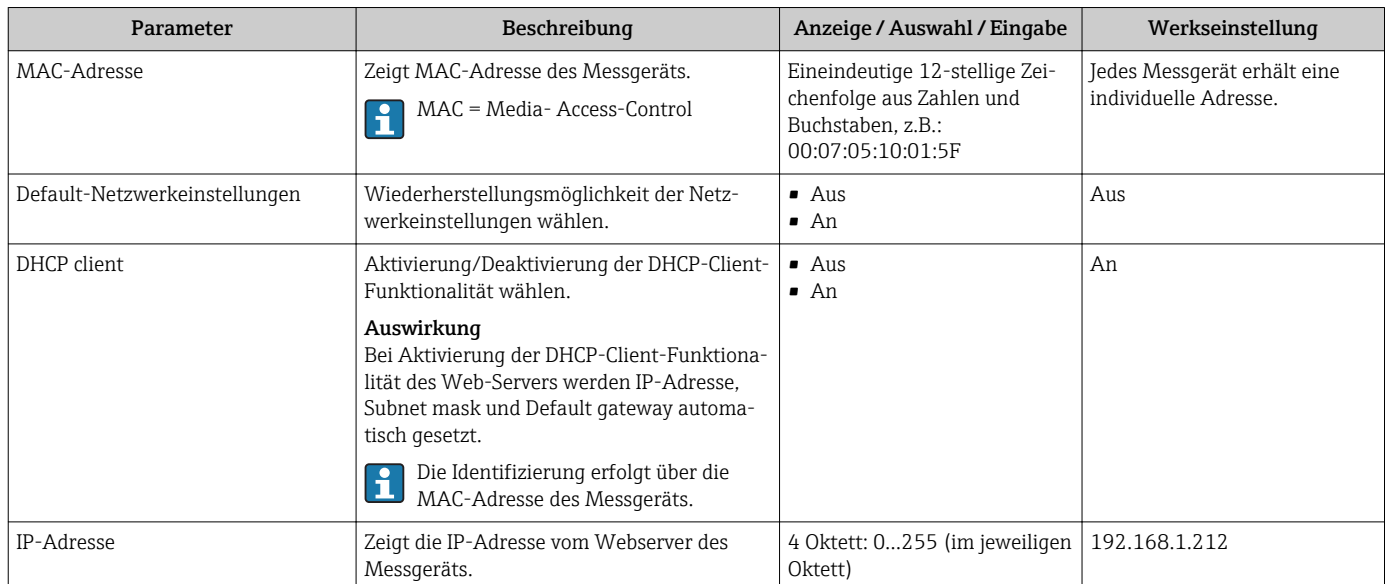

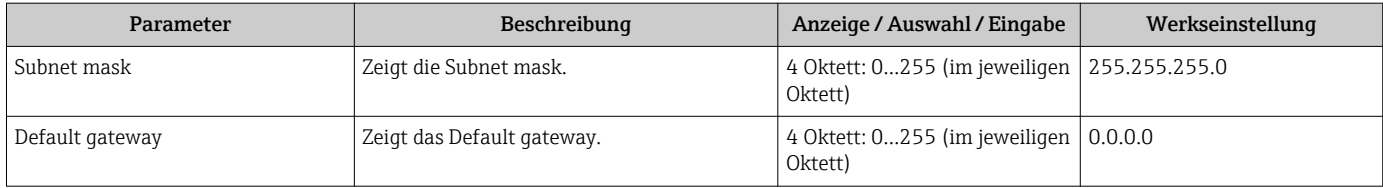

## 10.5.5 Schleichmenge konfigurieren

Der Wizard Schleichmengenunterdrückung führt den Anwender systematisch durch alle Parameter, die für die Konfiguration der Schleichmengenunterdrückung eingestellt werden müssen.

### Navigation

Menü "Setup" → Schleichmengenunterdrückung

## Verlauf des Wizards

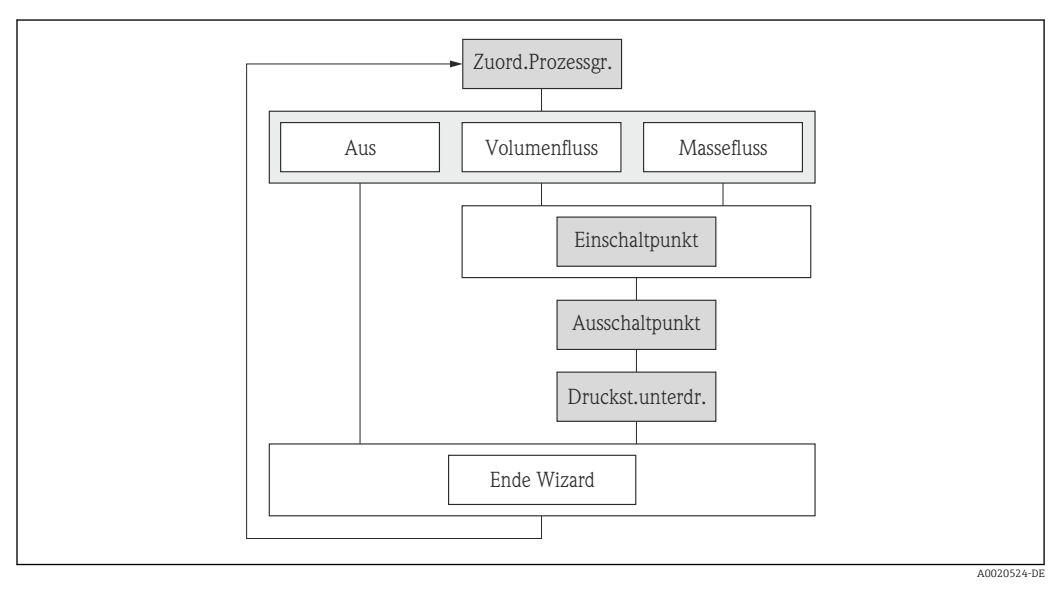

 *22 Wizard "Schleichmengenunterdrückung" im Menü "Setup"*

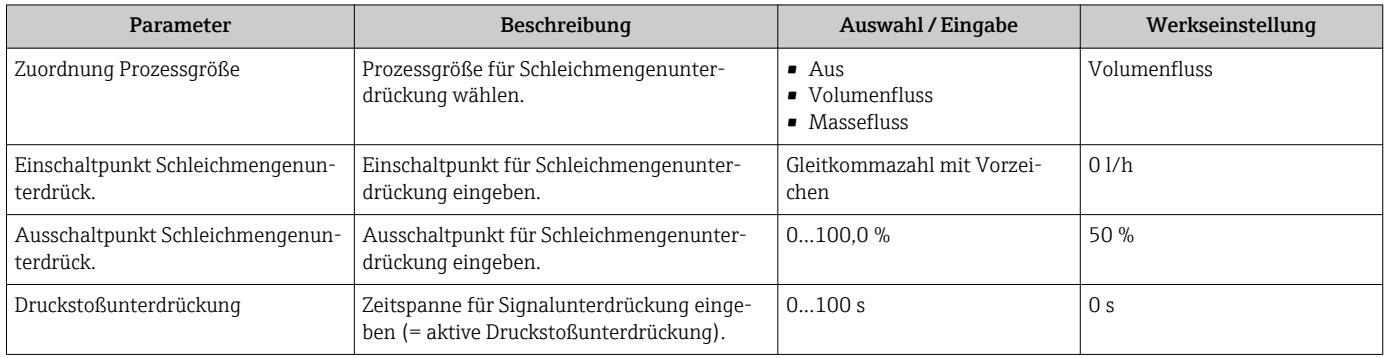

## 10.5.6 Leerrohrüberwachung konfigurieren

Der Wizard Leerrohrüberwachung führt den Anwender systematisch durch alle Parameter, die für die Konfiguration der Schleichmengenunterdrückung eingestellt werden müssen.

### Navigation

Menü "Setup" → Leerrohrüberwachung

### Verlauf des Wizards

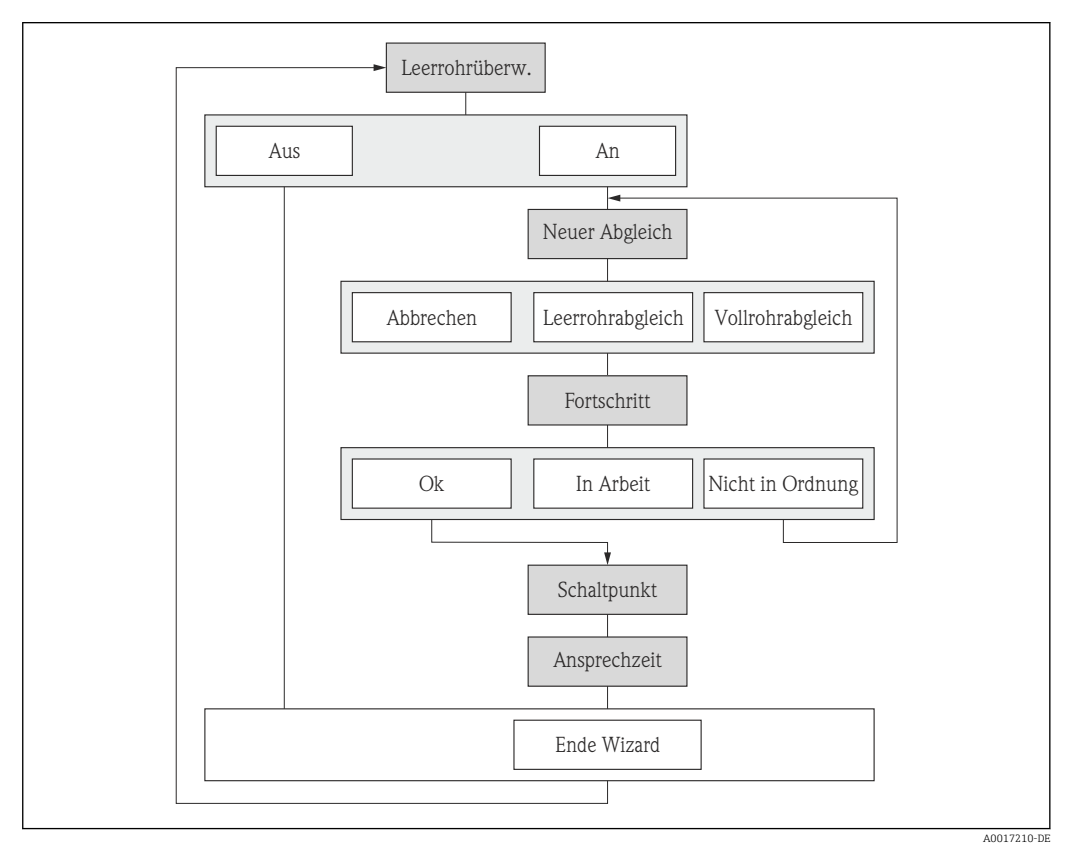

 *23 Wizard "Leerrohrüberwachung" im Menü "Setup"*

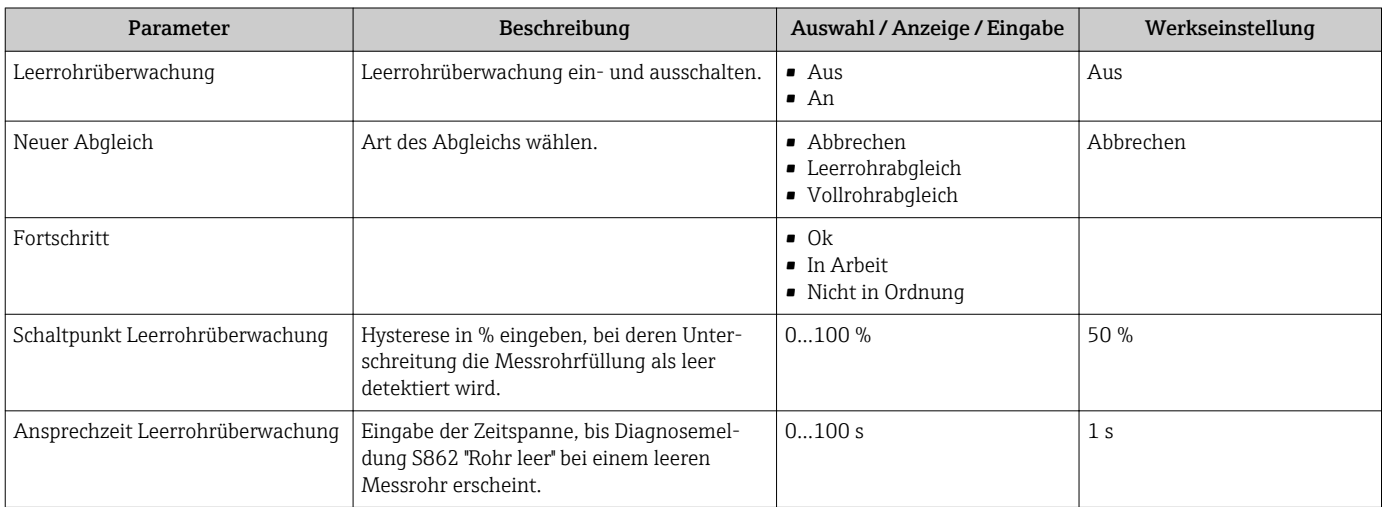

## <span id="page-75-0"></span>10.6 Erweiterte Einstellungen

Das Untermenü Erweitertes Setup mit seinen Untermenüs enthält Parameter für spezifische Einstellungen.

*Navigation zum Untermenü "Erweiteres Setup"*

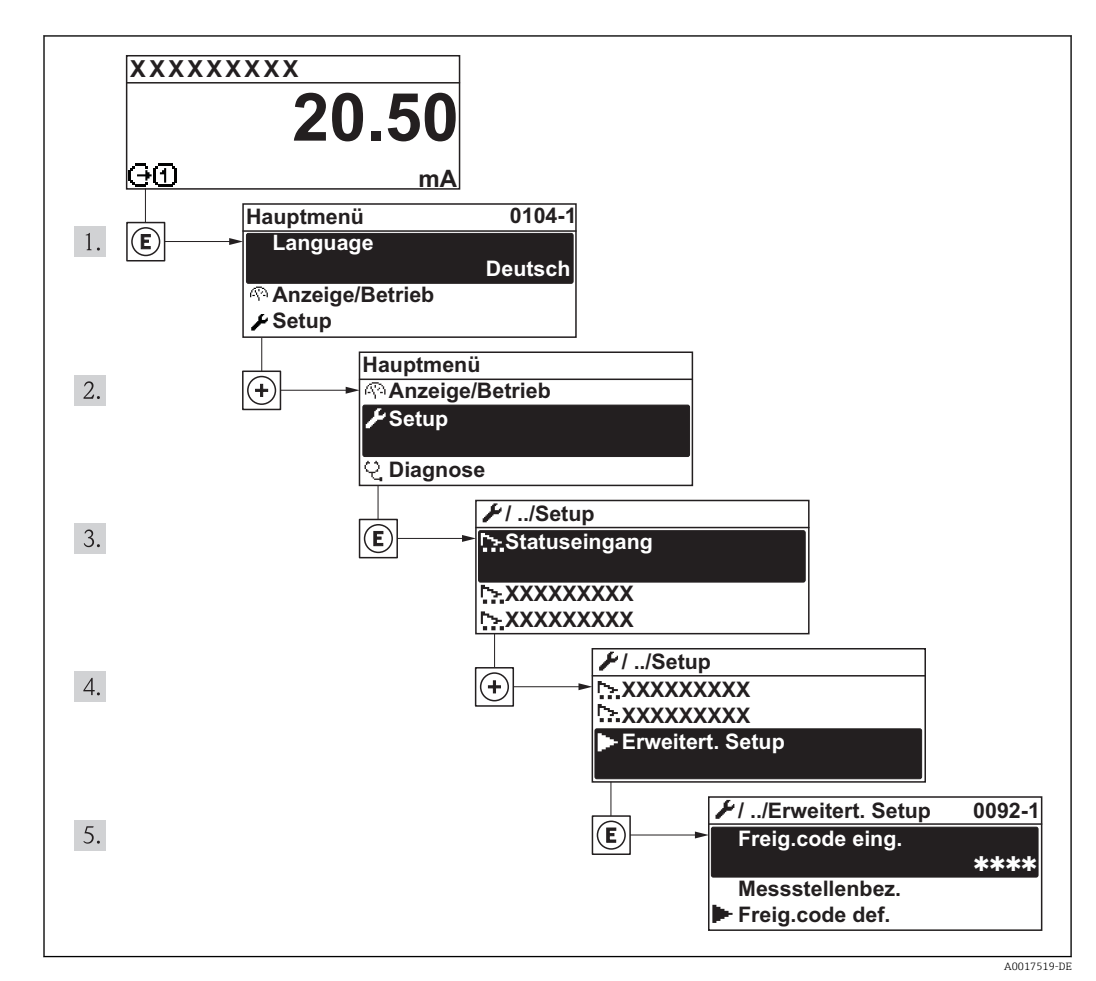

 *24 Am Beispiel der Vor-Ort-Anzeige*

#### Navigation

Menü "Setup" → Erweitertes Setup

### Übersicht zu Parametern und Untermenüs im Untermenü "Erweitertes Setup"

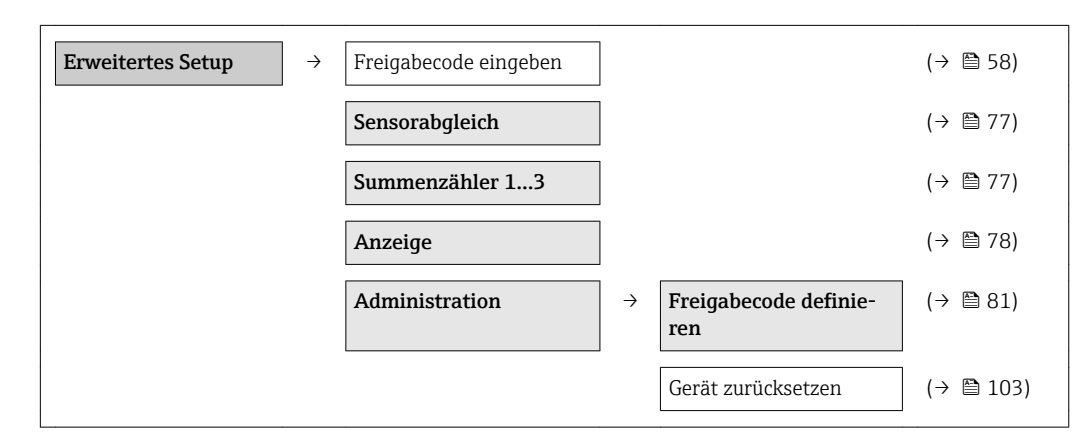

## <span id="page-76-0"></span>10.6.1 Sensorabgleich durchführen

Das Untermenü Sensorabgleich enthält Parameter, die die Funktionalität des Sensors betreffen.

#### Navigation

Menü "Setup" → Erweitertes Setup → Sensorabgleich

#### Aufbau des Untermenüs

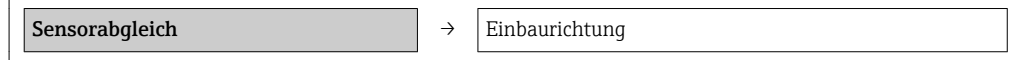

### Parameterübersicht mit Kurzbeschreibung

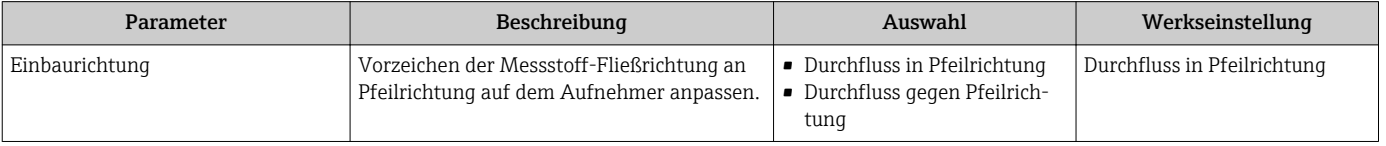

### 10.6.2 Summenzähler konfigurieren

In dem Untermenü "Summenzähler 1…3" kann der jeweilige Summenzähler konfiguriert werden.

### **Navigation**

Menü "Setup" → Erweitertes Setup → Summenzähler 1…3

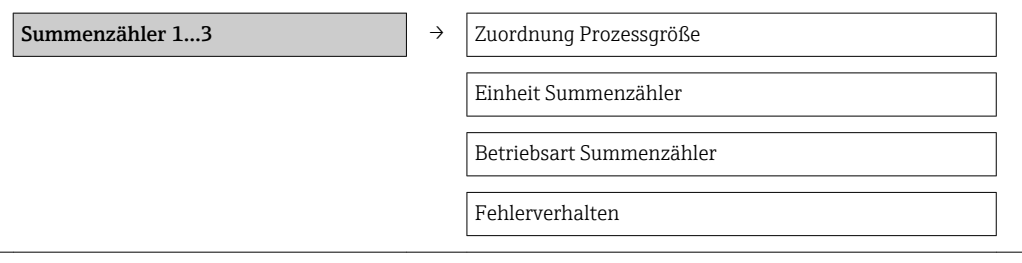

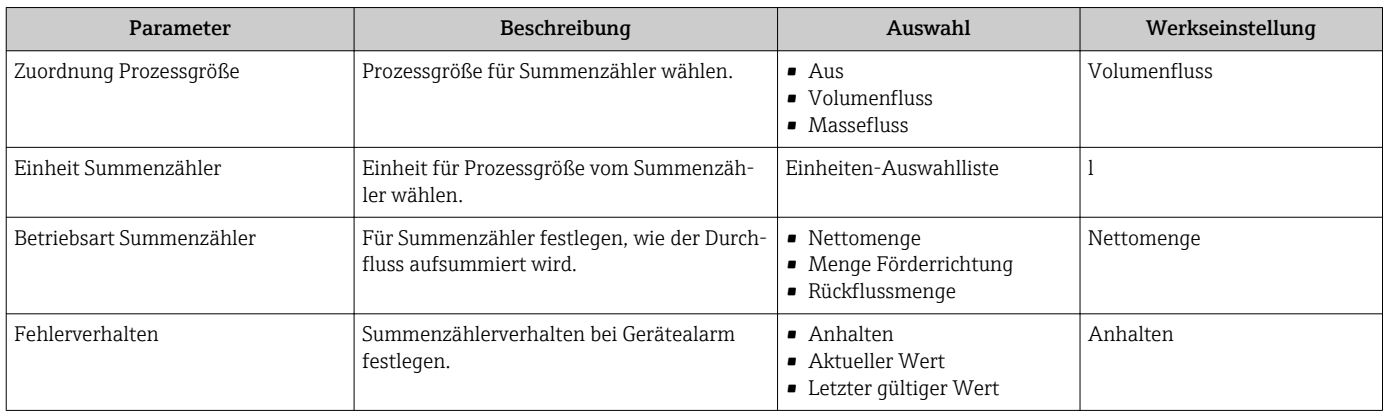

## <span id="page-77-0"></span>10.6.3 Weitere Anzeigenkonfigurationen durchführen

Im Untermenü "Anzeige" können alle Parameter rund um die Konfiguration der Vor-Ort-Anzeige eingestellt werden.

### Navigation

Menü "Setup" → Erweitertes Setup → Anzeige

### Aufbau des Untermenüs

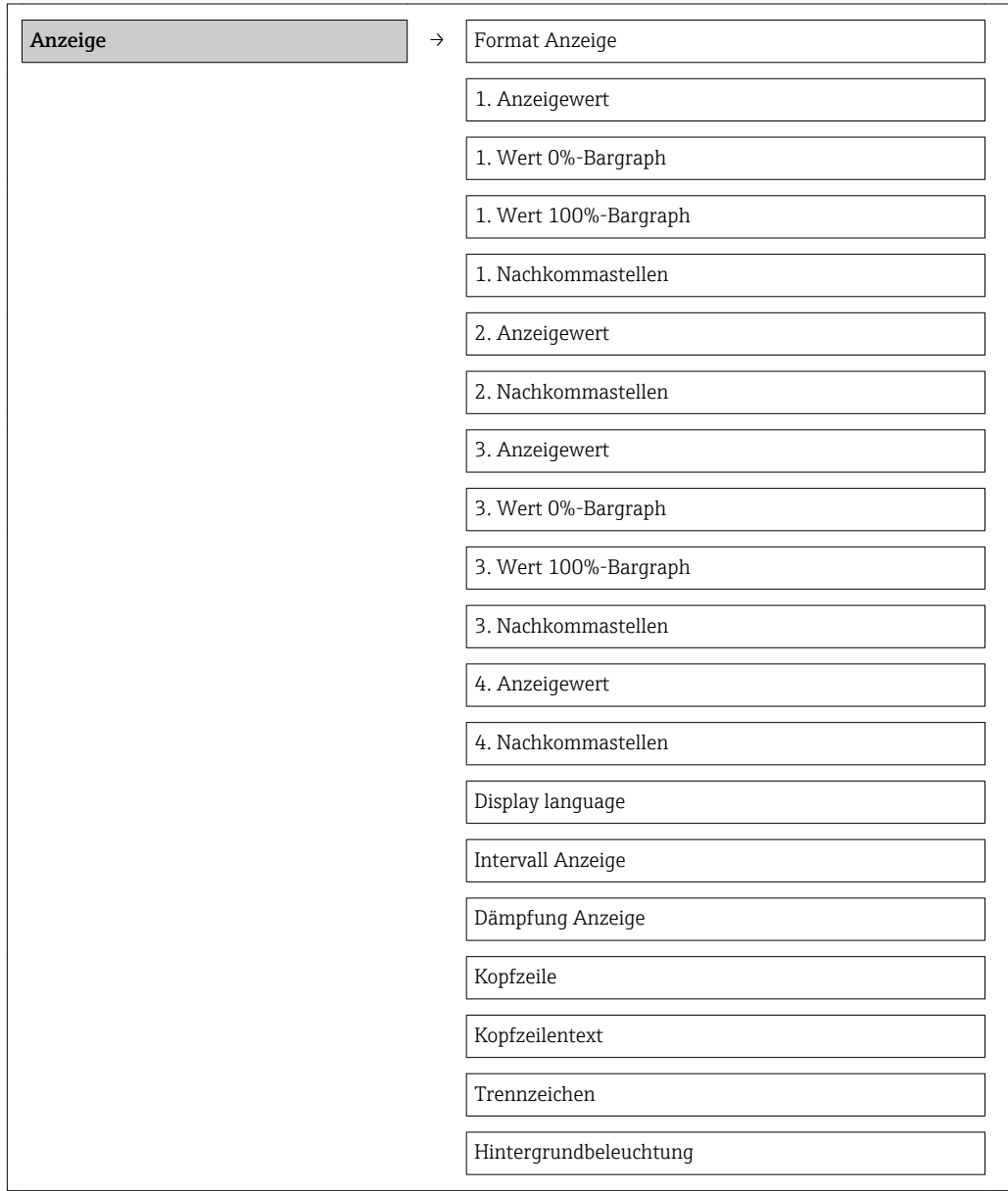

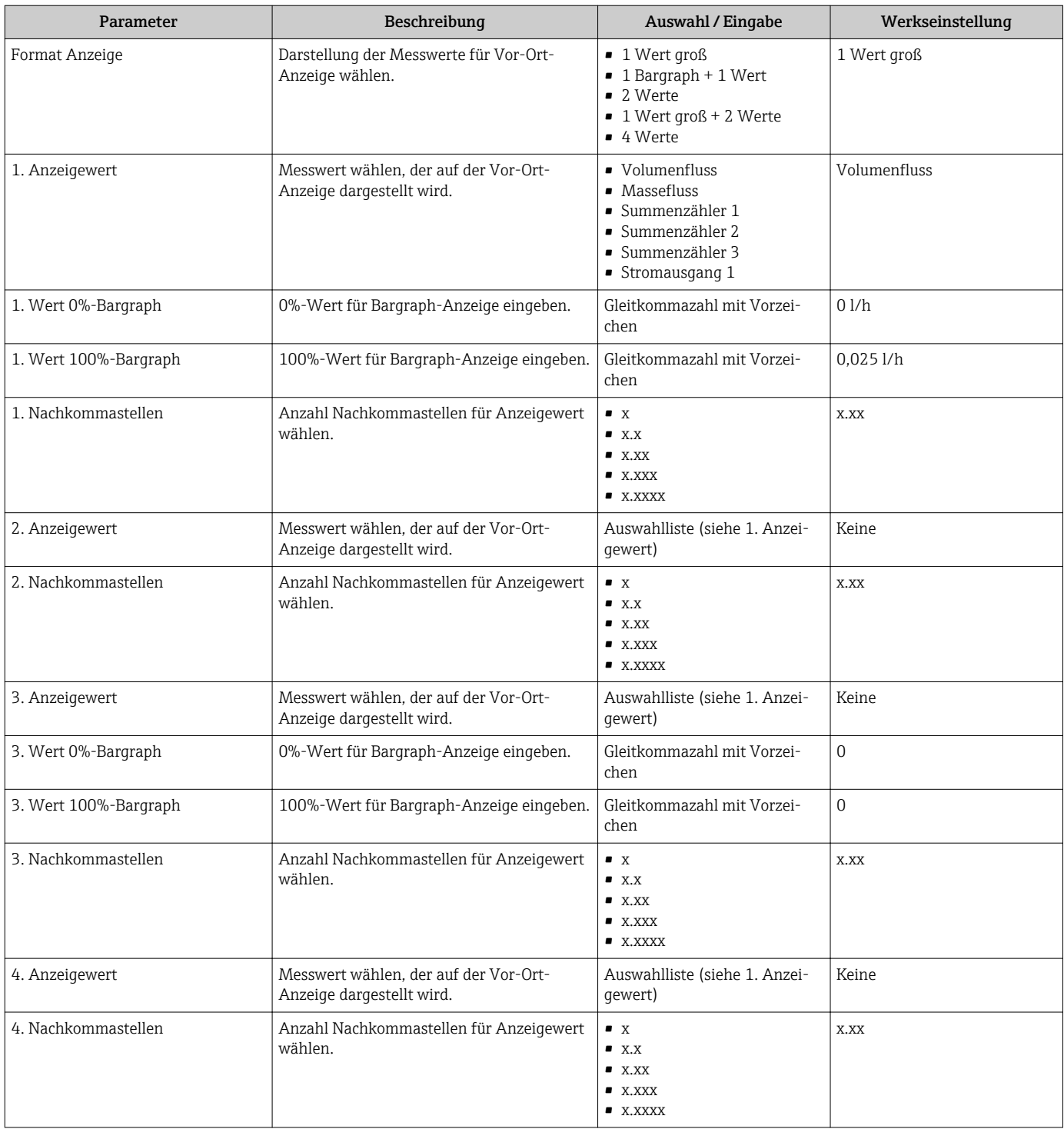

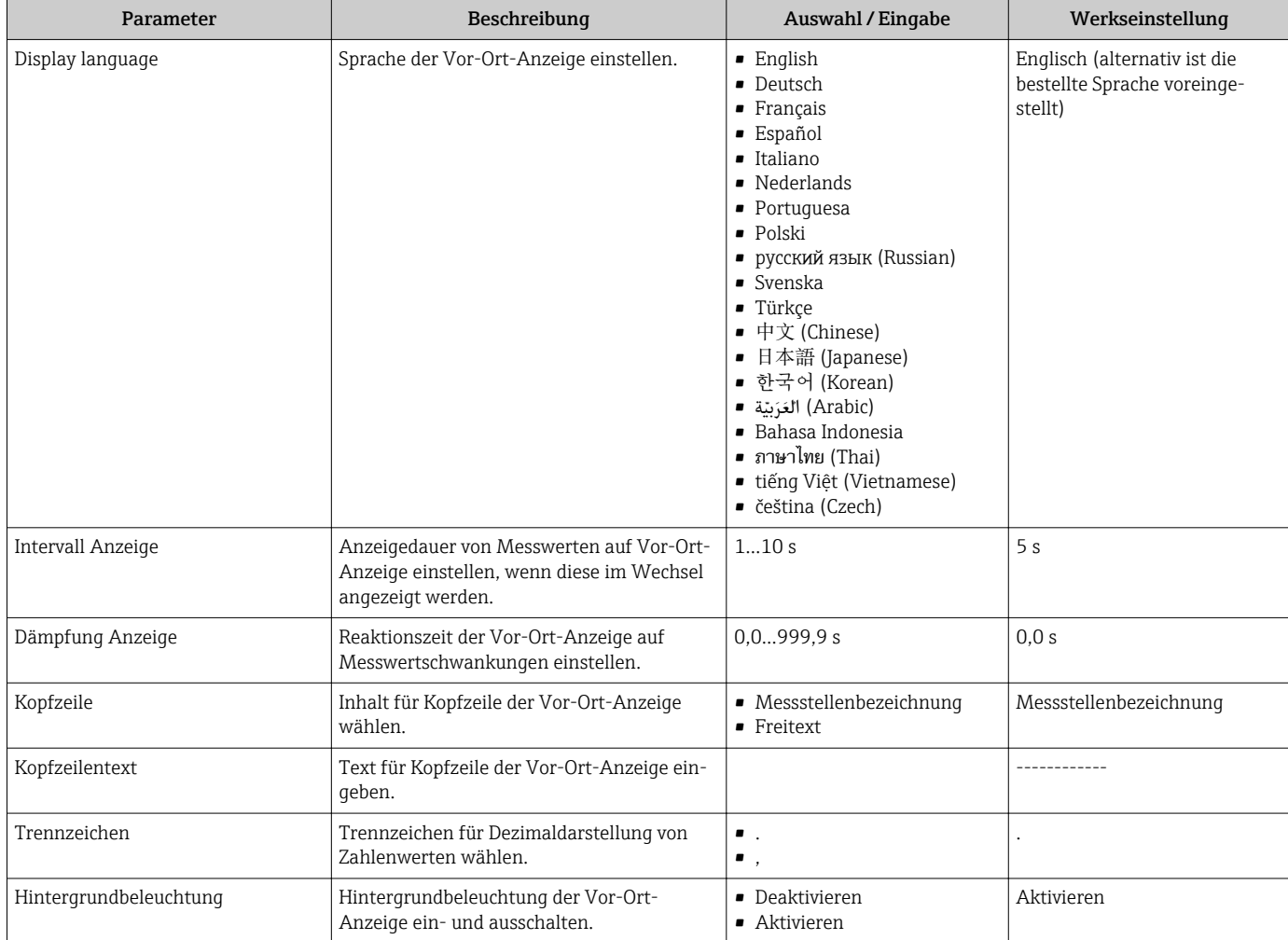

# 10.7 Simulation

Das Untermenü "Simulation" ermöglicht es ohne reale Durchflusssituation unterschiedliche Prozessgrößen im Prozess und das Gerätealarmverhalten zu simulieren sowie nachgeschaltete Signalketten zu überprüfen (Schalten von Ventilen oder Regelkreisen).

- Die angezeigten Parameter sind abhängig von:
	- Der gewählten Gerätebestellung
	- Der eingestellten Betriebsart der Impuls-/Frequenz-/Schaltausgänge

### Navigation

Menü "Diagnose" → Simulation

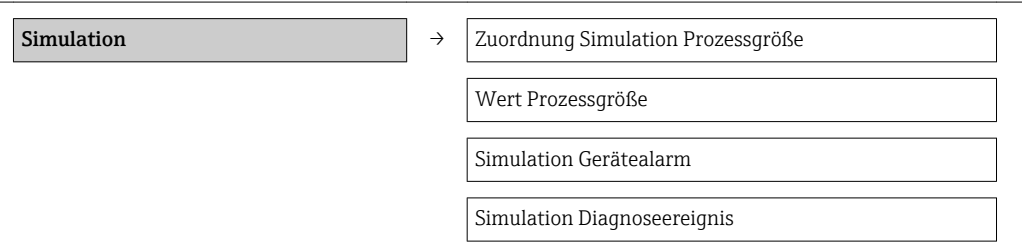

<span id="page-80-0"></span>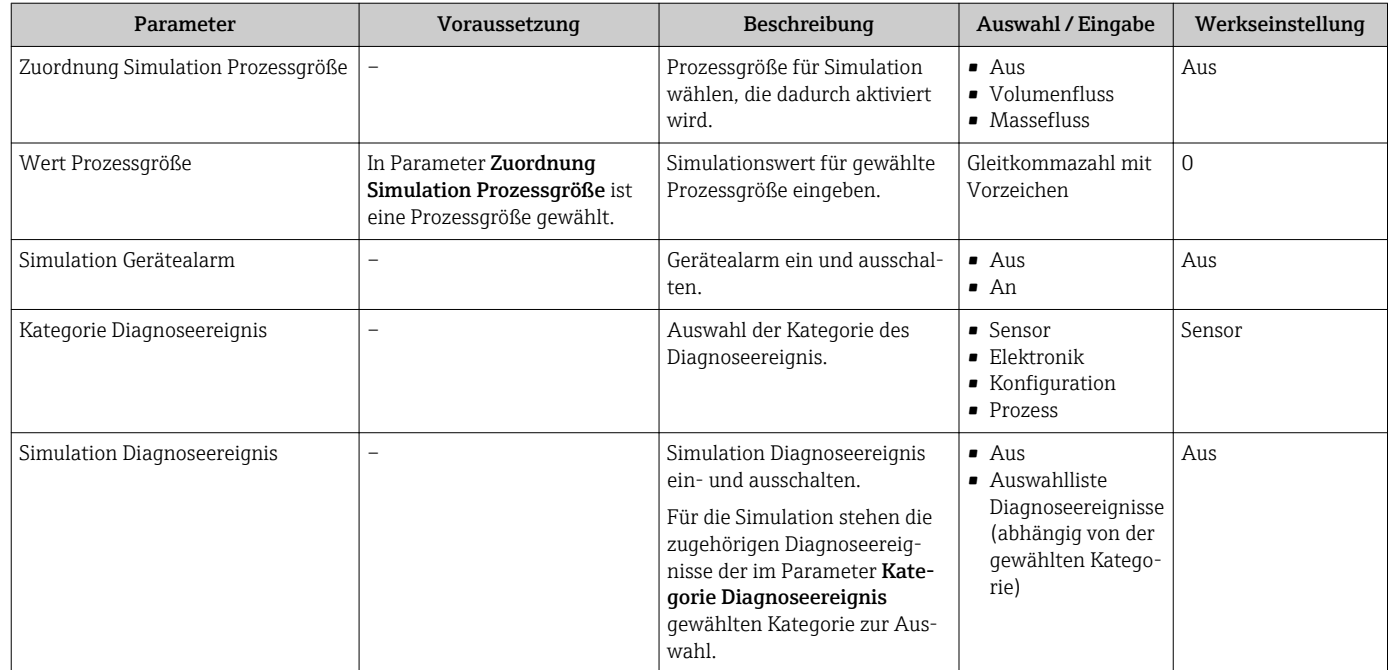

### Parameterübersicht mit Kurzbeschreibung

# 10.8 Einstellungen schützen vor unerlaubtem Zugriff

Um nach der Inbetriebnahme die Konfiguration des Messgeräts gegen unbeabsichtigtes Ändern zu schützen, gibt es folgende Möglichkeiten:

- Schreibschutz via Freigabecode für Vor-Ort-Anzeige und Webbrowser ( $\rightarrow \Box$  81)
- Schreibschutz via Verriegelungsschalter ( $\rightarrow \cong 82$ )
- Schreibschutz via Tastenverriegelung ( $\rightarrow \cong$  58)

### 10.8.1 Schreibschutz via Freigabecode

Der kundenspezifische Freigabecode hat folgende Auswirkungen:

- Via Vor-Ort-Bedienung sind die Parameter für die Messgerätkonfiguration schreibgeschützt und ihre Werte nicht mehr änderbar.
- Der Gerätezugriff via Webbrowser ist geschützt und dadurch auch die Parameter für die Messgerätkonfiguration.

#### **Navigation**

Menü "Setup" → Erweitertes Setup → Administration → Freigabecode definieren

*Aufbau des Untermenüs*

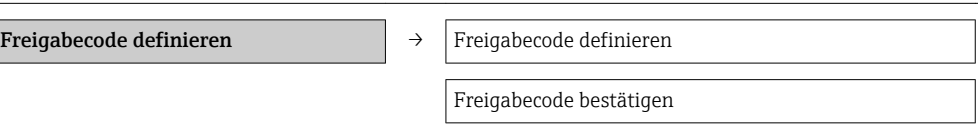

### Freigabecode definieren via Vor-Ort-Anzeige

- 1. Zum Parameter Freigabecode eingeben navigieren.
- 2. Max. 4-stelligen Zahlencode als Freigabecode festlegen.
- 3. Freigabecode durch wiederholte Eingabe bestätigen.
	- Vor allen schreibgeschützten Parametern erscheint auf der Vor-Ort-Anzeige das ि-Symbol.

<span id="page-81-0"></span>Wenn in der Navigier- und Editieransicht 10 Minuten lang keine Taste gedrückt wird, sperrt das Gerät die schreibgeschützten Parameter automatisch wieder. Wenn ein Rücksprung aus der Navigier- und Editieransicht in die Betriebsanzeige erfolgt, sperrt das Gerät die schreibgeschützten Parameter nach 60 s automatisch.

- <u>| | </u>
- Ist der Schreibzugriff via Freigabecode aktiviert, kann er auch nur über diesen wieder deaktiviert werden ( $\rightarrow$   $\blacksquare$  58).
	- Mit welcher Anwenderrolle der Benutzer aktuell via Vor-Ort-Anzeige angemeldet ist, zeigt Parameter Zugriffsrechte Anzeige. Navigationspfad: Menü "Betrieb" → Zugriffsrechte Anzeige.

### Immer änderbare Parameter via Vor-Ort-Anzeige

Ausgenommen vom Schreibschutz via Vor-Ort-Anzeige sind bestimmte Parameter, die die Messung nicht beeinflussen. Sie können trotz des definierten Freigabecodes immer geändert werden, auch wenn die übrigen Parameter gesperrt sind.

### Freigabecode definieren via Webbrowser

- 1. Zum Parameter Freigabecode eingeben navigieren.
- 2. Max. 4-stelligen Zahlencode als Freigabecode festlegen.
- 3. Freigabecode durch wiederholte Eingabe bestätigen.
	- Der Webbrowser wechselt zur Login-Webseite.
- Wenn 10 Minuten lang keine Aktion durchgeführt wird, springt der Webbrowser automatisch auf die Login-Webseite zurück.
- Mit welcher Anwenderrolle der Benutzer aktuell via Webbrowser angemeldet ist,  $|1 \cdot |$ zeigt Parameter "Zugriffsrechte Bediensoftware". Navigationspfad: Betrieb → Zugriffsrechte Bediensoftware

### 10.8.2 Schreibschutz via Verriegelungsschalter

Im Gegensatz zum Schreibschutz via anwenderspezifischen Freigabecode lässt sich damit der Schreibzugriff auf das gesamte Bedienmenü - bis auf Parameter "Kontrast Anzeige" sperren.

Die Werte der Parameter sind nur noch sichtbar, aber nicht mehr änderbar (Ausnahme Parameter "Kontrast Anzeige"):

Via Vor-Ort-Anzeige

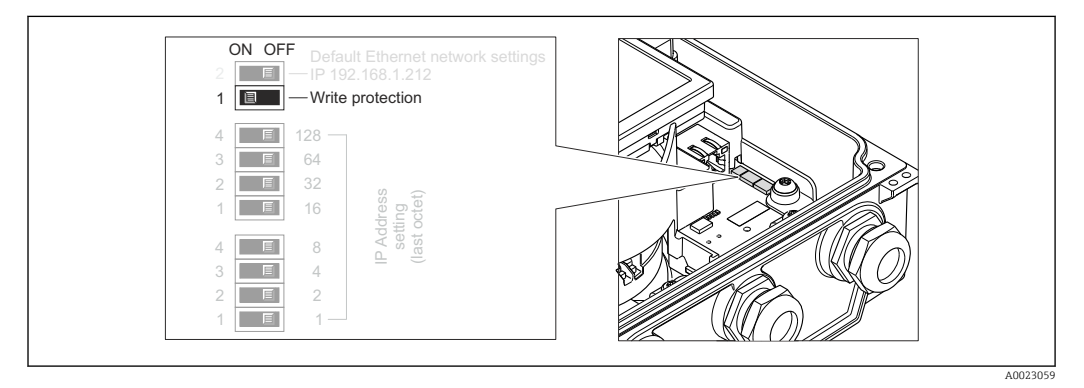

- 1. Die 4 Befestigungsschrauben des Gehäusedeckels lösen und Gehäusedeckel öffnen.
- 2. Verriegelungsschalter (WP: Write protection) auf dem Hauptelektronikmodul in Position ON bringen: Hardware-Schreibschutz aktiviert. Verriegelungsschalter (WP: Write protection) auf dem Hauptelektronikmodul in Position OFF (Werkseinstellung) bringen: Hardware-Schreibschutz deaktiviert.
	- Wenn Hardware-Schreibschutz aktiviert: In Parameter Status Verriegelung wird die Option Hardware-verriegelt angezeigt ( $\rightarrow \Box$  84). Auf der Vor-Ort-

Anzeige erscheint zusätzlich in der Kopfzeile der Betriebsanzeige und in der Navigieransicht vor den Parametern das **A**-Symbol.

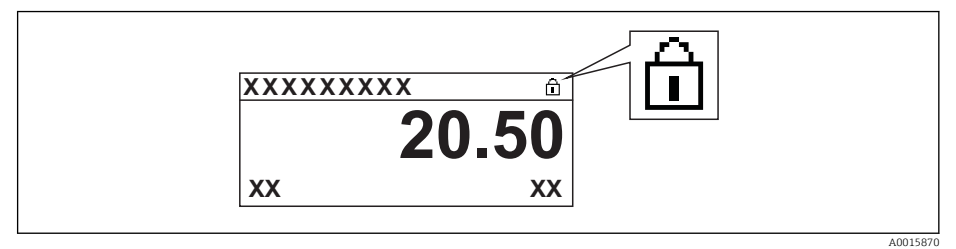

Wenn Hardware-Schreibschutz deaktiviert: In Parameter Status Verriegelung wird keine Option angezeigt (→ ■ 84). Auf der Vor-Ort-Anzeige verschwindet in der Kopfzeile der Betriebsanzeige und in der Navigieransicht vor den Parametern das  $\bigoplus$ -Symbol.

3. WARNUNG! Zu hohes Anziehdrehmoment der Befestigungsschrauben! Beschädigung des Messumformers aus Kunststoff. Befestigungsschrauben gemäß Anziehdrehmoment anziehen ( $\rightarrow \blacksquare$  26).

Messumformer in umgekehrter Reihenfolge wieder zusammenbauen.

# <span id="page-83-0"></span>11 Betrieb

## 11.1 Aktuelle Ethernet-Einstellungen auslesen und ändern

Wenn die Ethernet-Einstellungen wie die IP-Adresse des Messgeräts unbekannt sind, können sie wie am folgenden Beispiel der IP-Adresse ausgelesen und geändert werden.

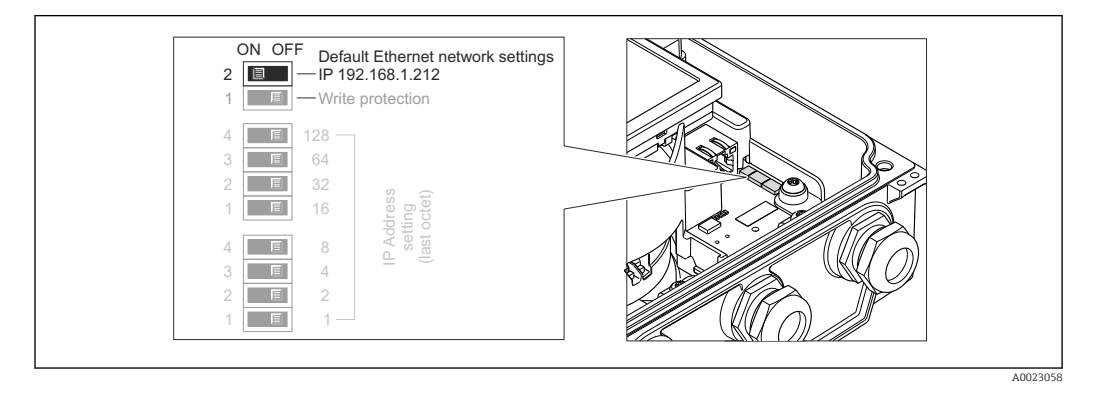

### Voraussetzung

- Softwareadressierung ist aktiv: Alle DIP-Schalter der Hardwareadressierung sind auf OFF.  $(\rightarrow \text{ } \text{ } \text{ } 41)$
- Messgerät ist eingeschaltet.
- 1. DIP-Schalter "Default Ethernet network settings, IP 192.168.1.212" von OFF  $\rightarrow$  ON setzen.
- 2. Gerät neu starten.
	- Die Ethernet-Einstellungen des Geräts werden auf ihre Werkseinstellung gesetzt: IP-Adresse: 192.168.1.212; Subnet mask: 255.255.255.0; Default gateway: 192.168.1.212
- 3. IP-Adresse ab Werk in der Webbrowser-Adresszeile eingeben.
- 4. Im Bedienmenü zu Parameter IP-Adresse navigieren: Menü "Setup" → Kommunikation → IP-Adresse
	- Der Parameter zeigt die eingestellte IP-Adresse.
- 5. IP-Adresse des Geräts nach Bedarf ändern.
- 6. DIP-Schalter "Default Ethernet network settings, IP 192.168.1.212" von ON  $\rightarrow$  OFF setzen.
- 7. Gerät neu starten.
	- Die geänderte IP-Adresse des Geräts ist nun aktiviert.

## 11.2 Status der Geräteverriegelung ablesen

Welche Schreibschutzarten gerade aktiv sind, kann mithilfe von Parameter Status Verriegelung festgestellt werden.

### Navigation

Menü "Betrieb" → Status Verriegelung

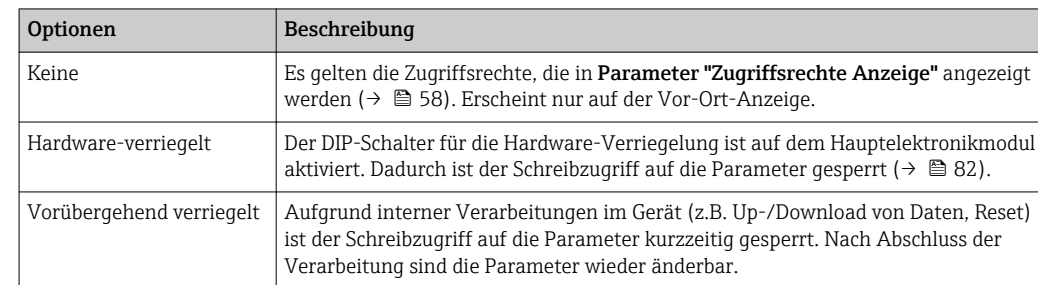

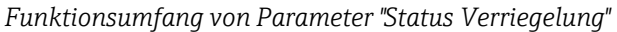

## 11.3 Bediensprache anpassen

Angaben ( $\rightarrow \blacksquare$  68)

12 Zu den Bediensprachen, die das Messgerät unterstützt (→ □ 126)

## 11.4 Anzeige konfigurieren

- Grundeinstellungen zur Vor-Ort-Anzeige ( $\rightarrow \Box$  71)
- Erweiterte Einstellungen zur Vor-Ort-Anzeige [\(→ 78\)](#page-77-0)

## 11.5 Messwerte ablesen

Mithilfe des Untermenü Messwerte können alle Messwerte abgelesen werden.

Menü "Diagnose" → Messwerte

## 11.5.1 Prozessgrößen

Das Untermenü Prozessgrößen enthält alle Parameter, um die aktuellen Messwerte zu jeder Prozessgröße anzuzeigen.

#### **Navigation**

Menü "Diagnose" → Messwerte → Prozessgrößen

#### Aufbau des Untermenüs

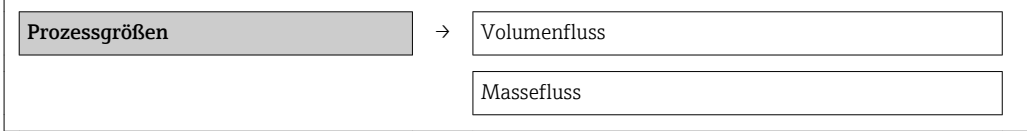

#### Aufbau des Untermenüs

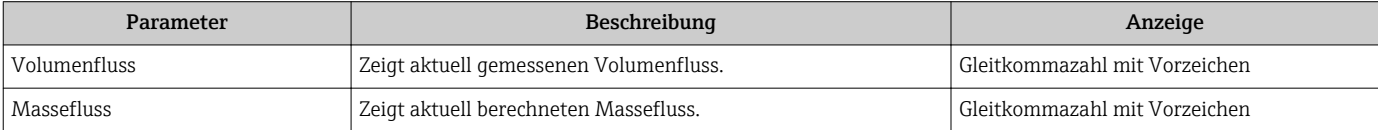

## 11.5.2 Summenzähler

Das Untermenü "Summenzähler" enthält alle Parameter, um die aktuellen Messwerte zu jedem Summenzähler anzuzeigen.

### Navigation

Menü "Diagnose" → Messwerte → Summenzähler

### Aufbau des Untermenüs

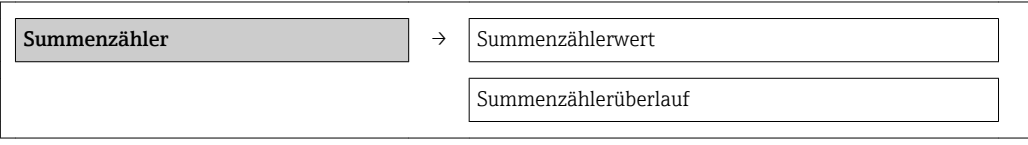

### Parameterübersicht mit Kurzbeschreibung

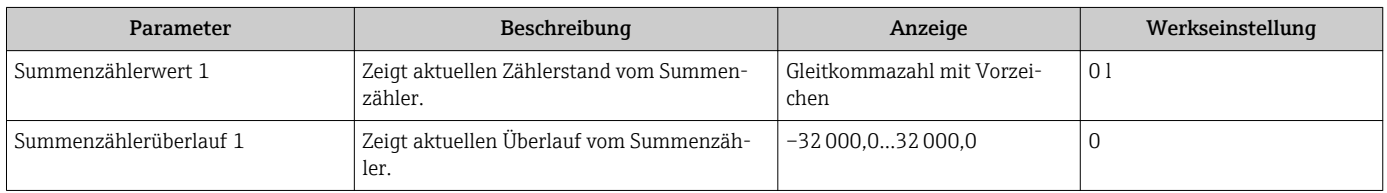

## 11.6 Messgerät an Prozessbedingungen anpassen

Dazu stehen zur Verfügung:

- Grundeinstellungen mithilfe des Menü Setup( $\rightarrow \blacksquare$  69)
- **Erweiterte Einstellungen mithilfe des Untermenü Erweitertes Setup(** $\rightarrow$  76)

## 11.7 Summenzähler-Reset durchführen

*Funktionsumfang von Parameter "Steuerung Summenzähler "*

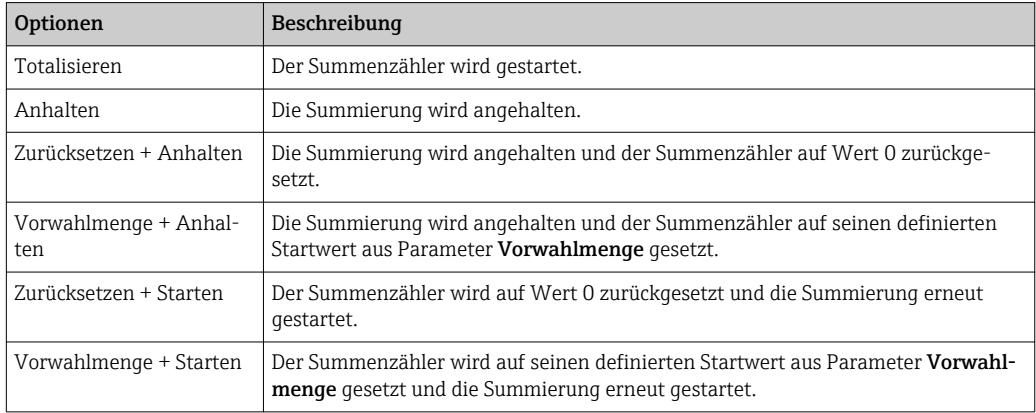

*Funktionsumfang von Parameter "Alle Summenzähler zurücksetzen"*

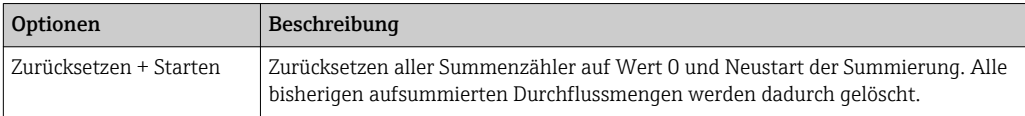

### Navigation

Menü "Betrieb" → Betrieb

#### Aufbau des Untermenüs

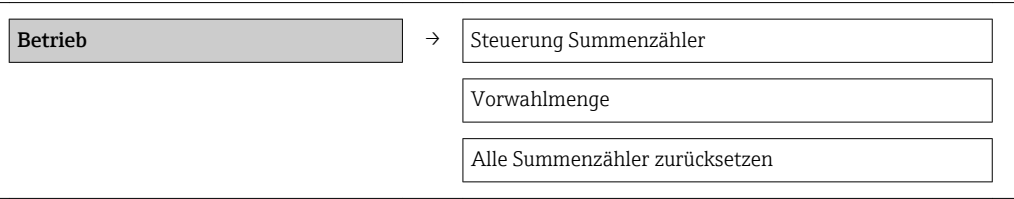

#### Parameterübersicht mit Kurzbeschreibung

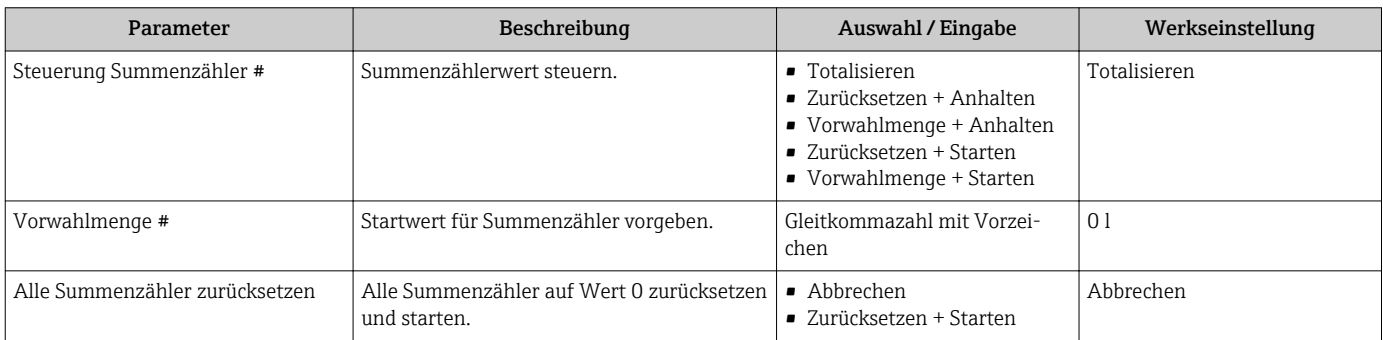

## 11.8 Messwerthistorie anzeigen

Im Gerät muss die erweiterte Funktion des HistoROMs freigeschaltet sein (Bestelloption), damit das Untermenü "Messwertspeicher" erscheint. Dieses enthält alle Parameter für die Messwerthistorie.

#### Funktionsumfang

- Speicherung von insgesamt 1000 Messwerten möglich
- 4 Speicherkanäle
- Speicherintervall für Messwertspeicherung einstellbar
- Anzeige des Messwertverlaufs für jeden Speicherkanal in Form eines Diagramms

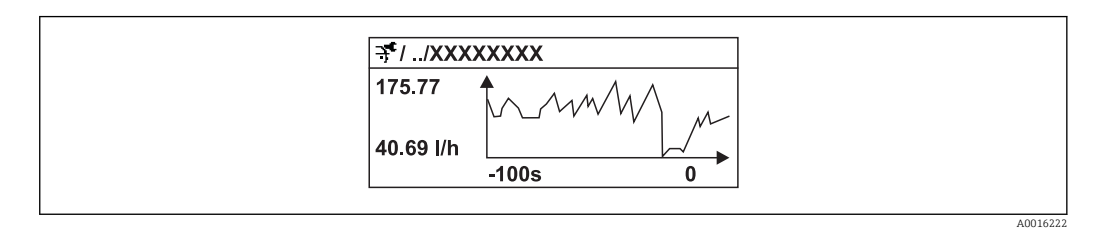

 *25 Diagramm eines Messwertverlaufs*

- x-Achse: Zeigt je nach Anzahl der gewählten Kanäle 250 bis 1000 Messwerte einer Prozessgröße.
- y-Achse: Zeigt die ungefähre Messwertspanne und passt diese kontinuierlich an die laufende Messung an.

Wenn die Länge des Speicherintervalls oder die getroffene Zuordnung der Prozessgrö-H ßen zu den Kanälen geändert wird, wird der Inhalt des Messwertspeichers gelöscht.

### Navigation

Menü "Diagnose" → Messwertspeicher

### Untermenü "Messwertspeicher"

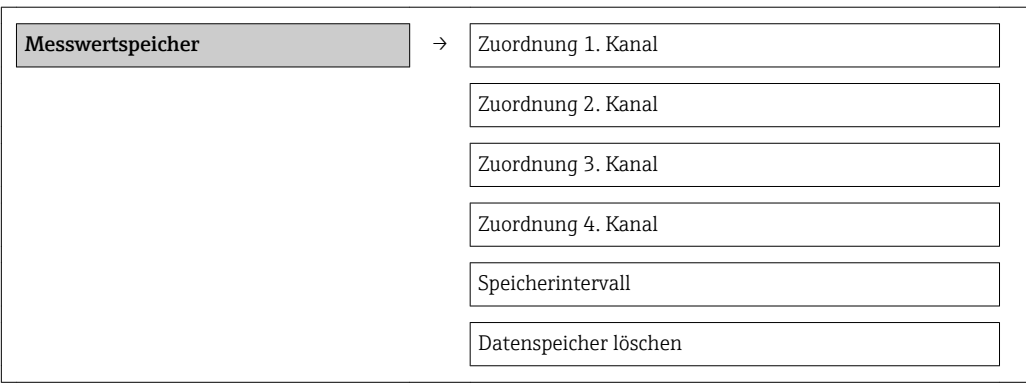

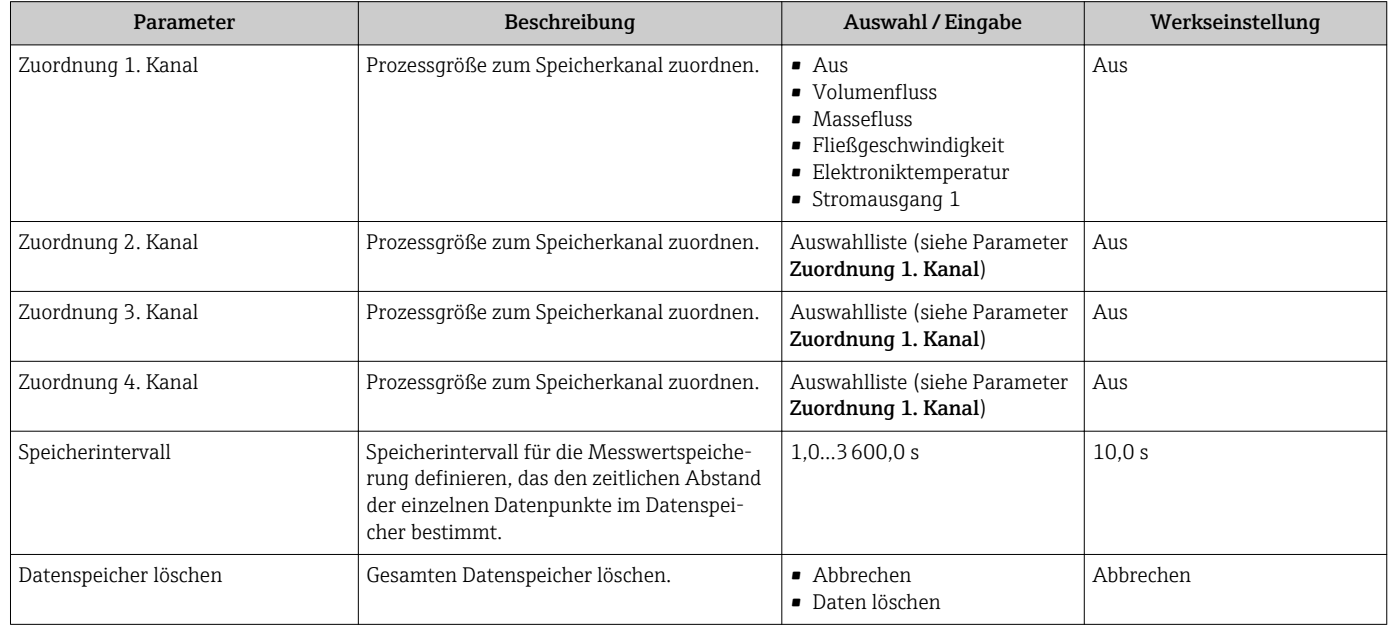

# 12 Diagnose und Störungsbehebung

# 12.1 Allgemeine Störungsbehebungen

### *Zur Vor-Ort-Anzeige*

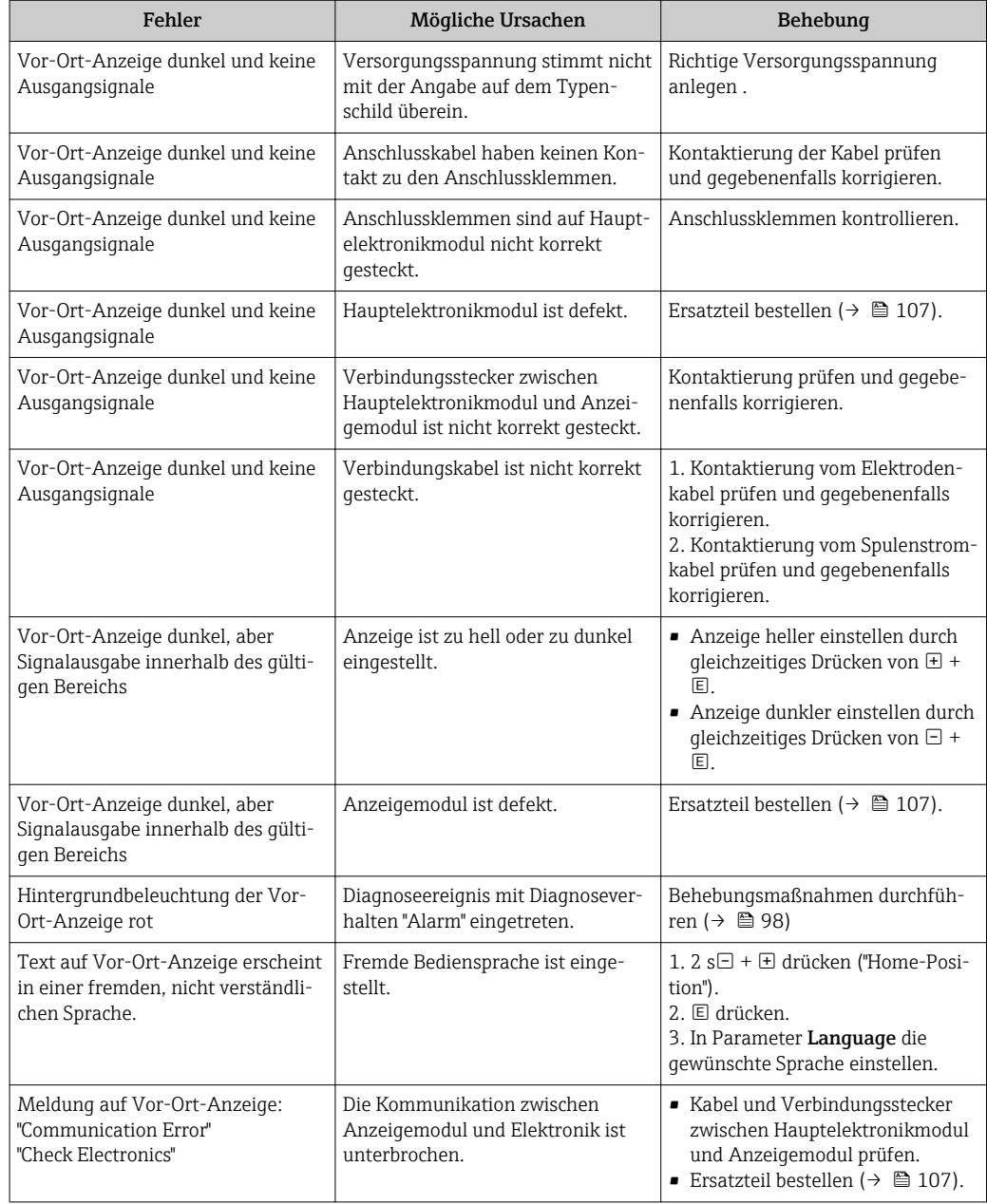

### *Zu Ausgangssignalen*

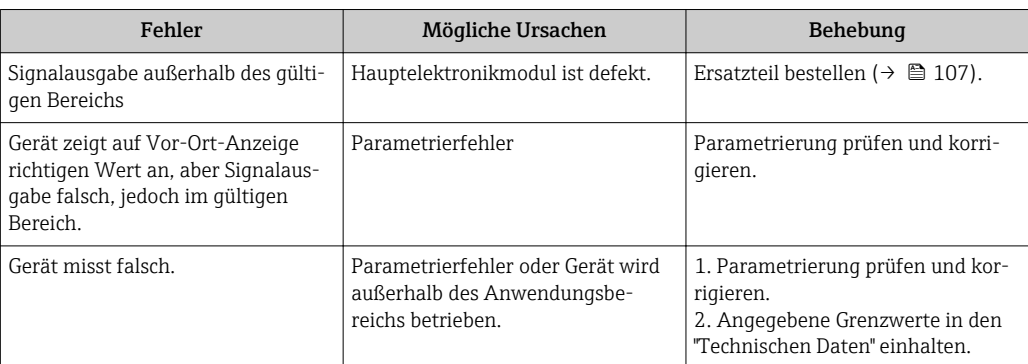

## *Zum Zugriff*

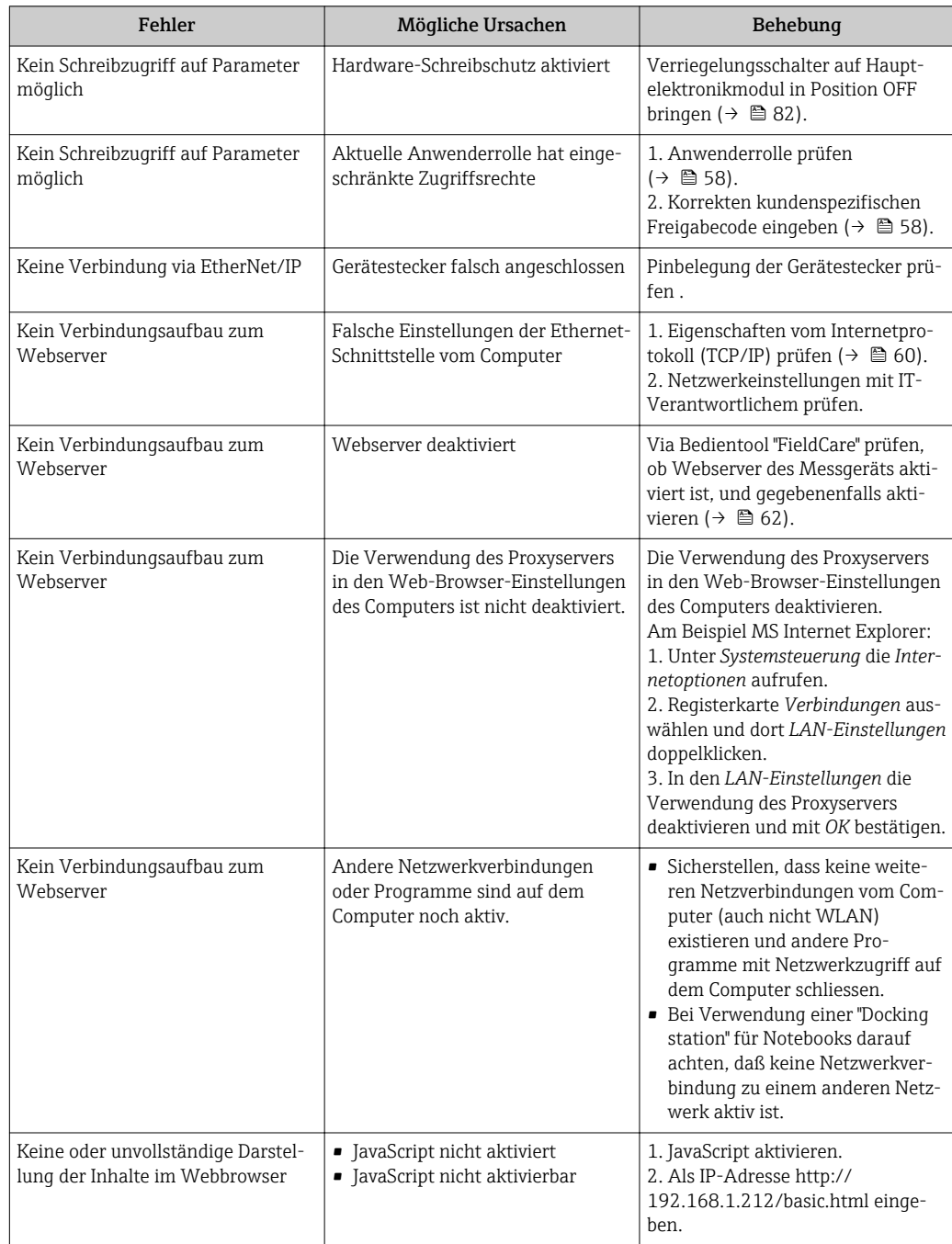

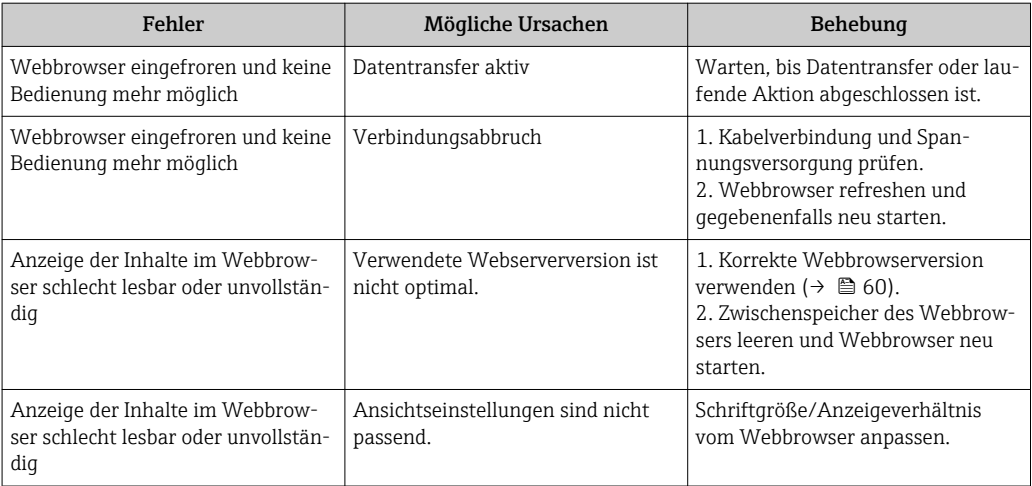

# 12.2 Diagnoseinformation via Leuchtdioden

## 12.2.1 Messumformer

Verschiedene Leuchtdioden (LED) auf dem Hauptelektronikmodul des Messumformers liefern Informationen zum Gerätestatus.

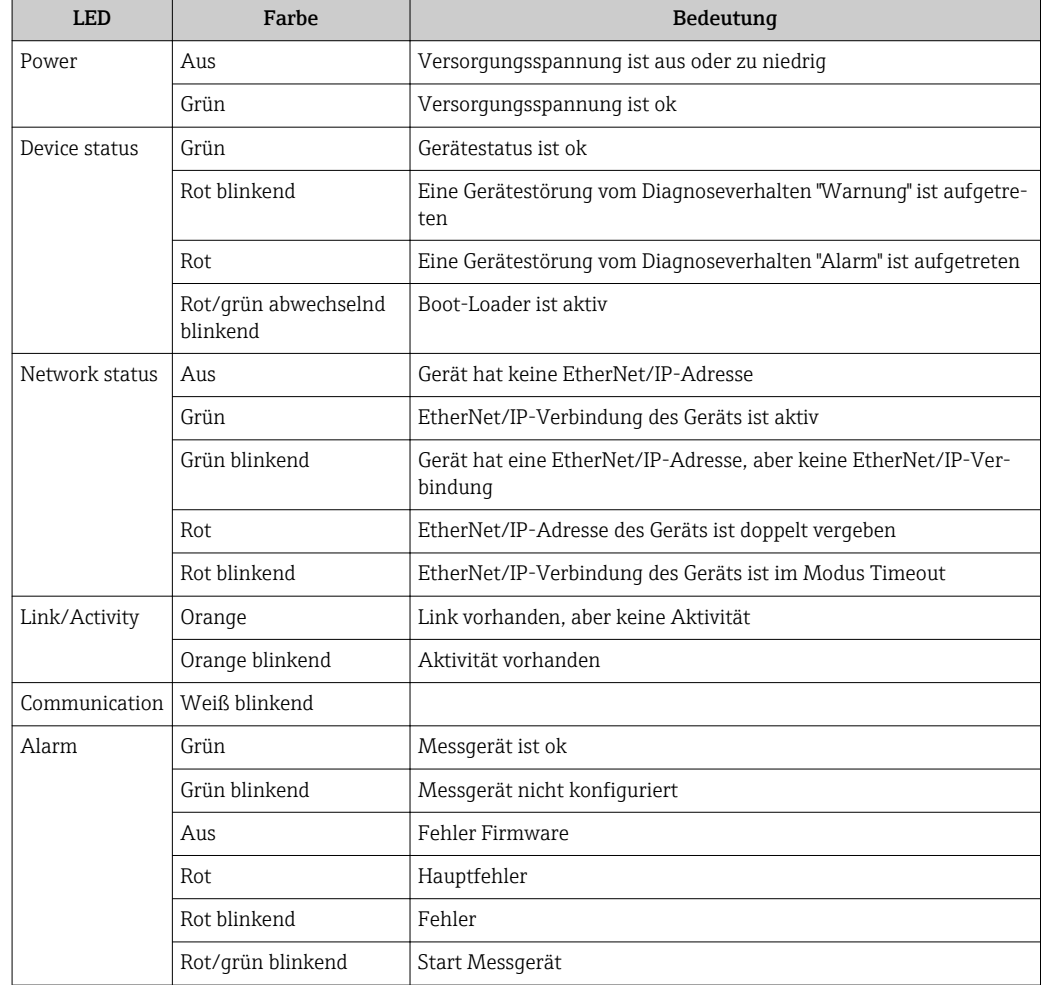

# <span id="page-91-0"></span>12.3 Diagnoseinformation auf Vor-Ort-Anzeige

## 12.3.1 Diagnosemeldung

Störungen, die das Selbstüberwachungssystem des Messgeräts erkennt, werden als Diagnosemeldung im Wechsel mit der Betriebsanzeige angezeigt.

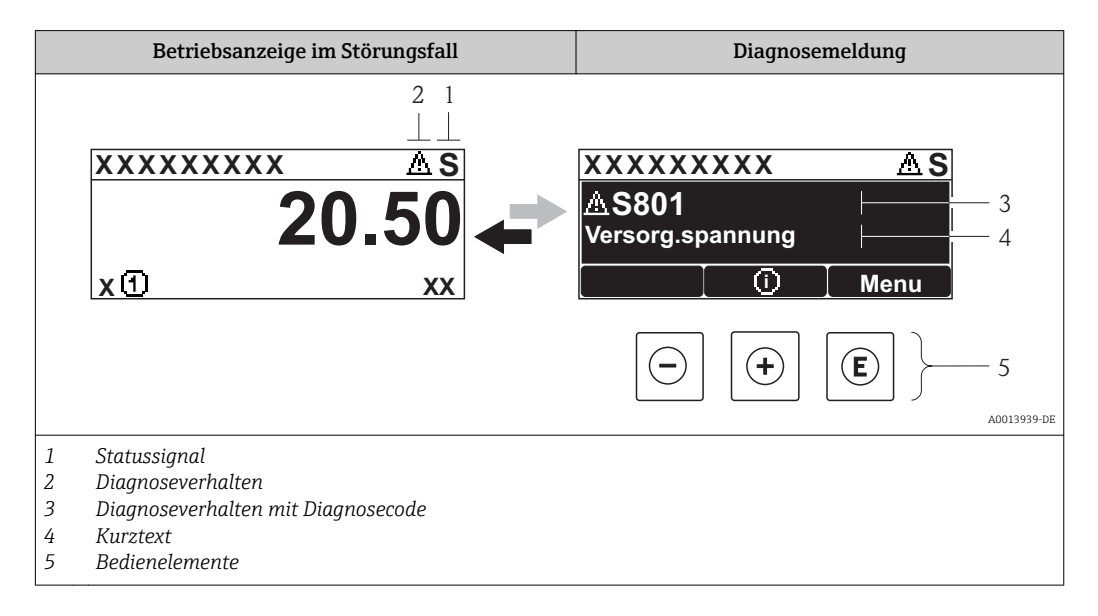

Wenn mehrere Diagnoseereignisse gleichzeitig anstehen, wird nur die Diagnosemeldung von dem Diagnoseereignis mit der höchsten Priorität angezeigt.

Weitere aufgetretene Diagnoseereignisse sind im Menü Diagnose abrufbar:

- Via Parameter  $(\rightarrow \text{ } \blacksquare 100)$
- Via Untermenüs ( $\rightarrow \blacksquare$  101)

### **Statussignale**

 $\mathsf{F}$ 

Die Statussignale geben Auskunft über den Zustand und die Verlässlichkeit des Geräts, indem sie die Ursache der Diagnoseinformation (Diagnoseereignis) kategorisieren.

Die Statussignale sind gemäß VDI/VDE 2650 und NAMUR-Empfehlung NE 107 klas-H sifiziert:  $F =$  Failure,  $C =$  Function Check,  $S =$  Out of Specification,  $M =$  Maintenance Required

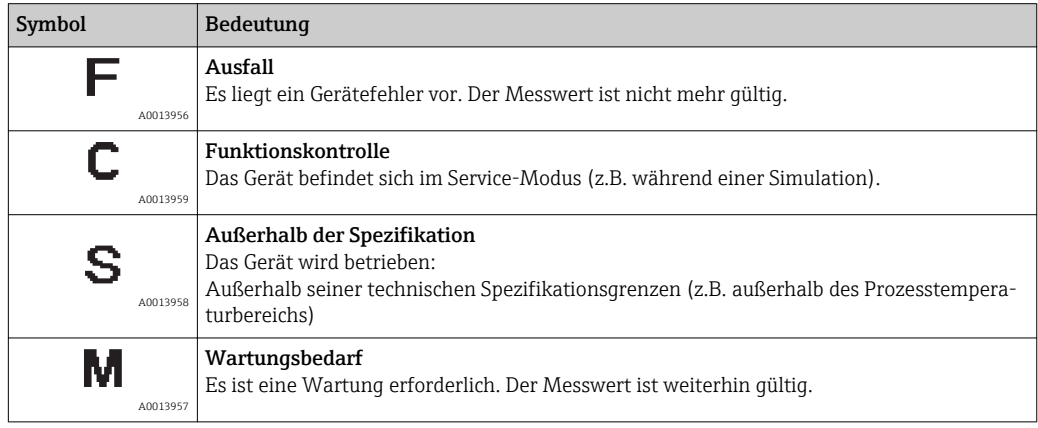

### <span id="page-92-0"></span>Diagnoseverhalten

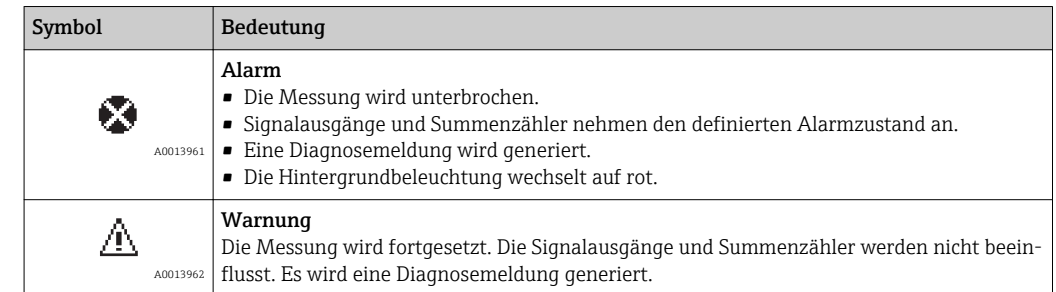

### Diagnoseinformation

Die Störung kann mithilfe der Diagnoseinformation identifiziert werden. Der Kurztext hilft dabei, indem er einen Hinweis zur Störung liefert. Zusätzlich ist der Diagnoseinformation auf der Vor-Ort-Anzeige das dazugehörige Symbol für das Diagnoseverhalten vorangestellt.

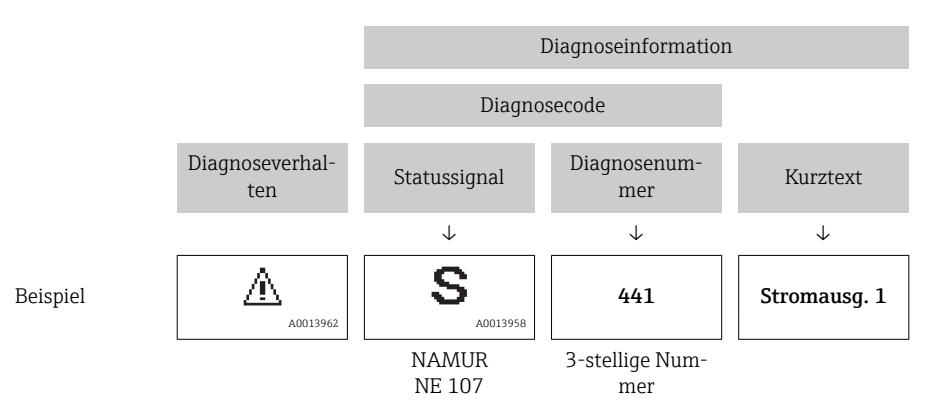

#### Bedienelemente

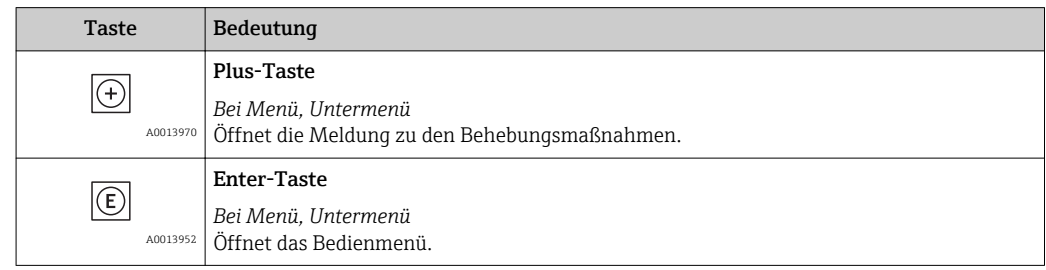

<span id="page-93-0"></span>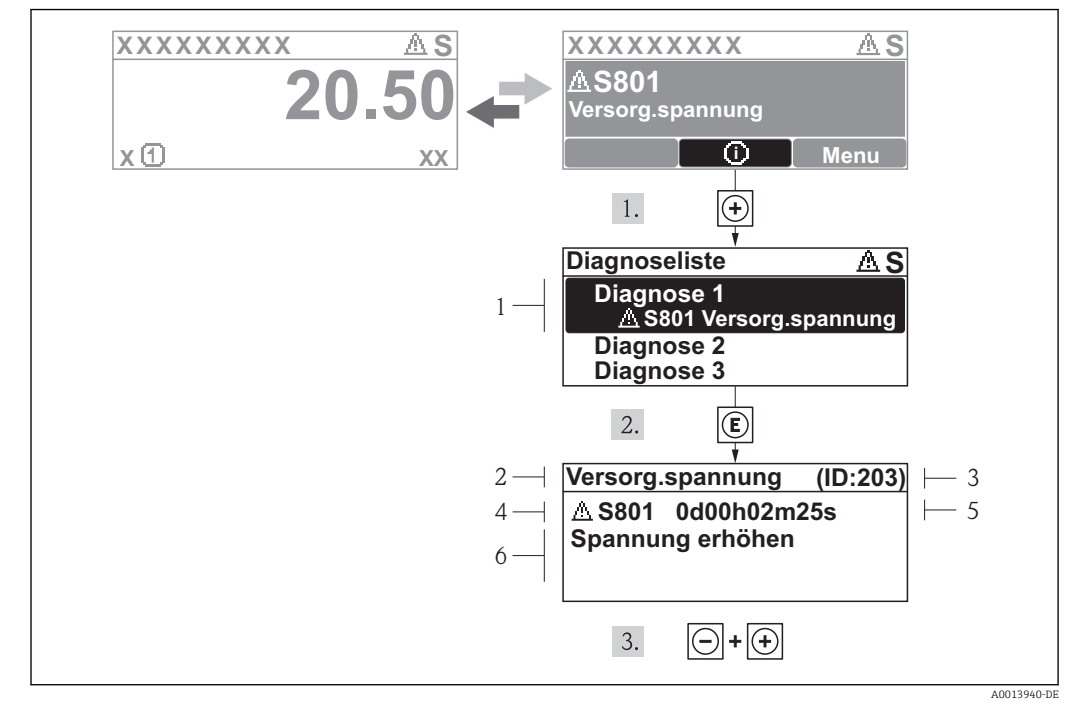

### 12.3.2 Behebungsmaßnahmen aufrufen

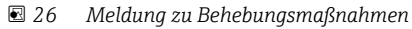

- *1 Diagnoseinformation*
- *2 Kurztext*
- *3 Service-ID*
- *4 Diagnoseverhalten mit Diagnosecode*
- *5 Betriebszeit des Auftretens*
- *6 Behebungsmaßnahmen*

Der Anwender befindet sich in der Diagnosemeldung.

- 1.  $\boxplus$  drücken ( $\bigcirc$ -Symbol).
	- ← Das Untermenü Diagnoseliste öffnet sich.
- 2. Das gewünschte Diagnoseereignis mit  $\boxplus$  oder  $\boxminus$  auswählen und  $\boxplus$  drücken.
	- Die Meldung zu den Behebungsmaßnahmen des ausgewählten Diagnoseereignisses öffnet sich.
- 3. Gleichzeitig  $\Box$  +  $\boxplus$  drücken.
	- Die Meldung zu den Behebungsmaßnahmen wird geschlossen.

Der Anwender befindet sich innerhalb des Menüs Diagnose auf einem Diagnoseereignis-Eintrag: z.B im Untermenü Diagnoseliste oder Parameter Letzte Diagnose.

- 1.  $\Box$  drücken.
	- Die Meldung zu den Behebungsmaßnahmen des ausgewählten Diagnoseereignisses öffnet sich.
- 2. Gleichzeitig  $\Box$  +  $\boxplus$  drücken.
	- Die Meldung zu den Behebungsmaßnahmen wird geschlossen.

# <span id="page-94-0"></span>12.4 Diagnoseinformation im Webbrowser

## 12.4.1 Diagnosemöglichkeiten

Störungen, die das Messgeräts erkennt, werden im Webbrowser nach dem Einloggen auf der Startseite angezeigt.

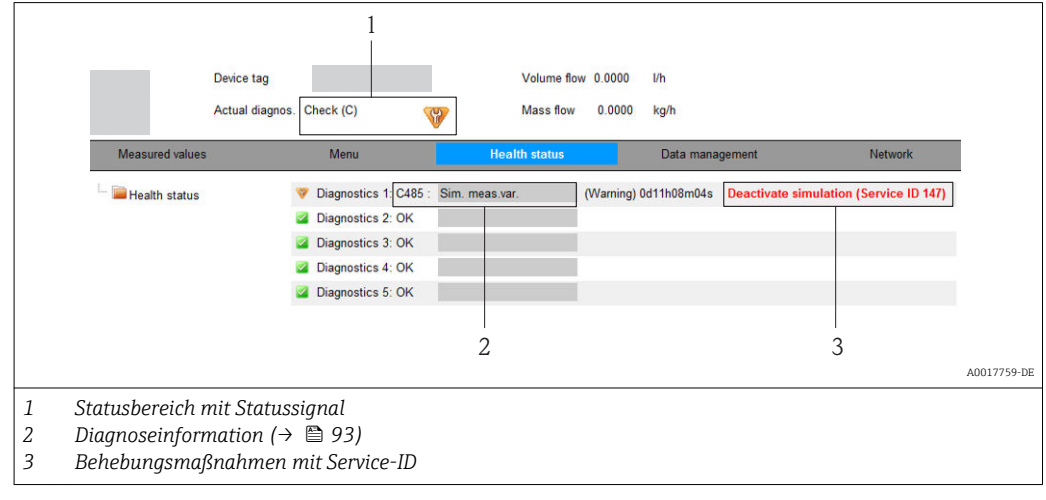

Zusätzlich lassen sich im Menü Diagnose aufgetretene Diagnoseereignisse anzeigen: • Via Parameter  $(\rightarrow \triangleq 100)$ 

• Via Untermenüs ( $\rightarrow \blacksquare$  101)

### **Statussignale**

Die Statussignale geben Auskunft über den Zustand und die Verlässlichkeit des Geräts, indem sie die Ursache der Diagnoseinformation (Diagnoseereignis) kategorisieren.

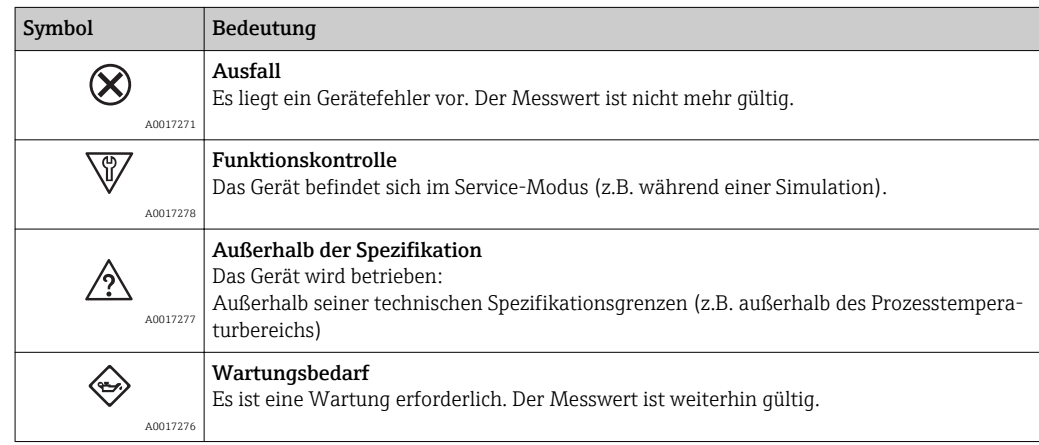

Die Statussignale sind gemäß VDI/VDE 2650 und NAMUR-Empfehlung NE 107 klassifiziert.

## 12.4.2 Behebungsmaßnahmen aufrufen

Um Störungen schnell beseitigen zu können, stehen zu jedem Diagnoseereignis Behebungsmaßnahmen zur Verfügung. Diese werden neben dem Diagnoseereignis mit seiner dazugehörigen Diagnoseinformation in roter Farbe angezeigt.

# 12.5 Diagnoseinformation in FieldCare

## 12.5.1 Diagnosemöglichkeiten

Störungen, die das Messgerät erkennt, werden im Bedientool nach dem Verbindungsaufbau auf der Startseite angezeigt.

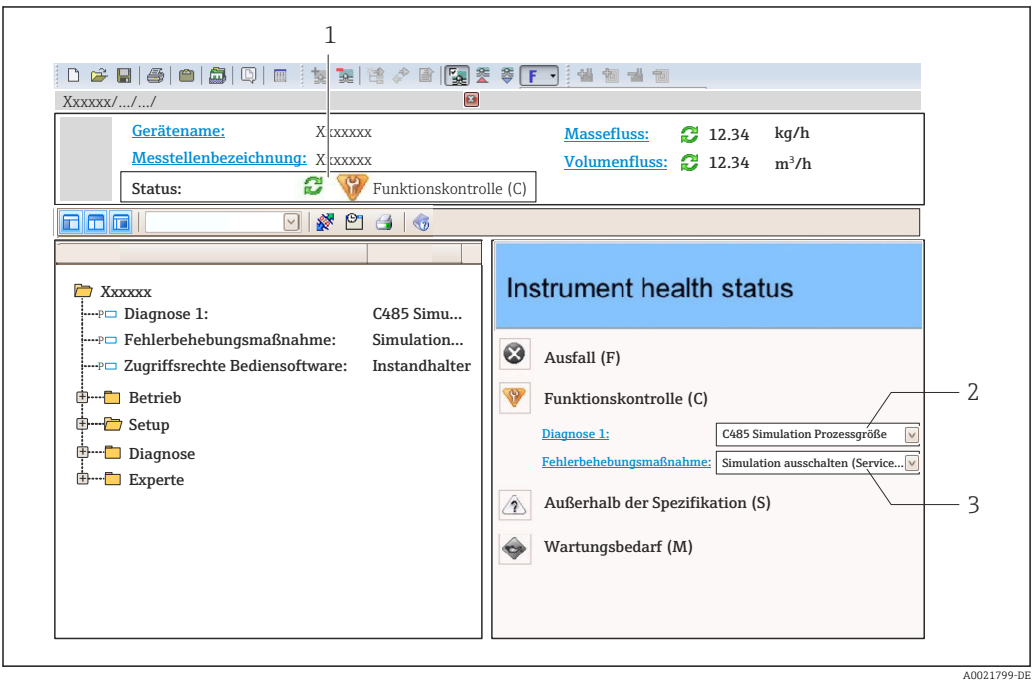

- *1 Statusbereich mit Statussignal [\(→ 92\)](#page-91-0)*
- *2 Diagnoseinformation* (→ 93)<br>3 *Behebunasmaßnahmen mit Serv*
- *3 Behebungsmaßnahmen mit Service-ID*

Zusätzlich lassen sich im Menü Diagnose aufgetretene Diagnoseereignisse anzeigen: I÷ • Via Parameter ( $\rightarrow \blacksquare$  100)

• Via Untermenü (→  $\bigcirc$  101)

### Diagnoseinformation

Die Störung kann mithilfe der Diagnoseinformation identifiziert werden. Der Kurztext hilft dabei, indem er einen Hinweis zur Störung liefert. Zusätzlich ist der Diagnoseinformation auf der Vor-Ort-Anzeige das dazugehörige Symbol für das Diagnoseverhalten vorangestellt.

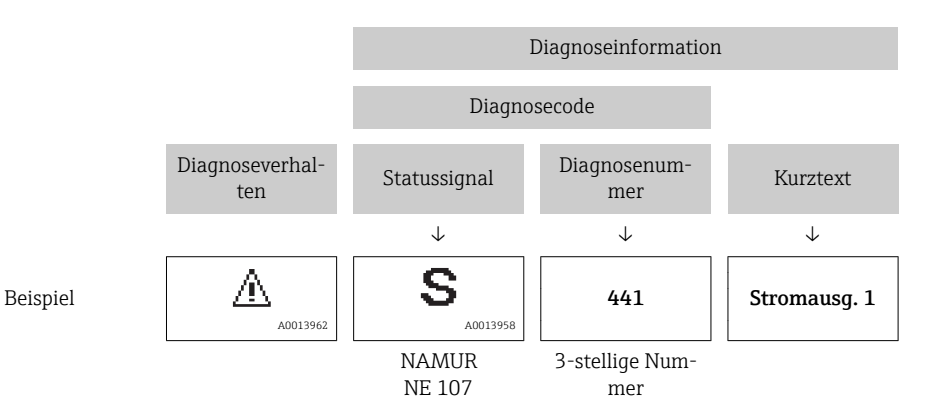

## <span id="page-96-0"></span>12.5.2 Behebungsmaßnahmen aufrufen

Um Störungen schnell beseitigen zu können, stehen zu jedem Diagnoseereignis Behebungsmaßnahmen zur Verfügung:

- Auf der Startseite Behebungsmaßnahmen werden unterhalb der Diagnoseinformation in einem separaten Feld angezeigt.
- Im Menü Diagnose Behebungsmaßnahmen sind im Arbeitsbereich der Bedienoberfläche abrufbar.

Der Anwender befindet sich innerhalb des Menüs Diagnose.

- 1. Den gewünschten Parameter aufrufen.
- 2. Rechts im Arbeitsbereich mit dem Cursor über den Parameter fahren.
	- Ein Tooltipp mit Behebungsmaßnahmen zum Diagnoseereignis erscheint.

# 12.6 Diagnoseinformation via Kommunikationsschnittstelle

## 12.6.1 Diagnoseinformation auslesen

Das aktuelle Diagnoseereignis mit der dazugehörigen Diagnoseinformation kann über die Input Assembly (Fix Assembly) ausgelesen werden:

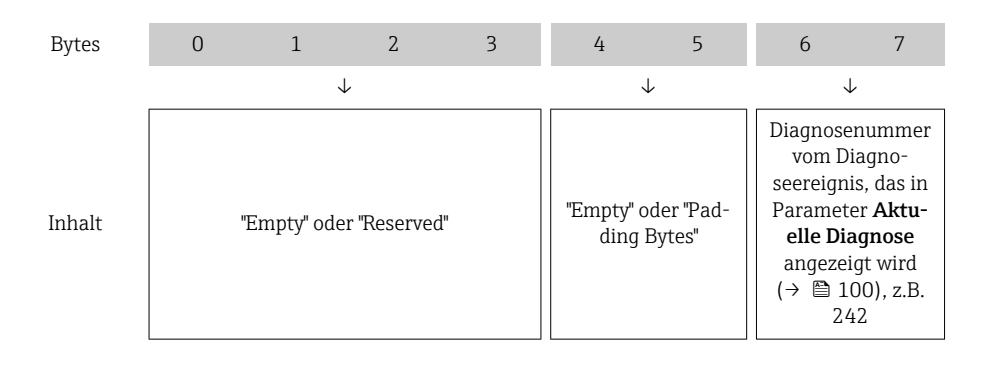

P Zum Inhalt der Bytes 8…16(→  $\bigoplus$  113)

## 12.7 Diagnoseinformationen anpassen

## 12.7.1 Diagnoseverhalten anpassen

Jeder Diagnoseinformation ist ab Werk ein bestimmtes Diagnoseverhalten zugeordnet. Diese Zuordnung kann der Anwender bei bestimmten Diagnoseinformationen im Untermenü Diagnoseverhalten ändern.

Menü "Experte" → System → Diagnoseinstellungen → Diagnoseverhalten

<span id="page-97-0"></span>Folgende Optionen können der Diagnosenummer als Diagnoseverhalten zugeordnet werden:

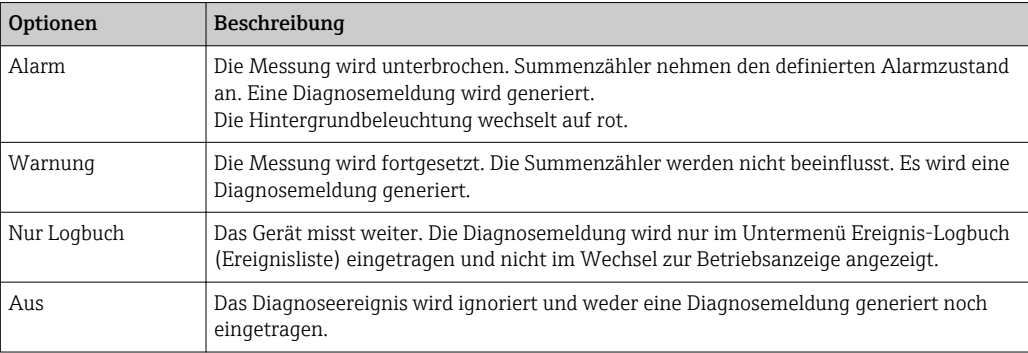

# 12.8 Übersicht zu Diagnoseinformationen

Verfügt das Messgerät über ein oder mehrere Anwendungspakete, erweitert sich die Anzahl der Diagnoseinformationen und der betroffenen Messgrößen.

Bei einigen Diagnoseinformationen sind das Statussignal und das Diagnoseverhalten veränderbar. Diagnoseinformation anpassen ( $\rightarrow$   $\approx$  97)

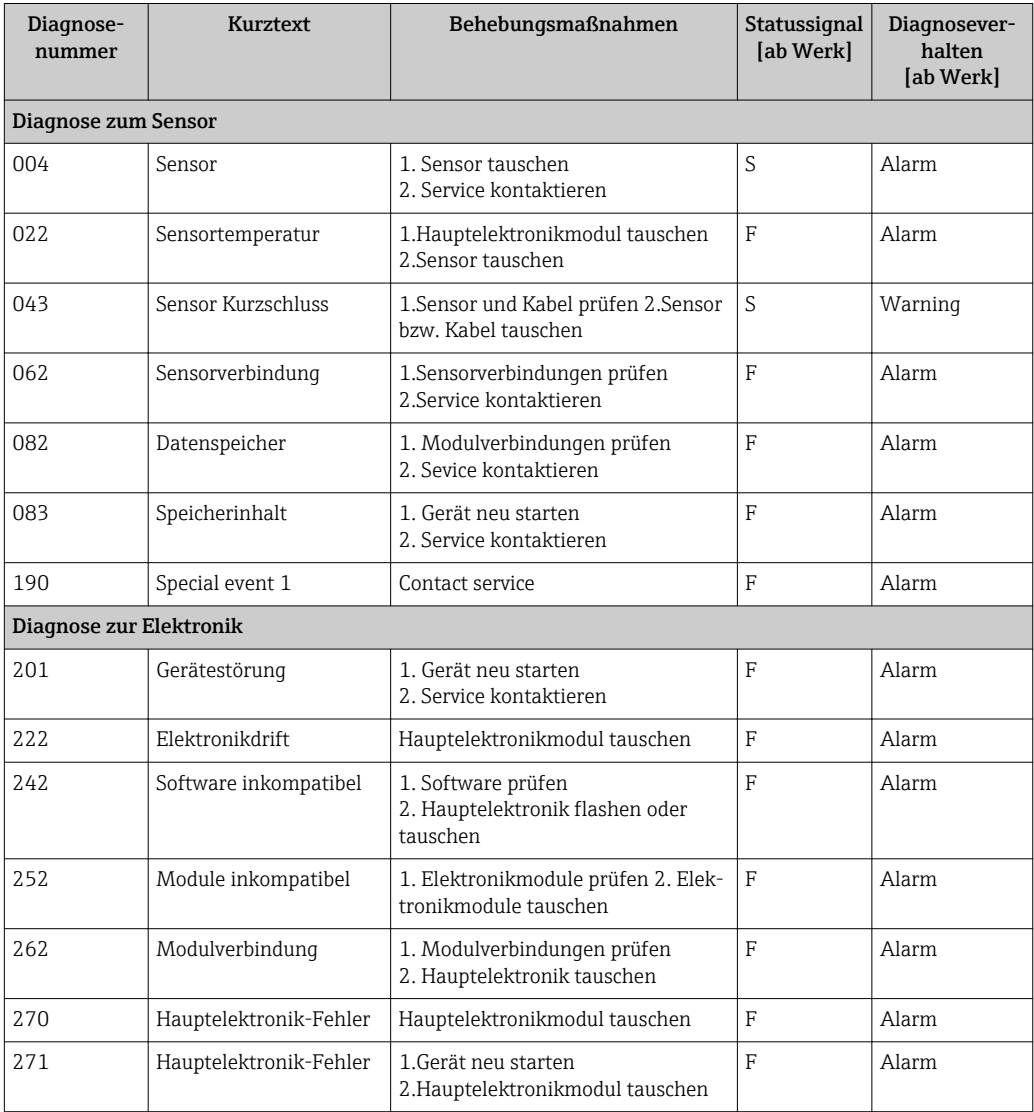

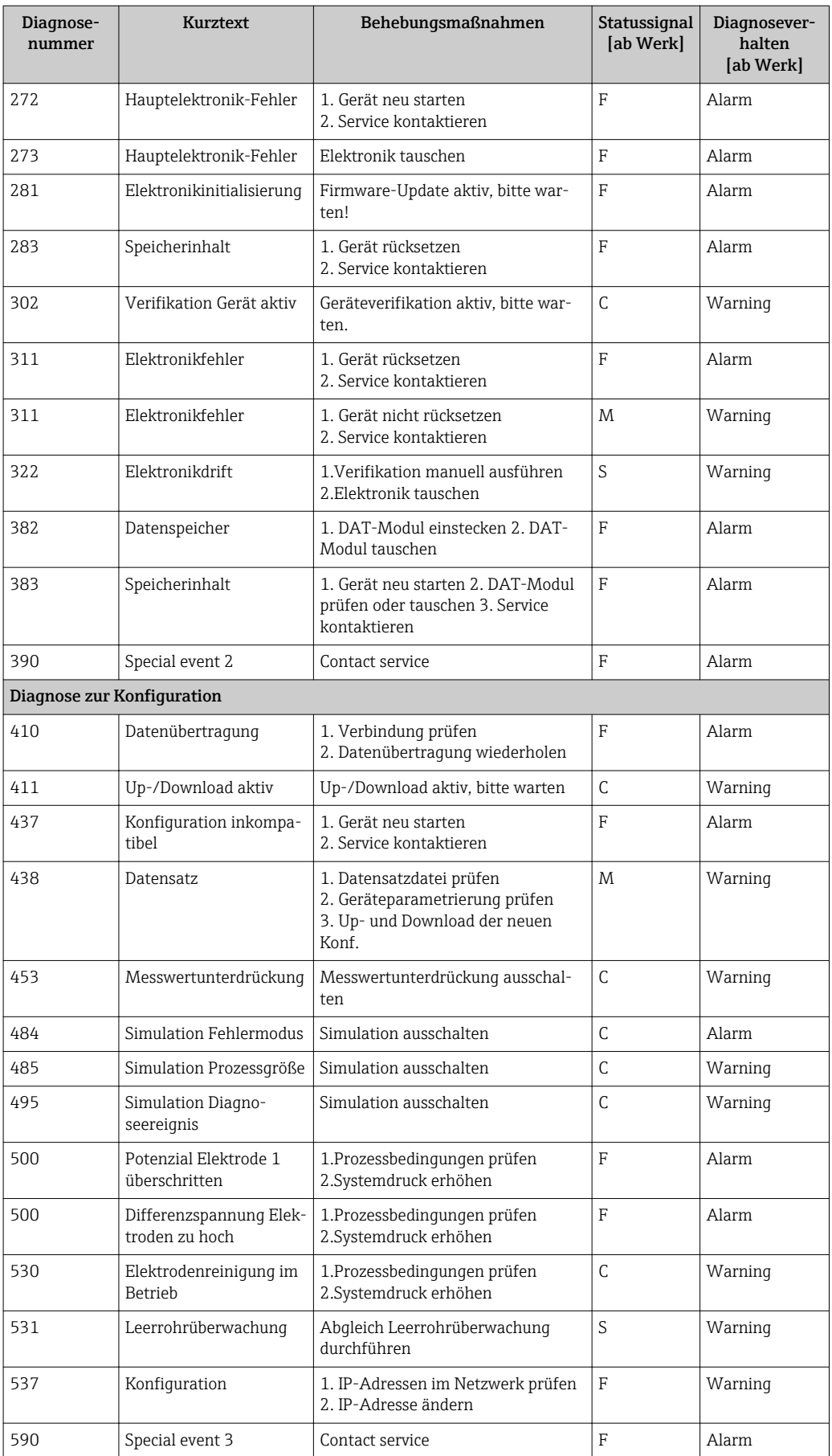

<span id="page-99-0"></span>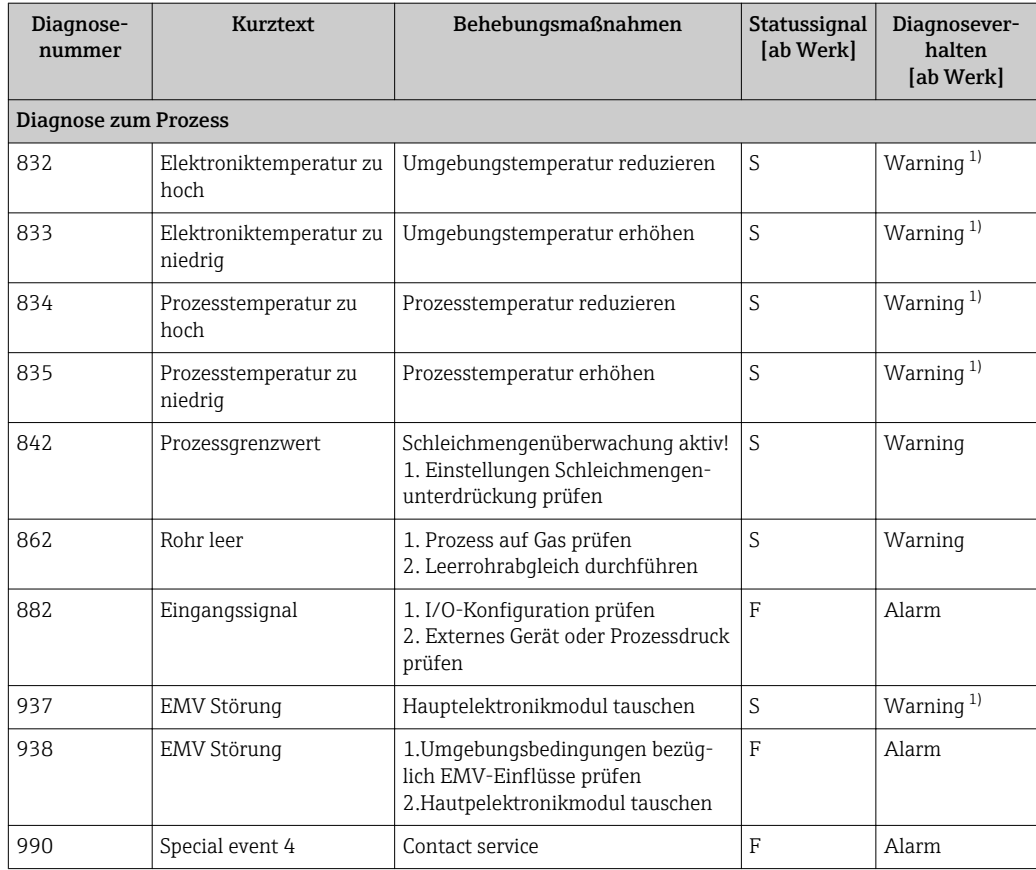

1) Diagnoseverhalten ist änderbar.

## 12.9 Anstehende Diagnoseereignisse

Das Menü Diagnose bietet die Möglichkeit, sich das aktuelle und zuletzt aufgetretene Diagnoseereignis separat anzeigen zu lassen.

Zum Aufrufen der Behebungsmaßnahmen eines Diagnoseereignisses:

- Via Vor-Ort-Anzeige ( $\rightarrow \blacksquare$  94)
- Via Webbrowser ( $\rightarrow$   $\blacksquare$  95)
- Via Bedientool "FieldCare" ( $\rightarrow$   $\blacksquare$  97)

Weitere anstehende Diagnoseereignisse sind im Untermenü Diagnoseliste anzeigbar  $(\rightarrow \triangleq 101)$ 

### Navigation

Menü "Diagnose"

### Aufbau des Untermenüs

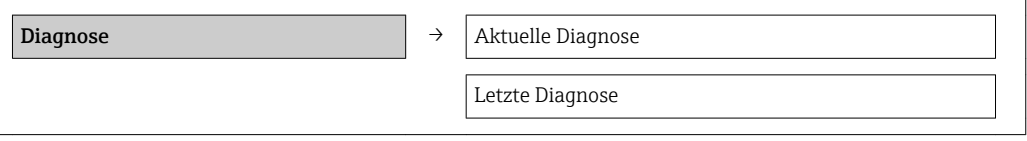

<span id="page-100-0"></span>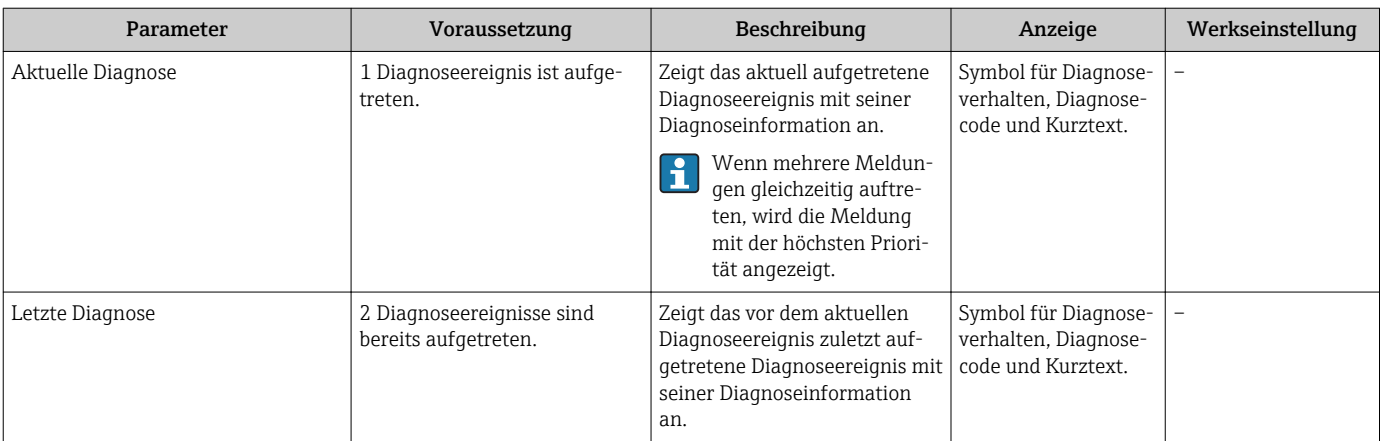

### Parameterübersicht mit Kurzbeschreibung

# 12.10 Diagnoseliste

Im Untermenü Diagnoseliste können bis zu 5 aktuell anstehende Diagnoseereignisse mit der dazugehörigen Diagnoseinformation angezeigt werden. Wenn mehr als 5 Diagnoseereignisse anstehen, werden diejenigen mit der höchsten Priorität angezeigt.

### Navigationspfad

Menü Diagnose→Untermenü Diagnoseliste

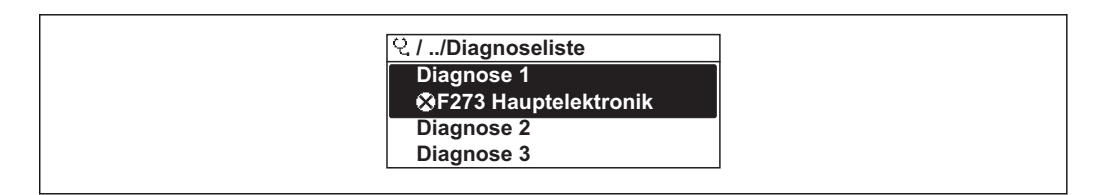

 *27 Am Beispiel der Vor-Ort-Anzeige*

Zum Aufrufen der Behebungsmaßnahmen eines Diagnoseereignisses:  $|\mathcal{L}|$ 

- Via Vor-Ort-Anzeige ( $\rightarrow \Box$  94)
- Via Webbrowser ( $\rightarrow$   $\blacksquare$  95)
- Via Bedientool "FieldCare" ( $\rightarrow$   $\blacksquare$  97)

## 12.11 Ereignis-Logbuch

### 12.11.1 Ereignishistorie

Eine chronologische Übersicht zu den aufgetretenen Ereignismeldungen bietet das Untermenü Ereignisliste.

### Navigationspfad

Menü "Diagnose" → Ereignis-Logbuch → Ereignisliste

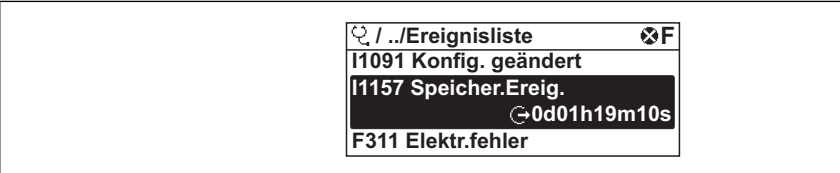

 *28 Am Beispiel der Vor-Ort-Anzeige*

A0014008-DE

A0014006-DE

Die Ereignishistorie umfasst Einträge zu:

- Diagnoseereignissen ( $\rightarrow$   $\blacksquare$  98)
- Informationsereignissen ( $\rightarrow \blacksquare$  102)

Jedem Ereignis ist neben der Betriebszeit seines Auftretens noch ein Symbol zugeordnet, ob das Ereignis aufgetreten oder beendet ist:

- Diagnoseereignis
	- $-\overline{\bigoplus}$ : Auftreten des Ereignisses
	- $-\Theta$ : Ende des Ereignisses
- Informationsereignis

: Auftreten des Ereignisses

Zum Aufrufen der Behebungsmaßnahmen eines Diagnoseereignisses:

- Via Vor-Ort-Anzeige ( $\rightarrow \Box$  94)
- Via Webbrowser ( $\rightarrow$  95)
- Via Bedientool "FieldCare" ( $\rightarrow$   $\blacksquare$  97)

Zum Filtern der angezeigten Ereignismeldungen (→ 102)

## 12.11.2 Ereignis-Logbuch filtern

Milhilfe von Parameter Filteroptionen kann bestimmt werden, welche Kategorie von Ereignismeldungen im Untermenü Ereignisliste angezeigt werden.

### Navigationspfad

Menü "Diagnose" → Ereignis-Logbuch → Filteroptionen

### Filterkategorien

- Alle
- Ausfall (F)
- Funktionskontrolle (C)
- Außerhalb der Spezifikation (S)
- Wartungsbedarf (M)
- Information (I)

## 12.11.3 Übersicht zu Informationsereignissen

Ein Informationsereignis wird im Gegensatz zum Diagnoseereignis nur im Ereignis-Logbuch angezeigt und nicht in der Diagnoseliste.

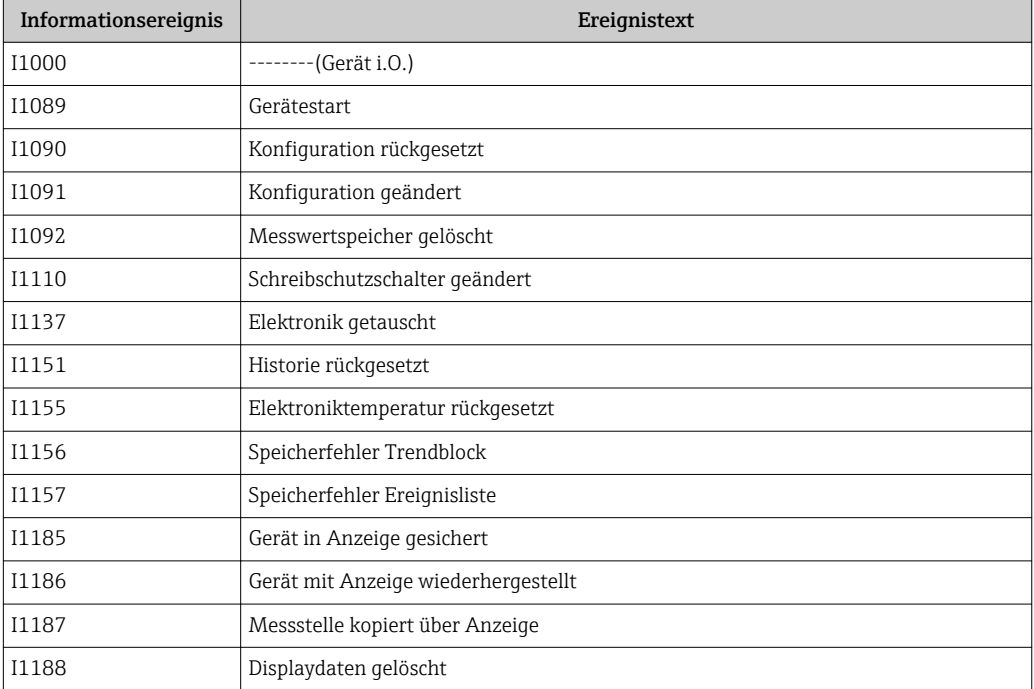

<span id="page-102-0"></span>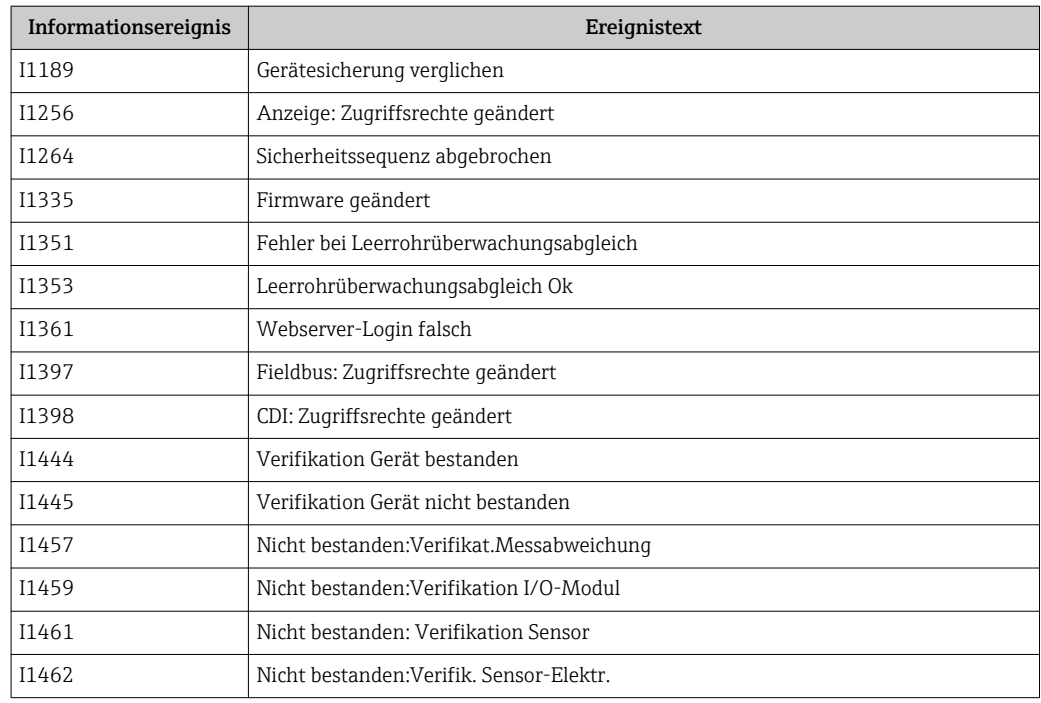

## 12.12 Messgerät zurücksetzen

Mithilfe von Parameter Gerät zurücksetzen lässt sich die gesamten Gerätekonfiguration oder ein Teil der Konfiguration auf einen definierten Zustand zurücksetzen.

Menü "Setup" → Erweitertes Setup → Administration

*Funktionsumfang von Parameter "Gerät zurücksetzen"*

|  | Optionen                 | Beschreibung                                                                                                    |
|--|--------------------------|----------------------------------------------------------------------------------------------------|
|  | Abbrechen                | Der Parameter wird ohne Aktion verlassen.                                                                                                    |
|  | Auf Auslieferungszustand | Jeder Parameter, für den eine kundenspezifische Voreinstellung bestellt wurde.<br>wird auf diesen kundenspezifischen Wert zurückgesetzt; alle anderen Parameter<br>auf ihre Werkseinstellung.                      |
|  |                          | Wenn keine kundenspezifischen Einstellungen bestellt wurden, ist diese<br>Option nicht sichtbar.                                                                                                    |
|  | Gerät neu starten        | Durch den Neustart wird jeder Parameter, dessen Daten sich im flüchtigen Speicher<br>(RAM) befinden, auf seine Werkseinstellung zurückgesetzt (z.B. Messwertdaten).<br>Die Gerätekonfiguration bleibt unverändert. |
|  | Historie rückgesetzt     | Jeder Parameter wird auf seine Werkseinstellung zurückgesetzt.                                                                                                    |

## 12.13 Geräteinformationen

Das Untermenü Geräteinformation enthält alle Parameter, die verschiedene Informationen zur Geräteidentifizierung anzeigen.

### Navigation

Menü "Diagnose" → Geräteinformation

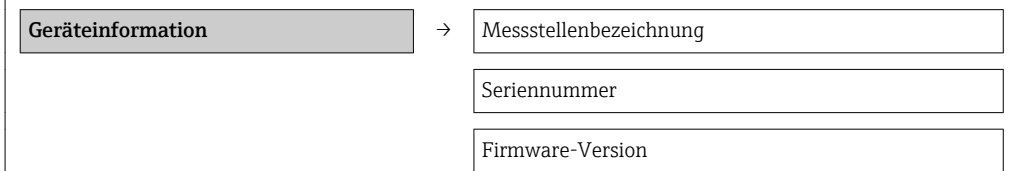

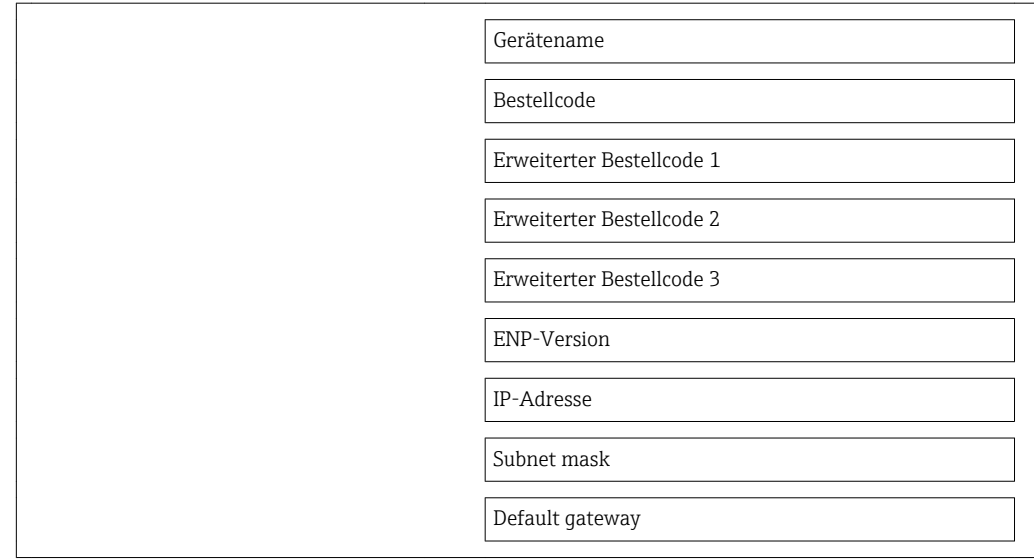

### Parameterübersicht mit Kurzbeschreibung

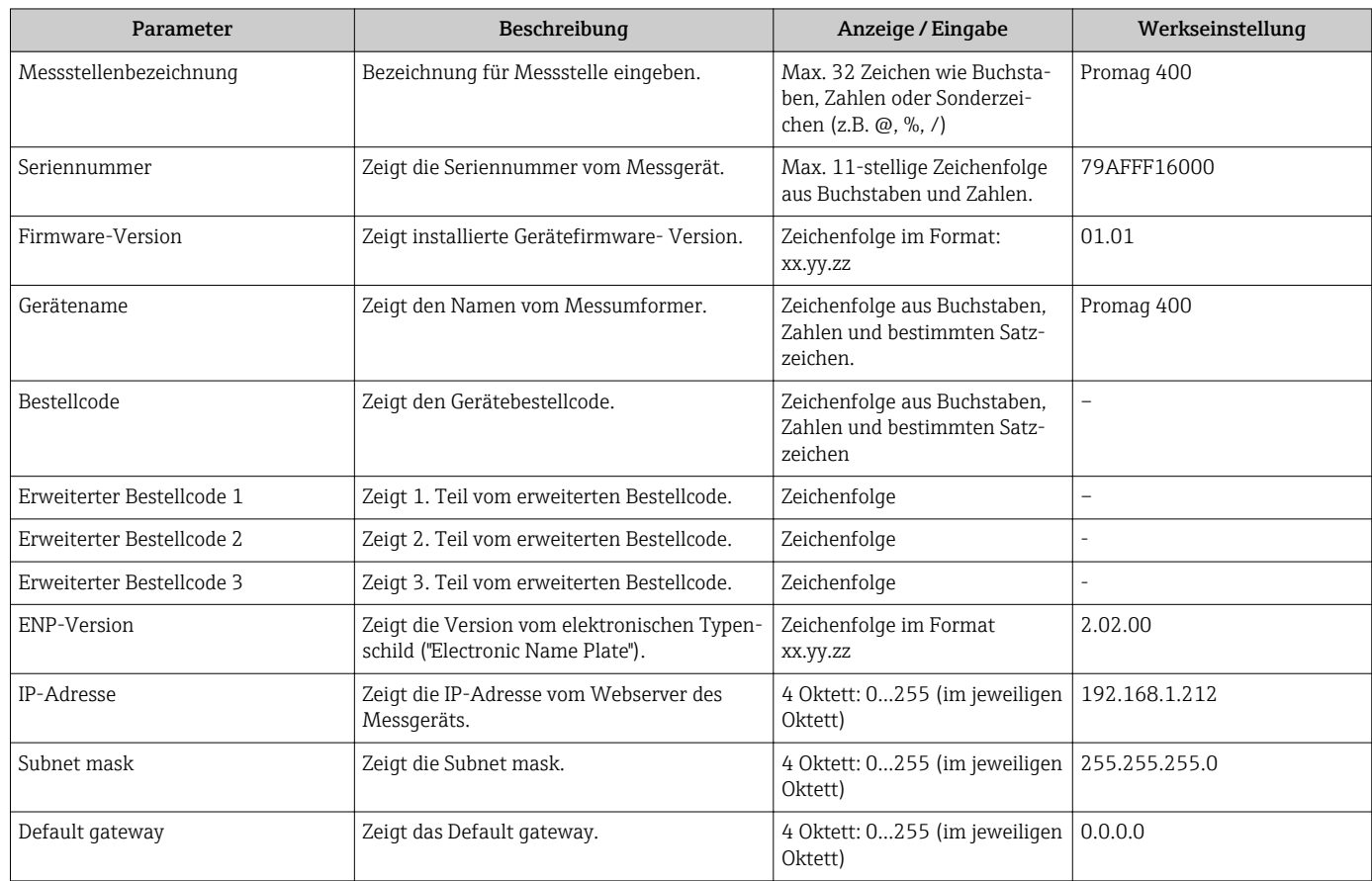

# 12.14 Firmware-Historie

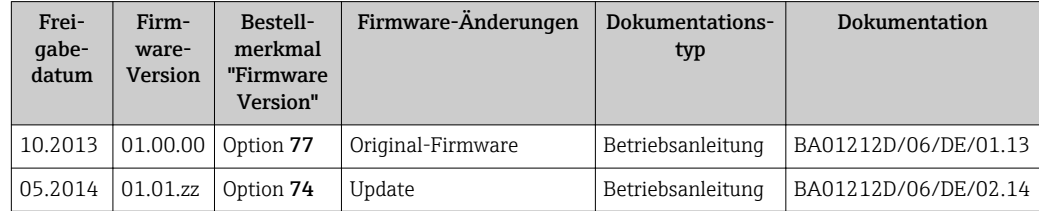

Das Flashen der Firmware auf die aktuelle Version oder auf die Vorgängerversion ist via Service-Schnittstelle (CDI) möglich (→  $\triangleq$  124).

Zur Kompatibilität der Firmewareversion mit der Vorgängerversion, den installierten Gerätebeschreibungsdateien und Bedientools: Angaben im Dokument "Herstellerinformation" zum Gerät beachten.

Die Herstellerinformation ist verfügbar:

- Im Download-Bereich der Endress+Hauser Internetseite: www.endress.com → Download
	- Folgende Details angeben:
		- Textsuche: Herstellerinformation
		- Suchbereich: Dokumentation

# 13 Wartung

## 13.1 Wartungsarbeiten

Es sind grundsätzlich keine speziellen Wartungsarbeiten erforderlich.

## 13.1.1 Außenreinigung

Bei der Außenreinigung von Messgeräten darauf achten, dass das verwendete Reinigungsmittel die Gehäuseoberfläche und Dichtungen nicht angreift.

### A WARNUNG

Beschädigung des Kunststoff-Messumformergehäuses durch Reinigungsmittel möglich!

- ‣ Keinen Hochdruckdampf verwenden.
- ‣ Nur als zulässig deklarierte Reinigungsmittel verwenden.

### Zulässige Reinigungsmittel für Kunststoff-Messumformergehäuse

- Handelsübliche Haushaltsreiniger
- Methyl- oder Isopropylalkohol
- Milde Seifenlösungen

## 13.1.2 Innenreinigung

Es ist grundsätzlich keine Innenreinigung vorgesehen.

## 13.1.3 Austausch von Dichtungen

Dichtungen (insbesondere aseptische Formdichtungen) des Messaufnehmers müssen periodisch ausgetauscht werden.

Die Zeitspanne zwischen den Auswechslungen hängt von der Häufigkeit der Reinigungszyklen sowie von der Messstoff- und Reinigungstemperatur ab.

Ersatzdichtungen (Zubehörteil) ( $\rightarrow \cong$  128)

## 13.2 Mess- und Prüfmittel

Endress+Hauser bietet eine Vielzahl von Mess- und Prüfmitteln an wie W@M oder Gerätetests.

Ausführliche Angaben zu den Dienstleistungen erhalten Sie bei Ihrer Endress+Hauser Vertriebszentrale.

Auflistung einiger Mess- und Prüfmitteln: Dokument "Technische Information" zum Gerät, Kapitel "Zubehör"

## 13.3 Endress+Hauser Dienstleistungen

Endress+Hauser bietet eine Vielzahl von Dienstleistungen zur Wartung an wie Re-Kalibrierung, Wartungsservice oder Gerätetests.

Ausführliche Angaben zu den Dienstleistungen erhalten Sie bei Ihrer Endress+Hauser Vertriebszentrale.

# <span id="page-106-0"></span>14 Reparatur

## 14.1 Allgemeine Hinweise

### Reparatur- und Umbaukonzept

Das Endress+Hauser Reparatur- und Umbaukonzept sieht Folgendes vor:

- Die Messgeräte sind modular aufgebaut.
- Ersatzteile sind jeweils zu sinnvollen Kits mit einer zugehörigen Einbauanleitung zusammengefasst.
- Reparaturen werden durch den Endress+Hauser Service oder durch entsprechend geschulte Kunden durchgeführt.
- Der Umbau eines zertifizierten Gerätes in eine andere zertifizierte Variante darf nur durch den Endress+Hauser Service oder im Werk durchgeführt werden.

### Hinweise zu Reparatur und Umbau

Bei Reparatur und Umbau eines Messgeräts folgende Hinweise beachten:

- Nur Original-Ersatzteile von Endress+Hauser verwenden.
- Reparatur gemäß Einbauanleitung durchführen.
- Die entsprechenden einschlägigen Normen, nationalen Vorschriften, Ex-Dokumentation (XA) und Zertifikate beachten.
- Jede Reparatur und jeden Umbau dokumentieren und im Life Cycle Management *W@M*-Datenbank eintragen.

# 14.2 Ersatzteile

Messgerät-Seriennummer:

- Befindet sich auf dem Gerätetypenschild.
- Lässt sich über Parameter Seriennummer im Untermenü Geräteinformation auslesen ( $\rightarrow \equiv$  103).

# 14.3 Endress+Hauser Dienstleistungen

Informationen über Service und Ersatzteile sind bei Ihrer Endress+Hauser Vertriebszentrale erhältlich.

# 14.4 Rücksendung

Im Fall einer Reparatur, Werkskalibrierung, falschen Lieferung oder Bestellung muss das Messgerät zurückgesendet werden. Als ISO-zertifiziertes Unternehmen und aufgrund gesetzlicher Bestimmungen ist Endress+Hauser verpflichtet, mit allen zurückgesendeten Produkten, die mediumsberührend sind, in einer bestimmten Art und Weise umzugehen.

Um eine sichere, fachgerechte und schnelle Rücksendung Ihres Geräts sicherzustellen: Informieren Sie sich über Vorgehensweise und Rahmenbedingungen auf der Endress +Hauser Internetseite www.services.endress.com/return-material

# 14.5 Entsorgung

## 14.5.1 Messgerät demontieren

- 1. Gerät ausschalten.
- 2. WARNUNG! Personengefährdung durch Prozessbedingungen! Auf gefährliche Prozessbedingungen wie Druck im Messgerät, hohe Temperaturen oder aggressive Messstoffe achten.

Die Montage- und Anschlussschritte aus den Kapiteln "Messgerät montieren" und "Messgerät anschließen" in sinngemäß umgekehrter Reihenfolge durchführen. Sicherheitshinweise beachten.

### 14.5.2 Messgerät entsorgen

### A WARNUNG

Gefährdung von Personal und Umwelt durch gesundheitsgefährdende Messstoffe!

‣ Sicherstellen, dass das Messgerät und alle Hohlräume frei von gesundheits- oder umweltgefährdenden Messstoffresten sind, z.B. in Ritzen eingedrungene oder durch Kunststoff diffundierte Stoffe.

Folgende Hinweise zur Entsorgung beachten:

- Die national gültigen Vorschriften beachten.
- Auf eine stoffliche Trennung und Verwertung der Gerätekomponenten achten.
## <span id="page-108-0"></span>15 Zubehör

Für das Gerät sind verschiedene Zubehörteile lieferbar, die bei Endress+Hauser mit dem Gerät bestellt oder nachbestellt werden können. Ausführliche Angaben zum betreffenden Bestellcode sind bei Ihrer Endress+Hauser Vertriebszentrale erhältlich oder auf der Produktseite der Endress+Hauser Webseite: [www.endress.com](http://www.endress.com).

### 15.1 Gerätespezifisches Zubehör

### 15.1.1 Zum Messumformer

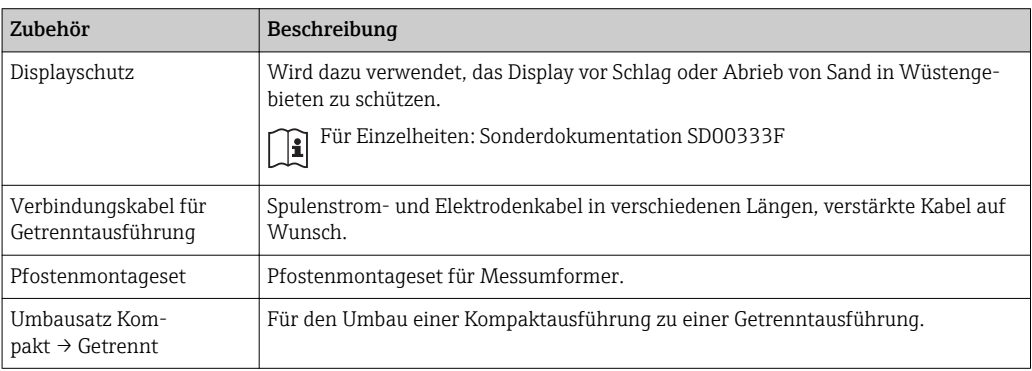

### 15.1.2 Zum Messaufnehmer

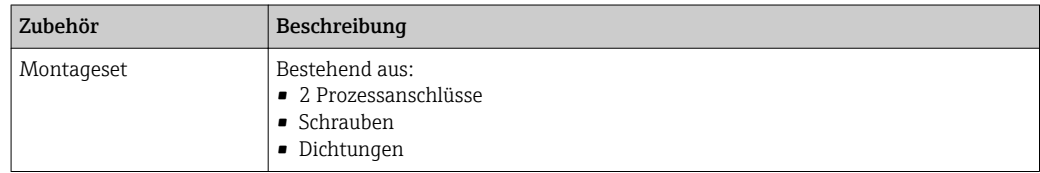

### 15.2 Kommunikationsspezifisches Zubehör

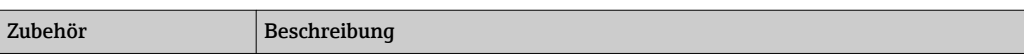

### 15.3 Servicespezifisches Zubehör

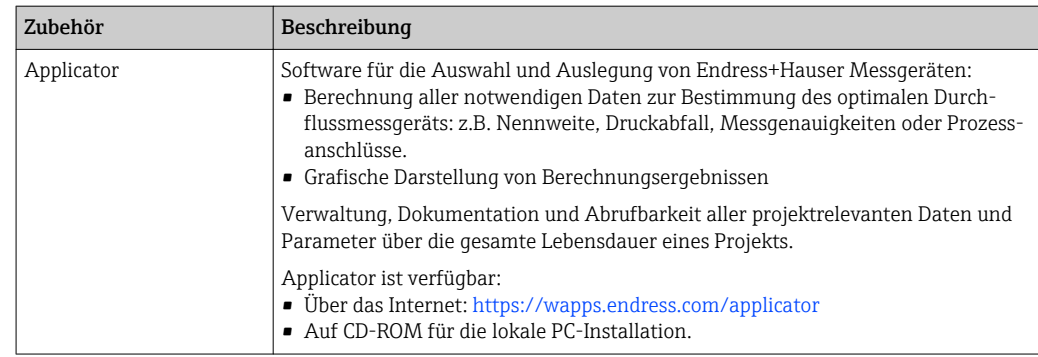

<span id="page-109-0"></span>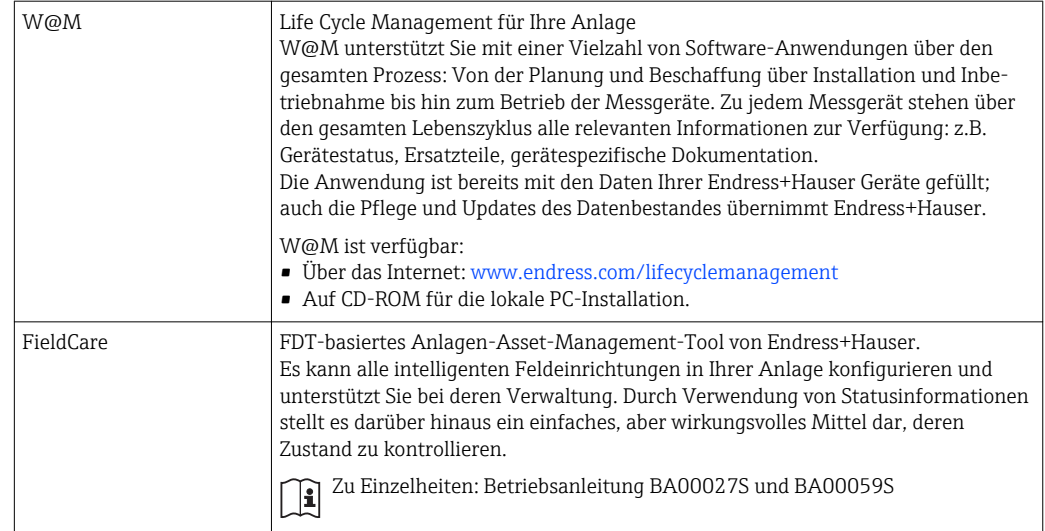

## 15.4 Systemkomponenten

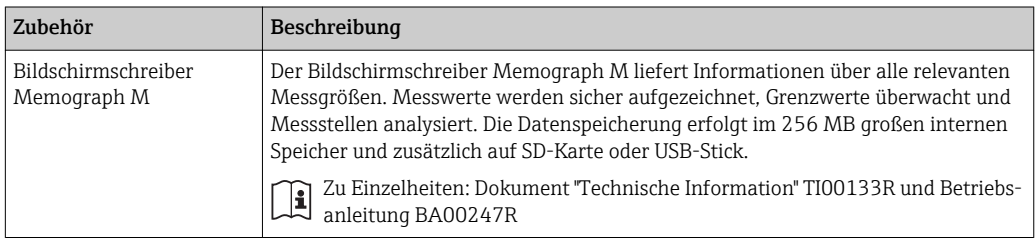

## <span id="page-110-0"></span>16 Technische Daten

### 16.1 Anwendungsbereich

Das in dieser Anleitung beschriebene Messgerät ist nur für die Durchflussmessung von Flüssigkeiten bestimmt, die eine Mindestleitfähigkeit von 5 μS/cm aufweisen.

Je nach bestellter Ausführung kann das Messgerät auch explosionsgefährliche, entzündliche, giftige und brandfördernde Messstoffe messen.

Um den einwandfreien Zustand des Geräts für die Betriebszeit zu gewährleisten: Gerät nur für Messstoffe einsetzen, gegen die die prozessberührenden Materialien hinreichend beständig sind.

### 16.2 Arbeitsweise und Systemaufbau

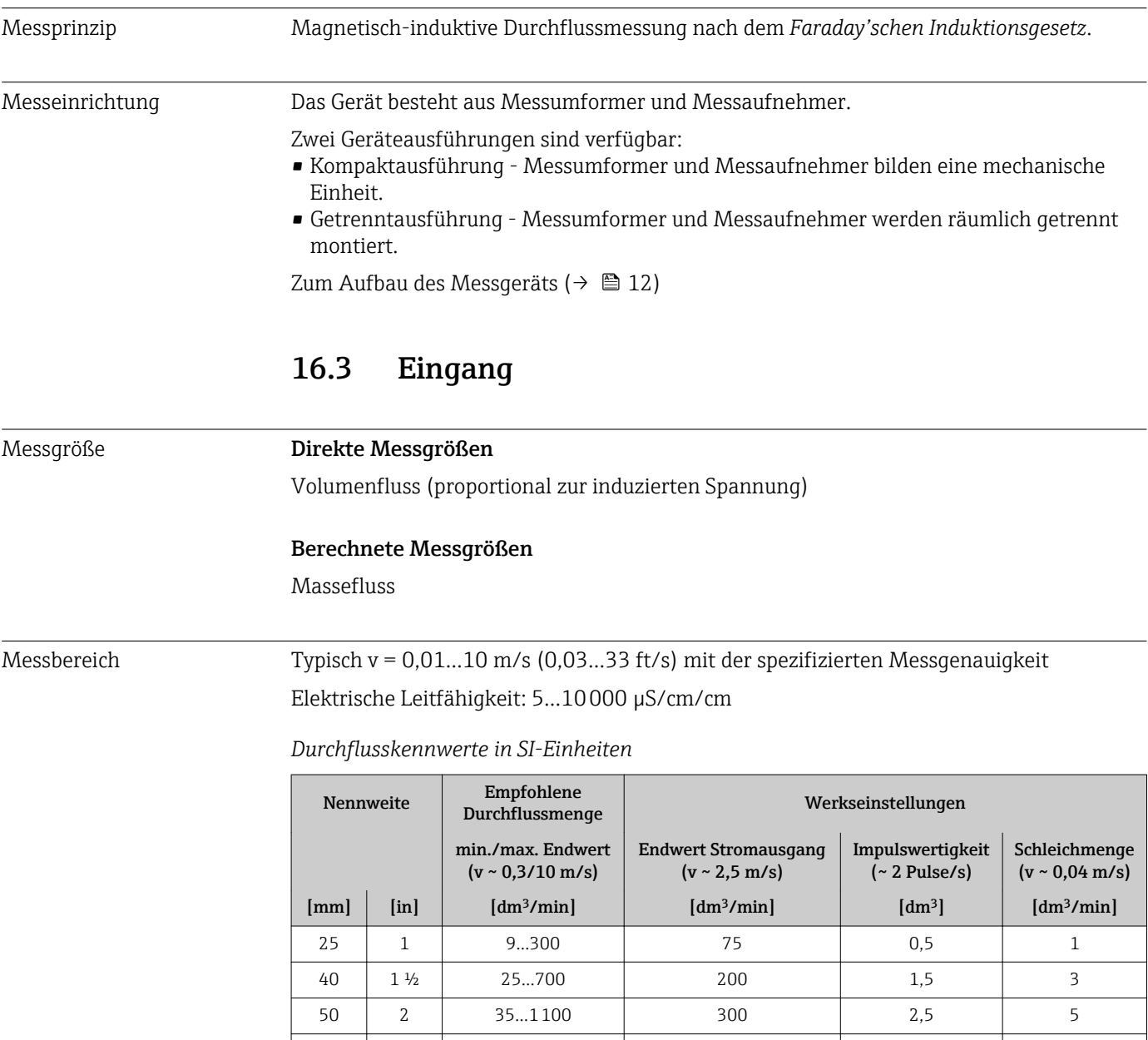

65 | – | 60...2000 | 500 | 5 | 8

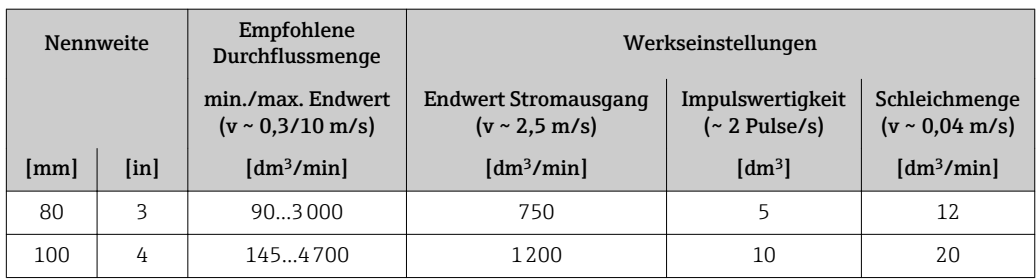

*Durchflusskennwerte in US-Einheiten*

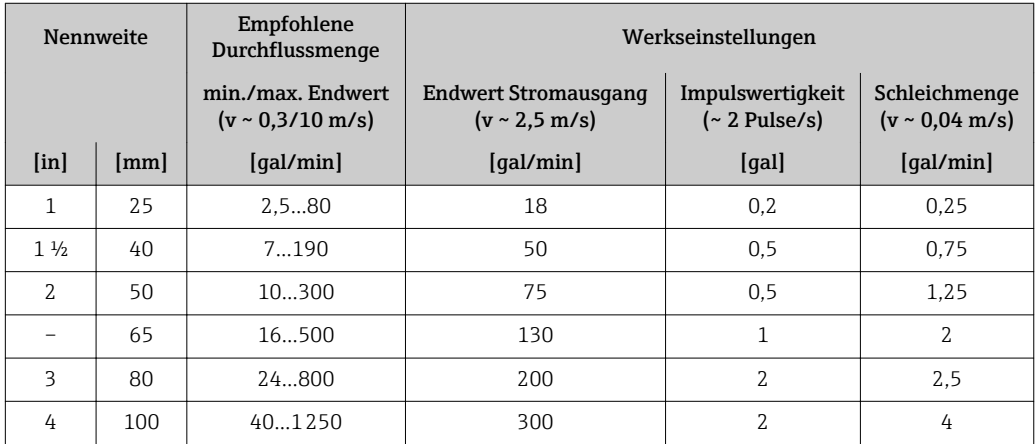

#### Empfohlener Messbereich

Kapitel "Durchflussgrenze" ( $\rightarrow$   $\blacksquare$  118)

Messdynamik Über 1000 : 1 Eingangssignal Eingelesene Messwerte Bei Endress+Hauser sind verschiedene Druck- und Temperaturmessgeräte bestellbar:  $\mathbf{h}$ Kapitel "Zubehör" (→ ■ 110) Das Einlesen externer Messwerte wird zur Berechnung folgender Messgrößen empfohlen: Normvolumenfluss *Feldbus* Das Schreiben der Messwerte vom Automatisierungssystem zum Messgerät erfolgt über EtherNet/IP. 16.4 Ausgang

# Ausgangssignal EtherNet/IP Standards Gemäß IEEE 802.3 Ausfallsignal Ausfallinformationen werden abhängig von der Schnittstelle wie folgt dargestellt.

#### EtherNet/IP

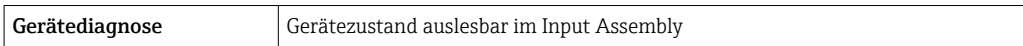

#### Vor-Ort-Anzeige

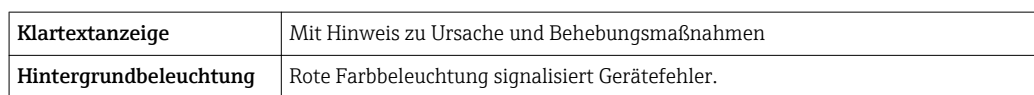

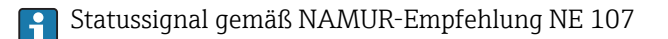

#### Bedientool

- Via digitale Kommunikation:
- EtherNet/IP
- Via Service-Schnittstelle

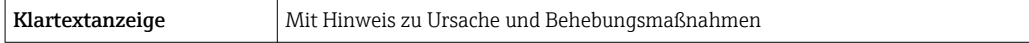

#### Webbrowser

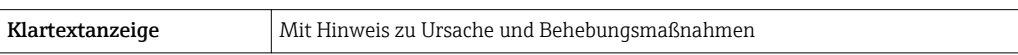

#### Leuchtdioden (LED)

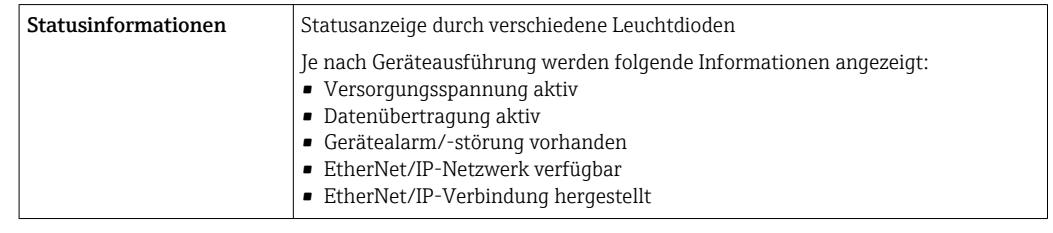

```
Schleichmengenunter-
drückung
                             Die Schaltpunkte für die Schleichmengenunterdrückung sind frei wählbar.
```
Galvanische Trennung Die folgenden Anschlüsse sind galvanisch voneinander getrennt:

- Ausgänge
- Spannungsversorgung

#### Protokollspezifische Daten EtherNet/IP

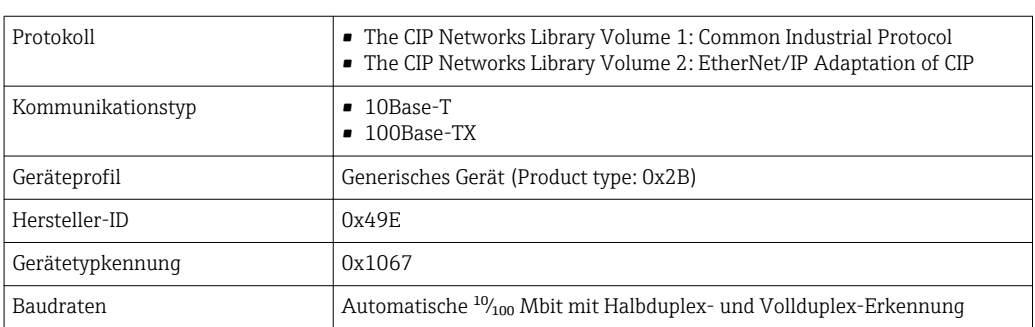

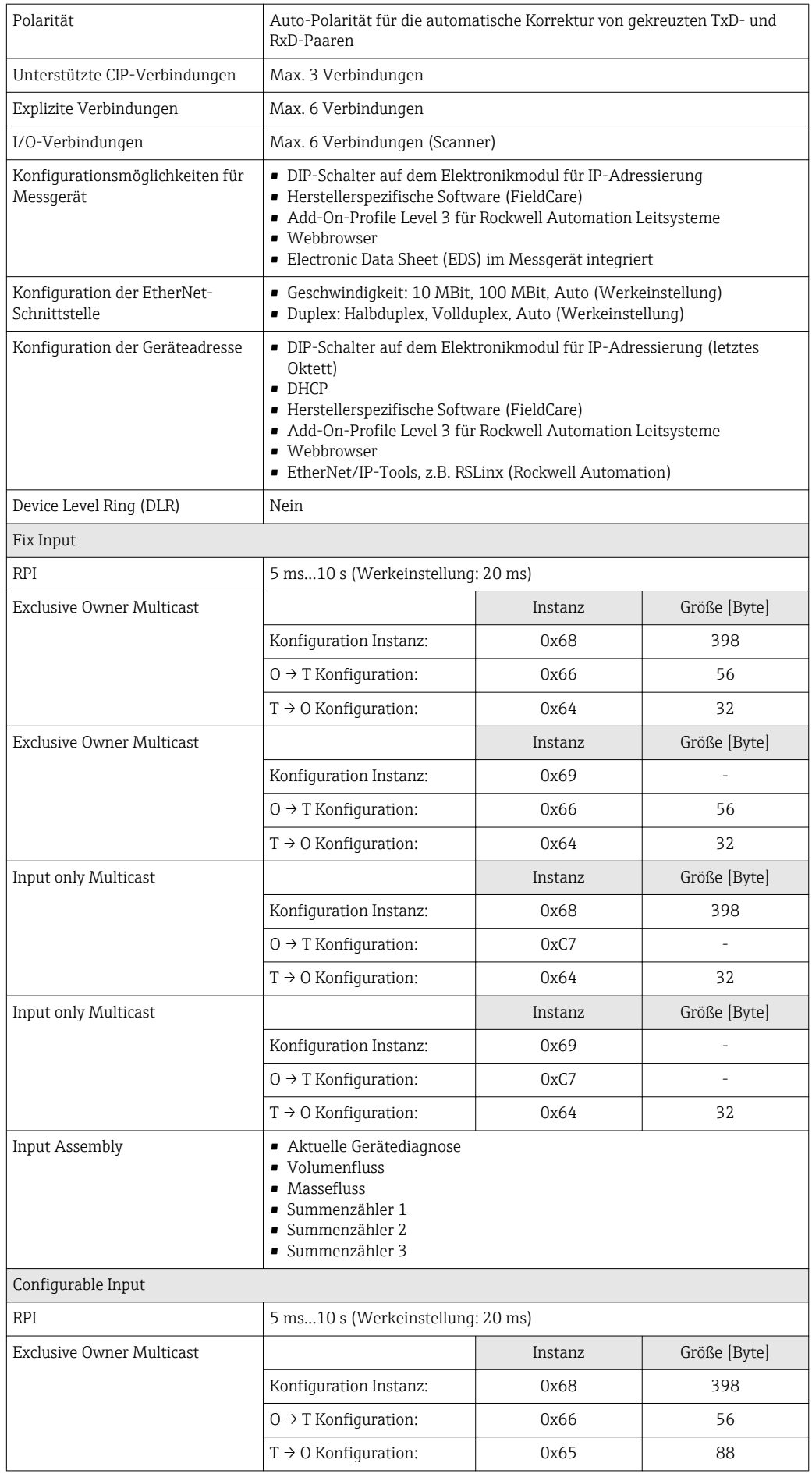

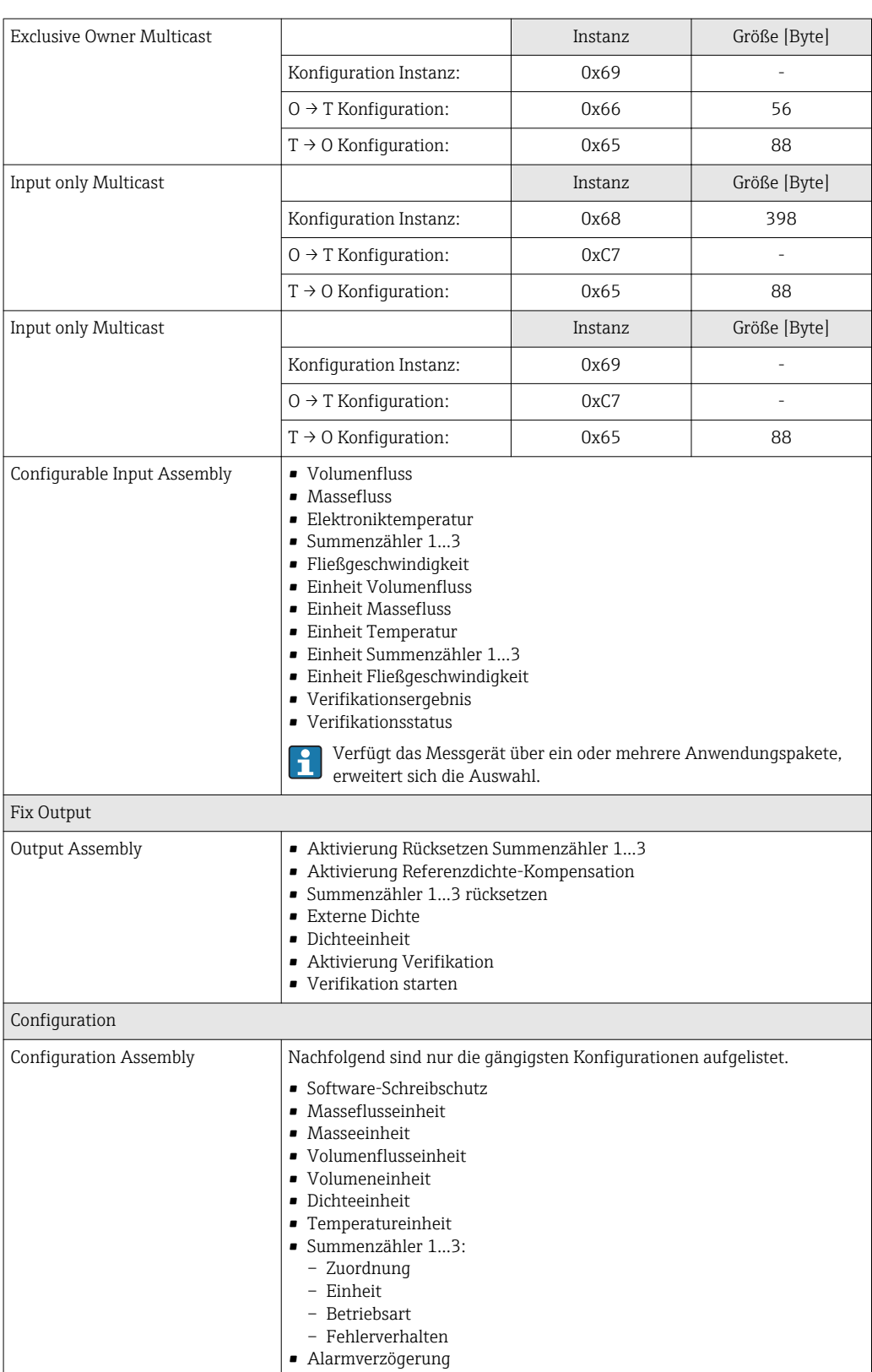

## 16.5 Energieversorgung

Klemmenbelegung  $($   $\rightarrow$   $)$  33)

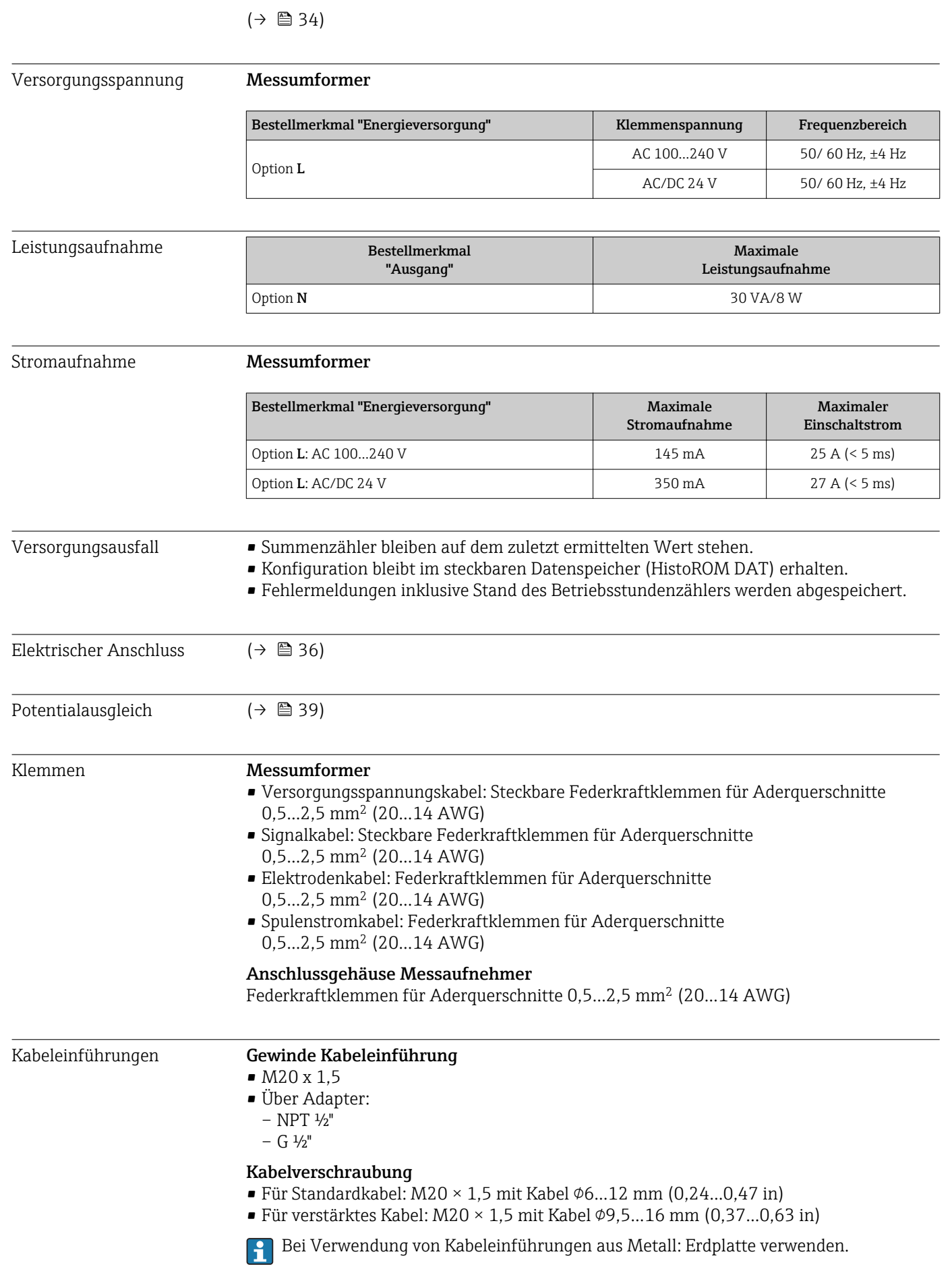

 $Kabelspecifikation$  ( $\rightarrow \Box$  31)

### 16.6 Leistungsmerkmale

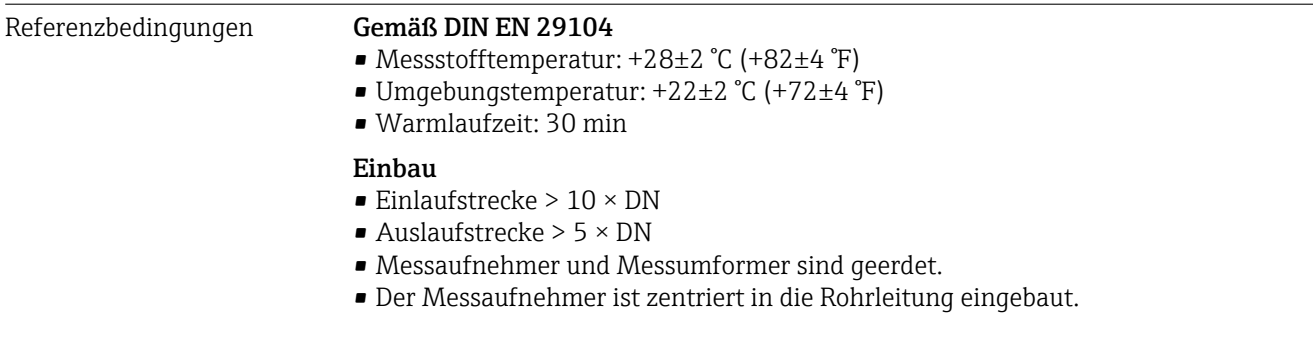

Maximale Messabweichung Fehlergrenzen unter Referenzbedingungen

v.M. = vom Messwert

#### Volumenfluss

±0,5 % v.M. ± 1 mm/s (0,04 in/s)

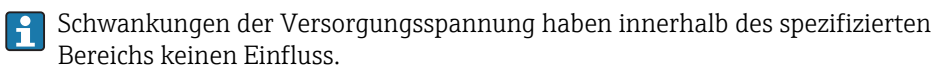

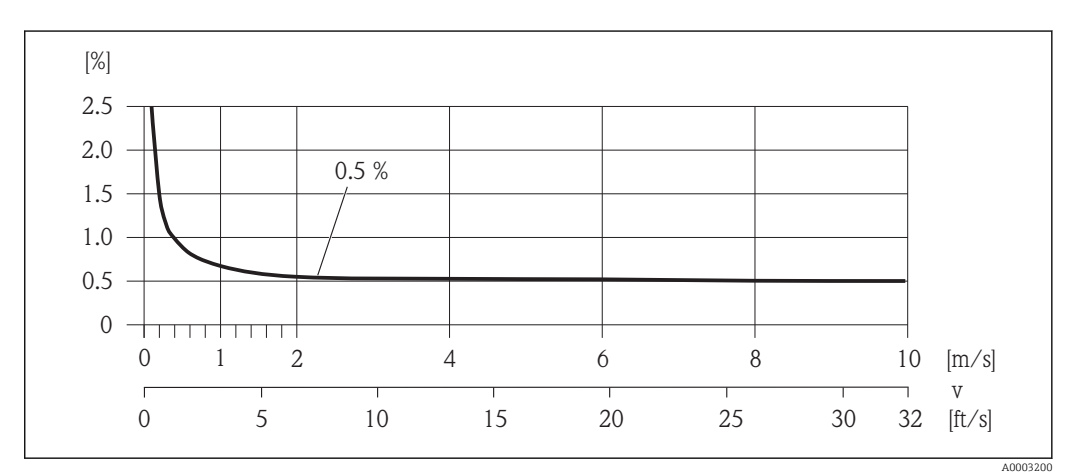

 *29 Maximale Messabweichung in % v.M.*

#### Wiederholbarkeit v.M. = vom Messwert

#### Volumenfluss

max.  $\pm 0.1$  % v.M.  $\pm 0.5$  mm/s (0.02 in/s)

### 16.7 Montage

Kapitel "Montagebedingungen" ( $\rightarrow \blacksquare$  17)

### 16.8 Umgebung

Umgebungstemperaturbereich [\(→ 19\)](#page-18-0)

<span id="page-117-0"></span>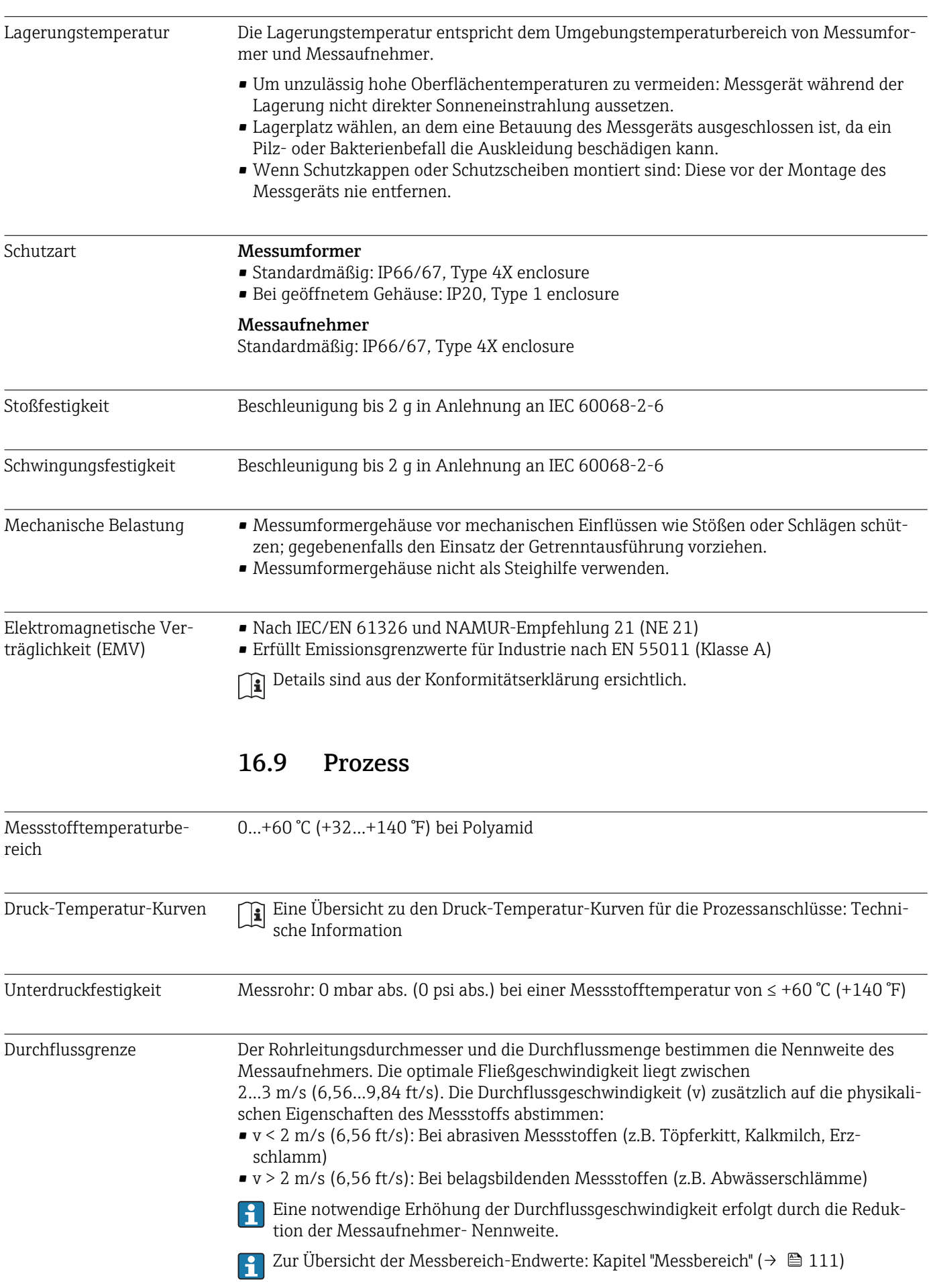

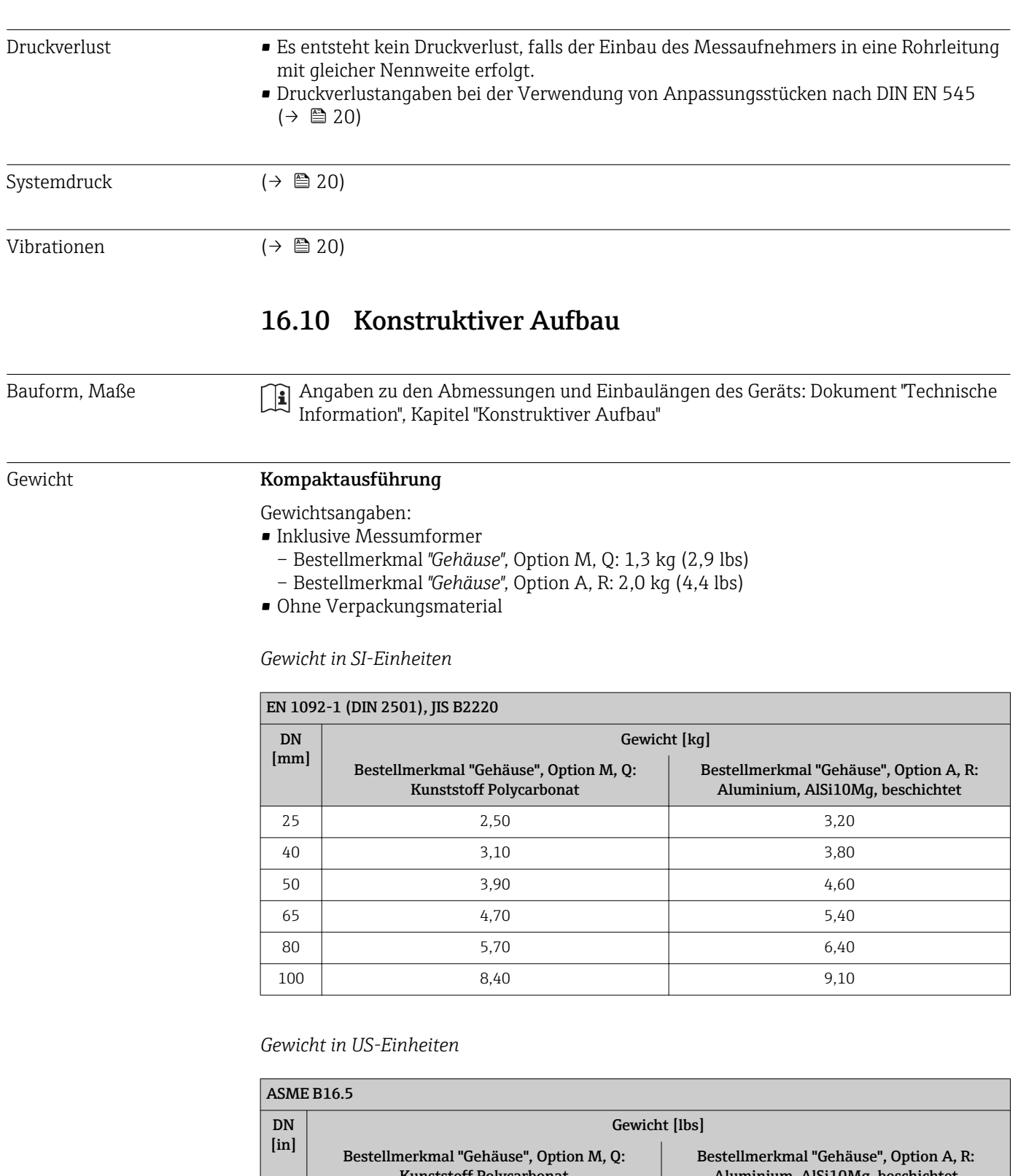

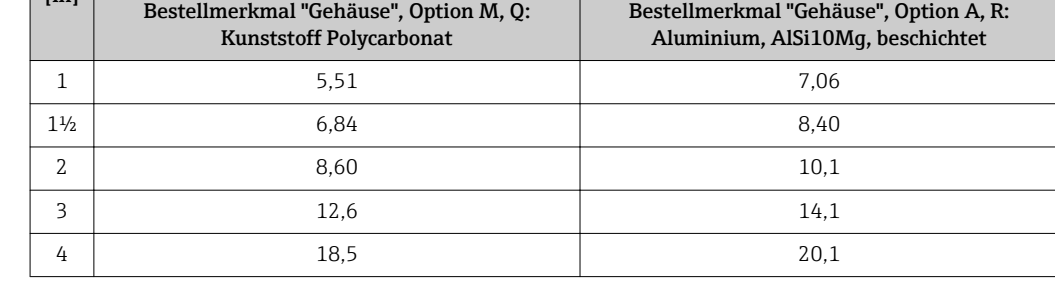

#### Getrenntausführung Messumformer

#### *Wandaufbaugehäuse*

Abhängig vom Werkstoff des Wandaufbaugehäuse:

- Kunststoff Polycarbonat: 1,3 kg (2,9 lb)
- Aluminium, AlSi10Mg, beschichtet: 2,0 kg (4,4 lb)

#### Getrenntausführung Messaufnehmer

Gewichtsangaben:

- Inklusive Messaufnehmer-Anschlussgehäuse
- Ohne Verbindungskabel
- Ohne Verpackungsmaterial

#### *Gewicht in SI-Einheiten*

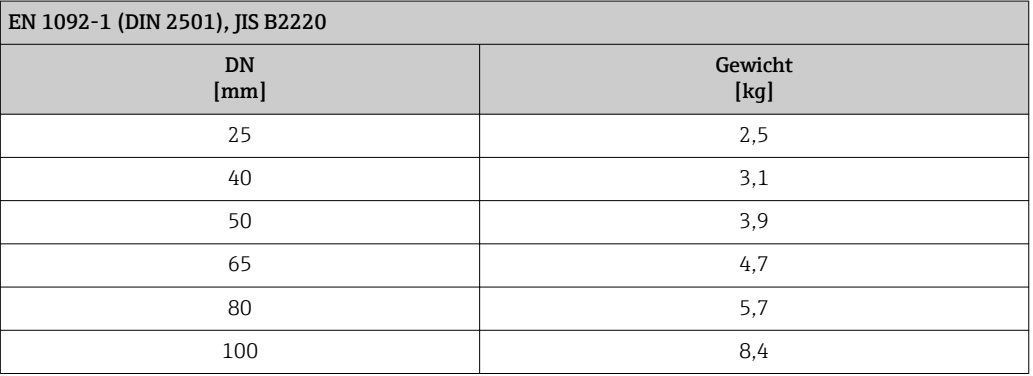

#### *Gewicht in US-Einheiten*

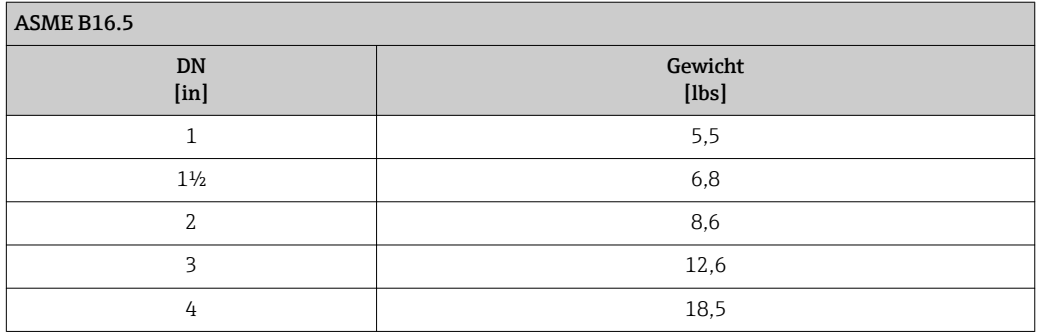

#### Messrohrspezifikation Druckstufe EN (DIN)

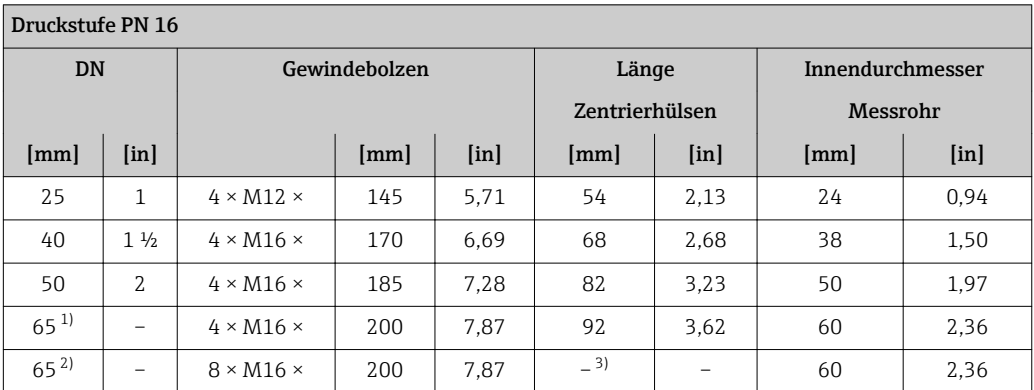

<span id="page-120-0"></span>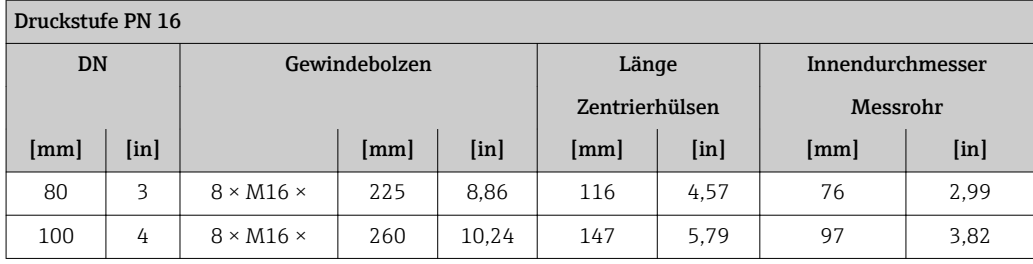

1) EN (DIN) Flansch: 4-Loch → mit Zentrierhülsen<br>2) EN (DIN) Flansch: 8-Loch → ohne Zentrierhülse

2) EN (DIN) Flansch: 8-Loch → ohne Zentrierhülsen

3) Eine Zentrierhülse wird nicht benötigt. Das Messgerät wird direkt über das Messaufnehmergehäuse zentriert.

#### Druckstufe ASME

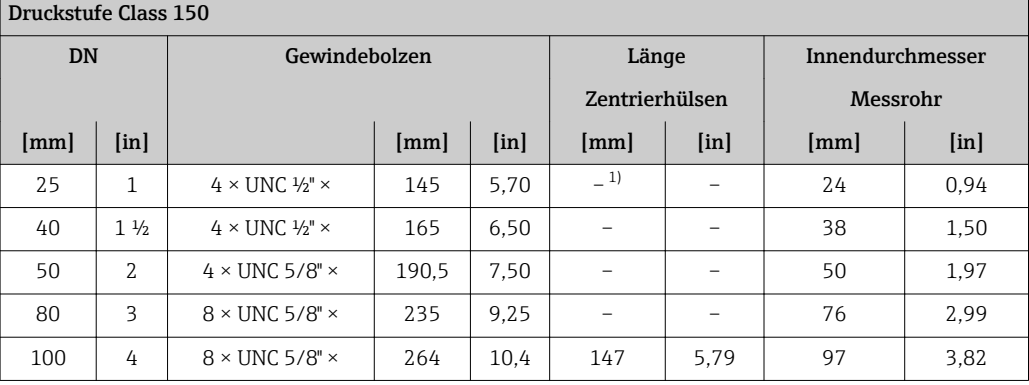

1) Eine Zentrierhülse wird nicht benötigt. Das Messgerät wird direkt über das Messaufnehmergehäuse zentriert.

#### Druckstufe JIS

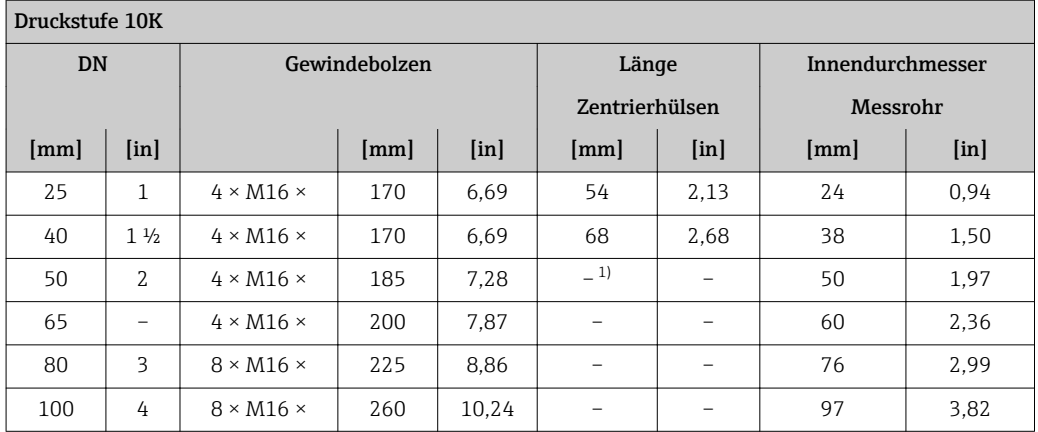

1) Eine Zentrierhülse wird nicht benötigt. Das Messgerät wird direkt über das Messaufnehmergehäuse zentriert.

### Werkstoffe Gehäuse Messumformer

- Bestellmerkmal "Gehäuse"
- Kompaktausführung, Standard:
	- Option A: Aluminium, AlSi10Mg, beschichtet
	- Option M: Kunststoff Polycarbonat
- Kompaktausführung, geneigt:
	- Option Q: Kunststoff Polycarbonat
	- Option R: Aluminium, AlSi10Mg, beschichtet
- Getrenntausführung (Wandaufbaugehäuse):
	- Option N: Kunststoff Polycarbonat
	- Option P: Aluminium, AlSi10Mg, beschichtet

#### *Fensterwerkstoff*

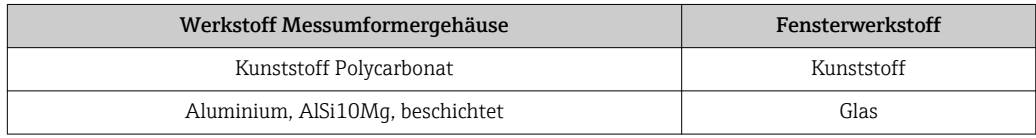

#### Kabeleinführungen/-verschraubungen

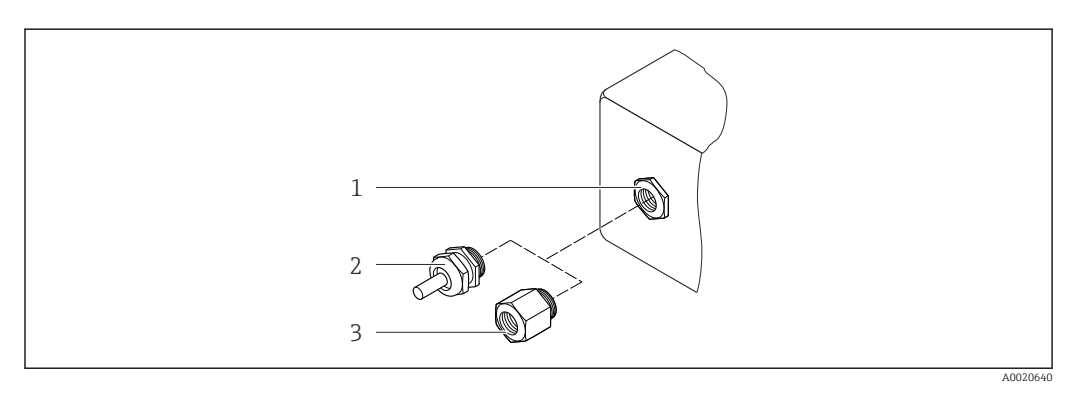

 *30 Mögliche Kabeleinführungen/-verschraubungen*

- *1 Kabeleinführung im Messumformer-, Wandaufbau- oder Anschlussgehäuse mit Innengewinde M20 x 1,5*
- *2 Kabelverschraubung M20 x 1,5*
- *3 Adapter für Kabeleinführung mit Innengewinde G ½" oder NPT ½"*

#### *Kompakt-, Getrenntausführungen und Anschlussgehäuse Messaufnehmer*

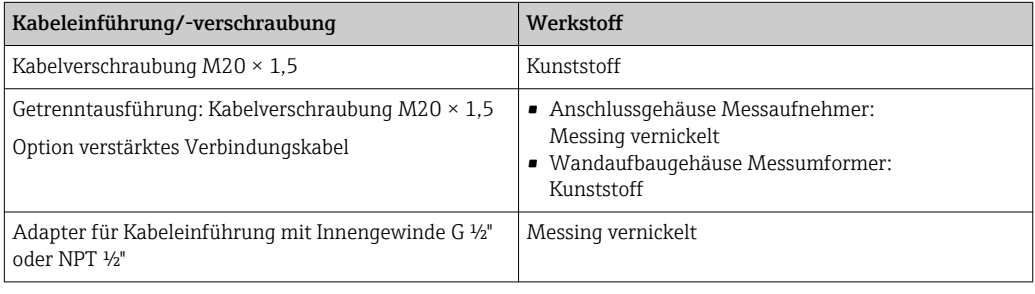

#### Gerätestecker

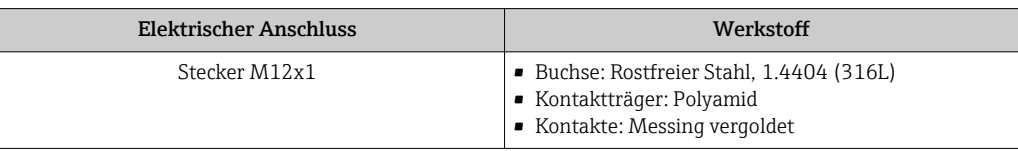

#### <span id="page-122-0"></span>Verbindungskabel Getrenntausführung

Elektroden- und Spulenstromkabel:

- Standardkabel: PVC-Kabel mit Kupferschirm
- Verstärktes Kabel: PVC-Kabel mit Kupferschirm und zusätzlichem Stahldraht-Geflechtmantel

#### Gehäuse Messaufnehmer

Aluminium, AlSi10Mg, beschichtet

#### Anschlussgehäuse Messaufnehmer

Aluminium, AlSi10Mg, beschichtet

#### Kabeleinführungen Messaufnehmer

*Bestellmerkmal "Gehäuse", Option N "Getrennt, Polycarbonat" oder Option P "Getrennt, beschichtet Alu"*

Die verschiedenen Kabeleinführungen sind für den explosionsgefährdeten und nicht explosionsgefährdeten Bereich geeignet.

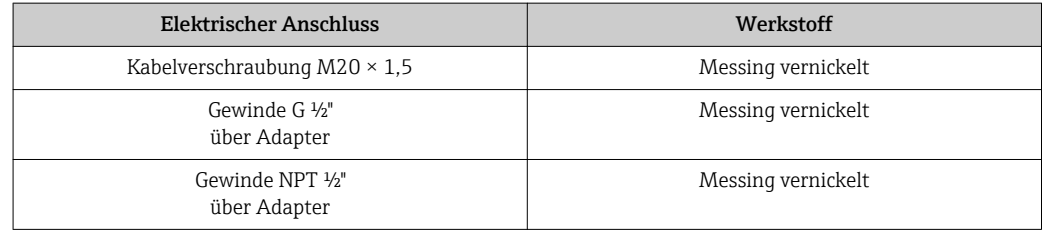

#### Messrohrauskleidung

Polyamid

#### Elektroden

Rostfreier Stahl, 1.4435/F316L

#### Prozessanschlüsse

- EN 1092-1 (DIN 2501)
- ASME B16.5
- JIS B2220

Auflistung aller erhältlichen Prozessanschlüsse

#### Dichtungen

O-Ringe aus EPDM

#### Zubehör

*Displayschutz* Rostfreier Stahl, 1.4301 (304L)

*Erdungsscheiben* Rostfreier Stahl, 1.4301/304

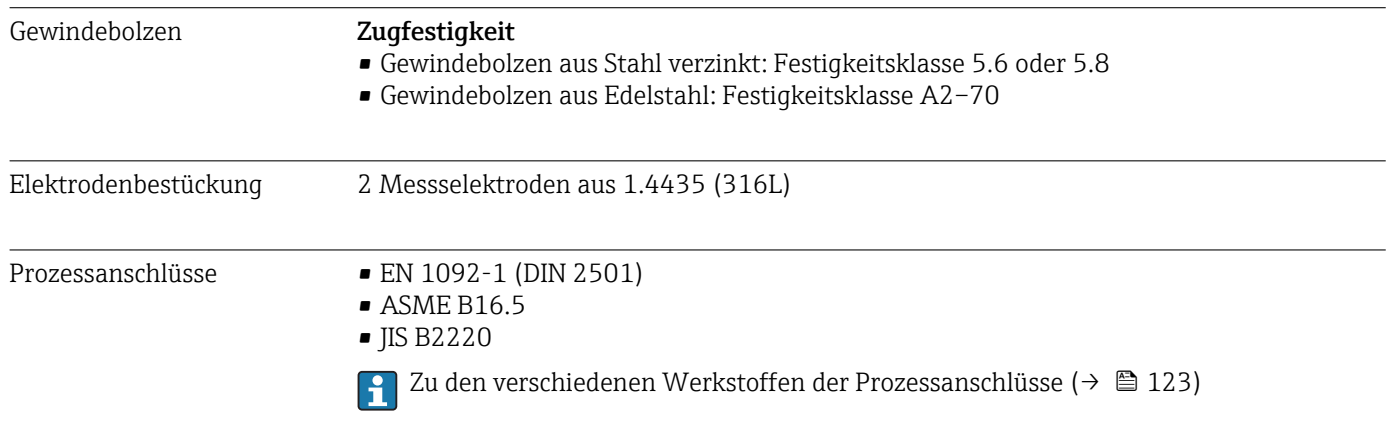

### 16.11 Bedienbarkeit

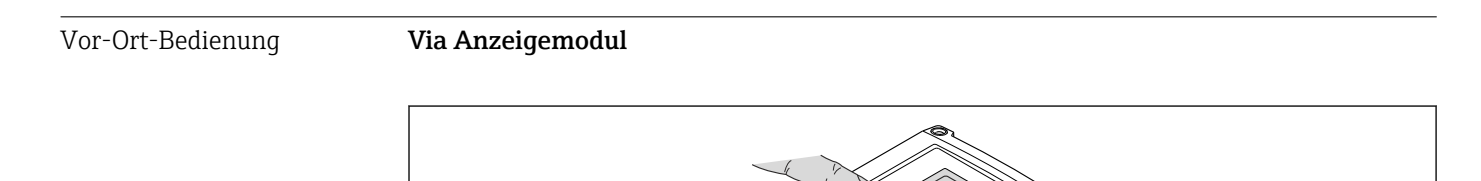

#### Anzeigeelemente

- 4-zeilige Anzeige
- Hintergrundbeleuchtung: weiß, bei Gerätefehler: rot
- Anzeige für die Darstellung von Messgrößen und Statusgrößen individuell konfigurierbar
- Zulässige Umgebungstemperatur für die Anzeige: –20…+50 °C (–4…+122 °F) Außerhalb des Temperaturbereichs kann die Ablesbarkeit der Anzeige beinträchtigt sein.

#### Bedienelemente

Bedienung von außen via Touch Control; 3 optische Tasten: **(a)**, **(a)** 

#### Zusatzfunktionalität

- Datensicherungsfunktion
- Die Gerätekonfiguration kann im Anzeigemodul gesichert werden.
- Datenvergleichsfunktion Die im Anzeigemodul gespeicherte Gerätekonfiguration kann mit der aktuellen Gerätekonfiguration verglichen werden.
- Datenübertragungsfunktion Die Messumformerkonfiguration kann mithilfe des Anzeigemoduls auf ein anderes Gerät übetragen werden.

A0020538

#### Fernbedienung Via Ethernetbasiertem Feldbus

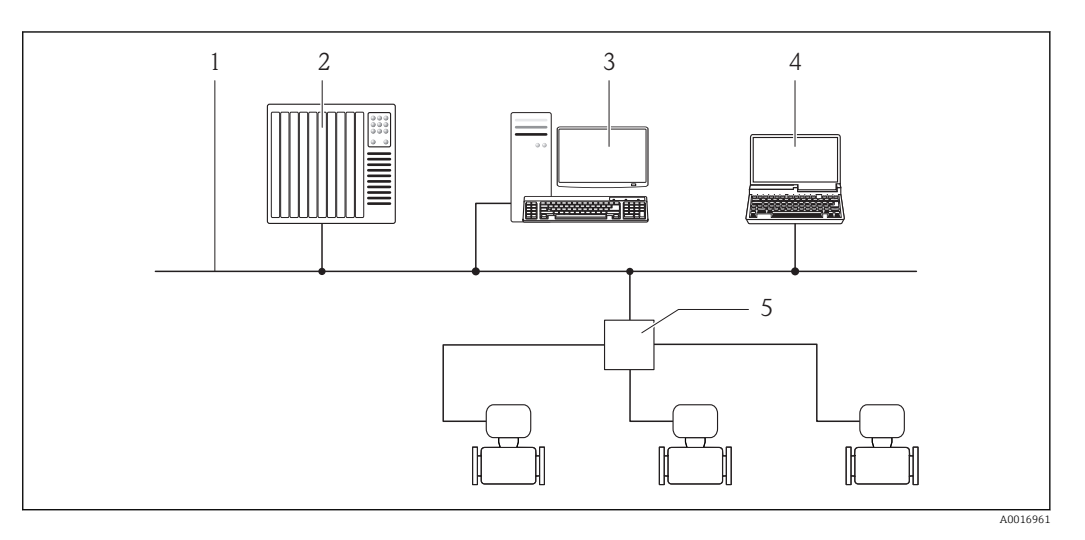

- *1 Ethernet-Netzwerk*
- *2 Automatisierungssystem, z.B. "RSLogix" (Rockwell Automation)*
- *3 Workstation zur Messgerätbedienung: Mit Add-on-Profil Level 3 für "RSLogix 5000" (Rockwell Automation) oder mit Electronic Data Sheet (EDS)*
- *4 Computer mit Webbrowser (z.B. Internet Explorer) zum Zugriff auf integrierten Gerätewebserver oder mit Bedientool "FieldCare" mit COM DTM "CDI Communication TCP/IP"*
- *5 Ethernet-Switch*

#### Service-Schnittstelle Service-Schnittstelle (CDI-RJ45)

#### *EtherNet/IP*

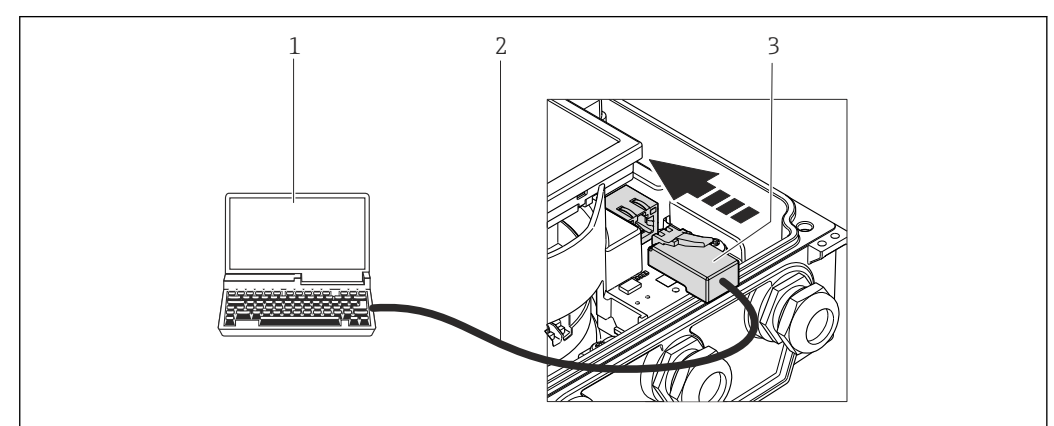

A0023113

- *1 Computer mit Webbrowser (z.B. Internet Explorer) zum Zugriff auf integrierten Gerätewebserver oder mit Bedientool "FieldCare" mit COM DTM "CDI Communication TCP/IP"*
- *2 Standard-Ethernet-Verbindungskabel mit RJ45-Stecker*
- *3 Service-Schnittstelle (CDI-RJ45) des Messgeräts mit Zugriff auf integrierten Webserver*

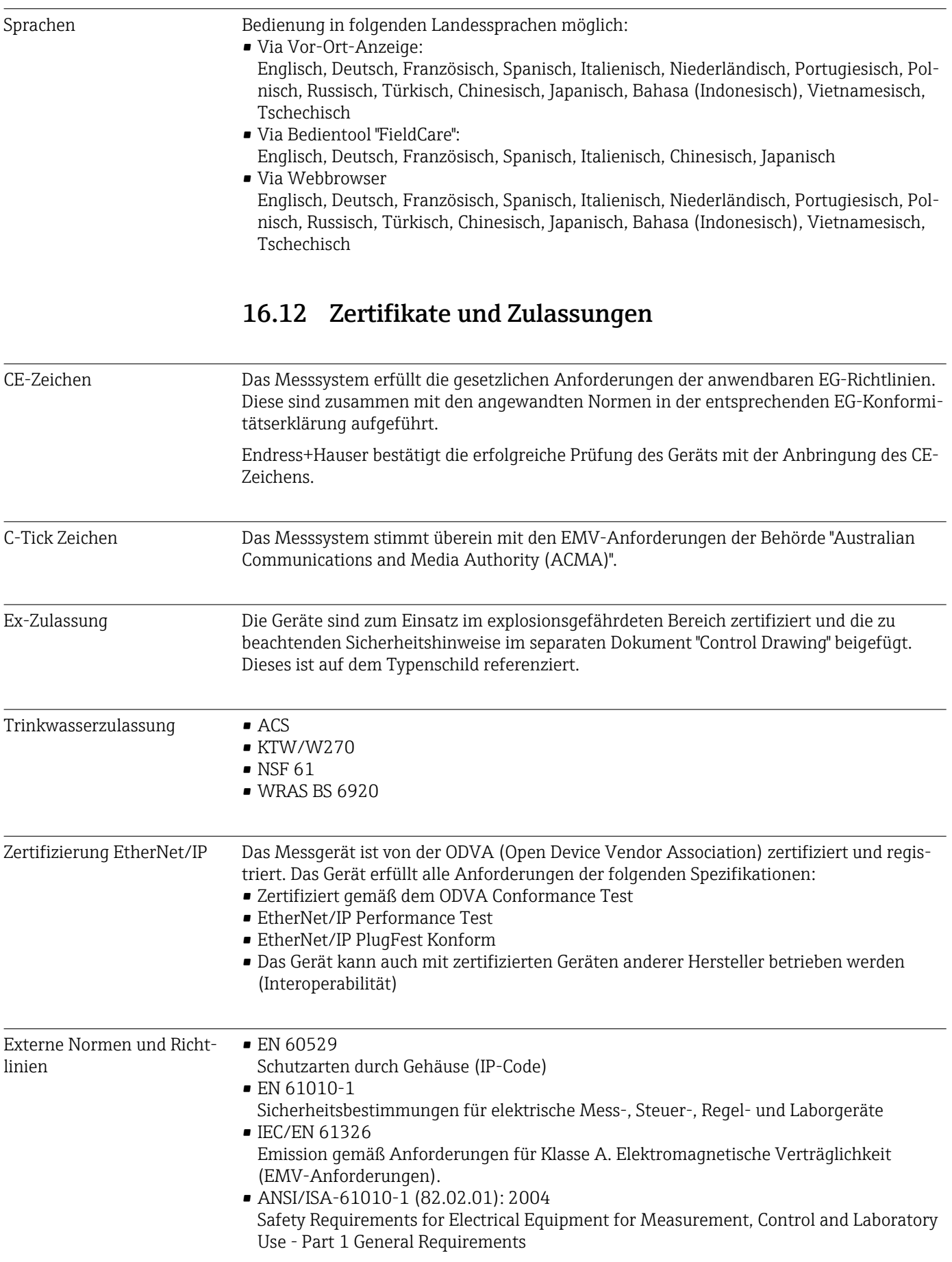

• CAN/CSA-C22.2 No. 61010-1-04

Safety Requirements for Electrical Equipment for Measurement, Control and Laboratory Use - Part 1 General Requirements

• NAMUR NE 21 Elektromagnetische Verträglichkeit von Betriebsmitteln der Prozess- und Labortechnik • NAMUR NE 32

Sicherung der Informationsspeicherung bei Spannungsausfall bei Feld- und Leitgeräten mit Mikroprozessoren

- NAMUR NE 43 Vereinheitlichung des Signalpegels für die Ausfallinformation von digitalen Messumformern mit analogem Ausgangssignal.
- NAMUR NE 53
- Software von Feldgeräten und signalverarbeitenden Geräten mit Digitalelektronik

• NAMUR NE 105 Anforderungen an die Integration von Feldbus-Geräten in Engineering-Tools für Feldgeräte

- NAMUR NE 107
	- Selbstüberwachung und Diagnose von Feldgeräten
- NAMUR NE 131 Anforderungen an Feldgeräte für Standardanwendungen

### 16.13 Anwendungspakete

Um die Funktionalität des Geräts je nach Bedarf zu erweitern, sind für das Gerät verschiedene Anwendungspakete lieferbar: z.B. aufgrund von Sicherheitsaspekten oder spezifischer Anforderungen von Applikationen.

Die Anwendungspakete können bei Endress+Hauser mit dem Gerät bestellt oder nachbestellt werden. Ausführliche Angaben zum betreffenden Bestellcode sind bei Ihrer Endress +Hauser Vertriebszentrale erhältlich oder auf der Produktseite der Endress+Hauser Website: [www.endress.com](http://www.endress.com).

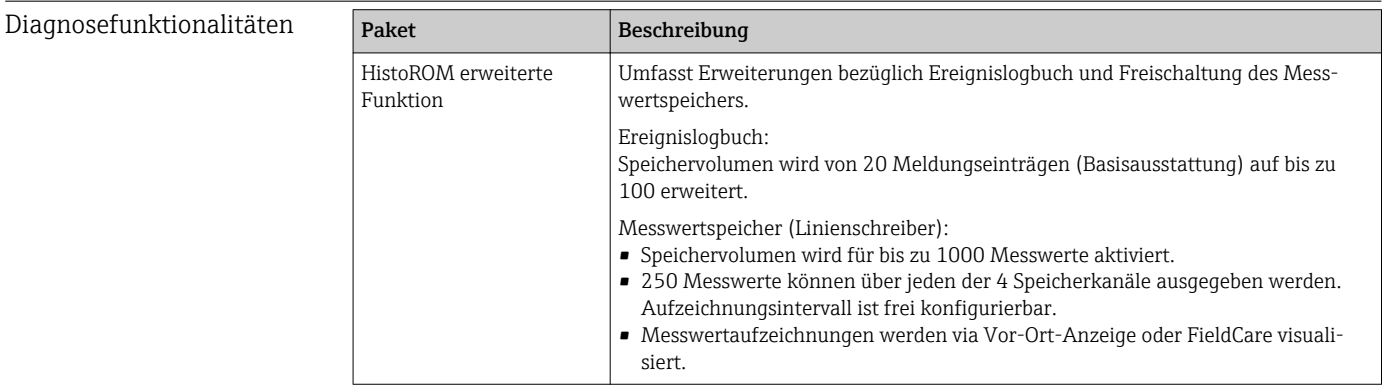

### <span id="page-127-0"></span>Heartbeat Technology

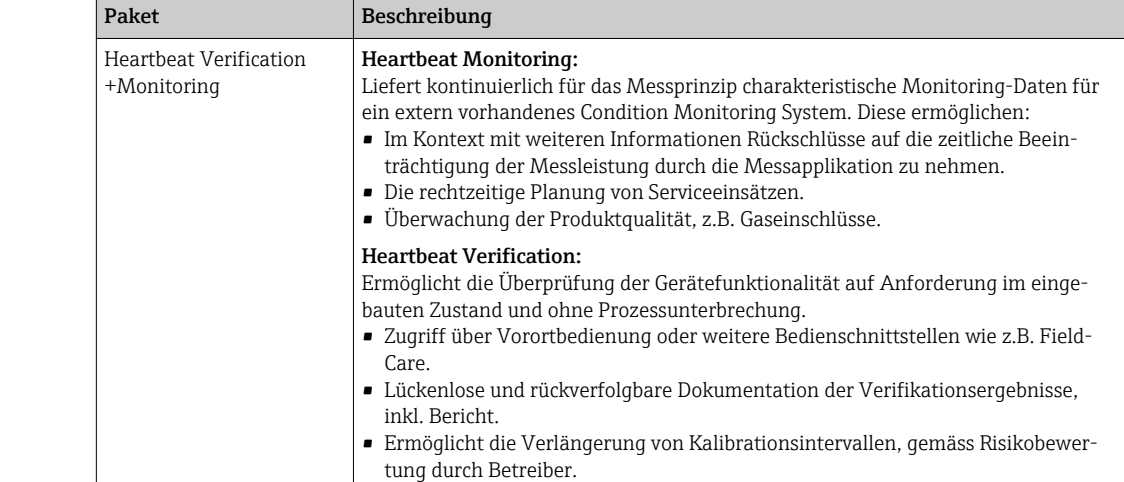

### 16.14 Zubehör

 $\int$  Überblick zum bestellbaren Zubehör (→ ■ 109)

### 16.15 Ergänzende Dokumentation

- Eine Übersicht zum Umfang der zugehörigen Technischen Dokumentation bieten:
	- Die mitgelieferte CD-ROM zum Gerät (je nach Geräteausführung ist die CD-ROM nicht Teil des Lieferumfangs!)
	- Der *W@M Device Viewer*: Seriennummer vom Typenschild eingeben [\(www.endress.com/deviceviewer](http://www.endress.com/deviceviewer))
	- Die *Endress+Hauser Operations App*: Seriennummer vom Typenschild eingeben oder den 2-D-Matrixcode (QR-Code) auf dem Typenschild scannen.

#### Standarddokumentation Kurzanleitung

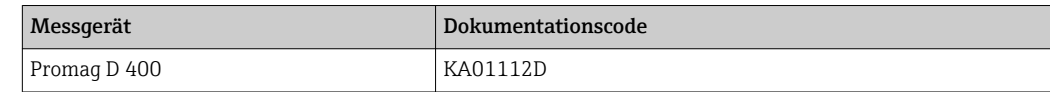

#### Technische Information

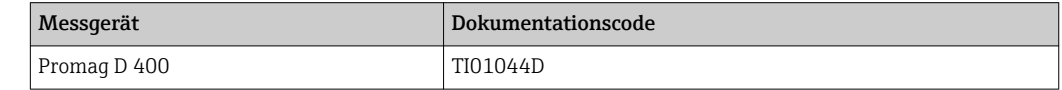

#### Geräteabhängige Zusatzdokumentation

Safety Instructions

Inhalt Dokumentationscode

#### Sonderdokumentation

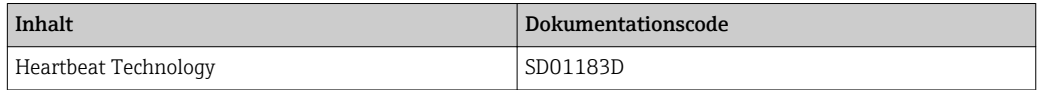

#### Einbauanleitung

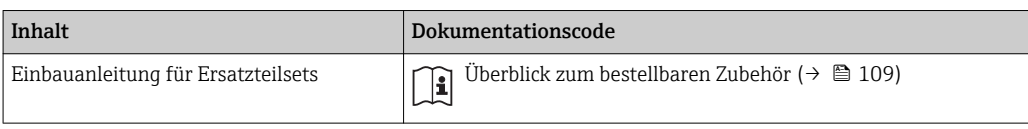

## 17 Anhang

### 17.1 Übersicht zum Bedienmenü

Die folgenden Tabellen geben eine Übersicht zur gesamten Bedienmenüstruktur mit ihren Menüs und Parametern. Die Seitenzahlangabe verweist auf die zugehörige Beschreibung des Parameters.

### 17.1.1 Hauptmenü

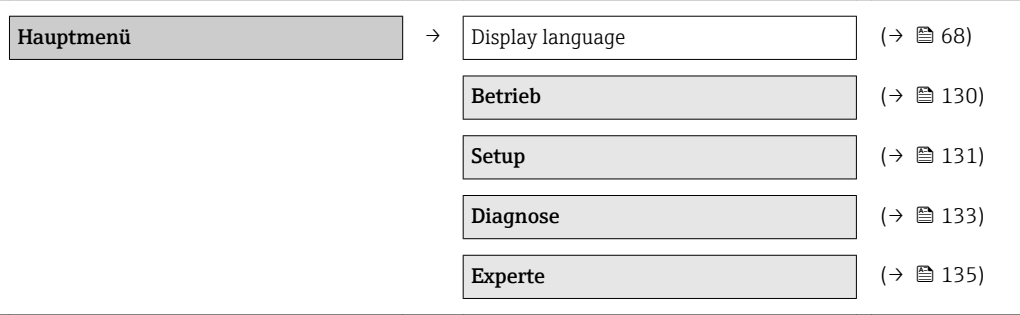

### 17.1.2 Menü "Betrieb"

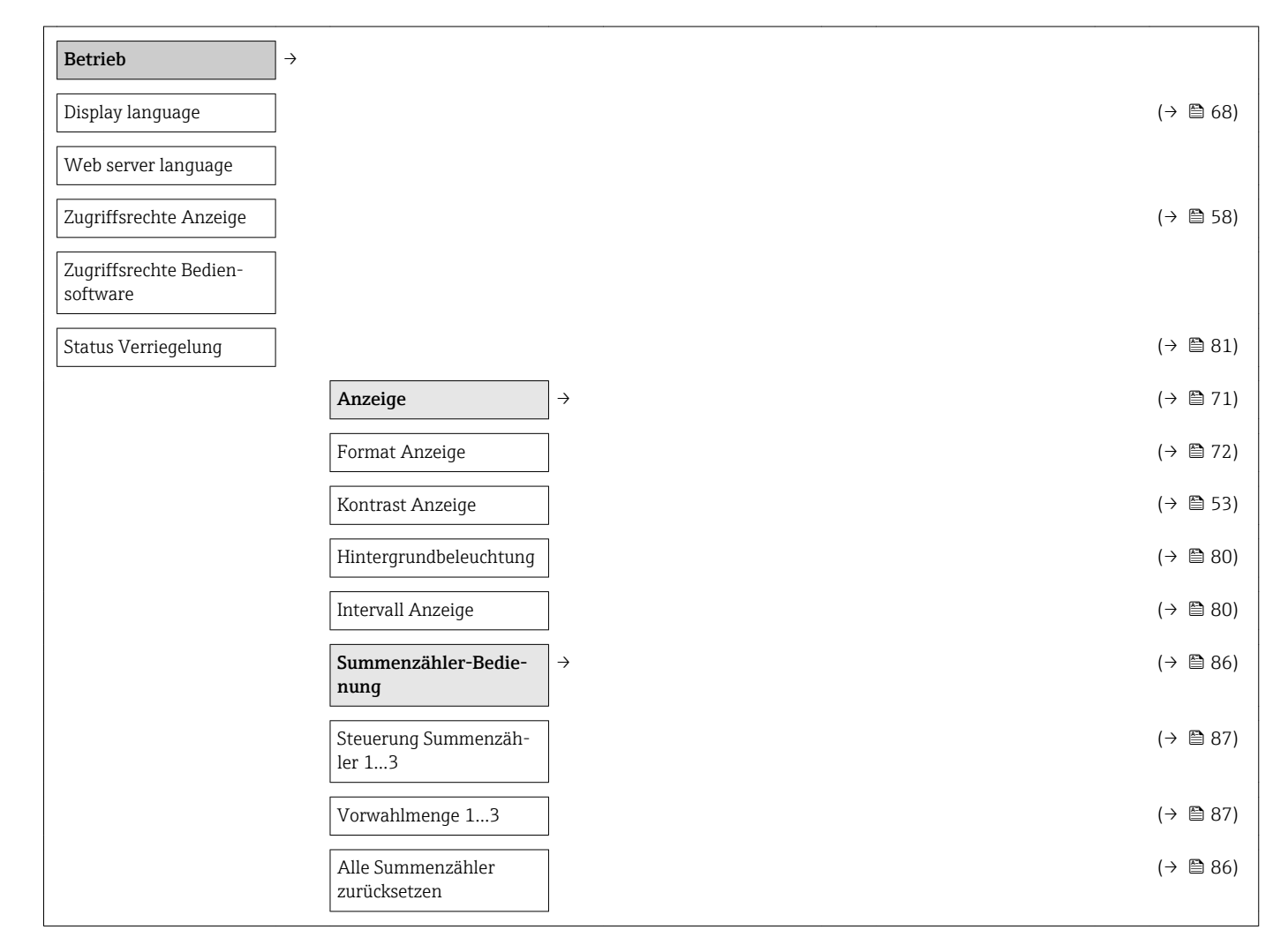

<span id="page-130-0"></span>

| $\rightarrow$<br>Setup |                                               |               | $(\rightarrow \circledR$ 69)                  |
|------------------------|-----------------------------------------------|---------------|-----------------------------------------------|
| Messstellenbezeichnung |                                               |               | $(\rightarrow \circledR$ 70)                  |
|                        | Systemeinheiten                               | $\rightarrow$ | $(\rightarrow \text{ } \text{ } \text{ } 70)$ |
|                        | Volumenflusseinheit                           |               | $(\rightarrow \circledR$ 70)                  |
|                        | Volumeneinheit                                |               | $(\rightarrow \circledR$ 70)                  |
|                        | Temperatureinheit                             |               | $(\rightarrow \text{ } \text{ } \text{ } 71)$ |
|                        | Masseflusseinheit                             |               | $($ $\oplus$ 71)                              |
|                        | Masseeinheit                                  |               | $($ $\Rightarrow$ $\otimes$ 71)               |
|                        | Dichteeinheit                                 |               | $($ $\oplus$ 71)                              |
|                        | Kommunikation                                 | $\rightarrow$ | (→ 图 73)                                      |
|                        | MAC-Adresse                                   |               | (→ 图 73)                                      |
|                        | Default-Netzwerkeinstel-<br>lungen            |               | (→ 图 73)                                      |
|                        | DHCP client                                   |               | (→ 图 73)                                      |
|                        | IP-Adresse                                    |               | (→ 图 73)                                      |
|                        | Subnet mask                                   |               | $(\rightarrow \text{ } \text{ } \text{ } 74)$ |
|                        | Default gateway                               |               | $(\rightarrow \text{ } \text{ } \text{ } 74)$ |
|                        | Anzeige                                       | $\rightarrow$ | $(\rightarrow \text{ } \text{ } \text{ } 71)$ |
|                        | Format Anzeige                                |               | (→ 图 72)                                      |
|                        | 1. Anzeigewert                                |               | $(\rightarrow \text{ } \text{ } \text{ } 72)$ |
|                        | 1. Wert 0%-Bargraph                           |               | (→ 图 72)                                      |
|                        | 1. Wert 100%-Bargraph                         |               | (→ 图 72)                                      |
|                        | 2. Anzeigewert                                |               | (→ 图 73)                                      |
|                        | 3. Anzeigewert                                |               | (→ 图 73)                                      |
|                        | 3. Wert 0%-Bargraph                           |               | $(\rightarrow \triangleq 73)$                 |
|                        | 3. Wert 100%-Bargraph                         |               | $(\rightarrow \triangleq 73)$                 |
|                        | 4. Anzeigewert                                |               | (→ 图 73)                                      |
|                        | Schleichmengenunter-<br>drückung              | $\rightarrow$ | $(\rightarrow \triangleq 74)$                 |
|                        | Zuordnung Prozessgröße                        |               | $(\rightarrow \text{ } \text{ } \text{ } 74)$ |
|                        | Einschaltpunkt Schleich-<br>mengenunterdrück. |               | (→ 图 74)                                      |

17.1.3 Menü "Setup"

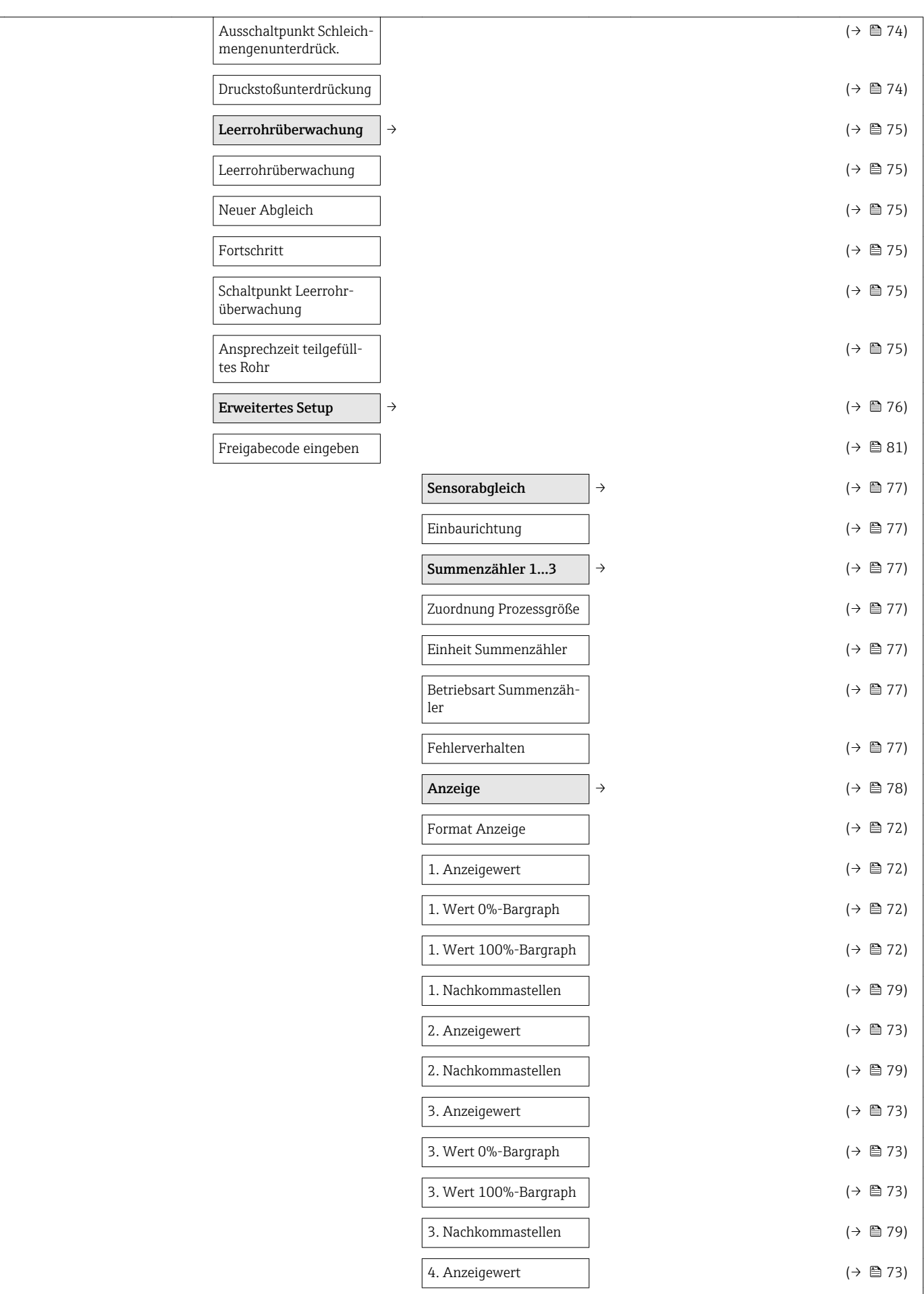

<span id="page-132-0"></span>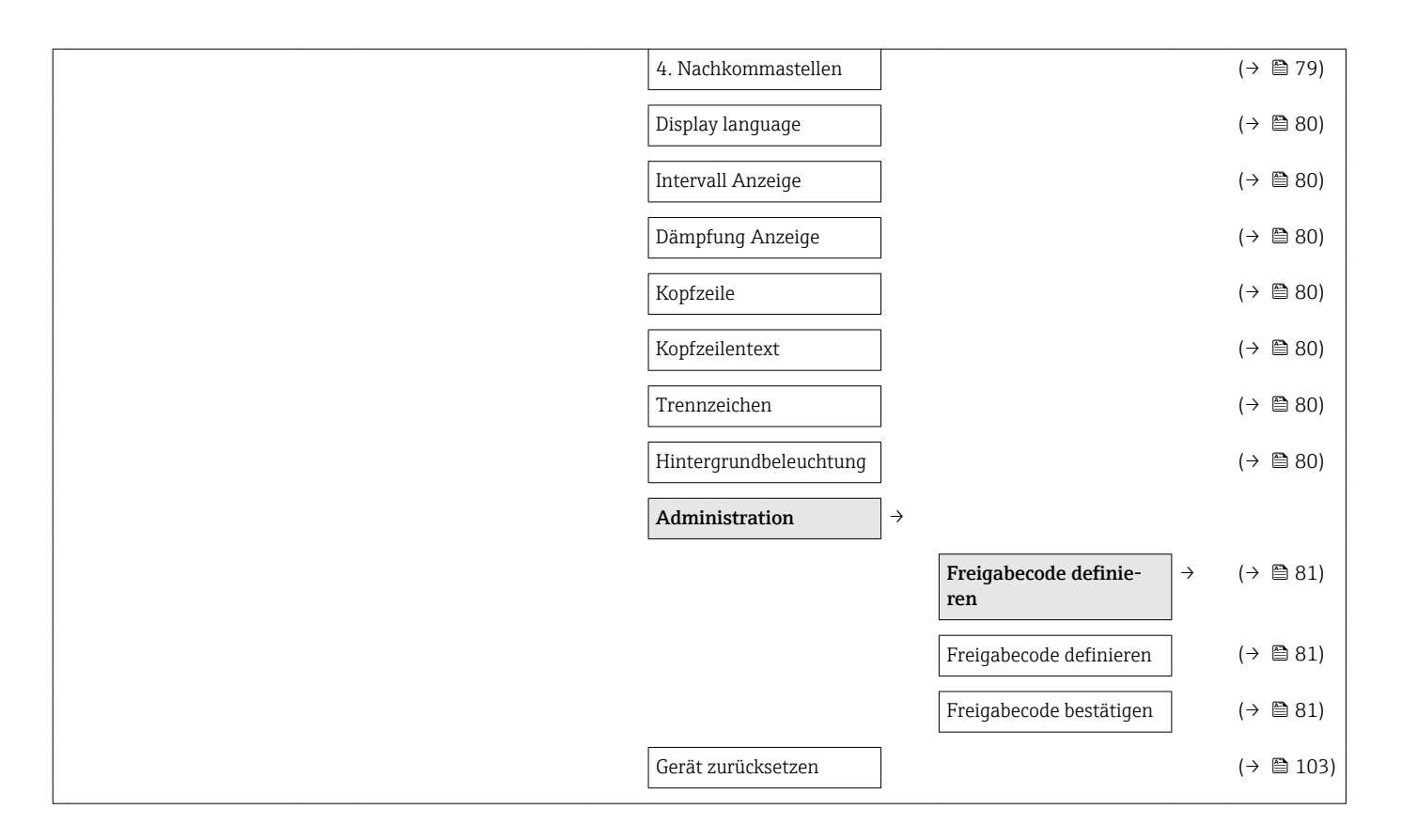

17.1.4 Menü "Diagnose"

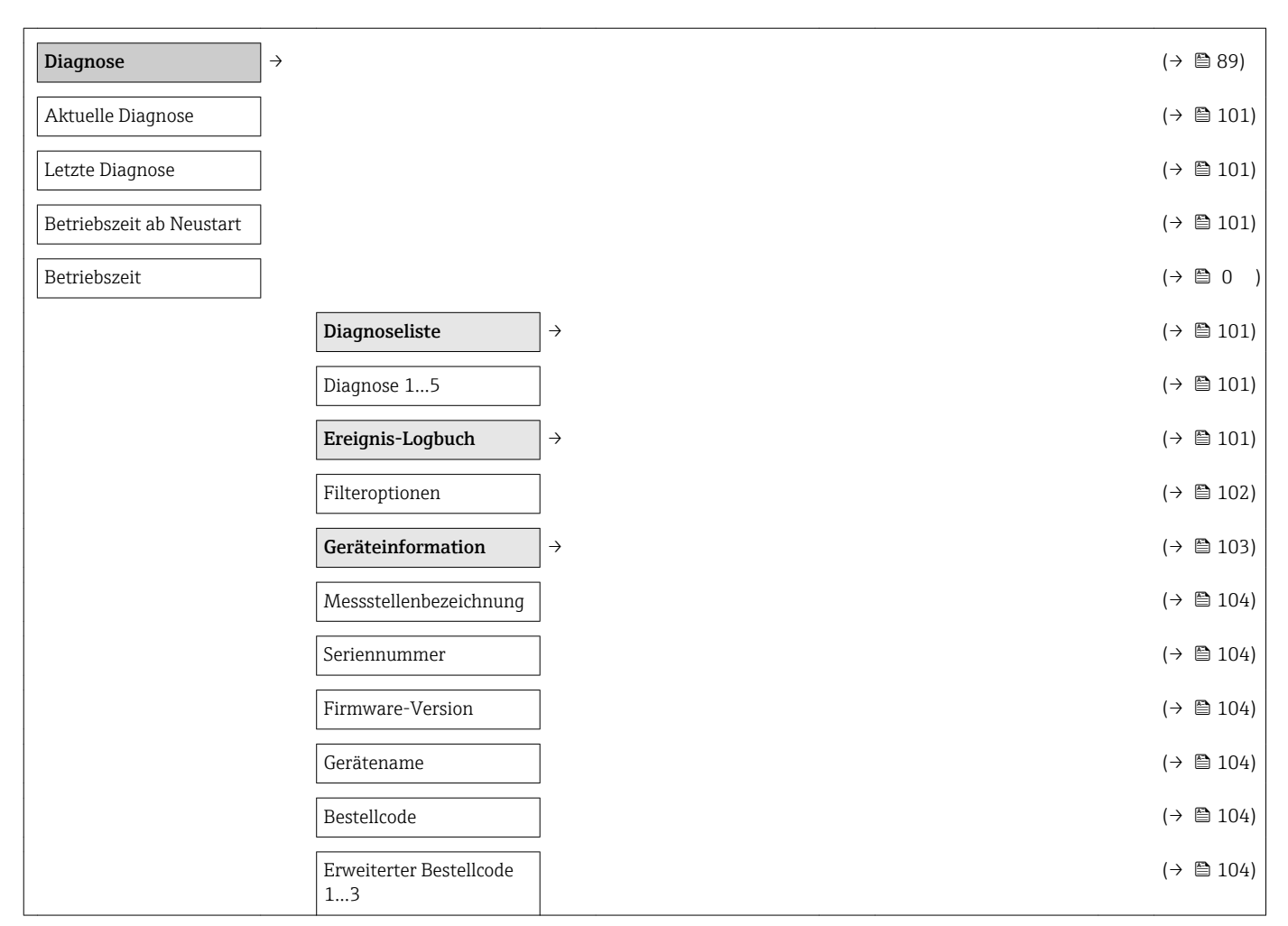

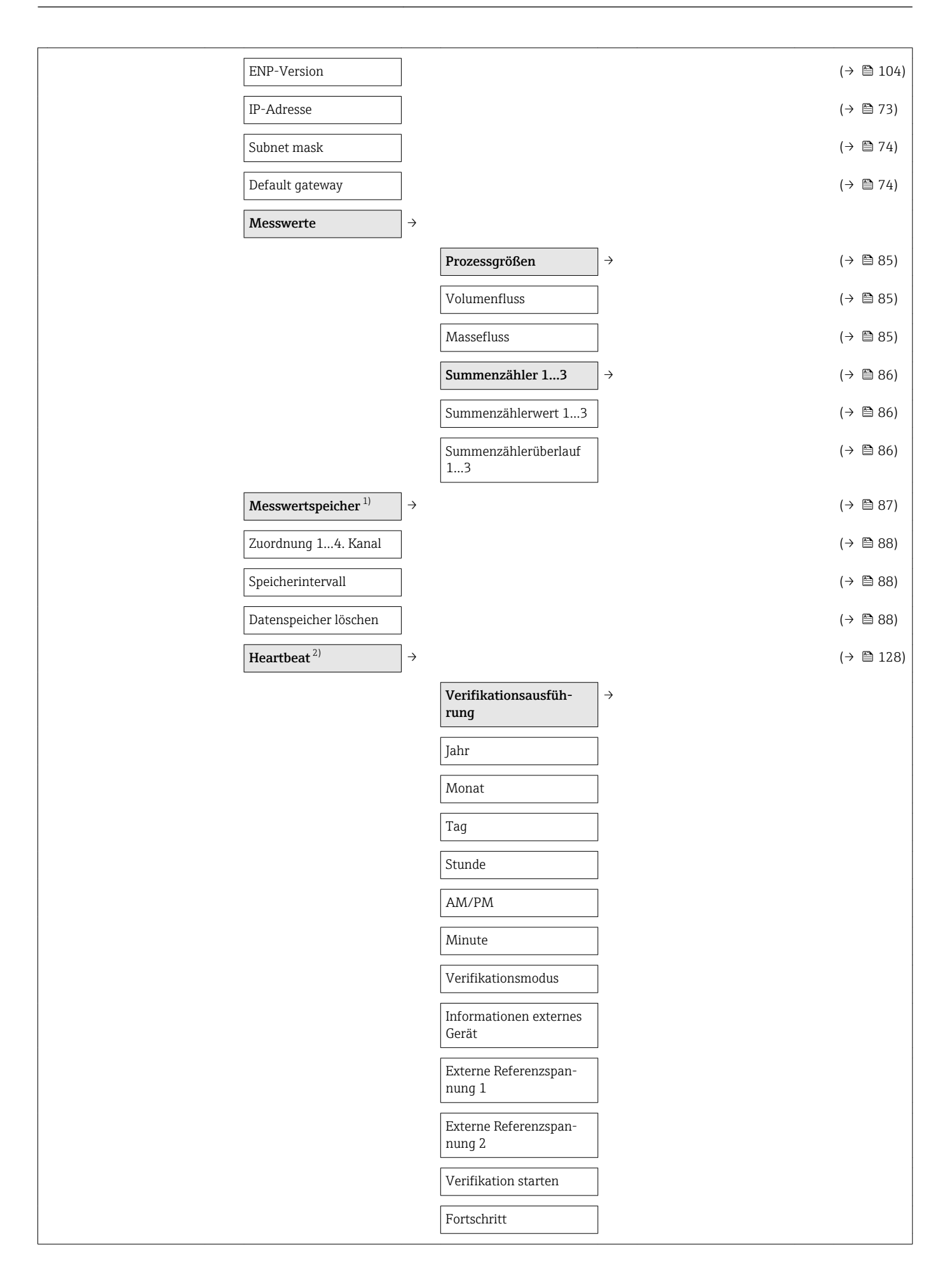

<span id="page-134-0"></span>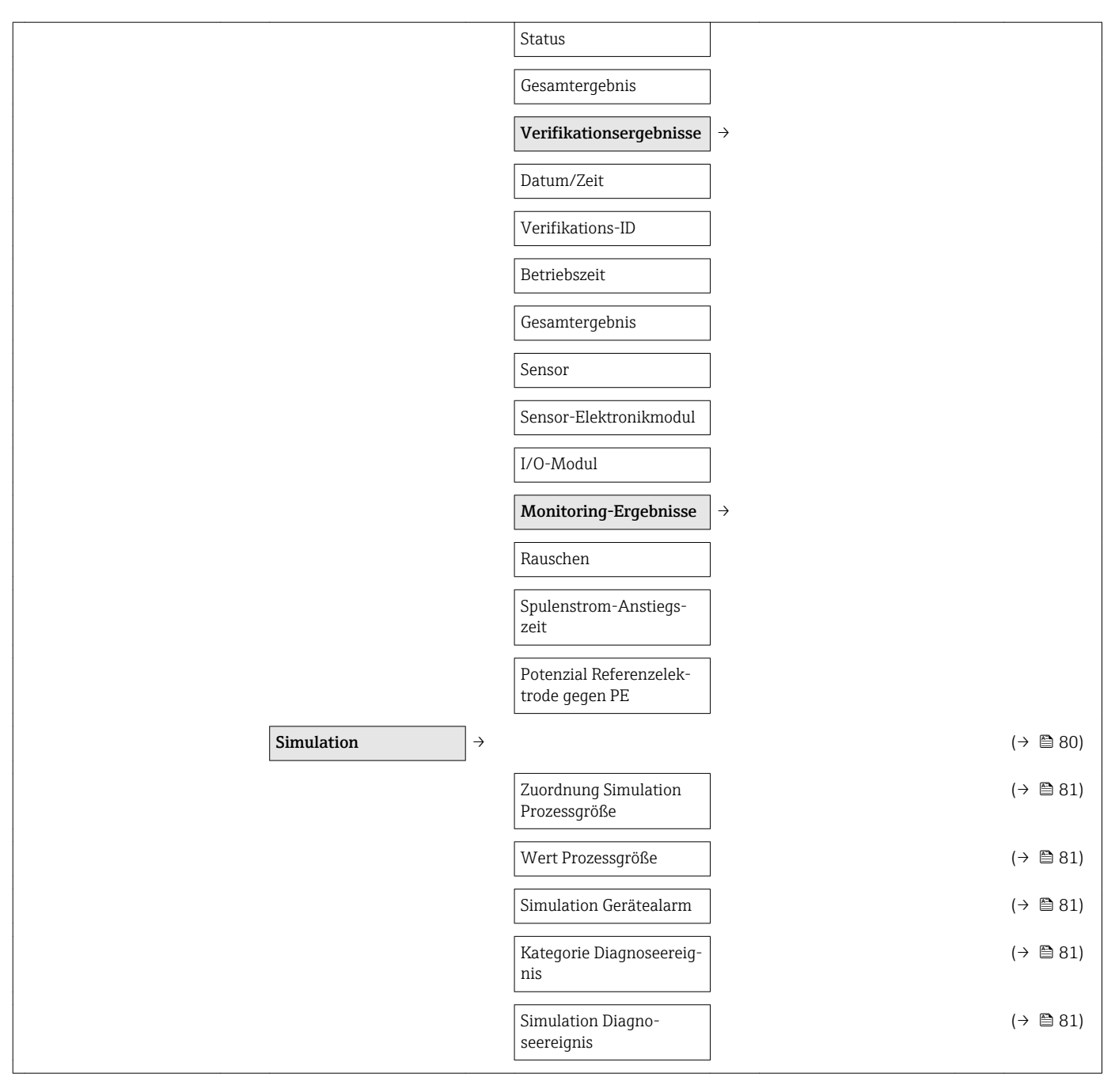

1) Bestellmerkmal "Anwendungspaket", Option EA "Extended HistoROM", siehe Technische Information zum Gerät Kapitel "Anwendungspakete" 2) Bestellmerkmal "Anwendungspaket", Option EB "Heartbeat Verification + Monitoring", siehe Sonderdokumentation zum Gerät

### 17.1.5 Menü "Experte"

Die folgenden Tabellen geben eine Übersicht zum Menü Experte (→  $\triangleq$  135) mit seinen Untermenüs und Parametern. In Klammern ist der Direktzugriffscode zum Parameter angegeben. Die Seitenzahlangabe verweist auf die zugehörige Beschreibung des Parameters.

#### Übersicht Menü "Experte"

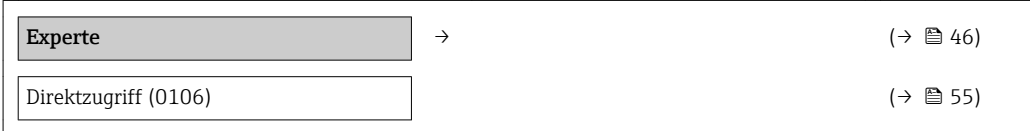

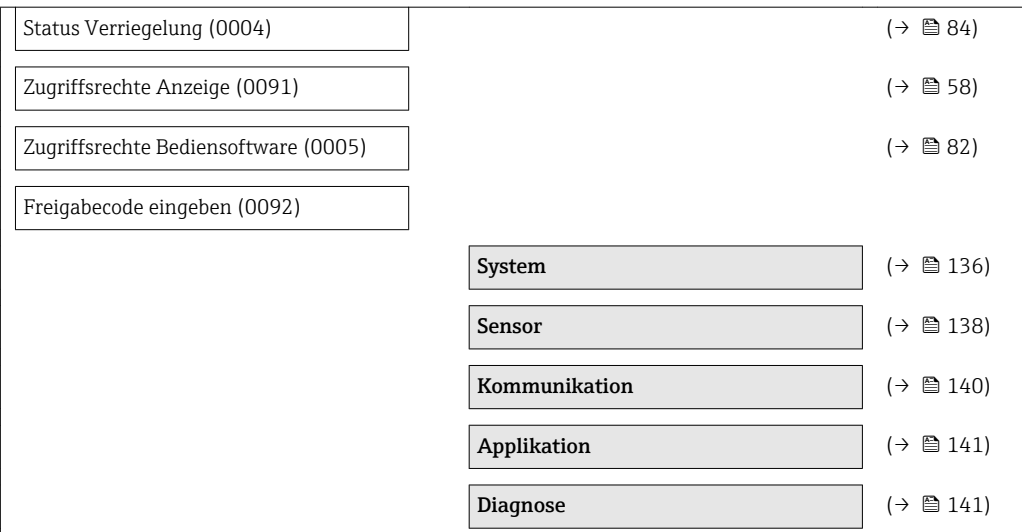

### Untermenü "System"

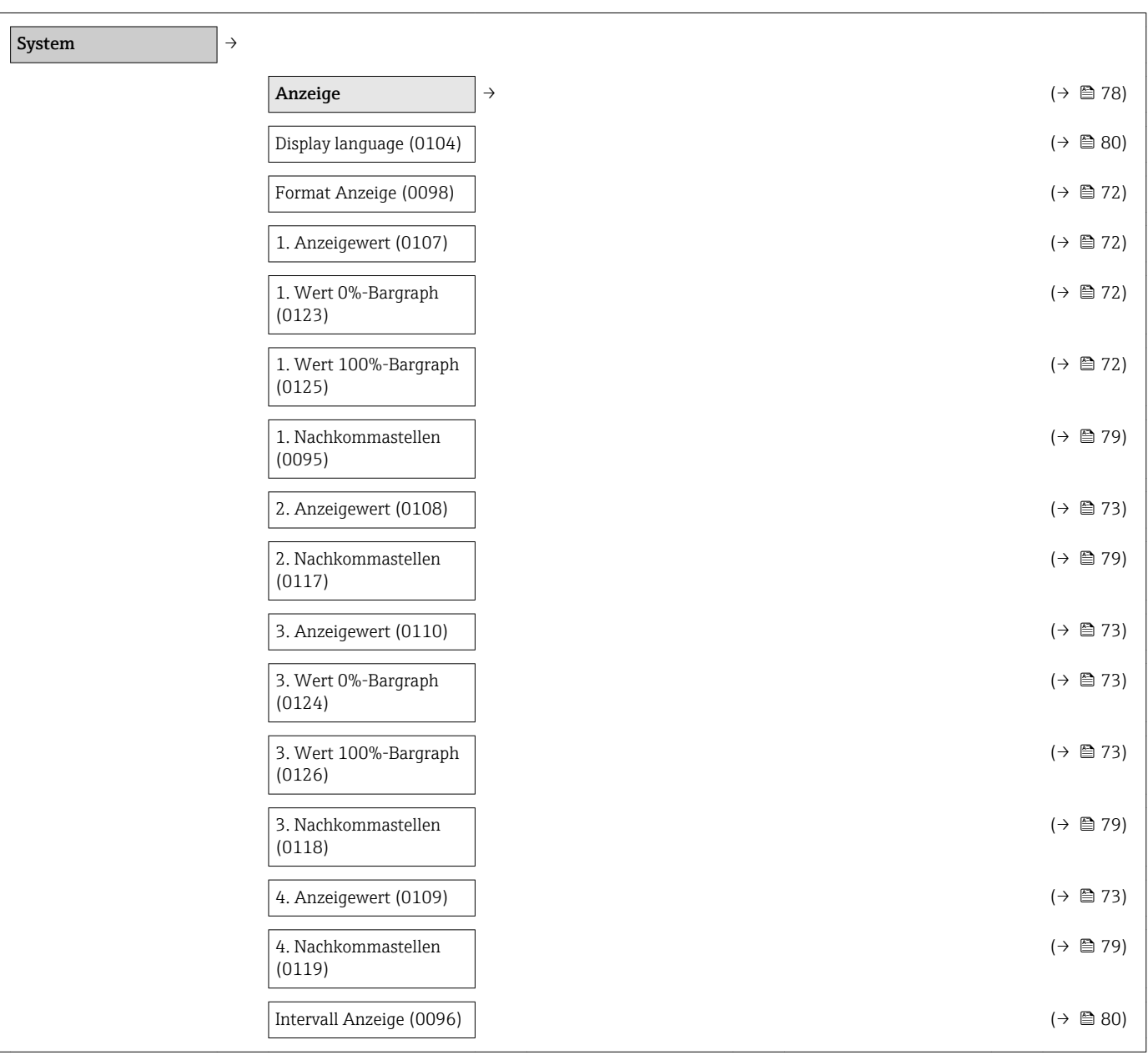

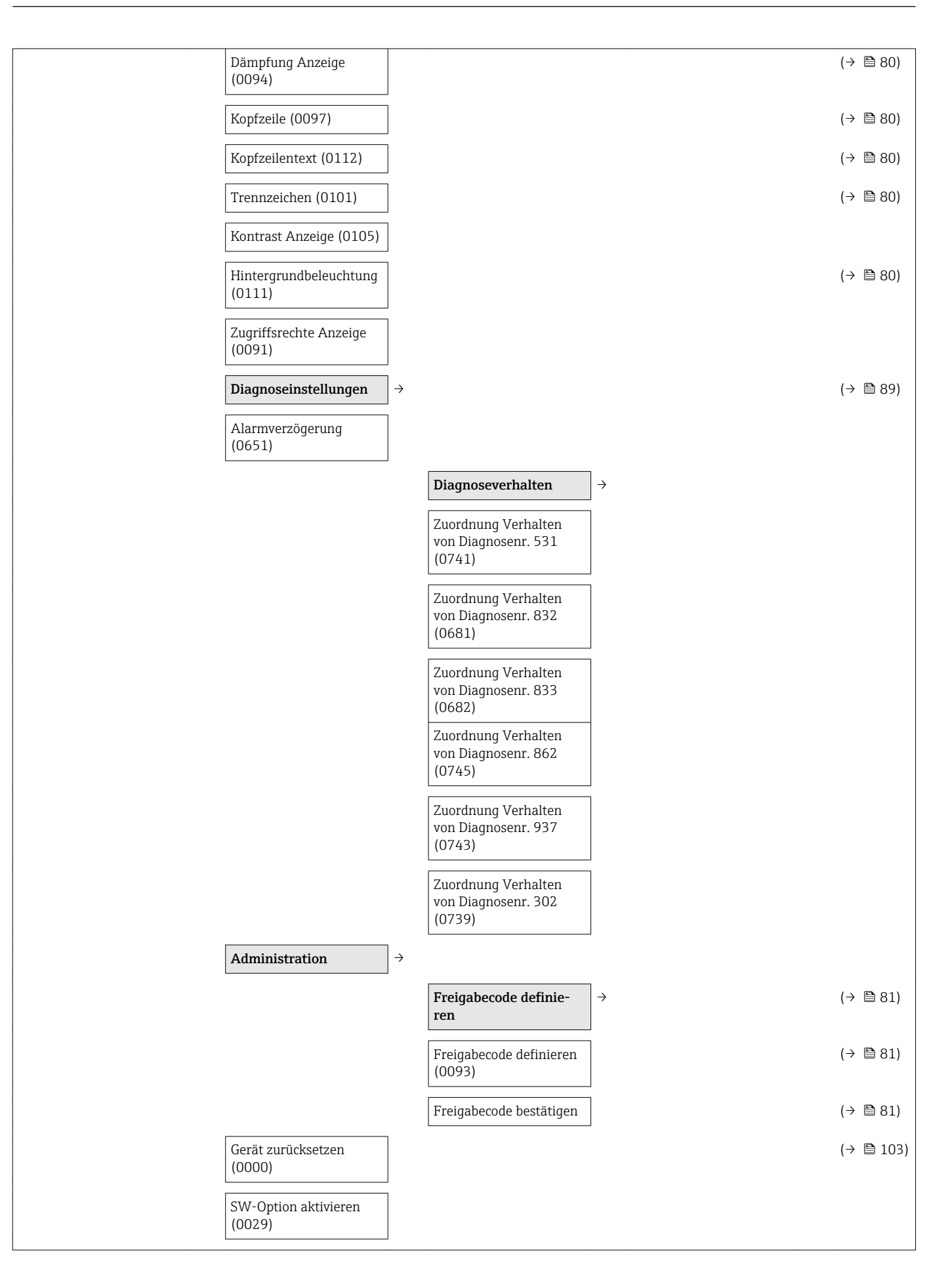

<span id="page-137-0"></span>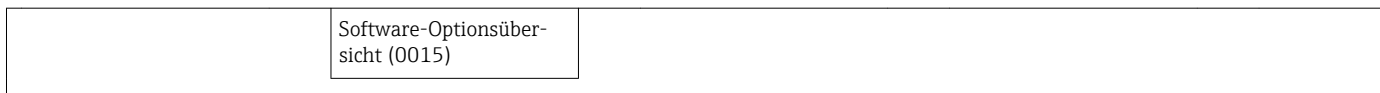

#### Untermenü "Sensor"

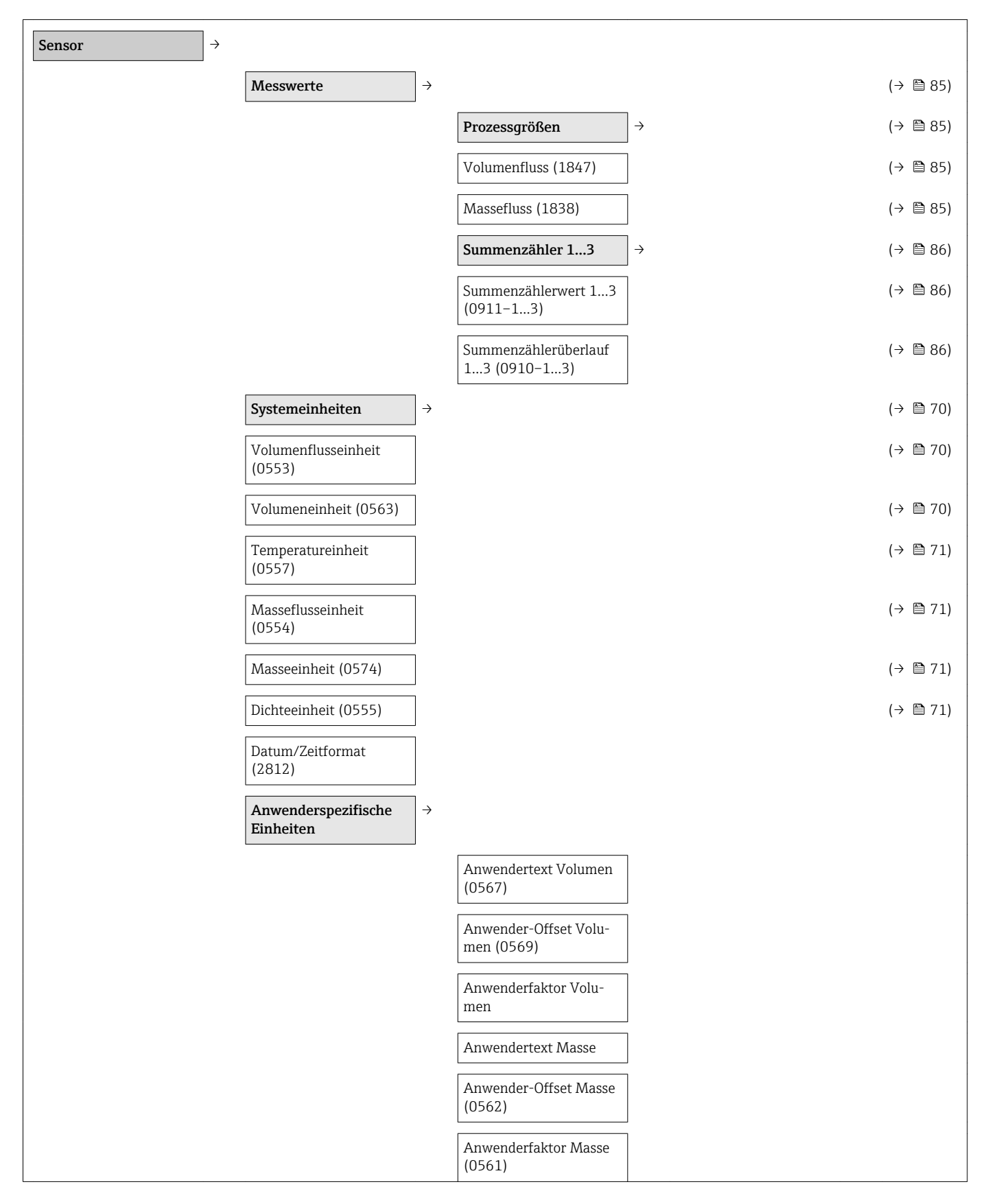

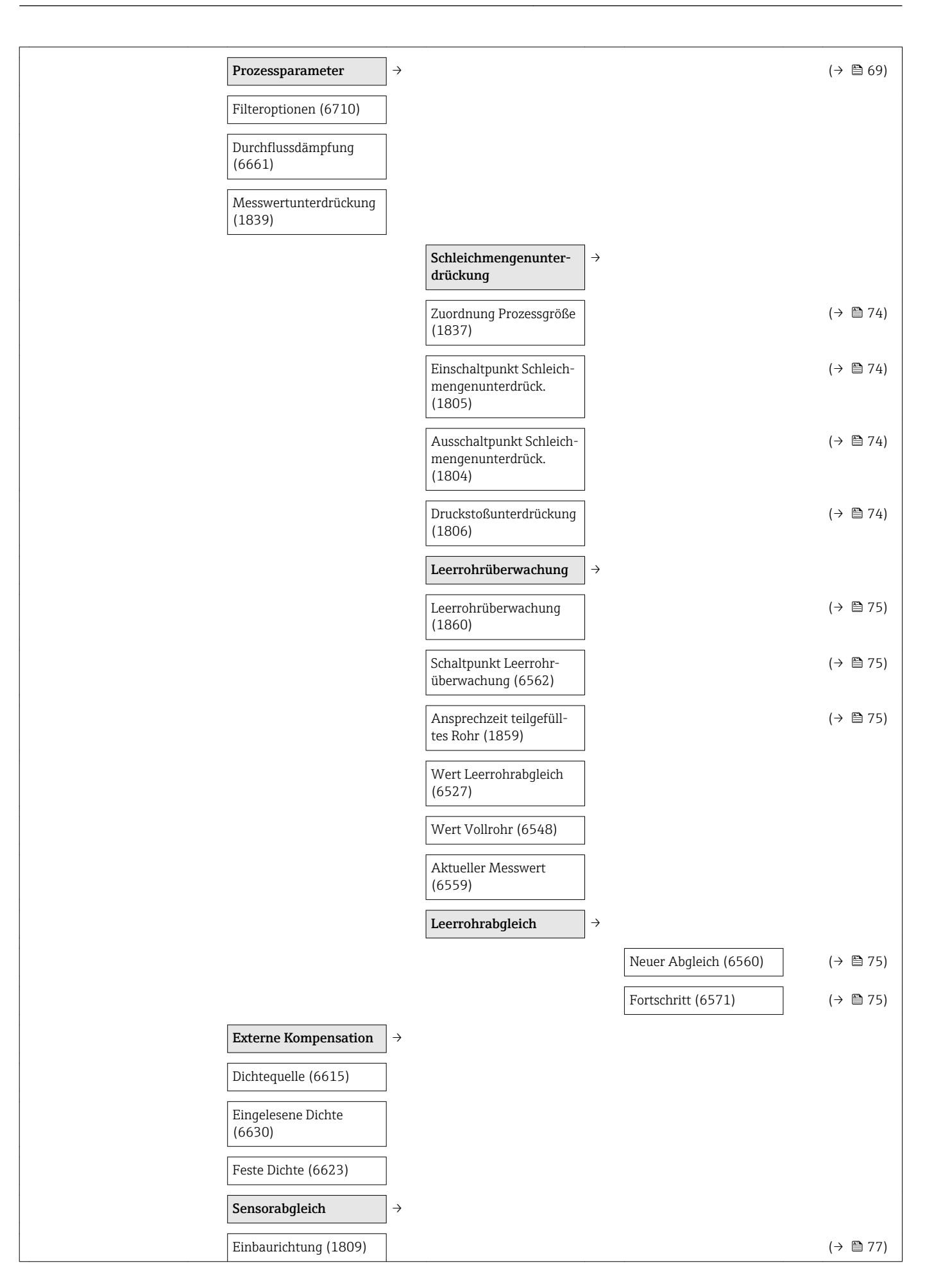

<span id="page-139-0"></span>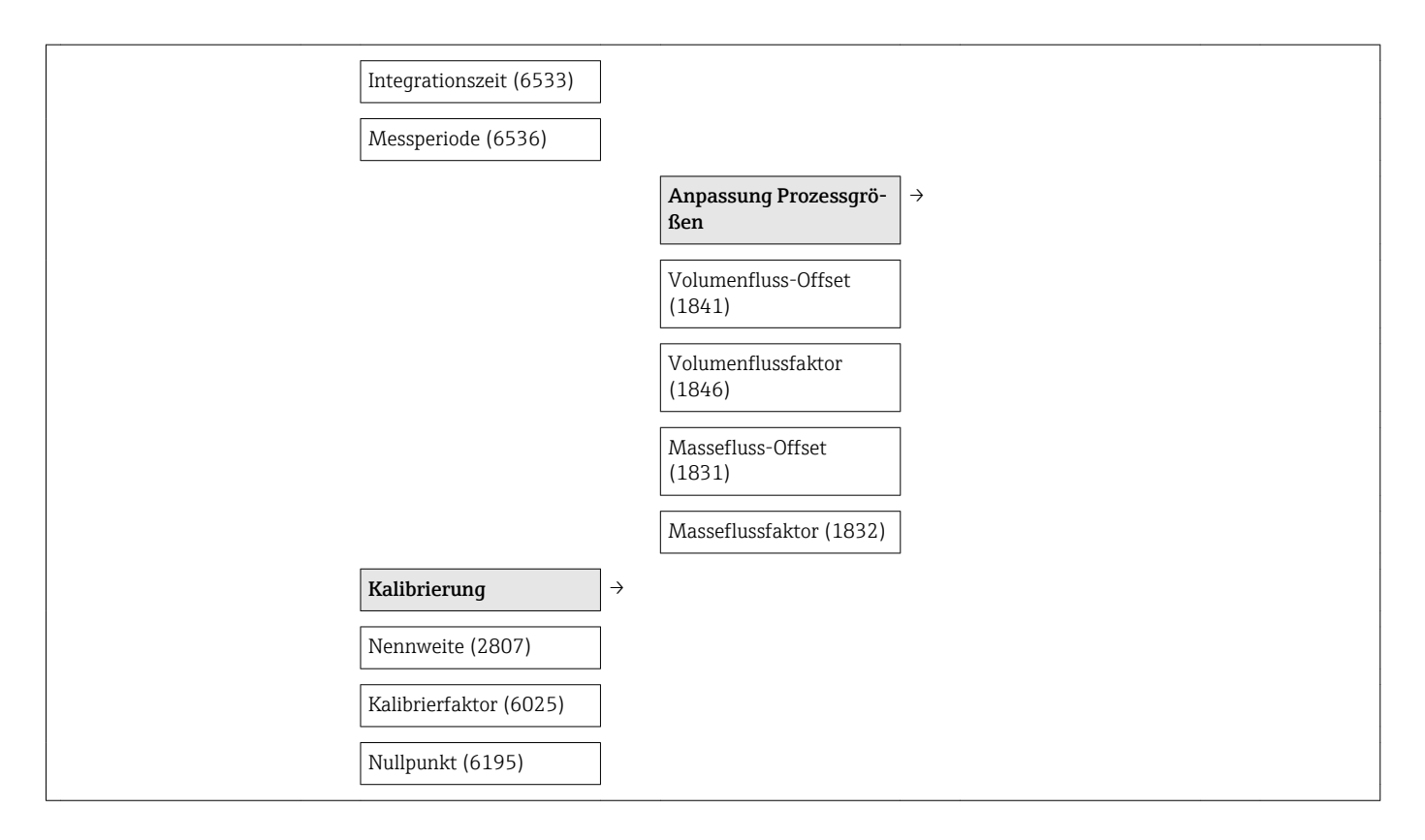

#### Untermenü "Kommunikation"

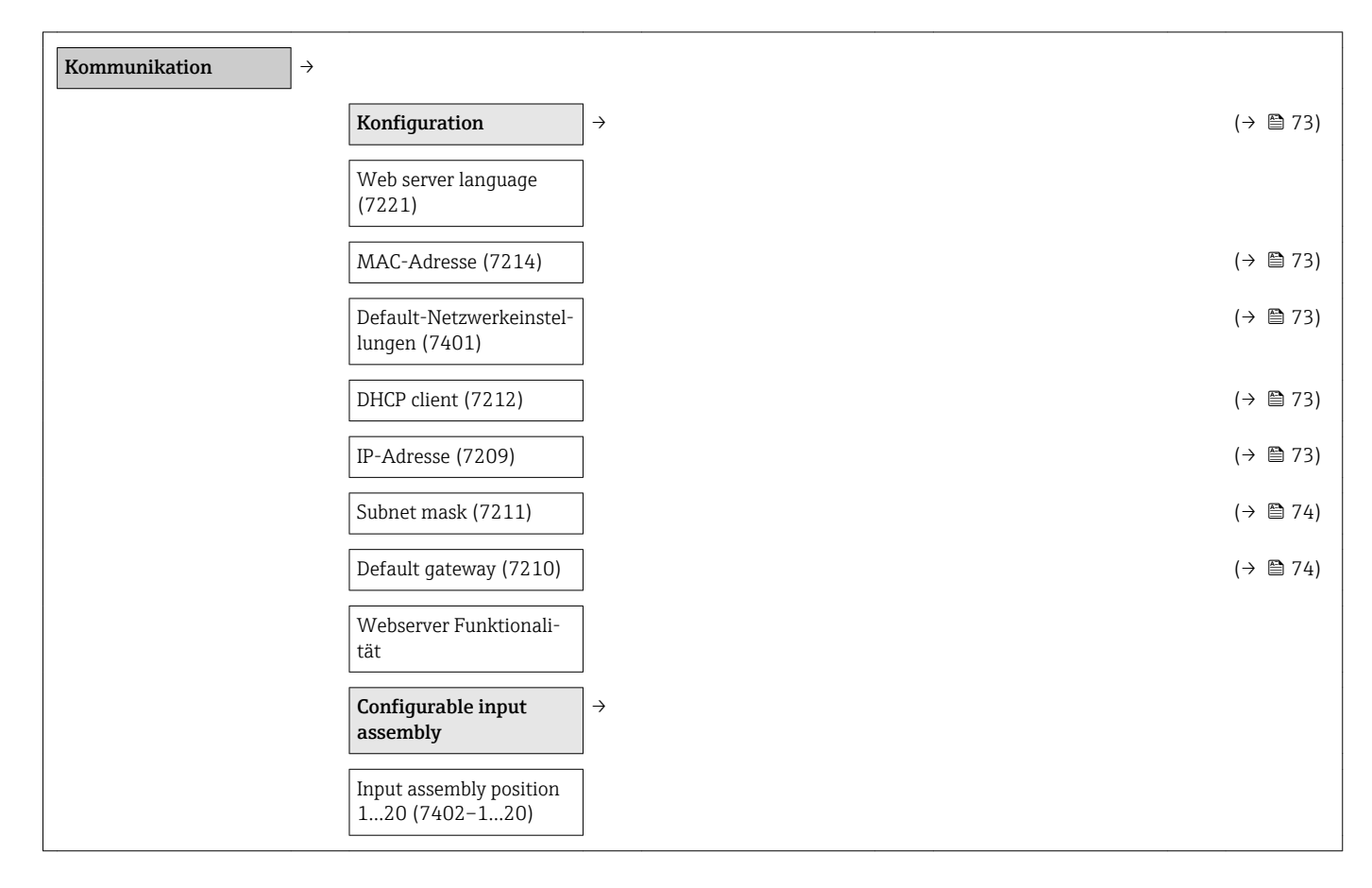

<span id="page-140-0"></span>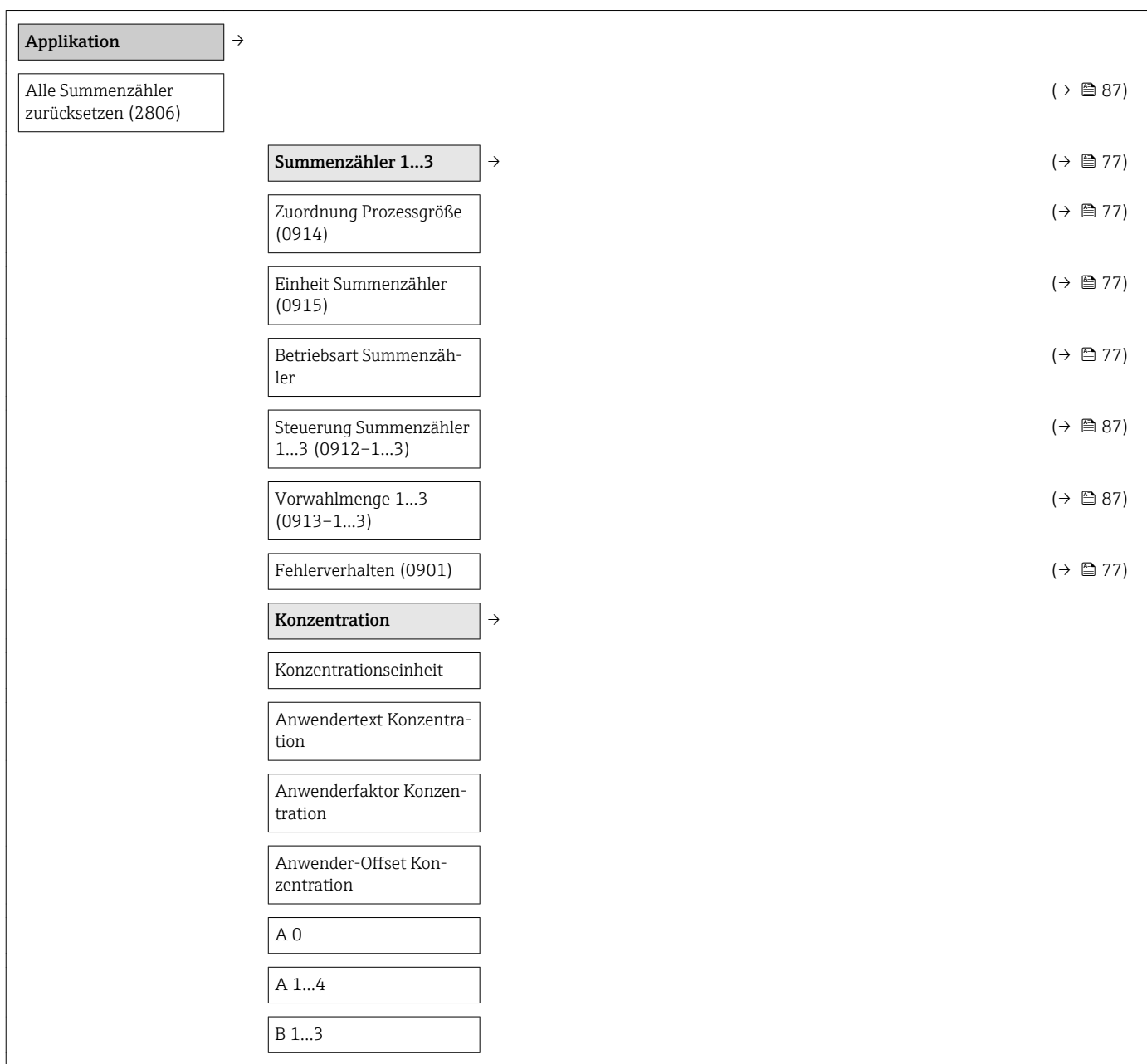

#### Untermenü "Applikation"

#### Untermenü "Diagnose"

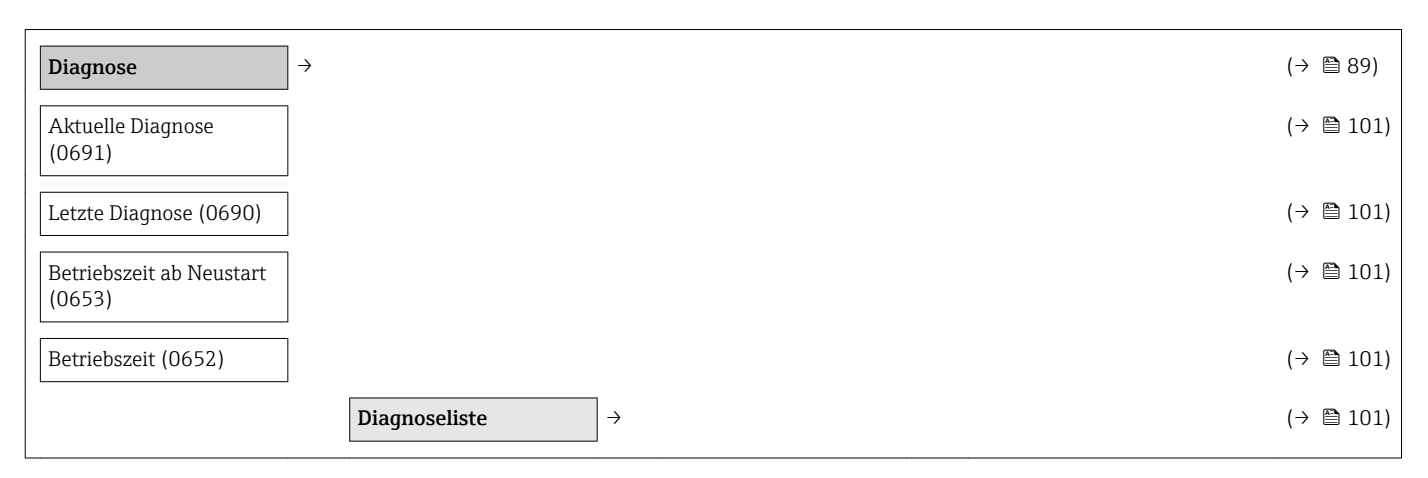

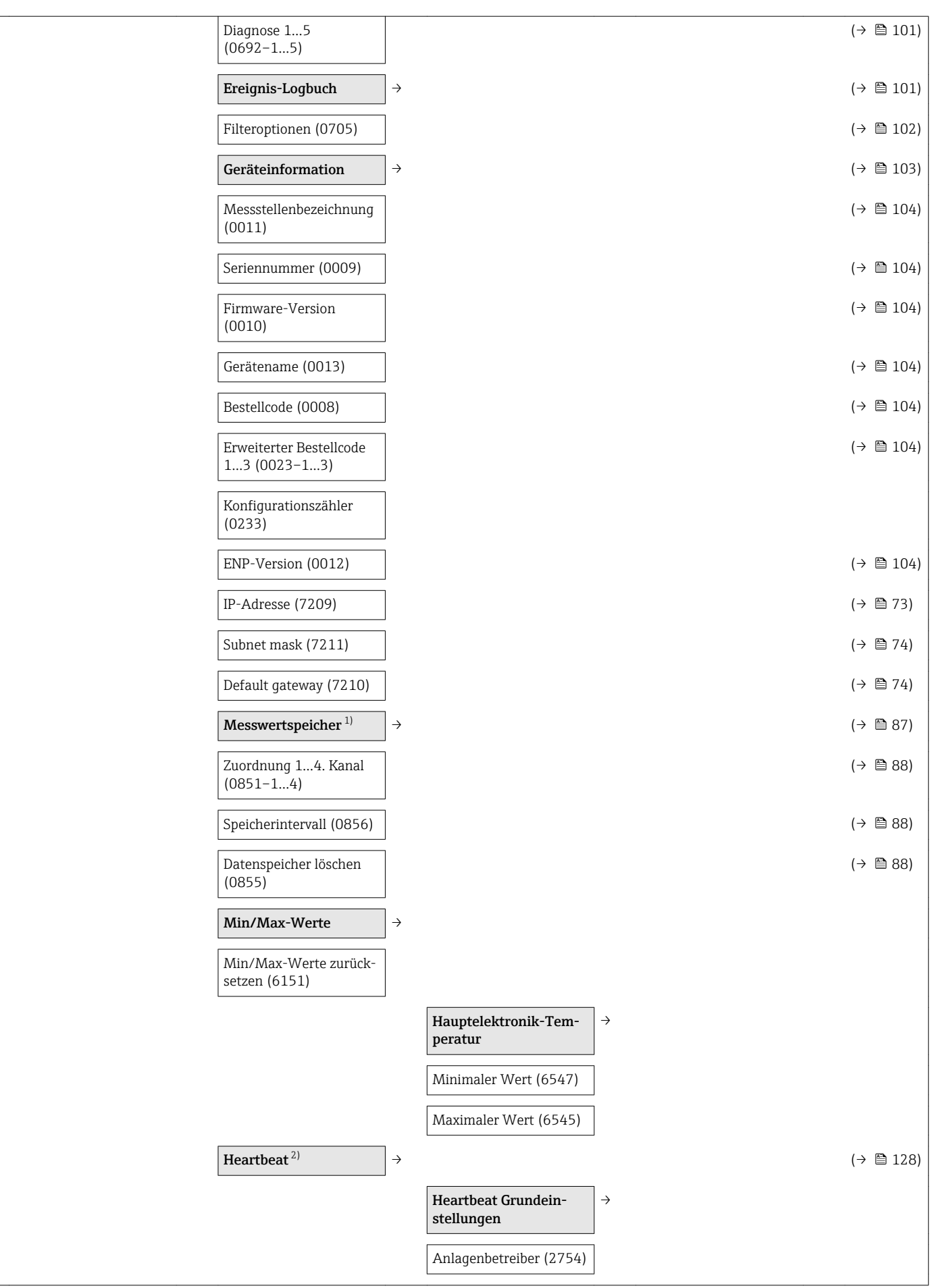

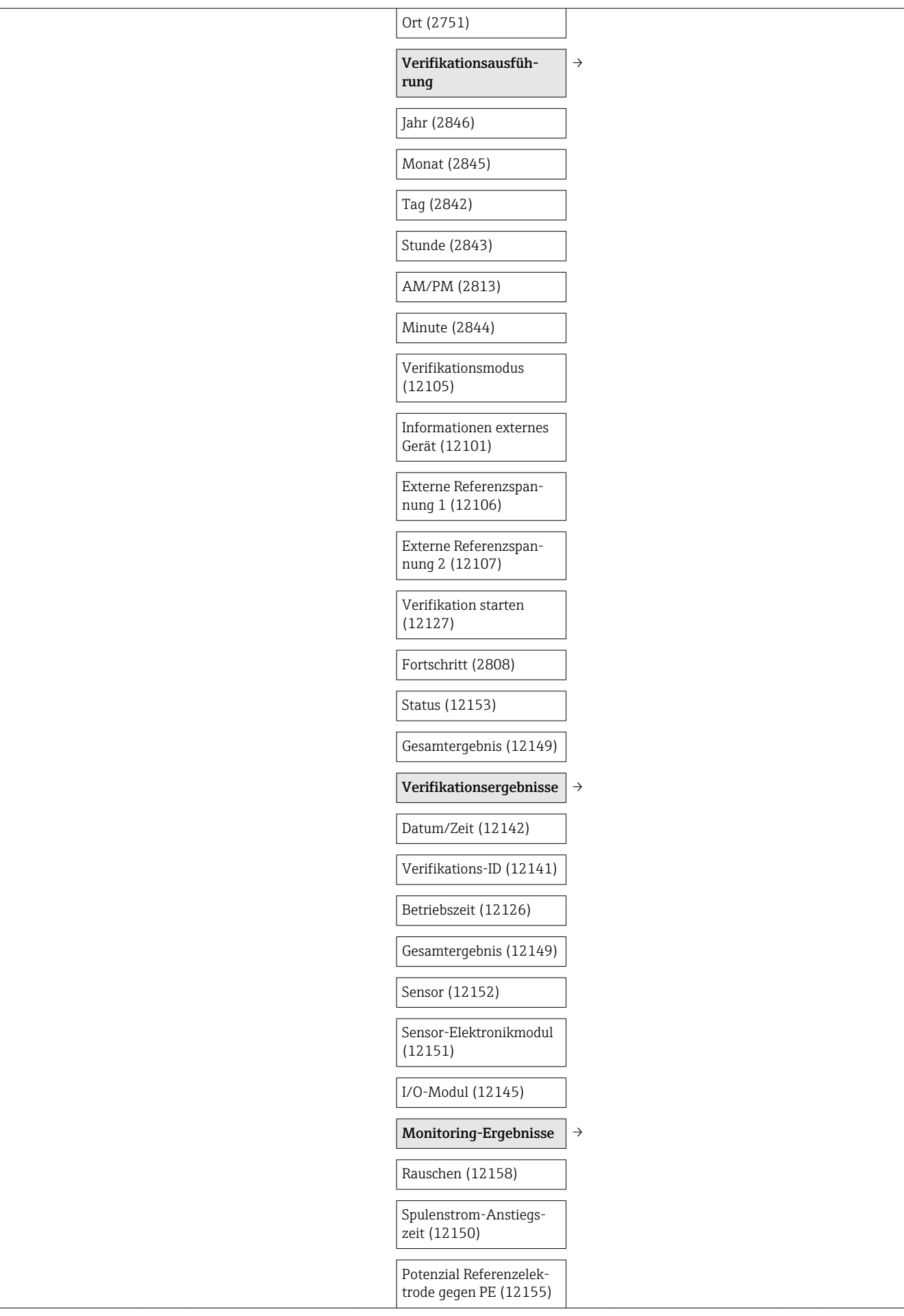

<span id="page-143-0"></span>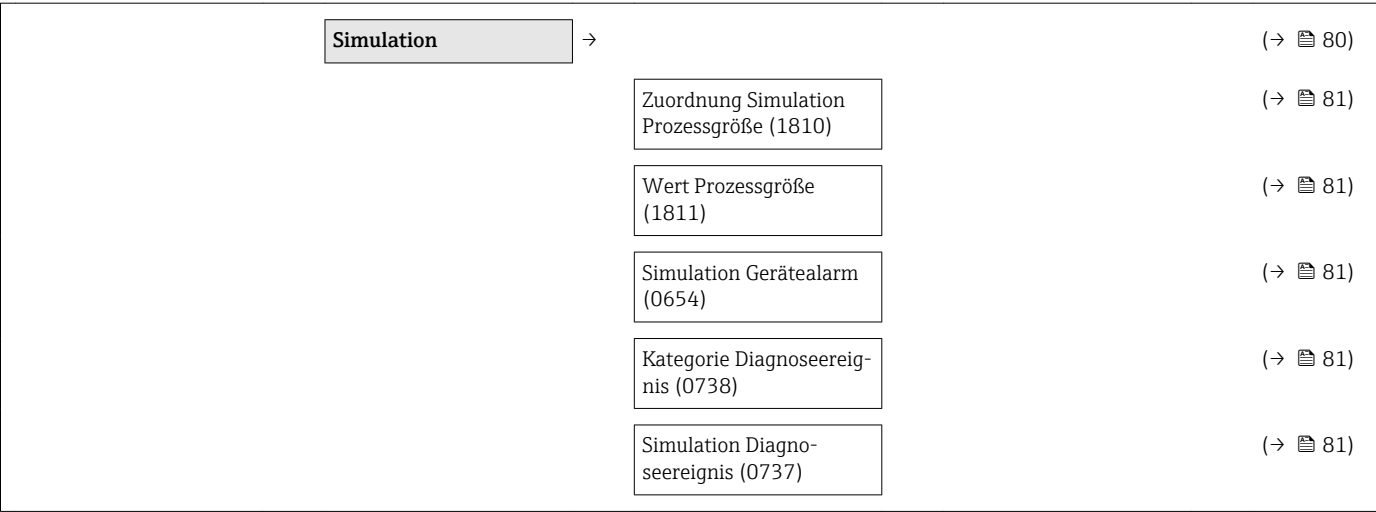

1) Bestellmerkmal "Anwendungspaket", Option EA "Extended HistoROM", siehe Technische Information zum Gerät Kapitel "Anwendungspakete" 2) Bestellmerkmal "Anwendungspaket", Option EB "Heartbeat Verification + Monitoring", siehe Sonderdokumentation zum Gerät
# Stichwortverzeichnis

#### A

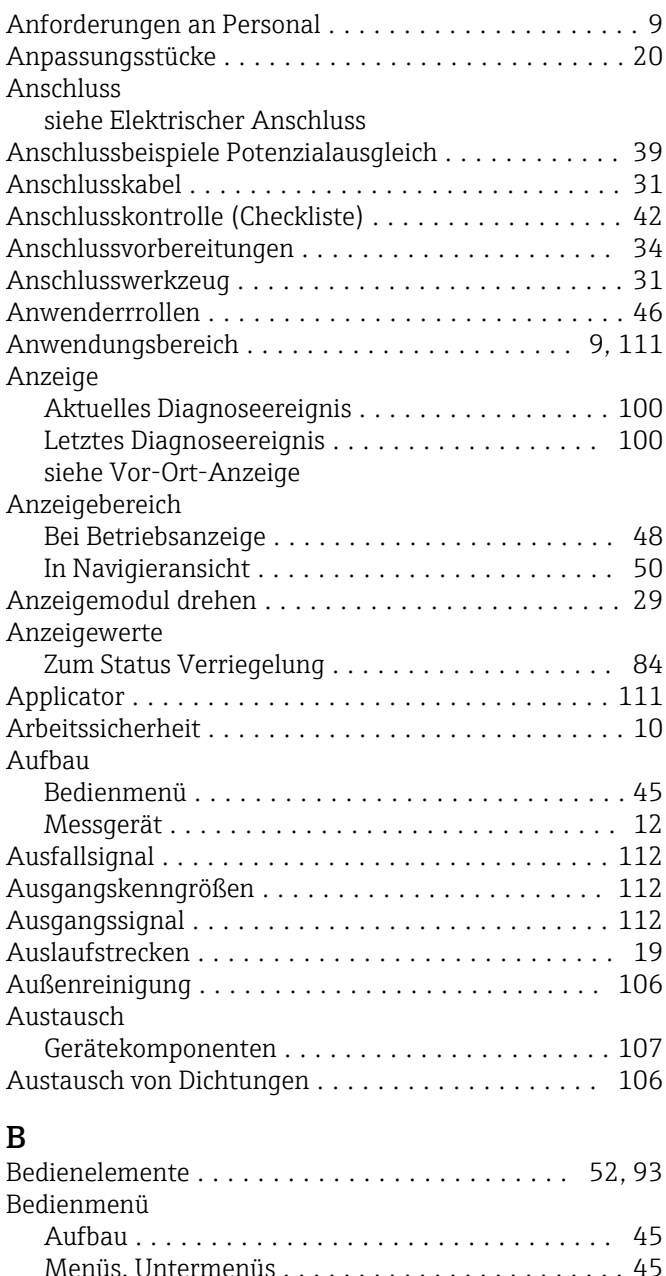

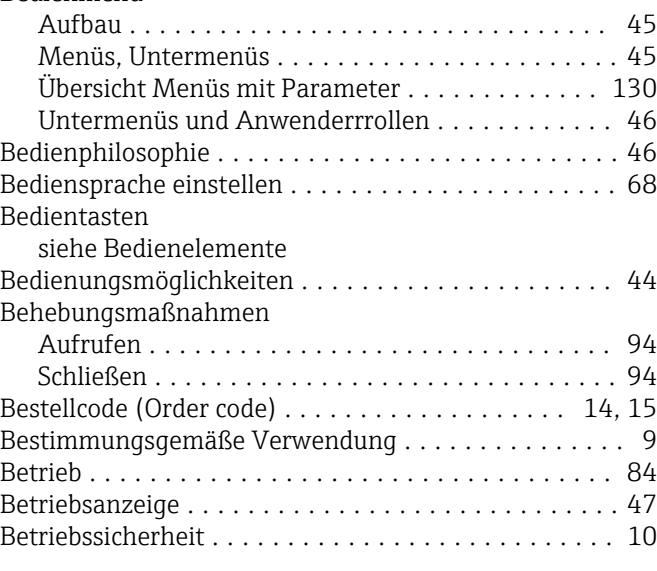

#### C

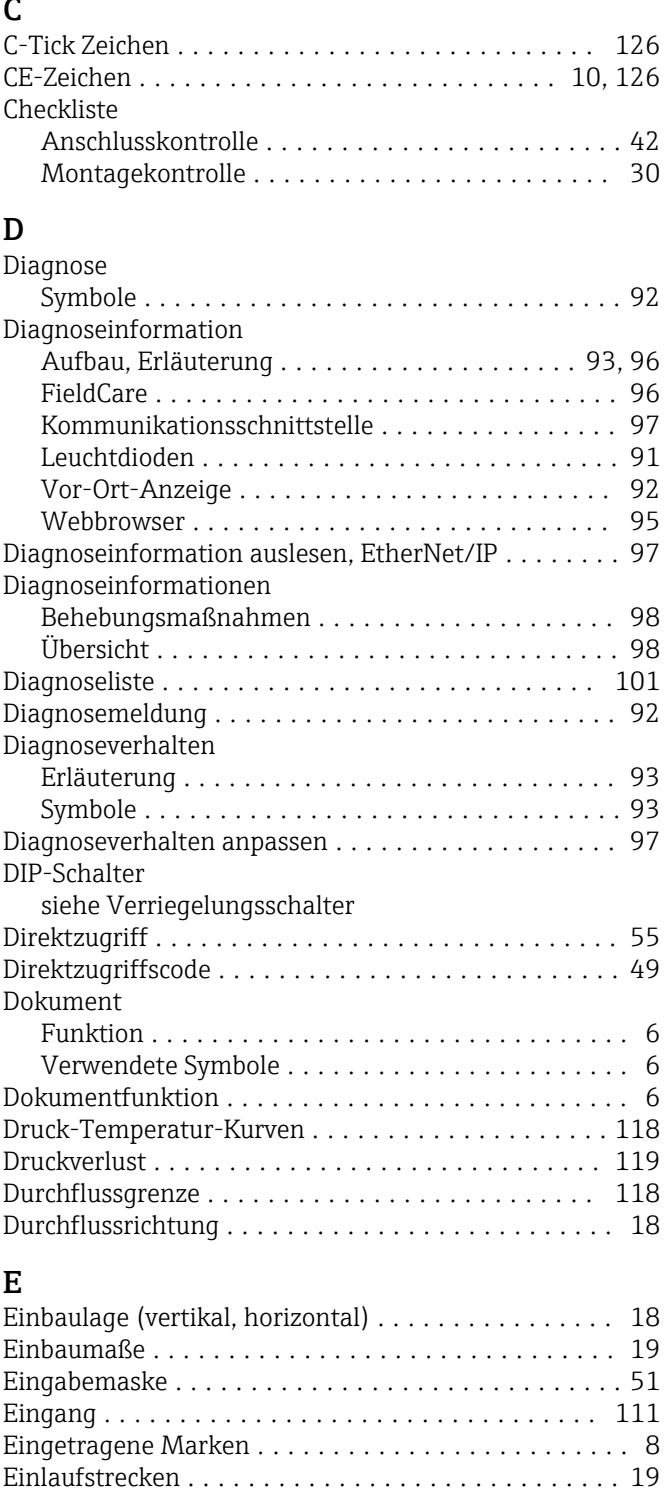

Fehlgebrauch ............................. [9](#page-8-0) Grenzfälle ............................... [9](#page-8-0)

Restrisiken .............................. [10](#page-9-0)

Bediensprache ........................... [68](#page-67-0) Erweiterte Anzeigenkonfigurationen .......... [78](#page-77-0)

siehe Bestimmungsgemäße Verwendung

Einsatz Messgerät

Einsatzgebiet

Einstellungen

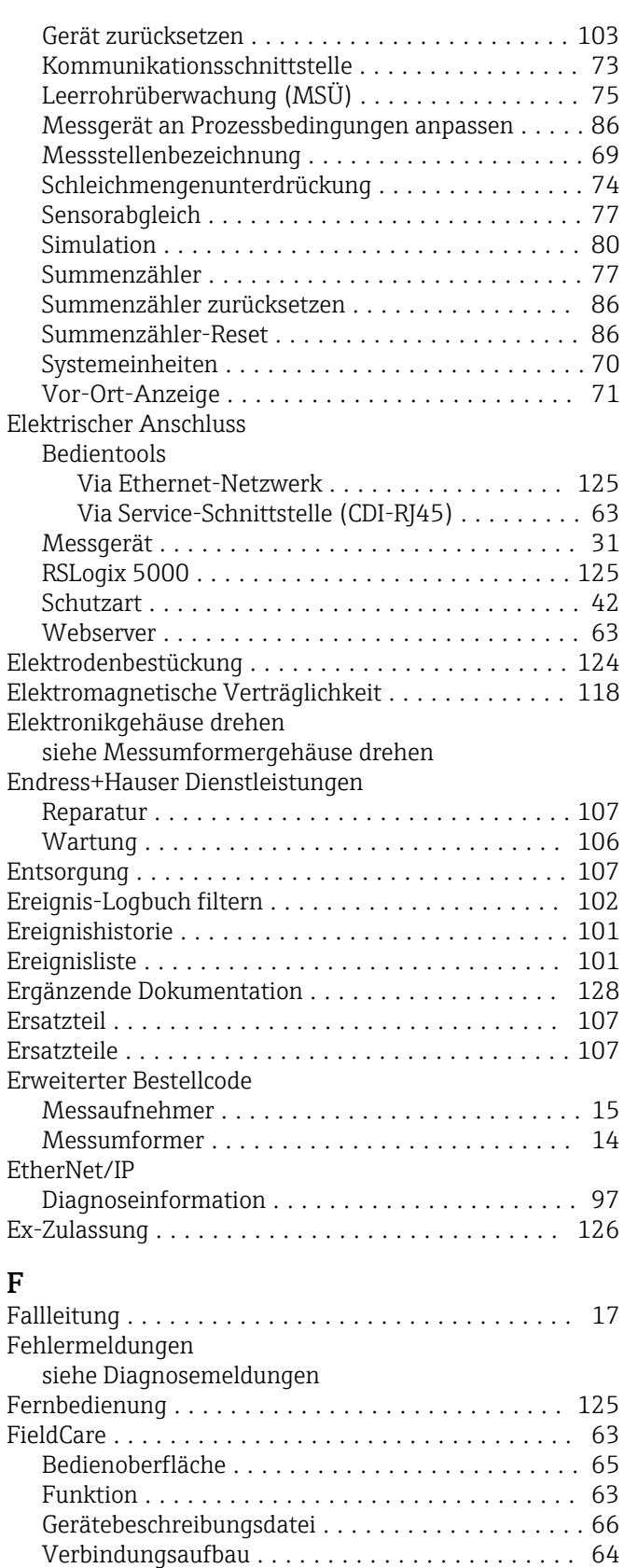

Freigabedatum ........................... [66](#page-65-0) Version ................................ [66](#page-65-0) Firmware-Historie .......................... [104](#page-103-0) Fix Assembly ............................... [97](#page-96-0) Freigabecode ............................... [58](#page-57-0) Falsche Eingabe .......................... [58](#page-57-0)

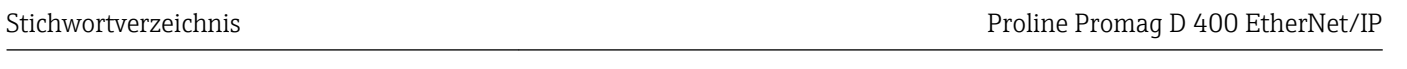

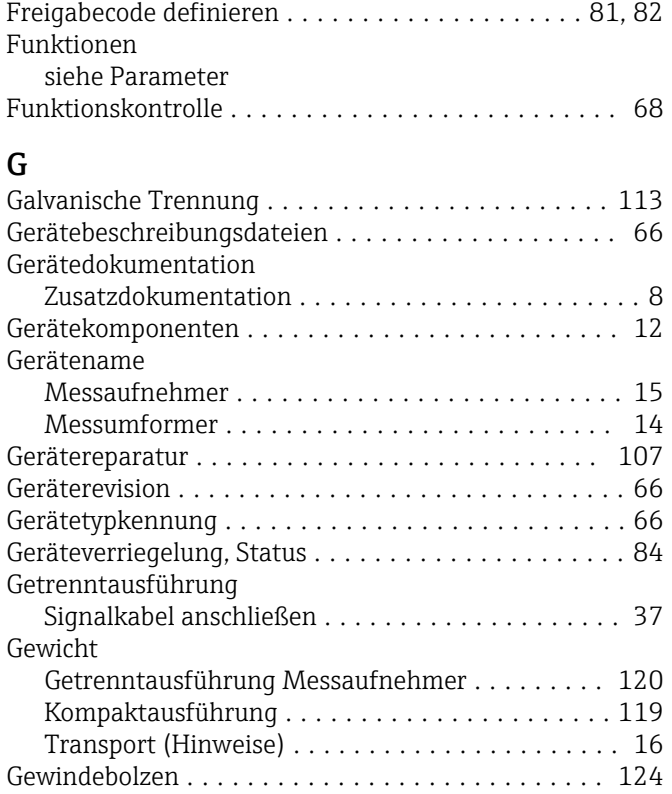

## H

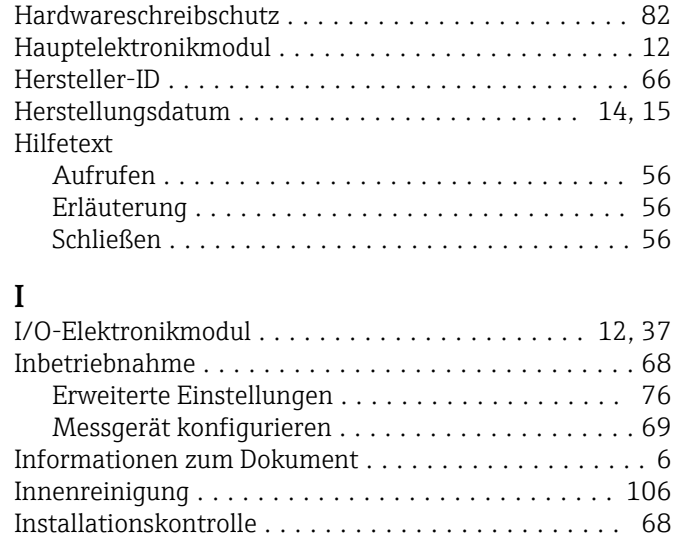

#### $\overline{\mathbf{V}}$

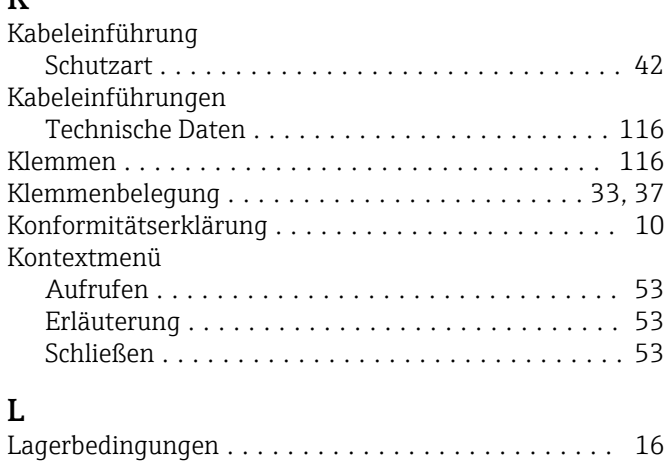

Firmware

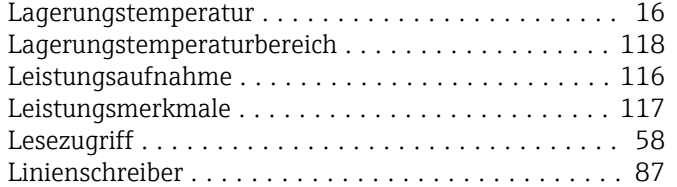

### M

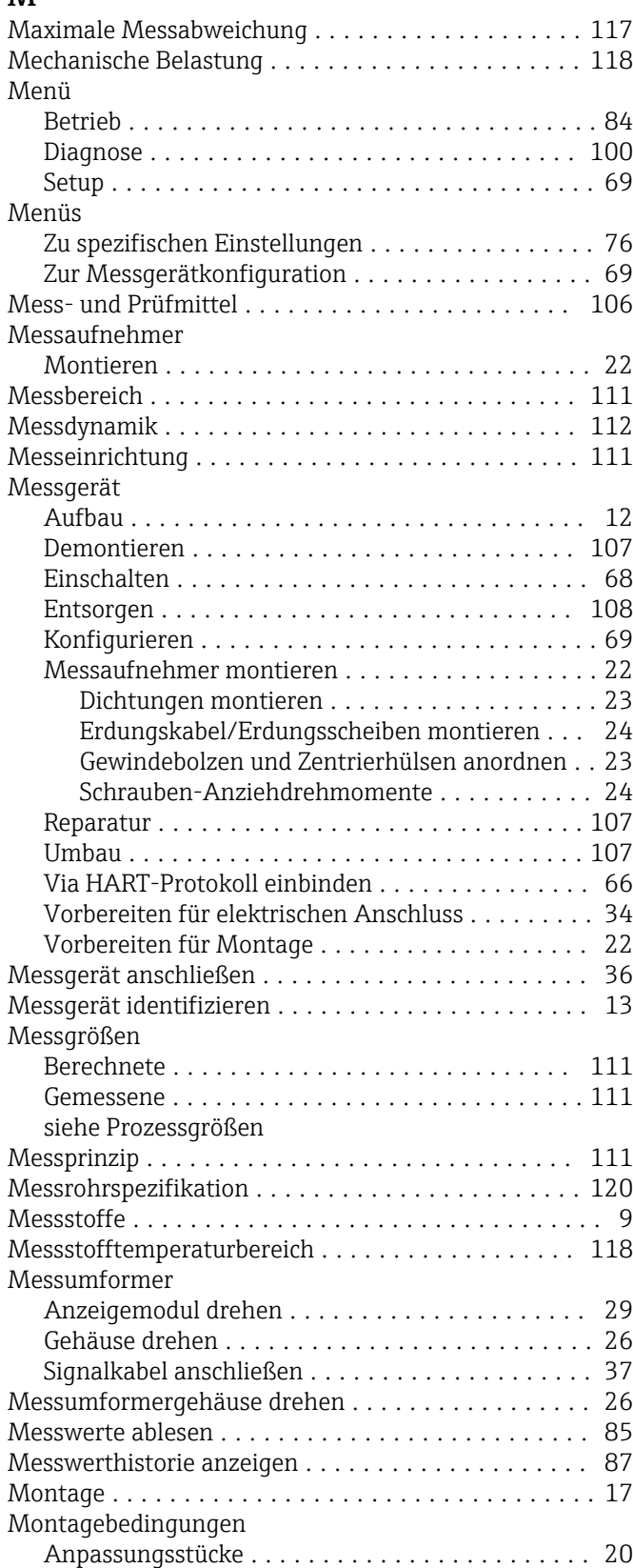

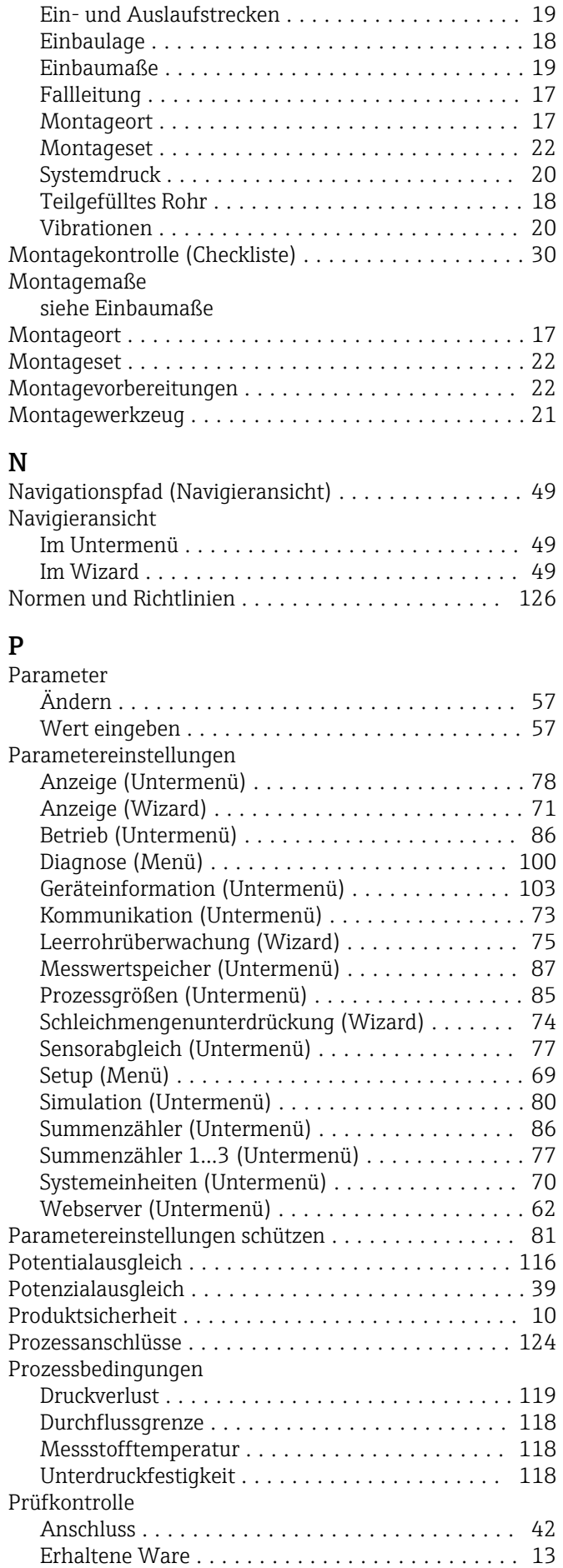

Systemdruck ............................... [20](#page-19-0)

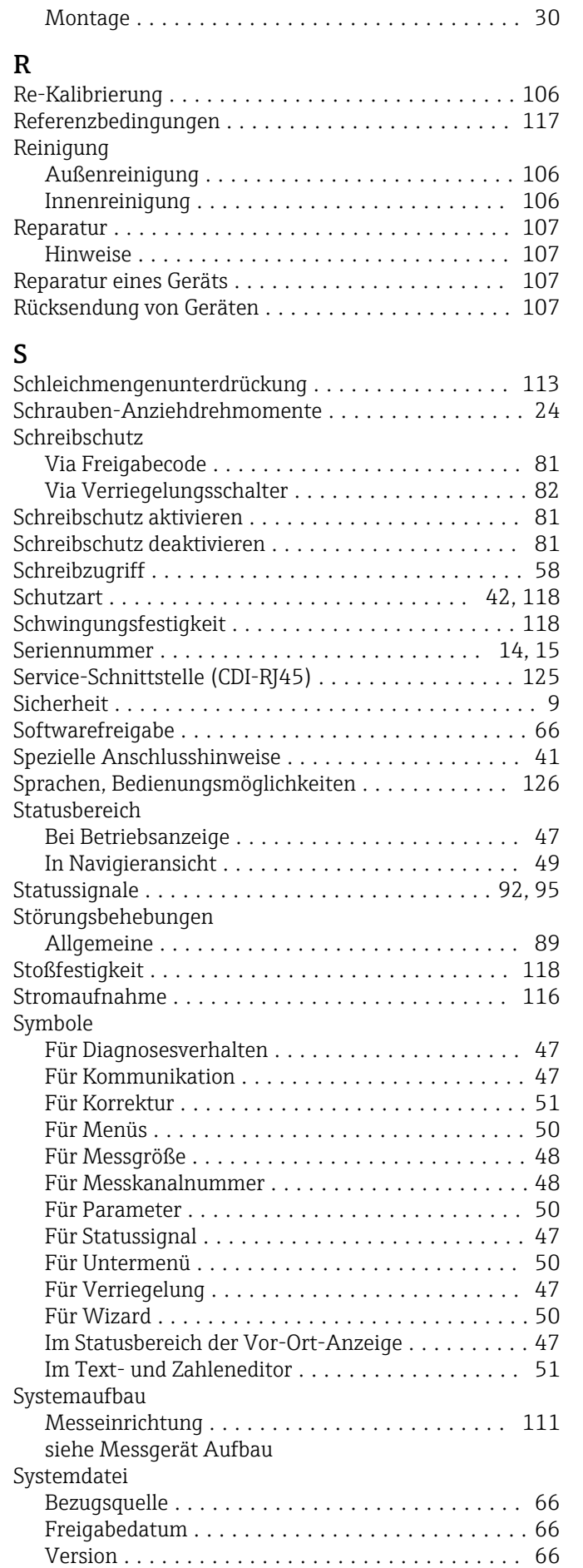

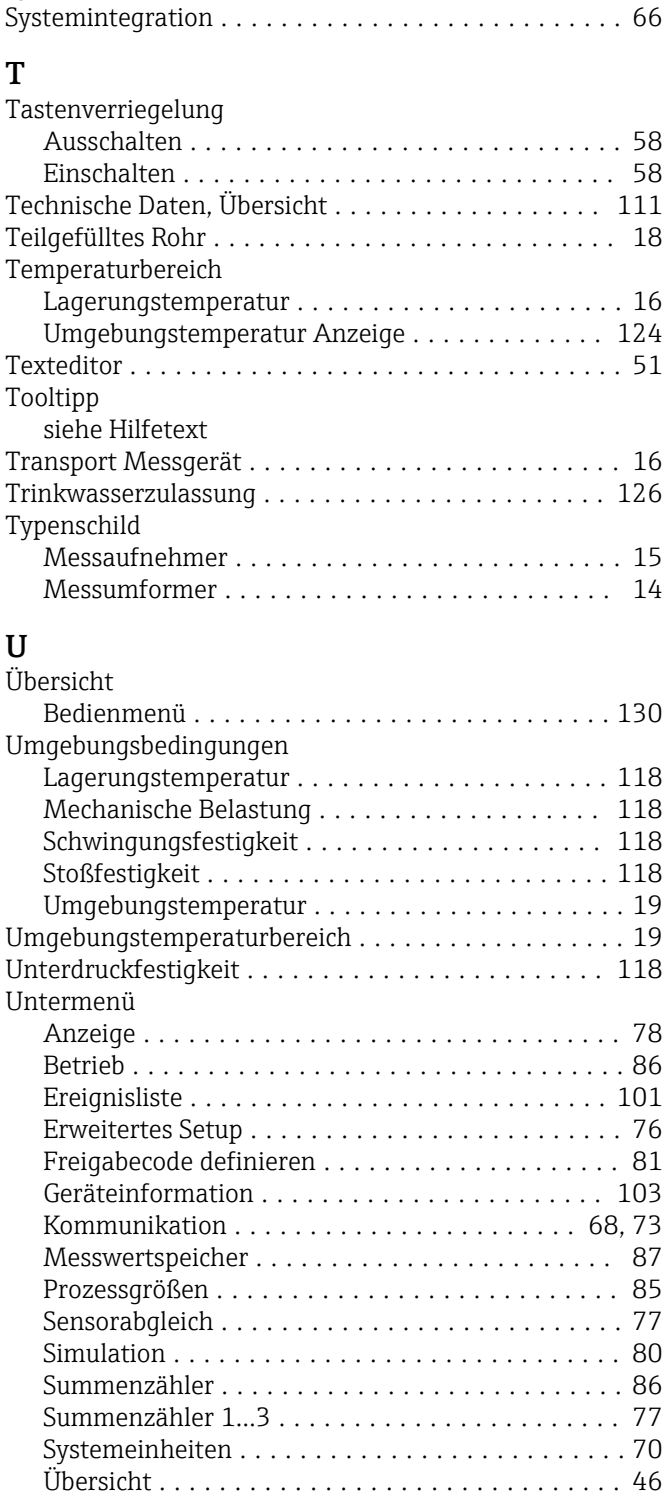

# $\frac{V}{V}$

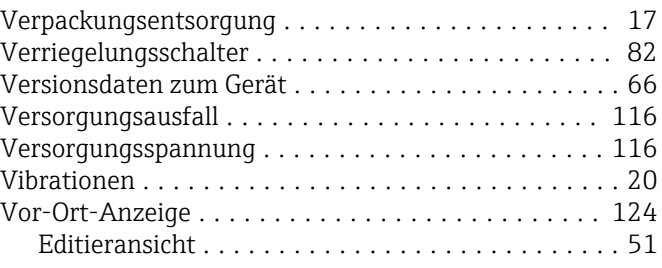

Webserver .............................. [62](#page-61-0)

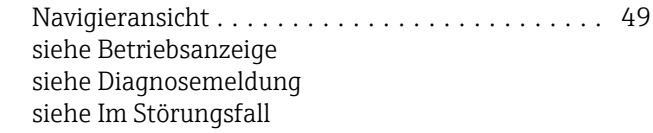

#### W

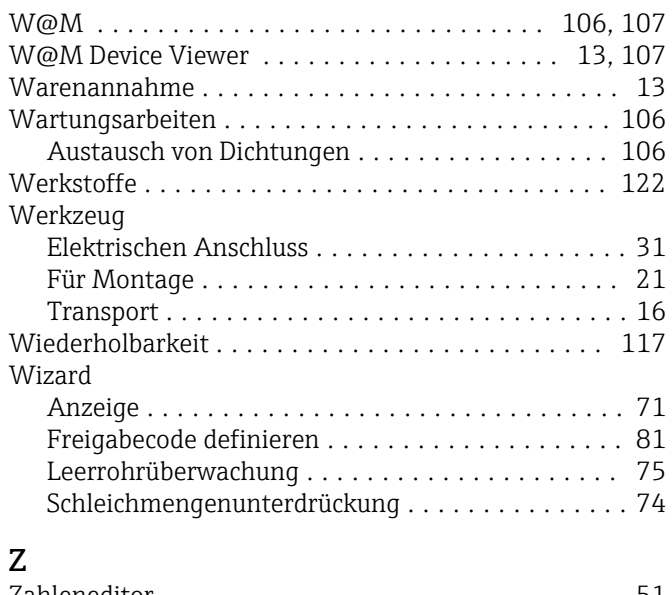

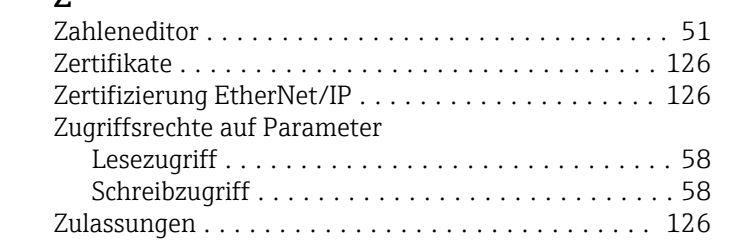

www.addresses.endress.com

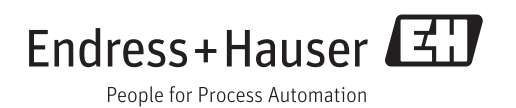